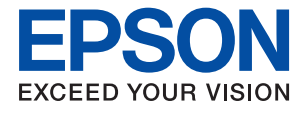

# **Administratorhåndbok**

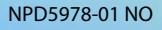

### *Innholdsfortegnelse*

### *[Opphavsrett](#page-4-0)*

### *[Varemerker](#page-5-0)*

### *[Om denne håndboken](#page-6-0)*

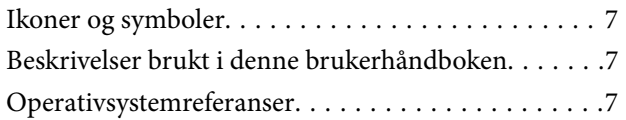

### *[Innledning](#page-8-0)*

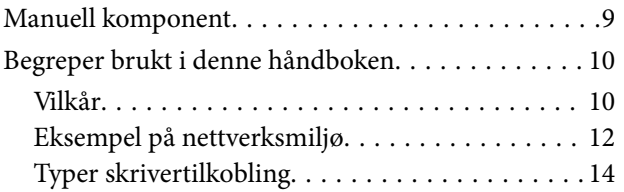

### *[Skriverinnstillinger og administrering](#page-15-0)*

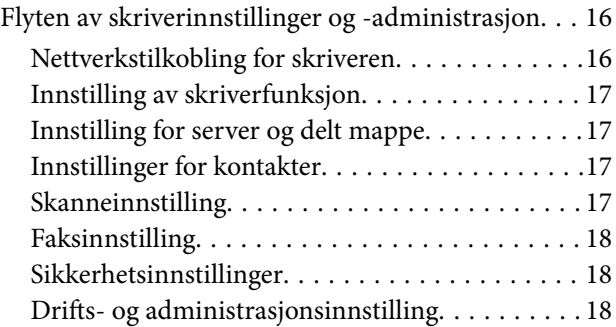

### *[Nettverkstilkobling](#page-18-0)*

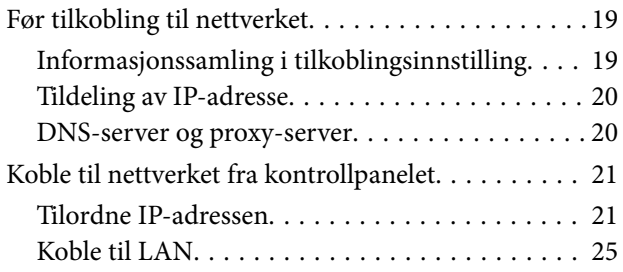

### *[Innstillinger av funksjoner](#page-26-0)*

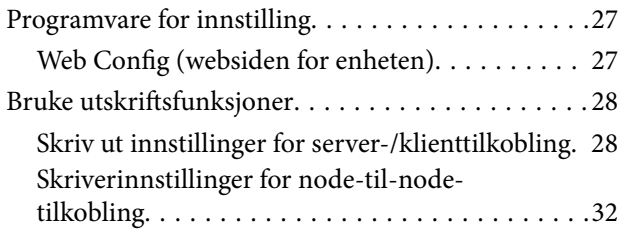

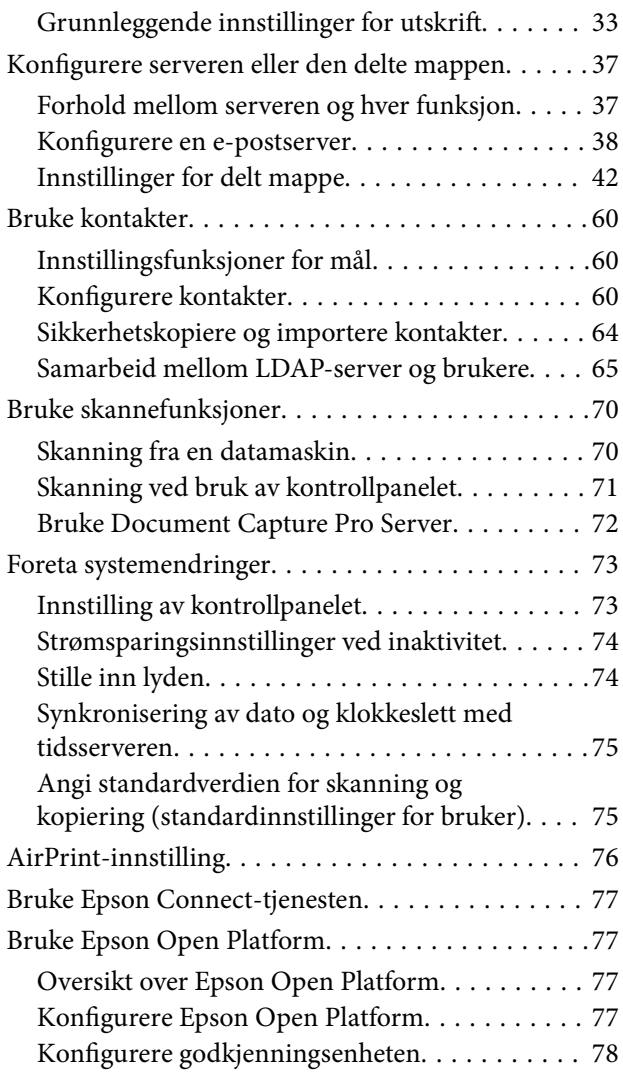

### *[Sikkerhetsinnstillinger for produktet](#page-78-0)*

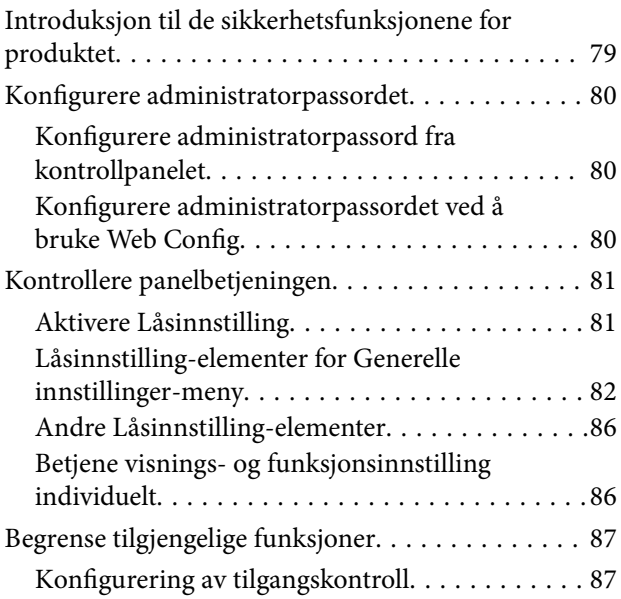

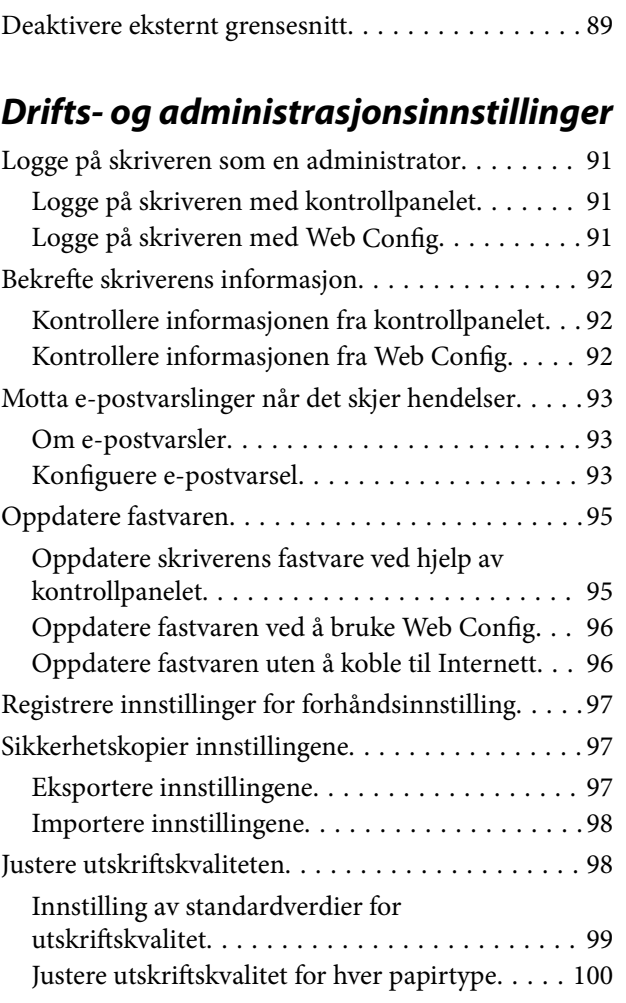

### *[Problemløsing](#page-101-0)*

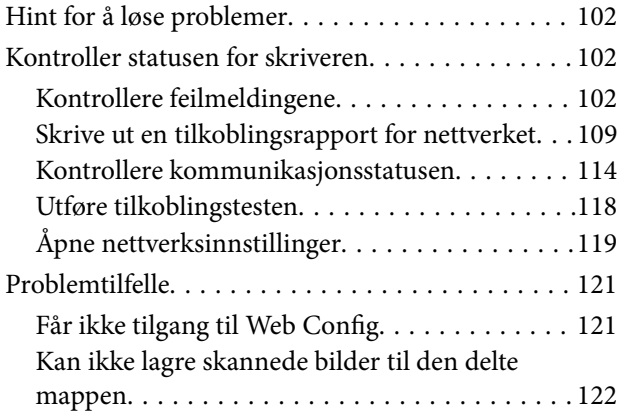

### *[Tillegg](#page-124-0)*

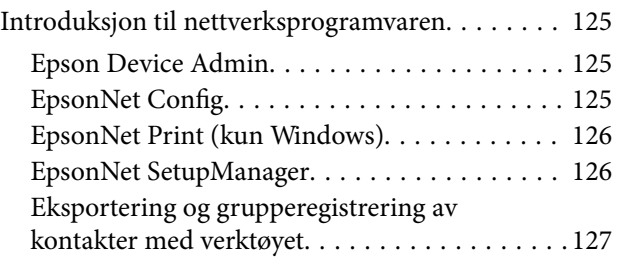

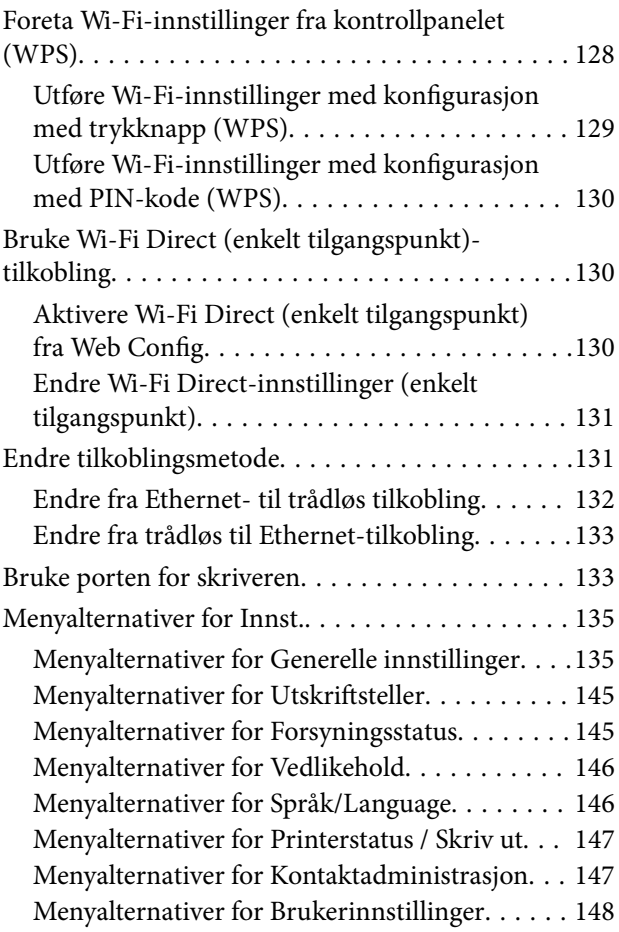

### *[Faksinnstillinger](#page-148-0)*

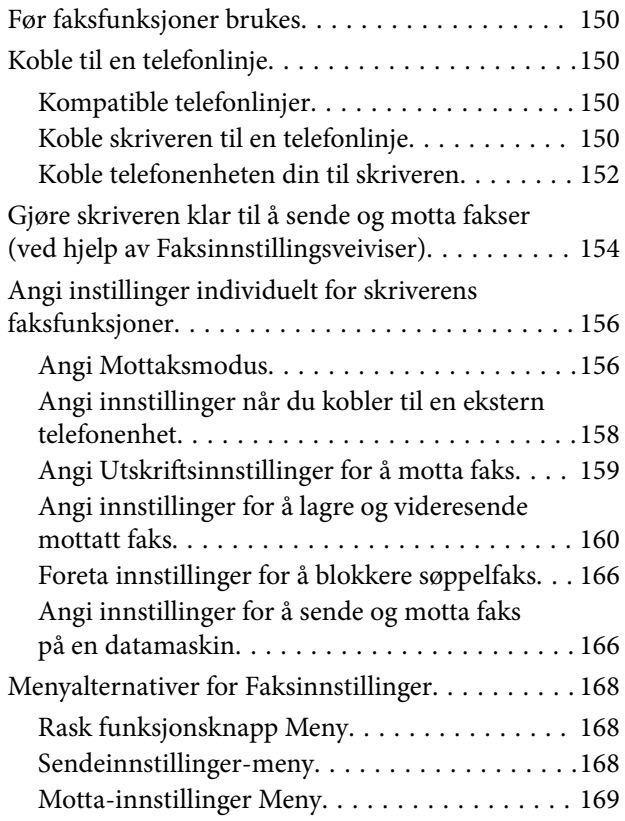

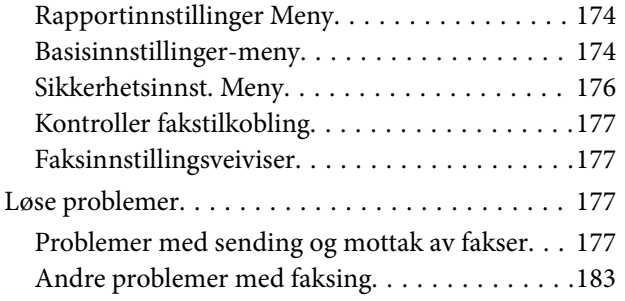

### *[Avanserte sikkerhetsinnstillinger for](#page-183-0)  [bedrift](#page-183-0)*

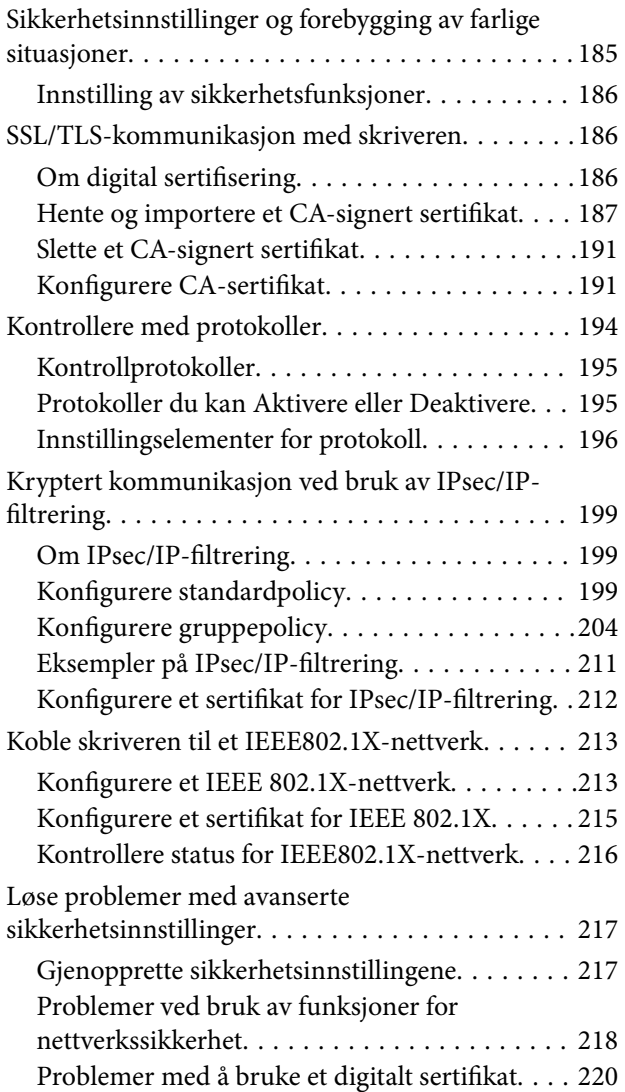

## <span id="page-4-0"></span>**Opphavsrett**

Ingen deler av denne publikasjonen kan reproduseres, lagres i et gjenfinningssystem eller overføres i noen form eller på noen måte, elektronisk, mekanisk, ved fotokopiering, innspilling eller annet, uten skriftlig forhåndstillatelse fra Seiko Epson Corporation. Ingen patentansvar forutsatt med hensyn til bruk av informasjonen i dette dokumentet. Det tas heller ikke noe ansvar for skader som følge av bruk av informasjonen i dette dokumentet. Informasjonen i dette dokumentet er kun beregnet for bruk av dette Epson-produktet. Epson er ikke ansvarlig for bruk av denne informasjonen i forbindelse med andre produkter.

Verken Seiko Epson Corporation eller dets datterselskaper er ansvarlig overfor kjøperen av dette produktet eller tredjeparter for skader, tap, kostnader eller utgifter som kjøper eller tredjepart som følge av ulykke, feil bruk eller misbruk av dette produktet eller uautoriserte modifikasjoner, reparasjoner eller endringer på dette produktet, eller (unntatt i USA) manglende overholdelse av Seiko Epson Corporations drifts- og vedlikeholdsinstruksjoner.

Seiko Epson Corporation og dets datterselskaper kan ikke holdes ansvarlig for skader eller problemer som oppstår ved bruk av tilleggsutstyr eller noen forbruksprodukter andre enn dem som er angitt som originale Epsonprodukter eller Epson-godkjente produkter av Seiko Epson Corporation.

Seiko Epson Corporation skal ikke holdes ansvarlig for eventuelle skader som følge av elektromagnetiske forstyrrelser som oppstår ved bruk av andre grensesnittkabler enn de som er angitt som Epson-godkjente produkter av Seiko Epson Corporation.

© 2018 Seiko Epson Corporation

Innholdet i denne håndboken og spesifikasjonene for dette produktet kan endres uten varsel.

## <span id="page-5-0"></span>**Varemerker**

- ❏ EPSON® er et registrert varemerke, og EPSON EXCEED YOUR VISION eller EXCEED YOUR VISION er varemerker for Seiko Epson Corporation.
- ❏ Epson Scan 2 software is based in part on the work of the Independent JPEG Group.
- ❏ Google Cloud Print, Chrome, Chrome OS, and Android are trademarks of Google Inc.
- ❏ Microsoft®, Windows®, Windows Server®, and Windows Vista® are registered trademarks of Microsoft Corporation.
- ❏ Apple, Macintosh, macOS, OS X, Bonjour, Safari, AirPrint, the AirPrint Logo, iPad, iPhone, iPod touch, and iTunes are trademarks of Apple Inc., registered in the U.S. and other countries.
- ❏ Generell merknad: Andre produktnavn som brukes i denne publikasjonen, brukes bare i identifikasjonsøyemed, og kan være varemerker for sine respektive eiere.Epson fraskriver seg alle rettigheter til slike merker.

## <span id="page-6-0"></span>**Om denne håndboken**

### **Ikoner og symboler**

### !*Forsiktig:*

Instruksjoner som må følges nøye for å unngå personskade.

### c*Forsiktighetsregel:*

Instruksjoner som må følges for å unngå skade på utstyret.

#### *Merknad:*

Instruksjoner som inneholder nyttige tips og begrensninger for bruk av skriveren.

#### **Relatert informasjon**

& Det vises relatert informasjon når du klikker dette ikonet.

### **Beskrivelser brukt i denne brukerhåndboken**

- ❏ Detaljer av skjermbilder og illustrasjoner kan variere etter modell, men instruksjonene er like.
- ❏ Skjermbilder er hentet fra Windows Server 2012 R2. Detaljer kan variere mellom ulike versjoner av operativsystemet.
- ❏ Noen av menyelementene på skjermbildene kan variere etter modell.

### **Operativsystemreferanser**

#### **Windows**

I denne håndboken referer vilkår som «Windows 10», «Windows 8.1», «Windows 8», «Windows 7», «Windows Vista», «Windows XP», «Windows Server 2016», «Windows Server 2012 R2», «Windows Server 2012», «Windows Server 2008 R2», «Windows Server 2008», «Windows Server 2003 R2» og «Windows Server 2003» til følgende operativsystemer. I tillegg brukes «Windows» for å referere til alle versjoner.

- ❏ Microsoft® Windows® 10 operativsystem
- ❏ Microsoft® Windows® 8.1 operativsystem
- ❏ Microsoft® Windows® 8 operativsystem
- ❏ Microsoft® Windows® 7 operativsystem
- ❏ Microsoft® Windows Vista® operativsystem
- ❏ Microsoft® Windows® XP operativsystem
- ❏ Microsoft® Windows® XP Professional x64 Edition operativsystem
- ❏ Microsoft® Windows Server® 2016 operativsystem
- ❏ Microsoft® Windows Server® 2012 R2 operativsystem
- ❏ Microsoft® Windows Server® 2012 operativsystem
- ❏ Microsoft® Windows Server® 2008 R2 operativsystem
- ❏ Microsoft® Windows Server® 2008 operativsystem
- ❏ Microsoft® Windows Server® 2003 R2 operativsystem
- ❏ Microsoft® Windows Server® 2003 operativsystem

### **Mac OS**

I denne håndboken brukes «Mac OS» til å henvise til macOS High Sierra, macOS Sierra, OS X El Capitan, OS X Yosemite, OS X Mavericks, OS X Mountain Lion, Mac OS X v10.7.x og Mac OS X v10.6.8.

## <span id="page-8-0"></span>**Innledning**

Dette er en felles brukerhåndbok som administratoren kan benytte til bruk og administrering av flerfunksjonsskriveren.

Den inneholder utilgjengelige funksjoner og menyer som ikke vises, ettersom dette er en felles brukerhåndbok. Derfor oppgis informasjon i nærheten av innstillingselementer eller -menyer.

Se Brukerhåndbok for informasjon om bruk av funksjoner.

### **Manuell komponent**

### **Skriverinnstillinger og administrering**

Forklarer flyten fra nettverkstilkobling til konfigurering av hver funksjon, til administrering av skriveren.

### **Tilkobling**

Forklarer hvordan en enhet kobles til nettverket. Forklarer også skriverens aktive port, DNS-server og proxyserver.

#### **Innstillinger av funksjoner**

Forklarer innstillingene for hver funksjon, slik som utskrift, skanning og faksing.

#### **Sikkerhetsinnstillinger for produktet**

Forklarer grunnleggende sikkerhetsinnstillinger, som innstilling av administratorpassord og tilgangskontroll.

#### **Drifts- og administrasjonsinnstillinger**

Forklarer operasjonene og administrering etter skriveren tas i bruk, som kontrollering av skriverens informasjon og varslingsinnstillinger når det oppstår en hendelse.

#### **Løse problemer**

Forklarer hvordan du foretar innstillinger og feilsøking for nettverket.

#### **Faksinnstillinger**

Forklarer hvordan du kobler en skriver til telefonlinjen og angir sending/mottak- og overføringsinnstillinger for å kunne bruke skriverens faksfunksjoner.

### **Avanserte sikkerhetsinnstillinger for bedrift**

Forklarer de avanserte sikkerhetsinnstillingene som brukes på nettverket, som SSL/TLS-kommunikasjon og IPsec/IP-filtrering.

### <span id="page-9-0"></span>**Begreper brukt i denne håndboken**

### **Vilkår**

Termene nedenfor brukes i denne veiledningen.

### **Administrator**

Personen som er ansvarlig for installasjon og konfigurasjon av enheten eller nettverket ved et kontor eller en organisasjon. I mindre organisasjoner, kan denne personen være ansvarlig for administrasjonen av både enheten og nettverket. I større organisasjoner styrer administratorer nettverket eller enhetene i gruppeenheten under en avdeling eller filial, og nettverksadministratorer styrer over kommunikasjonsinnstillingene utover selve organisasjonen, slik som Internett.

### **Nettverksadministrator**

Personen som er ansvarlig for nettverkskommunikasjonen. Personen som konfigurerte ruteren, proxy-serveren, DNS-serveren og e-postserveren for å administrere kommunikasjonen over Internett eller nettverket.

### **Bruker**

Personen som bruker enheter som skrivere eller skannere.

### **Server-/klienttilkobling (skriverdeling som bruker Windows-serveren)**

Tilkoblingen som angir at skriveren er koblet til Windows-serveren gjennom et nettverk eller via USB-kabel, og utskriftskøen som er konfigurert på serveren kan deles. Kommunikasjon mellom skriveren og datamaskinen går gjennom serveren, og skriveren styres på serveren.

### **Node-til-node-tilkobling (direkte utskrift)**

Tilkoblingen som angi at skriveren og datamaskinen er koblet til nettverket gjennom hub-en eller tilgangspunktet, og utskriftsjobben, kan utføres direkte fra datamaskinen.

### **Web Config (enhetens nettside)**

Webserveren som er bygget inn i enheten. Den kalles for Web Config. Du kan sjekke og endre enhetens status på denne fra nettleseren.

#### **Utskriftskø**

For Windows vises ikon for hver port på **Enheter og skrivere**, slik som en skriver. To eller flere ikoner opprettes selv for en enkelt enhet dersom enheten er koblet ti lnettverket via to eller flere porter, slik som standard TCP/IPog WSD-nettverk.

### **Verktøy**

Et generisk begrep for Epson-programvare for installasjon eller administrasjon av en enhet, slik som Epson Device Admin, EpsonNet Config, EpsonNet SetupManager, o.l.

#### **Push scan**

Et generisk begrep for skanning fra enhetens kontrollpanel. Ved å bruke denne funksjonen vil skanneresultatet lagres i en mappe, legges ved en e-post eller lagres til en skytjeneste.

#### **Innledning**

### **ASCII (American Standard Code for Information Interchange)**

Én av de standard karakterkodene. 128 tegn er definert, inkludert tegn som alfabetet (a–z, A–Z), arabiske tall (0– 9), symboler, blanke tegn og kontrolltegn. Når det henvises til "ASCII" i denne veildeningen, vises det til 0x20– 0x7E (heksadesimale numre) som er listet opp under, og inkluderer ikke kontrolltegn.

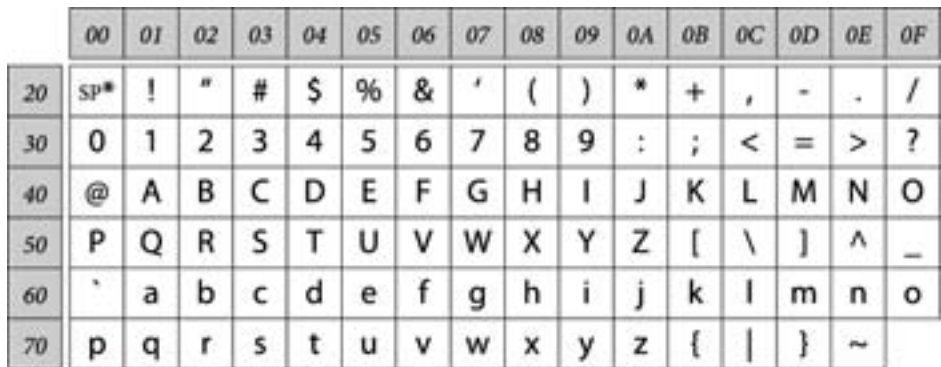

#### \* Blanktegn.

#### **Unicode (UTF-8)**

En internasjonal standard kode som dekker alle de største internasjonale språkene. Når det henvises til "UTF-8" i denne veiledningen, refereres det til koding av tegn i UTF-8-format.

### <span id="page-11-0"></span>**Eksempel på nettverksmiljø**

### **Eksempel på middels til stort kontornettverksmiljø**

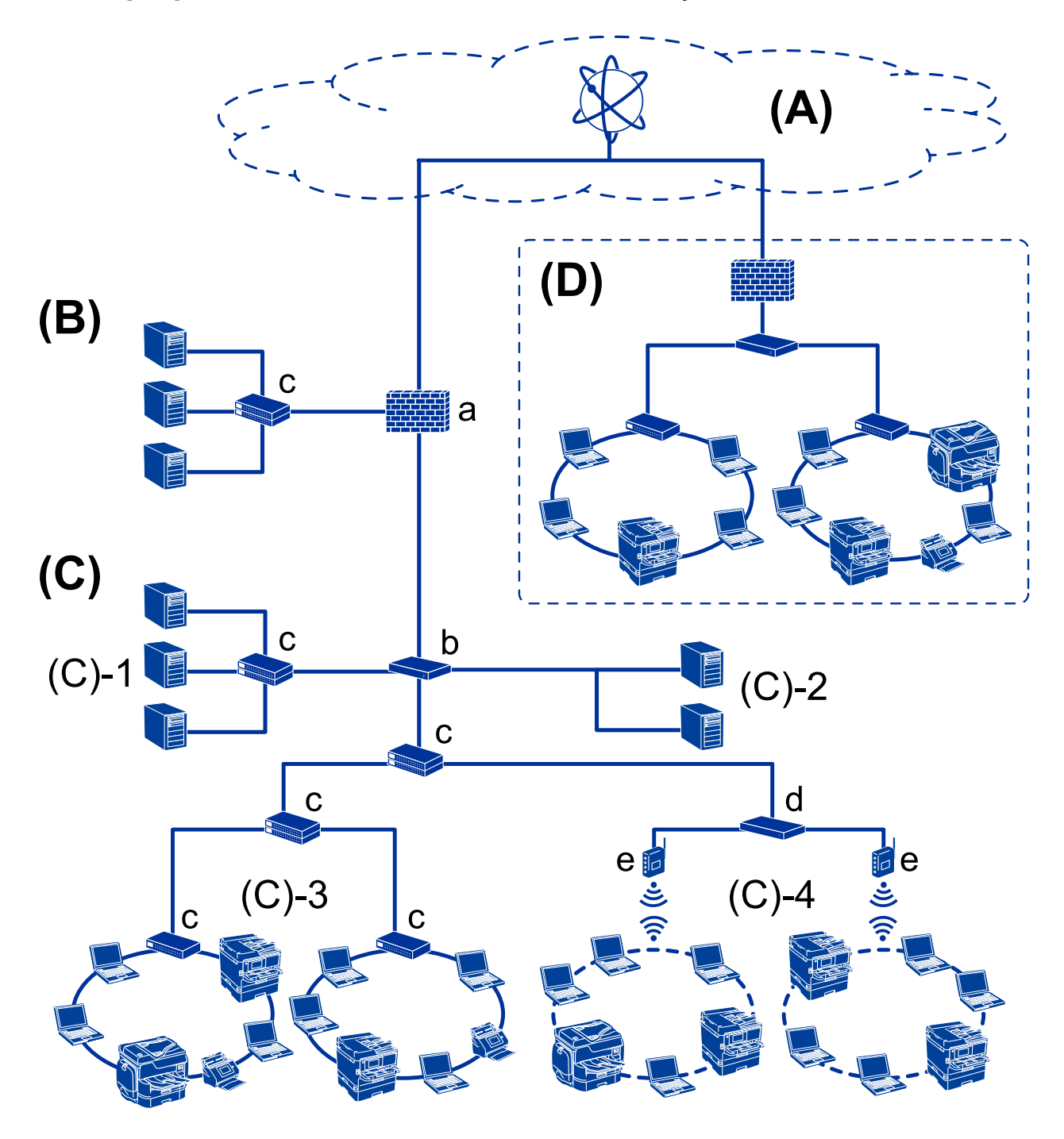

### **(A): Internett**

Følgende tjenester er tilgjengelige hvis skriveren kan koble til Internett.

❏ Epson Connect

E-postutskrift, ekstern utskrift osv.

#### ❏ Skytjenester

Google Cloud-utskrift, Evernote osv.

❏ Epsons hjemmeside

Nedlasting av driver og programvare og oppdatering av skriverens fastvare, osv.

#### **(B): DMZ (demilitarisert sone)**

Denne sonen er plassert mellom det interne nettverket (intranett) og det eksterne nettverket (internett), og begge nettverkene er segmenter som er isolert av brannmuren. Det er vanlig å angi serveren som er åpnet for det eksterne nettverket. Det er mulig å beskytte diffusjon av en ekstern trussel til det interne nettverket. Det er også mulig å beskytte mot uautorisert tilgang fra det interne nettverket til serveren som er åpnet.

- ❏ DNS-server
- ❏ Proxy-server
- ❏ Server for e-postoverføring
- ❏ Webserver
- ❏ FTP-server

### **(C): Klareringssone (intranett)**

Dette er et klareringsnettverk som er beskyttet av brannmuren eller UTM (uidentifisert trusselbehandling).

❏ (C)-1: Server på innsiden av intranettet

Denne serveren gjelder hver tjeneste til organisasjonens datamaskiner.

- ❏ DNS-server
- ❏ DHCP-server
- ❏ E-postserver
- ❏ Active Directory-/LDAP-server
- ❏ Filserver
- ❏ (C)-2: Applikasjonsserver

Denne serveres gjelder serverens funksjon som følger.

- ❏ Epson Print Admin
- ❏ Document Capture Pro Server
- ❏ (C)-3: Kablet-LAN (Ethernet), (C)-4: Trådløst-LAN (Wi-Fi)

Koble skrivere, skannere, datamaskiner osv. til LAN-nettverket ved hjelp av en LAN-kabal eller radiobølger.

#### **(D): Annen avdeling**

Dette er det andre avdelingsnettverket. Det kobles til gjennom Internett, leid linje osv.

#### **Nettverksenheter**

- ❏ a: Brannmur, UTM
- ❏ b: Ruter
- ❏ c: LAN-bryter
- ❏ d: Trådløs LAN-kontroll
- ❏ e: Tilgangspunkt

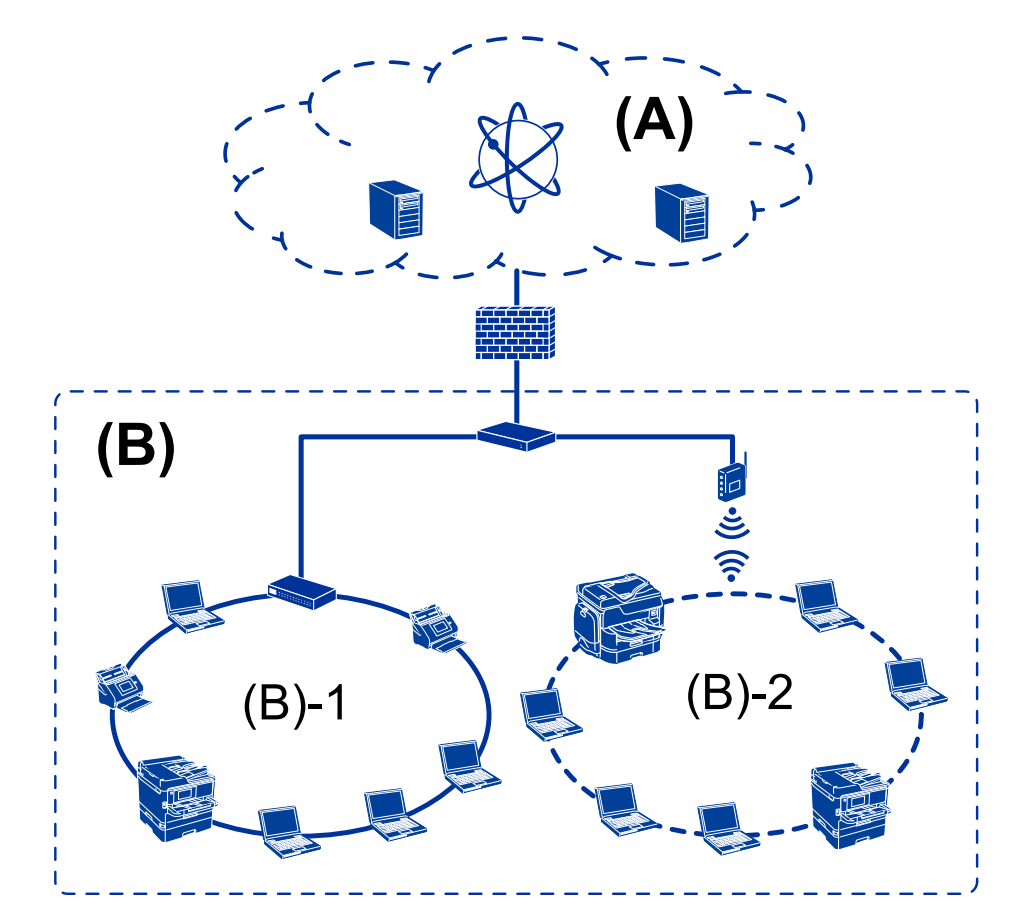

### <span id="page-13-0"></span>**Eksempel på nettverk for små kontorlandskap**

### **(A): Internett**

- ❏ Epson Connect
- ❏ Skytjenester
- ❏ E-postserver, FTP-server

#### **(B): Klareringssone (intranett)**

- ❏ (B)-1: Kablet LAN (Ethernet)
- ❏ (B)-2: Trådløs LAN (Ethernet)

### **Typer skrivertilkobling**

Følgende to metoder kan brukes for å koble skriveren til nettverket.

- ❏ Server-/klienttilkobling (skriverdeling som bruker Windows-serveren)
- ❏ Node-til-node-tilkobling (direkte utskrift)

### **Innstillinger av server/klient-tilkobling**

Dette er tilkoblingen som serverdatamaskinen deler med skriveren. Du kan forbedre sikkerheten ved å forby tilkoblingen uten å gå gjennom serverdatamaskinen.

#### **Innledning**

Når USB brukes, kan skriveren uten nettverksfunksjon også bli delt.

#### **Tilkoblingsmetode:**

Koble skriveren til nettverket via LAN-bryter eller tilgangspunkt.

Du kan også koble skriveren til serveren direkte via USB-kabel.

#### **Skriverdriver:**

Installer skriverdriveren til Windows-serveren avhengig av operativsystem brukt på klientdatamaskinene.

Ved å gå inn på Windows-serveren og koble til skriveren, blir skriverdriveren installert på klientdatamaskinen og kan brukes.

#### **Funksjoner:**

- ❏ Administrer skriveren og skriverdriveren satsvis.
- ❏ Avhengig av serverspesifikasjonene kan det ta tid før utskriftsjobben starter, fordi alle utskriftsjobber går gjennom skriverdriveren.
- ❏ Du kan ikke skrive ut når Windows-serveren er slått av.

#### **Relatert informasjon**

& ["Vilkår" på side 10](#page-9-0)

### **Innstillinger for node til node-tilkobling**

Dette er tilkoblingen for å koble til skriveren på nettverket og datamaskinen direkte. Det kan kun kobles til en modell som har nettverk.

#### **Tilkoblingsmetode:**

Koble skriveren til nettverket direkte via en hub eller tilgangspunkt.

#### **Skriverdriver:**

Installer skriverdriveren på hver av klientdatamaskinene.

Når EpsonNet SetupManager brukes, kan du inkludere driverpakken som inneholder skriverinnstillingene.

#### **Funksjoner:**

- ❏ Utskriftsjobben starter umiddelbart fordi den blir sendt direkte til skriveren.
- ❏ Du kan skrive ut så lenge skriveren er slått på.

#### **Relatert informasjon**

& ["Vilkår" på side 10](#page-9-0)

## <span id="page-15-0"></span>**Skriverinnstillinger og administrering**

## **Flyten av skriverinnstillinger og -administrasjon**

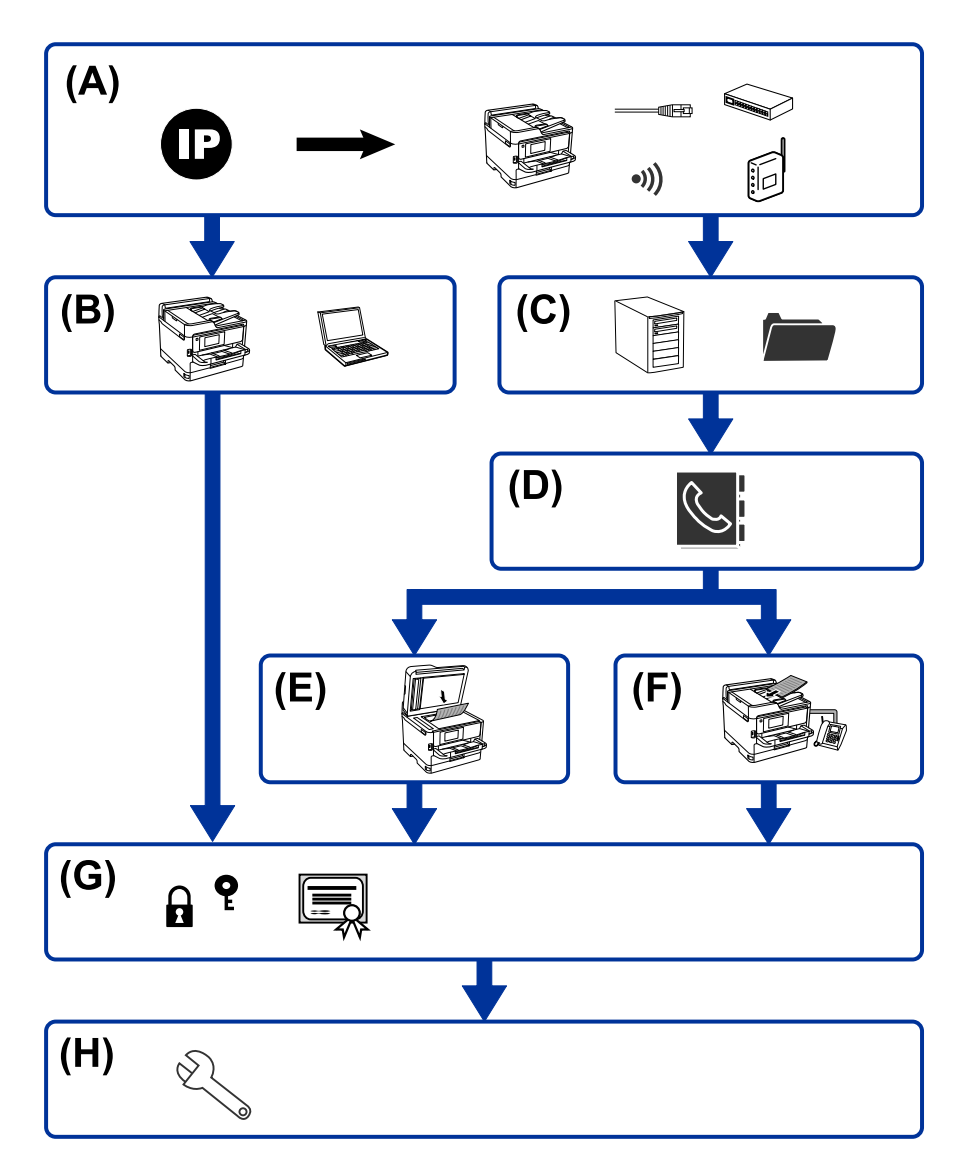

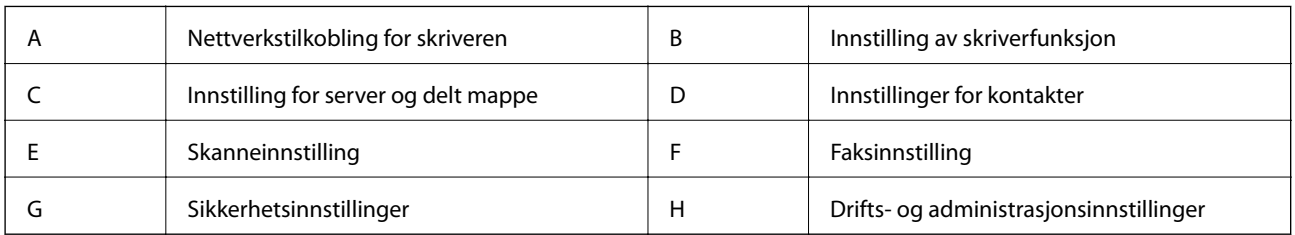

### **Nettverkstilkobling for skriveren**

Angi skriverens IP-adresse og koble den til nettverket.

❏ Innstilling av IP-adresse

#### **Skriverinnstillinger og administrering**

<span id="page-16-0"></span>❏ Koble til nettverket (LAN-kabeltilkobling/Wi-Fi-innstillinger)

#### **Relatert informasjon**

& ["Nettverkstilkobling" på side 19](#page-18-0)

### **Innstilling av skriverfunksjon**

Angi innstilling for å aktivere skriverfunksjon.

- ❏ Skriv ut innstillinger for server-/klienttilkobling
- ❏ Skriverinnstillinger for node-til-node-tilkobling

### **Relatert informasjon**

& ["Bruke utskriftsfunksjoner" på side 28](#page-27-0)

### **Innstilling for server og delt mappe**

Angi innstilling for e-postserver for å videresende e-post eller få e-postvarsel, og angi innstilling for FTP-serveren og den delte mappen for mappedeling eller FTP-overføring.

Når du ønsker å synkronisere kontaktene til LDAP-serveren, må du også angi innstilling for LDAP-serveren.

- ❏ Innstilling av e-postserver
- ❏ Innstilling av filserver (innstilling av delt mappe)
- ❏ Innstilling av FTP-server
- ❏ Innstilling av LDAP-server

### **Relatert informasjon**

& ["Konfigurere serveren eller den delte mappen" på side 37](#page-36-0)

### **Innstillinger for kontakter**

Angi destinasjonsinnstilling for skanning eller faksing.

- ❏ Importer
- ❏ Registrere kontaktene

### **Relatert informasjon**

& ["Bruke kontakter" på side 60](#page-59-0)

### **Skanneinnstilling**

Angi innstillinger for aktivere skannefunksjon.

❏ Driverinnstillinger

#### **Skriverinnstillinger og administrering**

<span id="page-17-0"></span>❏ Nettverksinnstillinger

#### **Relatert informasjon**

& ["Bruke skannefunksjoner" på side 70](#page-69-0)

### **Faksinnstilling**

Angi innstilling for å aktivere faksfunksjon.

- ❏ Koble til telefonlinjen
- ❏ Avansert innstilling for faks

### **Relatert informasjon**

& ["Faksinnstillinger" på side 149](#page-148-0)

### **Sikkerhetsinnstillinger**

- ❏ Innstilling av administratorpassord
- ❏ Tilgangskontrollinnstilling
- ❏ Kontrollere med protokoller
- ❏ Avansert sikkerhetsinnstilling

#### **Relatert informasjon**

- & ["Sikkerhetsinnstillinger for produktet" på side 79](#page-78-0)
- & ["Avanserte sikkerhetsinnstillinger for bedrift" på side 184](#page-183-0)

### **Drifts- og administrasjonsinnstilling**

- ❏ Sjekke enhetstatus
- ❏ Svare på hendelsen som har oppstått
- ❏ Sikkerhetskopiere sikkerhetsinnstillingene

### **Relatert informasjon**

& ["Drifts- og administrasjonsinnstillinger" på side 91](#page-90-0)

## <span id="page-18-0"></span>**Nettverkstilkobling**

Dette kapittelet forklarer prosedyren som kreves for å koble skriveren til nettverket.

### **Før tilkobling til nettverket**

For å koble til nettverket må du kontrollere tilkoblingsmetoden og informasjonen om innstilling for tilkoblingen på forhånd.

### **Informasjonssamling i tilkoblingsinnstilling**

Klargjør nødvendig konfigureringsinformasjon for å koble til. Kontroller følgende informasjon på forhånd.

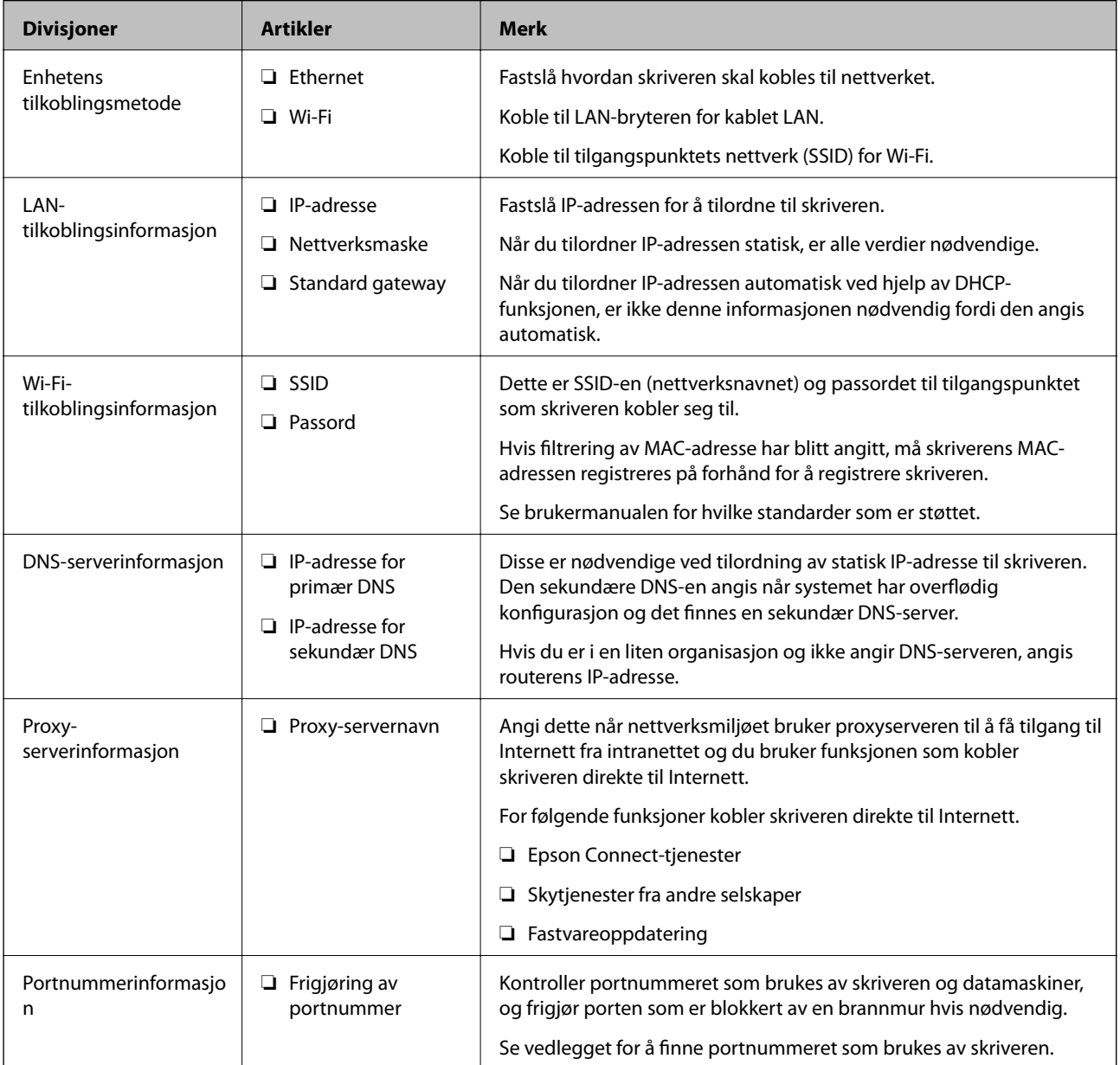

### <span id="page-19-0"></span>**Tildeling av IP-adresse**

Dette er de følgende typer IP-adressetildeling.

### **Statisk IP-adresse:**

Tildel forhåndsbestemt IP-adresse til skriveren (vert) manuelt.

Informasjonen om å koble til nettverket (delmettmaske, standard gateway, DNS-server og så videre) må angis automatisk.

IP-adressen endres ikke når enheten slås av, noe som er nyttig når du ønsker å administrere enheter med et miljø hvor du ikke kan endre IP-adresse, eller du ønsker å administrere enheter ved hjelp av IP-adressen. Vi anbefaler innstillinger for skriveren, serveren, osv., som mange datamaskiner bruker. Når sikkerhetsfunksjoner som IPsec/IP-filtrering brukes, må du tildele en fast IP-adresse slik at IP-adressen ikke endres.

### **Automatisk tildeling ved hjelp av DHCP-funksjonen (dynamisk IP-adresse):**

Tildel IP-adressen automatisk til skriveren (vert) ved hjelp av DHCP-funksjonen til DHCP-serveren eller routeren.

Informasjonen om å koble til nettverket (delnettmaske, standard gateway, DNS-server og så videre) angis automatisk, så du kan enkelt koble enheten til nettverket.

Hvis enheten eller routeren er slått av, eller avhengig av DHCP-serverens innstillinger, kan IP-adressen endres ved ny tilkobling.

Vi anbefaler å administrere enheter med annet enn IP-adressen og kommunisere med protokoller som kan følge IP-adressen.

#### *Merknad:*

Når du bruker DHCP-ens reservasjonsfunksjon for IP-adresse, kan du når som helst tildele samme IP-adresse til enhetene.

### **DNS-server og proxy-server**

DNS-serveren har et vertsnavn, domenenavn for e-postadressen osv., i forbindelse med IP-adresseinformasjonen.

Kommunikasjon er ikke mulig hvis den andre parten beskrives av vertsnavnet, domenenavnet osv., når datamaskinen eller skriveren utfører IP-kommunikasjon.

Spør DNS-serveren om den informasjonen og får IP-adressen til den andre parten. Denne prosessen kalles navneløsing.

Derfor kan enheter som datamaskiner og skrivere kommunisere ved hjelp av IP-adressen.

Navneløsing er nødvendig for at skriveren skal kunne kommunisere ved hjelp av e-postfunksjonen eller funksjonen for Internet-tilkobling.

Når du bruker disse funksjonene, må innstillingene for DNS-server angis.

Når du tilordner skriverens IP-adrese ved hjelp av DHCP-funksjonen til DHCP-serveren eller -routeren, angis dette automatisk.

Proxy-serveren er plassert på gateway mellom nettverket og Internett, og kommuniserer til datamaskinen, skriver og Internett (motsatt server) på vegne av hver av dem. Den motsatte serveren kommuniserer bare til proxyserveren. Derfor vil skriverinformasjon som IP-adresse og portnummer kanskje ikke leses, noe som er forbundet med økt sikkerhet.

Når du kobler til Internett via proxyserver, må proxyserveren konfigureres på skriveren.

### <span id="page-20-0"></span>**Koble til nettverket fra kontrollpanelet**

Koble skriveren til nettverket ved å bruke kontrollpanelet på skriveren. Se Brukerhåndbok for mer informasjon om skriverens kontrollpanel.

### **Tilordne IP-adressen**

Still inn de grunnleggende elementene, for eksempel vertsadresse, Nettverksmaske eller Standard gateway. Denne seksjonen forklarer prosedyren for hvordan du angir en statisk IP-adresse.

- 1. Slå av skriveren.
- 2. Velg **Innst.** fra startsiden på skriverens kontrollpanel.

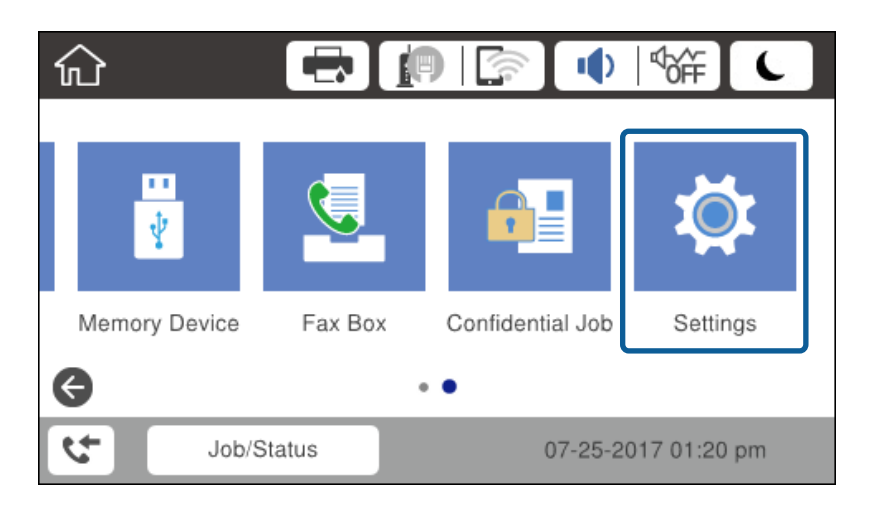

- 3. Velg **Generelle innstillinger** > **Nettverksinnstillinger** > **Avansert**.
- 4. Velg **TCP/IP**.

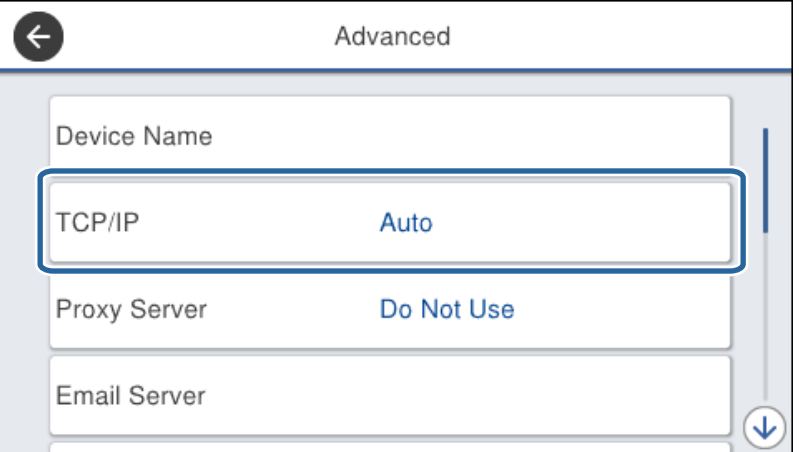

5. Velg **Manuell** ved **Skaff IP-adresse**.

Når du stiller inn IP-adresse automatisk ved å bruke DHCP-funksjonen på ruteren, velger du **Auto**. I slikt tilfelle stilles også **IP-adresse**, **Nettverksmaske** og **Standard gateway** i trinn 6 til 7 inn automatisk. Gå derfor til trinn 8.

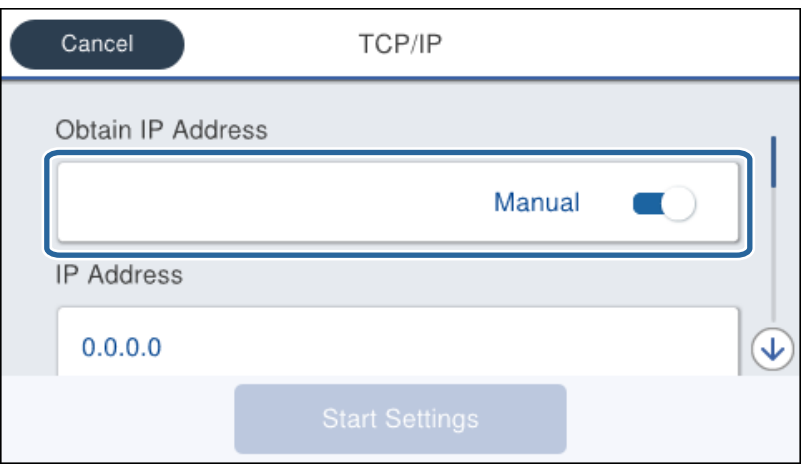

6. Skriv inn IP-adressen.

Fokus flyttes til fremste eller bakerste segment separert med punktum hvis du velger  $\blacktriangleleft$  og  $\blacktriangleright$ .

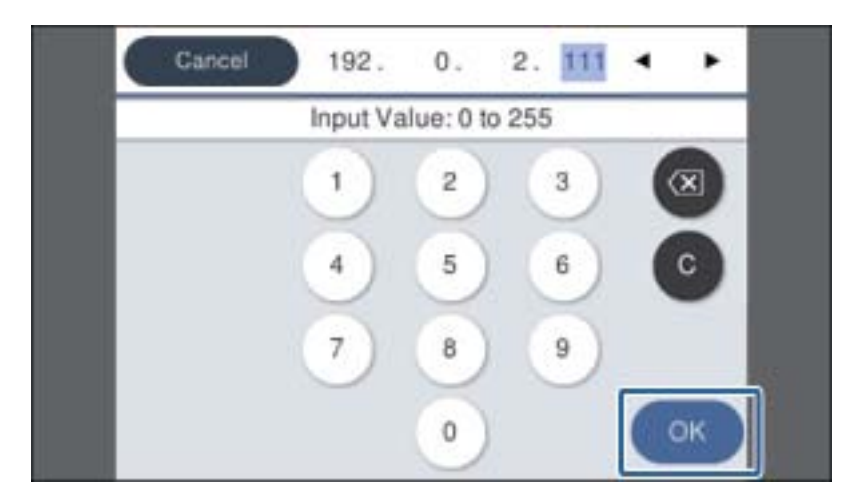

Bekreft verdien som ble vist på forrige skjerm.

7. Konfigurer **Nettverksmaske** og **Standard gateway**.

Bekreft verdien som ble vist på forrige skjerm.

#### c*Forsiktighetsregel:*

Hvis kombinasjonen av IP-adresse, Nettverksmaske og Standard gateway er feil, er *Start oppsett* inaktiv og kan ikke fortsette med innstillingene. Kontroller at alt som er skrevet inn er riktig.

8. Skriv inn IP-adressen for den primære DNS-serveren.

Bekreft verdien som ble vist på forrige skjerm.

### **Nettverkstilkobling**

#### *Merknad:*

Når du velger *Auto* som innstilling for anvisning av IP-adresse, kan du velge DNS-serverinnstillingene fra *Manuell* eller *Auto*. Hvis du ikke kan hente DNS-server automatisk, velger du *Manuell* og angir DNS-serveradresse. Deretter skriver du sekundær DNS-serveradresse direkte inn. Hvis du velger *Auto*, går du til trinn 10.

9. Skriv inn IP-adressen for den sekundære DNS-serveren.

Bekreft verdien som ble vist på forrige skjerm.

- 10. Trykk på **Start oppsett**.
- 11. Lukk bekreftelsesskjermen.

### **Angi proxy-server**

Konfigurer proxyserveren hvis begge av følgende er sant.

- ❏ Proxyserveren er bygget for Internett-tilkobling.
- ❏ Ved bruk av en funksjon som en skriver kobler direkte til Internett, som Epson Connect-tjenester eller andre selskapers skytjenester.
- 1. Velg **Innst.** på startsiden.

Når du angir innstillinger etter innstilling av IP-adresse, vises **Avansert**-skjermen. Gå til trinn 3.

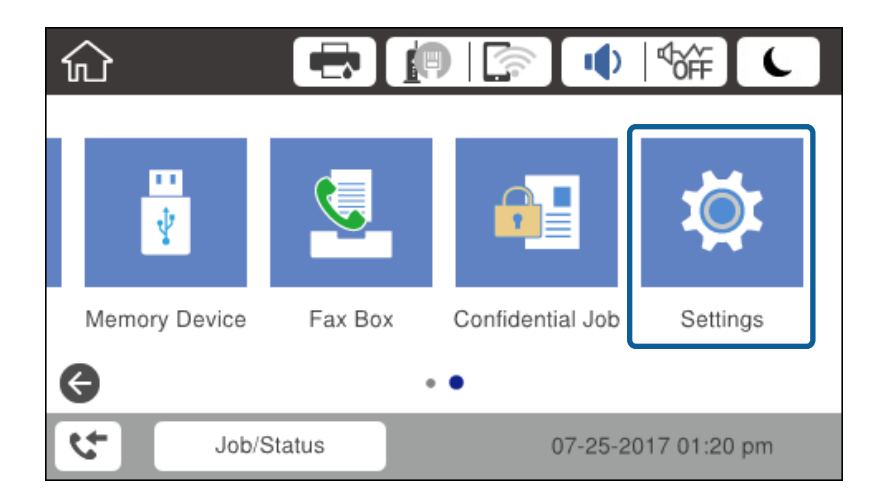

2. Velg **Generelle innstillinger** > **Nettverksinnstillinger** > **Avansert**.

### 3. Velg **Proxyserver**.

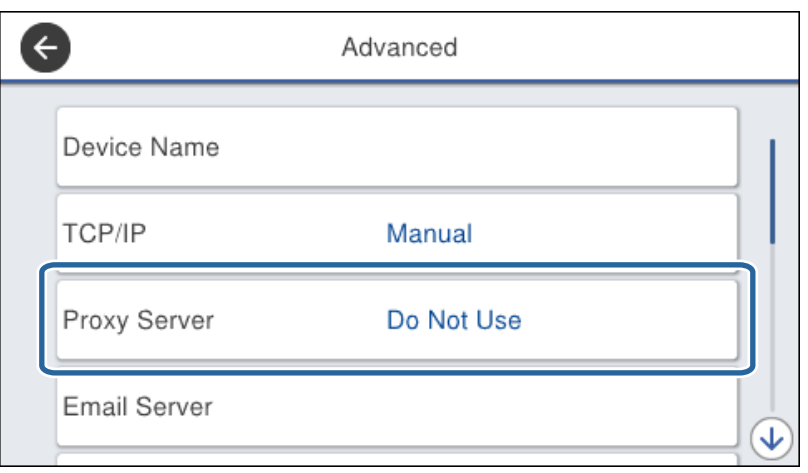

4. Velg **Bruk** ved **Proxyserver-innst.**.

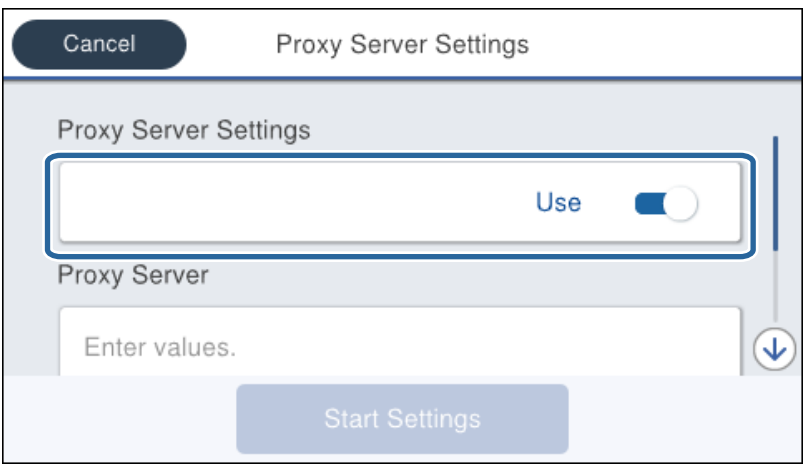

5. Skriv inn adressen for proxy-serveren med IPv4- eller FQDN-format.

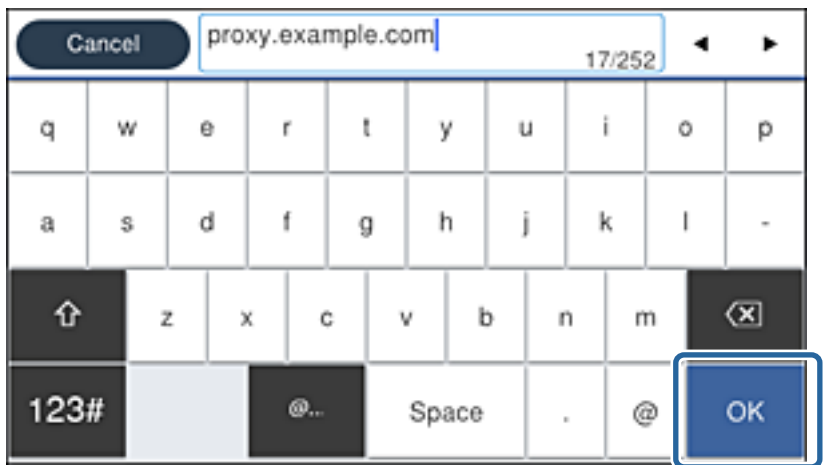

Bekreft verdien som ble vist på forrige skjerm.

- <span id="page-24-0"></span>6. Skriv inn portnummeret for proxy-serveren. Bekreft verdien som ble vist på forrige skjerm.
- 7. Trykk på **Start oppsett**.
- 8. Lukk bekreftelsesskjermen.

### **Koble til LAN**

Koble skriveren til nettverket via Ethernet eller Wi-Fi.

### **Relatert informasjon**

- & "Koble til Ethernet" på side 25
- & ["Koble til trådløst LAN \(Wi-Fi\)" på side 26](#page-25-0)

### **Koble til Ethernet**

Koble skriveren til nettverket ved å bruke en Ethernet-kabel, og kontroller tilkoblingen.

- 1. Koble sammen skriveren og huben (LAN-bryter) med en Ethernet-kabel.
- 2. Velg **Innst.** på startsiden.

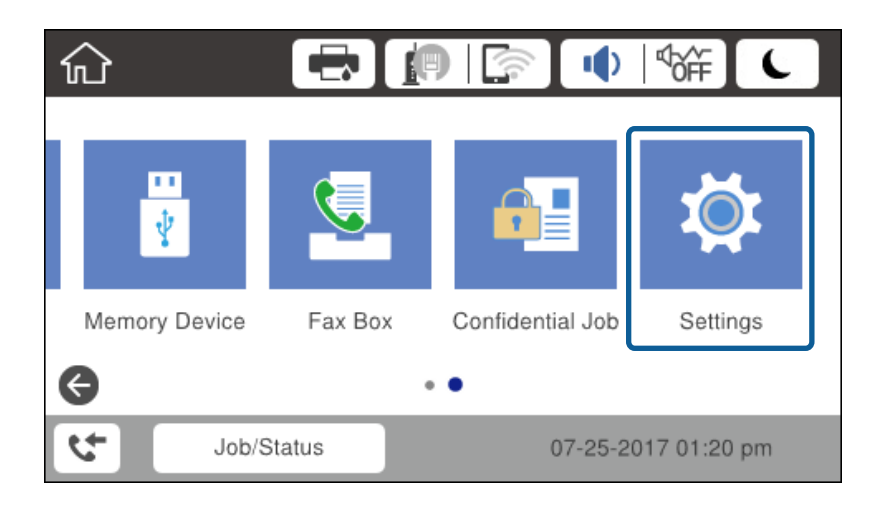

#### 3. Velg **Generelle innstillinger** > **Nettverksinnstillinger**.

### 4. Velg **Kontroller nettverkstilkoblingen**.

Resultatet av tilkoblingsdiagnosen vises. Kontroller at tilkoblingen er riktig.

5. Trykk **OK** for å fullføre.

Når du trykker **Skriv ut kontrollrapport** kan du skrive ut diagnoseresultatet. Følg instruksjonene på skjermen for å skrive den ut.

### **Relatert informasjon**

& ["Endre fra Ethernet- til trådløs tilkobling" på side 132](#page-131-0)

### <span id="page-25-0"></span>**Koble til trådløst LAN (Wi-Fi)**

Du kan sette opp manuelt informasjonen du trenger for å koble til et tilgangspunkt fra skriverens kontrollpanel. Vil du sette opp manuelt, trenger du SSID-en og passordet for et tilgangspunkt.

### *Merknad:*

Når tilgangspunktet støtter WPS kan du automatisk foreta innstilling av Wi-Fi-tilkoblingen ved å bruke trykknappen eller PIN-koden, uten å bruke SSID og passord.

- 1. Trykk på  $\left| \mathbb{P} \right|$   $\left| \mathbb{P} \right|$  på startskjermen.
- 2. Velg **Ruter**.
- 3. Trykk på **Start oppsett**.

Tilkoblingsdetaljene vises hvis nettverkstilkoblingen allerede er satt opp. Trykk **Endre innstillinger** for å endre innstillinger.

Hvis skriveren allerede er koblet til Ethernet, vises tilkoblingsinformasjonen. Trykk **Bytt til Wi-Fi-tilkobling.**, og deretter **Ja** etter at du har bekreftet meldingen.

### 4. Velg **Konfigurasjonveiledning for Wi-Fi**.

5. Velg SSID-en for tilgangspunktet.

Hvis SSID-en du ønsker å koble til ikke vises på skriverens kontrollpanel, trykker du Søk på nytt for å oppdatere listen. Hvis den fremdeles ikke vises, må du trykke på Skriv inn manuelt og deretter skrive inn SSID-en direkte.

6. Trykk **Angi passord**, og angi deretter passordet.

### *Merknad:*

❏ Passordet skiller mellom små og store bokstaver.

❏ Når du angir SSID direkte, velg *Tilgjengelig* for *Passord*, og angi så passordet.

- 7. Trykk **OK** når du er ferdig.
- 8. Sjekk innstillingene, og trykk deretter **Start oppsett**.
- 9. Trykk **OK** for å fullføre.

Hvis tilkobling mislykkes, velg **Skriv ut kontrollrapport** for å skrive ut en rapport for nettverkstilkobling og kontroller de løsningene som har blitt skrevet ut.

10. Lukk skjermen for nettverkstilkoblinginnstillinger.

### **Relatert informasjon**

- & ["Meldinger og løsninger på tilkoblingsrapporten for nettverket" på side 110](#page-109-0)
- $\rightarrow$  ["Foreta Wi-Fi-innstillinger fra kontrollpanelet \(WPS\)" på side 128](#page-127-0)
- & ["Endre fra trådløs til Ethernet-tilkobling" på side 133](#page-132-0)

## <span id="page-26-0"></span>**Innstillinger av funksjoner**

Dette kapittelet forklarer førstegangsinnstillinger som må foretas for å kunne bruke hver funksjon på enheten.

### **Programvare for innstilling**

I dette emnet forklares prosedyren for å foreta innstillinger fra administratorens datamaskin ved bruk av Web Config.

### **Web Config (websiden for enheten)**

### **Om Web Config**

Web Config er en innebygget nettside for skriveren for konfigurering av skriverinnstillingene. Du kan betjene skriveren som er koblet til nettverket fra datamaskinen.

Vil du ha tilgang til Web Config, må du først ha tilordnet en IP-adresse til skriveren.

### *Merknad:*

Du kan låse innstillingene ved å konfigurere administratorpassordet til skriveren.

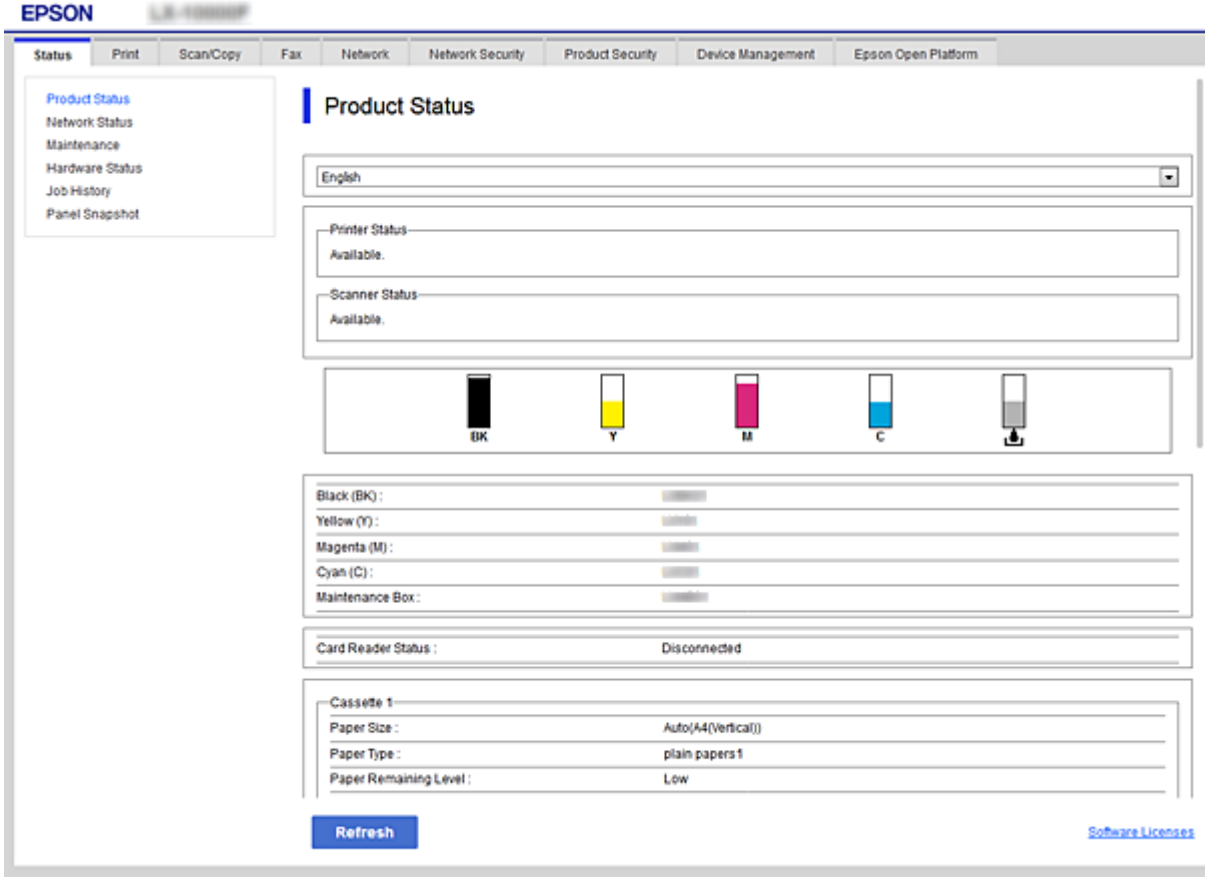

### <span id="page-27-0"></span>**Få tilgang til Web Config**

Skriv inn skriverens IP-adresse i en nettleser. JavaScript må være aktivert. Når Web Config åpnes via HTTPS vil en advarsel vises i nettleseren, da det brukes et selvsignert sertifikat lagret i skriveren, men dette er ikke noe problem.

❏ Få tilgang via HTTPS

```
IPv4: https://<skriverens IP-adresse> (uten < >)
```

```
IPv6: https://[skriverens IP-adresse]/ (med [ ])
```
❏ Få tilgang via HTTP

```
IPv4: http://<skriverens IP-adresse> (uten < >)
```

```
IPv6: http://[skriverens IP-adresse]/ (med [ ])
```
### **Eksempler**

❏ IPv4:

```
https://192.0.2.111/
http://192.0.2.111/
```
❏ IPv6:

https://[2001:db8::1000:1]/ http://[2001:db8::1000:1]/

### *Merknad:*

Hvis skrivernavnet er registrert med DNS-serveren, kan du bruke skrivernavnet i stedet for skriverens IP-adresse.

### **Relatert informasjon**

- & ["SSL/TLS-kommunikasjon med skriveren" på side 186](#page-185-0)
- & ["Om digital sertifisering" på side 186](#page-185-0)

### **Bruke utskriftsfunksjoner**

Aktiver bruk av utskriftsfunksjonen gjennom nettverket.

For å bruke skriveren på nettverket, må du angi porten for nettverkstilkobling på datamaskinen i tillegg til skriverens nettverkstilkobling.

- ❏ Server-/klienttilkobling: Angi porten på serverdatamaskinen
- For server-/klienttilkobling, forklar hvordan du angit porten manuelt.
- ❏ Node-til-node-tilkobling: Angi porten på hver datamaskin

For node-til-node-tilkobling, forklar hvordan du angir porten automatisk ved hjelp av installatøren på programvaredisken eller Epsons nettside.

### **Skriv ut innstillinger for server-/klienttilkobling**

Aktiver utskrift fra skriveren som er koblet til server-/klienttilkoblingen.

For server-/klienttilkoblingen må du først angi skriverserveren og deretter dele skriveren på nettverket.

Når du bruker USB-kabelen for å koble til serveren, må du også angi skriverserveren først og deretter dele skriveren på nettverket.

### **Konfigurere nettverksporter**

Opprett utskriftskøen for nettverksutskrift på skriverserveren med standard TCP/IP, og angi deretter nettverksporten.

Dette eksemplet bruker Windows 2012 R2.

1. Åpne skjermbildet for enheter og skrivere.

**Skrivebord** > **Innstillinger** > **Kontrollpanel** > **Maskinvare og lyd** eller **Maskinvare** > **Enheter og skrivere**.

2. Legg til en skriver.

Klikk **Legg til skriver**, og velg deretter **Skriveren jeg vil ha står ikke på listen**.

3. Legg til en lokal skriver.

Velg **Legg til en lokal skriver eller nettverksskriver med manuelle innstillinger**, og klikk deretter **Neste**.

4. Velg **Opprett en ny port**, velg **Standard TCP/IP-port** som Porttype, og klikk deretter **Neste**.

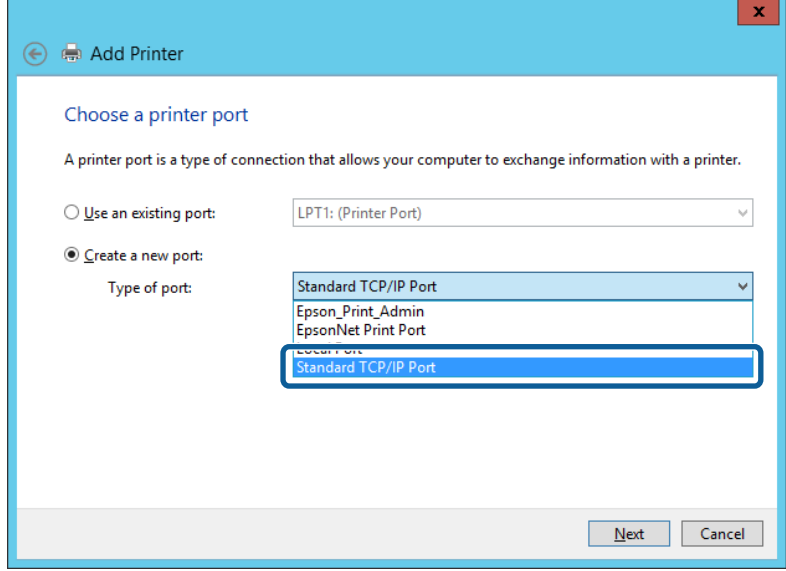

5. Skriv inn skriverens IP-adresse eller skrivernavn i **Vertsnavn eller IP-adresse** eller **Skrivernavn eller IPadresse**, og klikk deretter **Neste**.

Eksempel:

❏ Skrivernavn: EPSONA1A2B3C

❏ IP-adresse: 192.0.2.111

Du må ikke endre **Portnavn**.

Klikk **Fortsett** når skjermbildet **Brukerkontokontroll** vises.

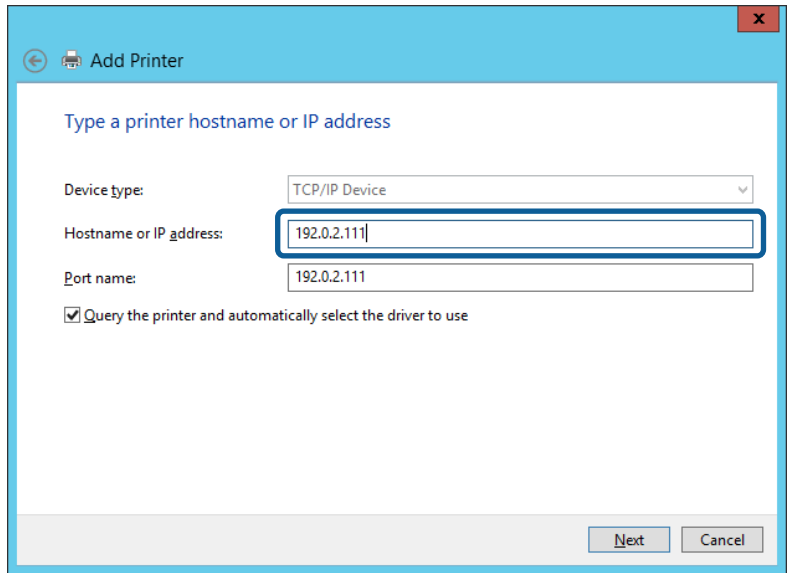

#### *Merknad:*

Hvis du angir skrivernavn på nettverket hvor navneoppslag er tilgjengelig, spores IP-adressen selv hvis skriverens IPadresse har blitt endret av DHCP. Du kan bekrefte skrivernavnet fra nettverksstatus skriverens kontrollpanel eller nettverksstatusark.

6. Angi skriverdriveren.

❏ Hvis skriverdriveren allerede er installert:

Velg **Produsent** og **Skrivere**. Klikk **Neste**.

❏ Hvis skriverdriveren ikke er installert:

Klikk **Har disk**, og sett deretter inn programvareplaten som fulgte med skriveren. Klikk **Bla gjennom**, og velg deretter mappen på platen som inneholder skriverdriveren. Pass på at du velger riktig mappe. Plasseringen til mappen kan variere, avhengig av operativsystemet.

32-biters versjon av Windows: WINX86

64-biters versjon av Windows: WINX64

7. Følg instruksjonene på skjermen.

Ved bruk av skriveren under server/klient-tilkobling (skriverdeling under Windows-serveren), foretar du følgende delingsinnstillinger.

#### **Relatert informasjon**

& ["Dele skriveren \(kun for Windows\)" på side 31](#page-30-0)

### *Kontrollere portkonfigurasjonen – Windows*

Kontroller at riktig port er konfigurert for utskriftskøen.

1. Åpne skjermbildet for enheter og skrivere.

**Skrivebord** > **Innstillinger** > **Kontrollpanel** > **Maskinvare og lyd** eller **Maskinvare** > **Enheter og skrivere**.

<span id="page-30-0"></span>2. Åpne skjermen for skriverinnstillinger.

Høyreklikk skriverikonet, og klikk deretter **Skriveregenskaper**.

- 3. Klikk kategorien **Porter**, velg **Standard TCP/IP-port**, og klikk deretter **Konfigurer port**.
- 4. Kontroller portkonfigurasjonen.
	- ❏ For RAW

Kontroller at **Raw** er valgt i **Protokoll**, og klikk deretter **OK**.

❏ For LPR

Kontroller at **LPR** er valgt i **Protokoll**. Skriv inn"PASSTHRU" i **Kønavn** under **LPR-innstillinger**. Velg **Byte-telling for LPR aktivert**, og klikk deretter **OK**.

### **Dele skriveren (kun for Windows)**

Ved bruk av skriveren under server/klient-tilkobling (skriverdeling under Windows-serveren), konfigurerer du følgende innstillinger for skriverdeling på utskriftsserveren.

- 1. Velg **Kontrollpanel** > **Vis enheter og skrivere** på utskriftserveren.
- 2. Høyreklikk skriverikonet (utskriftskø) som du vil dele, og velg så **Skriveregenskaper** > kategorien **Deling**.
- 3. Velg **Del denne skriveren** og gå deretter videre til **Navn på delt ressurs**.

For Windows Server 2012 klikker du **Endre delingsalternativer** og deretter konfigurerer du innstillingene.

### **Installere flere drivere (kun for Windows)**

Hvis Windows -versjoner for en server og klienter er ulike, anbefales det at du installerer flere drivere for utskriftserveren.

- 1. Velg **Kontrollpanel** > **Vis enheter og skrivere** på utskriftserveren.
- 2. Høyreklikk skriverikonet du vil dele med klientene, og klikk deretter **Skriveregenskaper** > kategorien **Deling**.
- 3. Klikk **Flere drivere**.

For Windows Server 2012 klikk Change Sharing Options og konfigurer så innstillingene.

- 4. Velg versjoner av Windows for klientene, og klikk deretter OK.
- 5. Velg informasjonsfil for skriverdriveren (\*.inf) og installer så driveren.

### **Relatert informasjon**

& ["Ved hjelp av den delte skriveren – Windows" på side 32](#page-31-0)

### <span id="page-31-0"></span>**Ved hjelp av den delte skriveren – Windows**

Administratoren må informere klientene om datamaskinnavnet som er tilordnet utskriftsserveren og hvordan det legges til på datamaskinene. Hvis det ennå ikke er konfigurert andre drivere, informerer du klientene om hvordan de bruker **Enheter og skrivere** til å legge til den delte skriveren.

Følg disse trinnene hvis det allerede er konfigurert andre drivere på utskriftsserveren:

- 1. Velg navnet som er tilordnet utskriftsserveren, i **Windows utforsker**.
- 2. Dobbeltklikk skriveren du vil bruke.

### **Relatert informasjon**

- & ["Dele skriveren \(kun for Windows\)" på side 31](#page-30-0)
- & ["Installere flere drivere \(kun for Windows\)" på side 31](#page-30-0)

### **Skriverinnstillinger for node-til-node-tilkobling**

For node-til-node-tilkobling (direkte utskrift), har skrivere og datamaskiner et en-til-en-forhold.

Skriverdriveren må være installert på hver klientdatamaskin.

### **Relatert informasjon**

& "Innstilling av skriverdriveren" på side 32

### **Innstilling av skriverdriveren**

For små organisasjoner anbefaler vi at skriverdriveren installeres på hver klientmaskin. Bruk installasjonsprogrammet på Epson-nettsiden eller på programvareplaten.

#### *Merknad:*

Når skriveren brukes fra flere klientdatamaskiner kan bruk av EpsonNet SetupManager og levering av driveren som en pakke føre til kraftig redusert driftstid.

- 1. Kjør installasjonsprogrammet.
	- ❏ Kjør fra nettsiden

Gå til følgende nettside og tast inn produktnavnet. Gå til **Oppsett**, last ned programvaren og start den.

#### [http://epson.sn](http://epson.sn/?q=2)

❏ Kjør fra programvareplaten (kun for modeller som ble levert med programvareplate og for brukere med datamaskiner med diskstasjon.)

Sett inn programvareplaten i datamaskinen.

<span id="page-32-0"></span>2. Velg tilkoblingsmetode for skriveren og klikk så **Neste**.

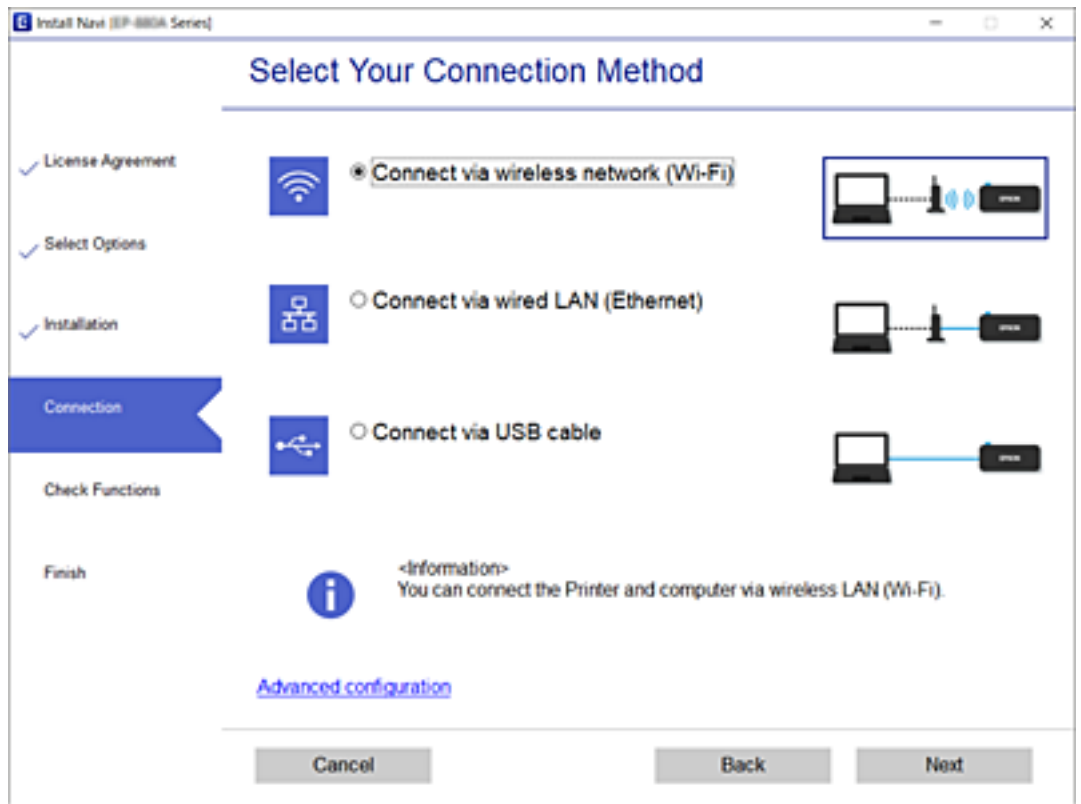

#### *Merknad:*

Hvis *Installer programvare* vises, velg *Sett opp Skriver-tilkobling på nytt (for ny nettverksruter eller endring av USB til nettverk osv.)* og klikk deretter *Neste*.

3. Følg instruksjonene på skjermen.

#### **Relatert informasjon**

& ["EpsonNet SetupManager" på side 126](#page-125-0)

### **Grunnleggende innstillinger for utskrift**

Angi skriverinnstillinger som papirstørrelse etter utskriftsfeil.

### **Papirkildeinnstillinger**

Angi størrelsen og typen av papiret som skal lastes inn i hver papirkilde.

- 1. Gå inn på Web Config og velg **Skriv ut**-fanen > **Papirkildeinnstillinger**.
- 2. Still inn hvert element.

Elementene som vises kan variere med situasjonen.

❏ Papirkildenavn

Vis navnet til målpapirkilden, som **Bakre arkmater**, **Kassett 1**.

### **Innstillinger av funksjoner**

#### ❏ **Papirstørrelse**

Velg papirstørrelsen du ønsker å angi fra nedtrekkslisten.

### ❏ **Enhet**

Velg enheten med brukerdefinert størrelse. Du kan velge det når **Brukerdefinert** er valgt på **Papirstørrelse**.

### ❏ **Bredde**

Angi horisontallengden for den brukerdefinerte størrelsen. Verdiene du kan angi her avhenger av papirkilden, som vises på siden av **Bredde**. Når du velger **mm** i **Enhet**, kan du skrive inn opptil én desimal. Når du velger **tomme** i **Enhet**, kan du skrive inn opptil to desimaler.

### ❏ **Høyde**

Angi vertikallengden for den brukerdefinerte størrelsen. Verdiene du kan angi her avhenger av papirkilden, som vises på siden av **Høyde**. Når du velger **mm** i **Enhet**, kan du skrive inn opptil én desimal. Når du velger **tomme** i **Enhet**, kan du skrive inn opptil to desimaler.

### ❏ **Papirtype**

Velg papirtypen du ønsker å angi fra nedtrekkslisten.

3. Kontroller innstillingene og klikk deretter på **OK**.

### **Relatert informasjon**

& ["Få tilgang til Web Config" på side 28](#page-27-0)

### **Grensesnittinnstillinger**

Angi tidsavbrudd for skrivejobbene eller angi utskriftsspråk tilordnet hvert enkelt grensesnitt. Dette elementet vises på den PCL- eller PostScript-kompatible skriveren.

- 1. Gå inn på Web Config og velg **Skriv ut**-fanen > **Grensesnittinnstillinger**.
- 2. Still inn hvert element.

### ❏ **Innstillinger for tidsavbrudd**

Angi tidsavbrudd for skrivejobbene sendt direkte via USB. Du kan angi mellom 5 og 300 sekunder med intervaller på ett sekund. Skriv 0 for å deaktivere tidsavbrudd.

#### ❏ **Utskriftsspråk**

Velg utskriftsspråket for hvert enkelt USB-grensesnitt og nettverksgrensesnitt. Når du velger **Auto**, oppdages utskriftsspråk automatisk av skrivejobbene som sendes.

3. Kontroller innstillingene og klikk deretter på **OK**.

### **Relatert informasjon**

& ["Få tilgang til Web Config" på side 28](#page-27-0)

### **Feilinnstillinger**

Angi visningsfeilen for enheten.

- 1. Gå inn på Web Config og velg **Skriv ut**-fanen > **Feilinnstillinger**.
- 2. Still inn hvert element.
	- ❏ Papirstørrelsemelding

Angi hvorvidt du vil vise en feil på kontrollpanelet når papirstørrelsen til den spesifiserte papirkilden er forskjellig fra papirstørrelsen til utskriftsdataene.

❏ Papirtypevarsling

Angi hvorvidt du vil vise en feil på kontrollpanelet når papirtypen til den spesifiserte papirkilden er forskjellig fra papirtypen til utskriftsdataene.

❏ Auto feilløsing

Angi hvorvidt du skal avbryte feilen automatisk hvis det ikke er noen operasjon på kontrollpanelet innen 5 sekunder etter feilen vises.

3. Kontroller innstillingene og klikk deretter på **OK**.

### **Relatert informasjon**

& ["Få tilgang til Web Config" på side 28](#page-27-0)

### **Universale utskriftsinnst.**

Angi når du skriver ut fra eksterne enheter uten å bruke skriverdriveren. Enkelte elementer vises ikke avhengig av skriverens utskriftsspråk.

- 1. Gå inn på Web Config og velg **Skriv ut**-fanen > **Universale utskriftsinnst.**.
- 2. Still inn hvert element.
- 3. Kontroller innstillingene og klikk deretter på **OK**.

#### **Relatert informasjon**

& ["Få tilgang til Web Config" på side 28](#page-27-0)

### *Grunnleggende*

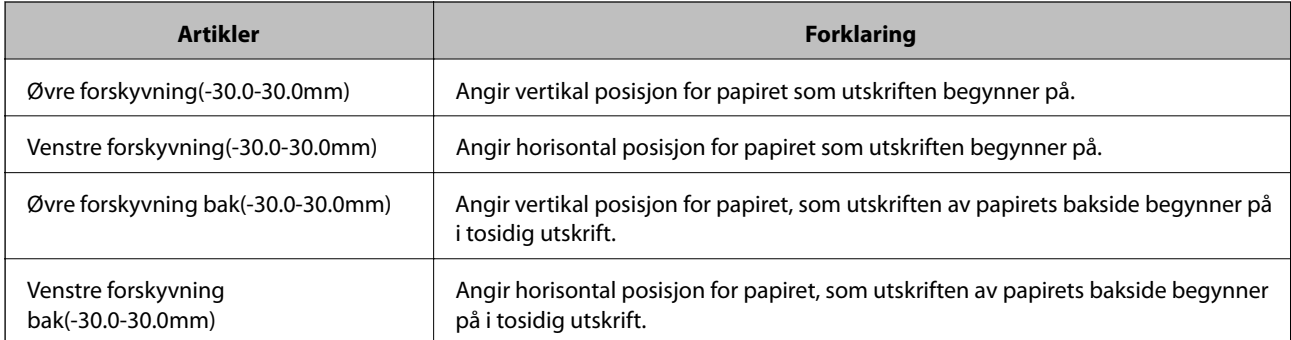

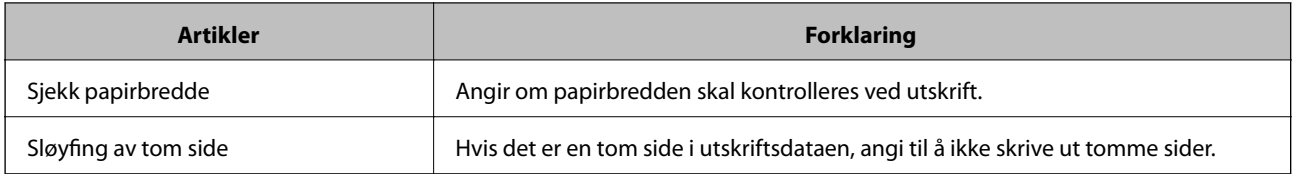

### *PDL-utskriftskonfigurasjon*

Du kan spesifisere innstillinger for PCL- eller PostScript-utskrift. Dette elementet vises på en PCL- eller PostScript-kompatibel skriver.

### **Vanlige innstillinger**

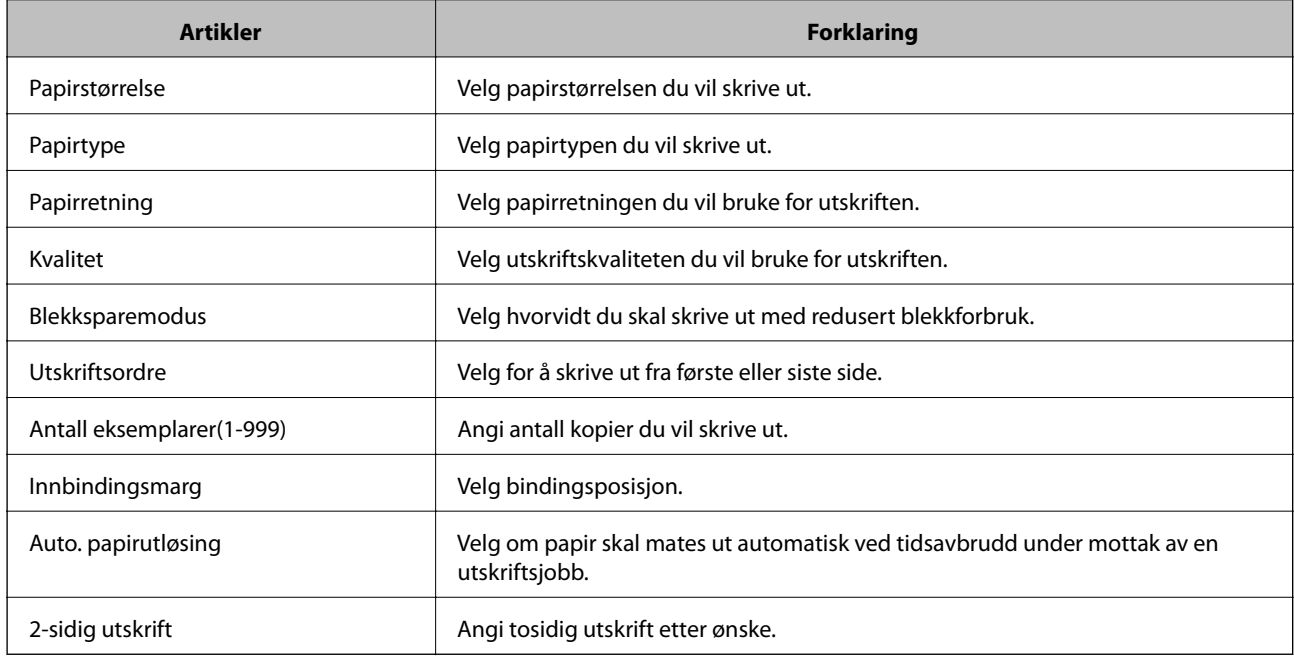

### **PCL-meny**

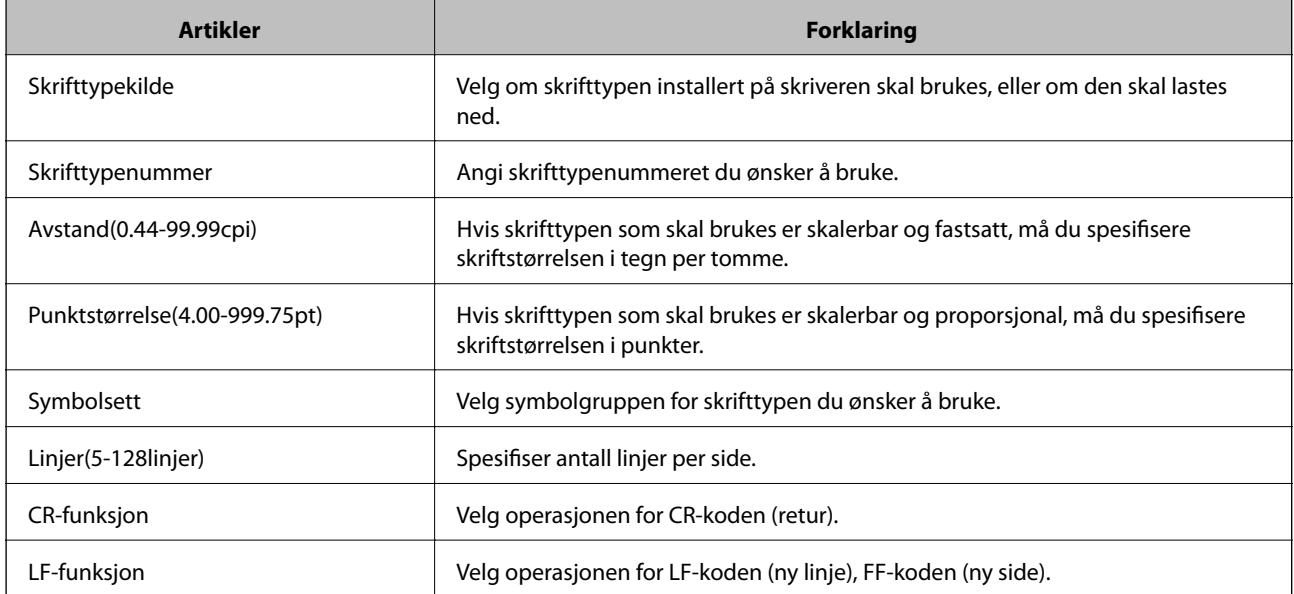
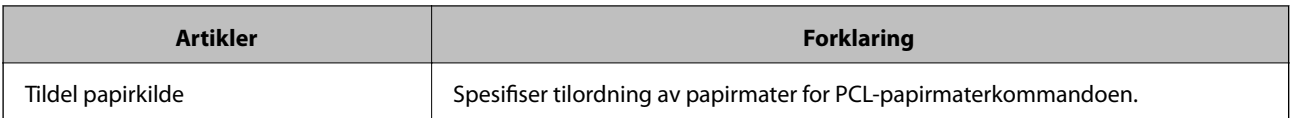

#### **PS3-meny**

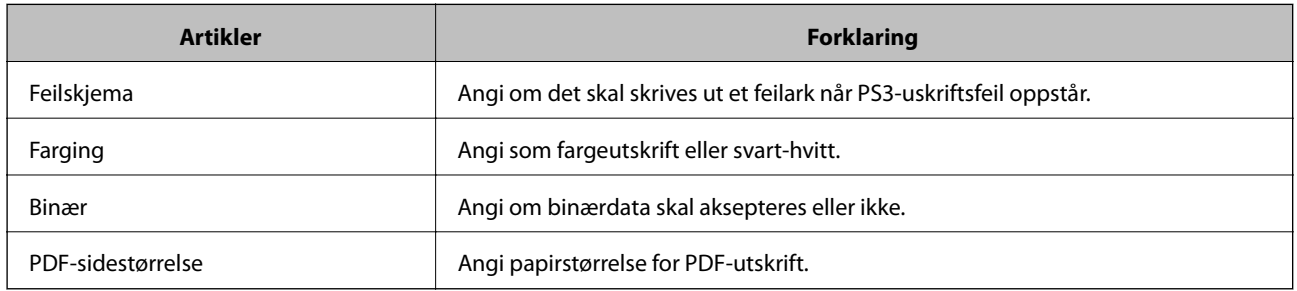

# **Konfigurere serveren eller den delte mappen**

Angi serveren eller den delte mappen som kreves ved bruk av e-post- eller skannefunksjonen.

#### **Relatert informasjon**

& "Forhold mellom serveren og hver funksjon" på side 37

# **Forhold mellom serveren og hver funksjon**

Forholdet mellom skriverens funksjon og serveren eller den delte mappen vises under.

Angi serveren eller den delte mappen i tilfelle du bruker hver funksjonen.

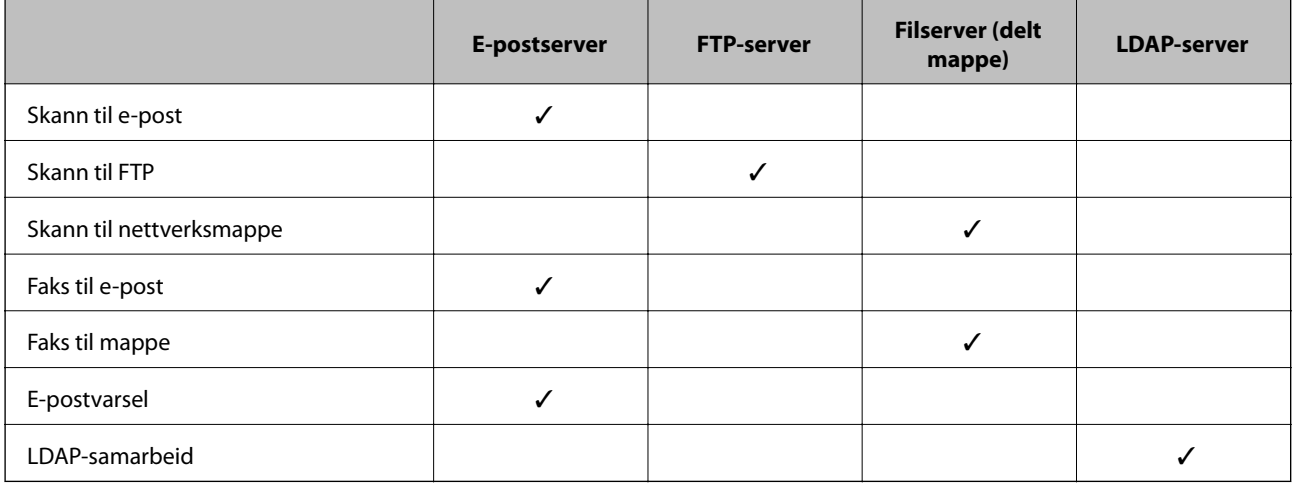

#### **Relatert informasjon**

- & ["Konfigurere en e-postserver" på side 38](#page-37-0)
- & ["Innstillinger for delt mappe" på side 42](#page-41-0)
- & ["Samarbeid mellom LDAP-server og brukere" på side 65](#page-64-0)

## <span id="page-37-0"></span>**Konfigurere en e-postserver**

Konfigurer e-postserveren fra Web Config.

Når skriveren kan sende e-posten ved å konfigurere e-postserveren, er følgende mulig.

- ❏ Overfører skanneresultatene ved hjelp av e-post
- ❏ Mottar e-postvarsling fra skriveren

Kontroller under før du konfigurerer.

- ❏ Skriveren er koblet til nettverket som har tilgang til e-postserveren.
- ❏ Informasjon om e-postkonfigurering for datamaskinen som bruker samme e-postserver som skriveren.

#### *Merknad:*

- ❏ Når du bruker e-postserveren på Internett, må du bekrefte konfigureringsinformasjonen fra leverandøren eller webområdet.
- ❏ Du kan også konfigurere e-postserveren fra skriverens kontrollpanel. Se under for å få tilgang. *Innst.* > *Generelle innstillinger* > *Nettverksinnstillinger* > *Avansert* > *E-postserver* > *Serverinnstillinger*
- 1. Gå inn på Web Config og velg **Nettverk**-fanen > **E-postserver** > **Grunnleggende**.
- 2. Angi en verdi for hvert element.
- 3. Velg **OK**.

Innstillingene du har valgt, vises.

Utfør tilkoblingskontrollen når konfigurering er fullført.

#### **Relatert informasjon**

- & ["Kontrollere e-postservertilkoblingen" på side 40](#page-39-0)
- & ["Innstillingselementer for e-postserver" på side 39](#page-38-0)
- & ["Få tilgang til Web Config" på side 28](#page-27-0)

# <span id="page-38-0"></span>**Innstillingselementer for e-postserver**

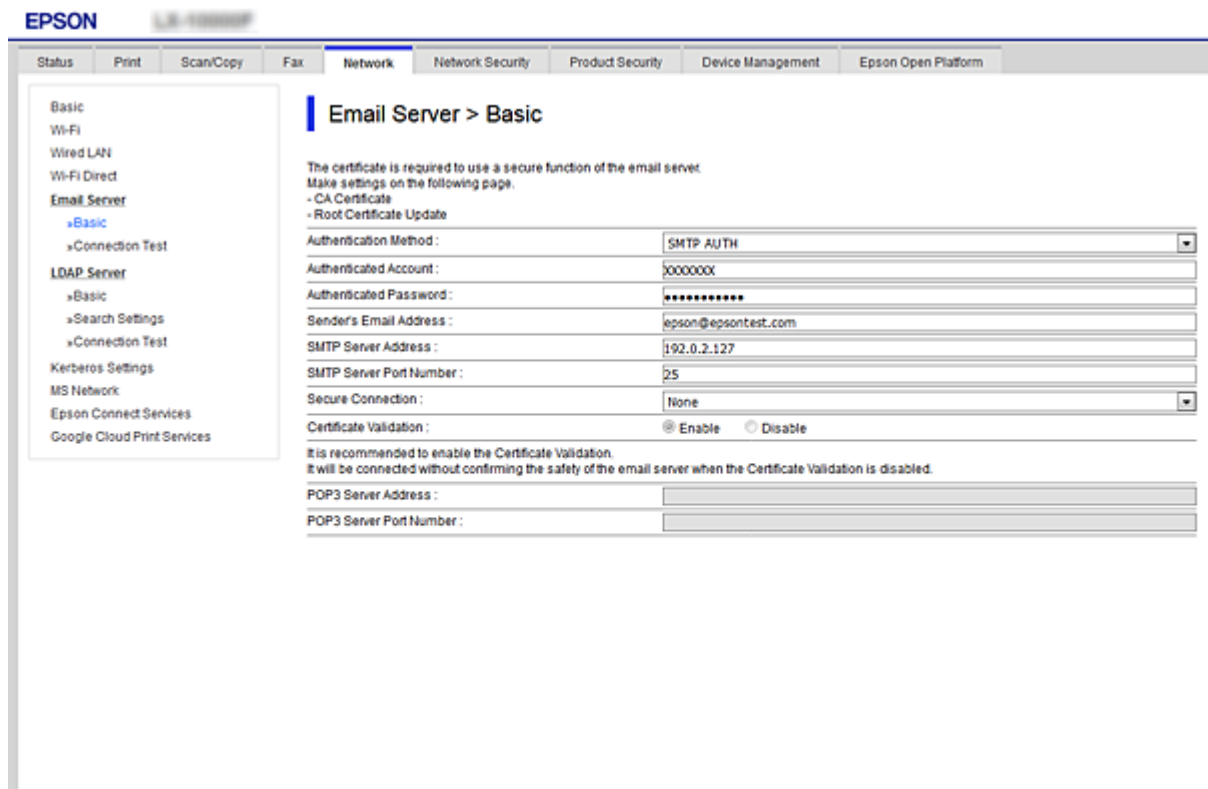

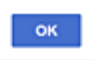

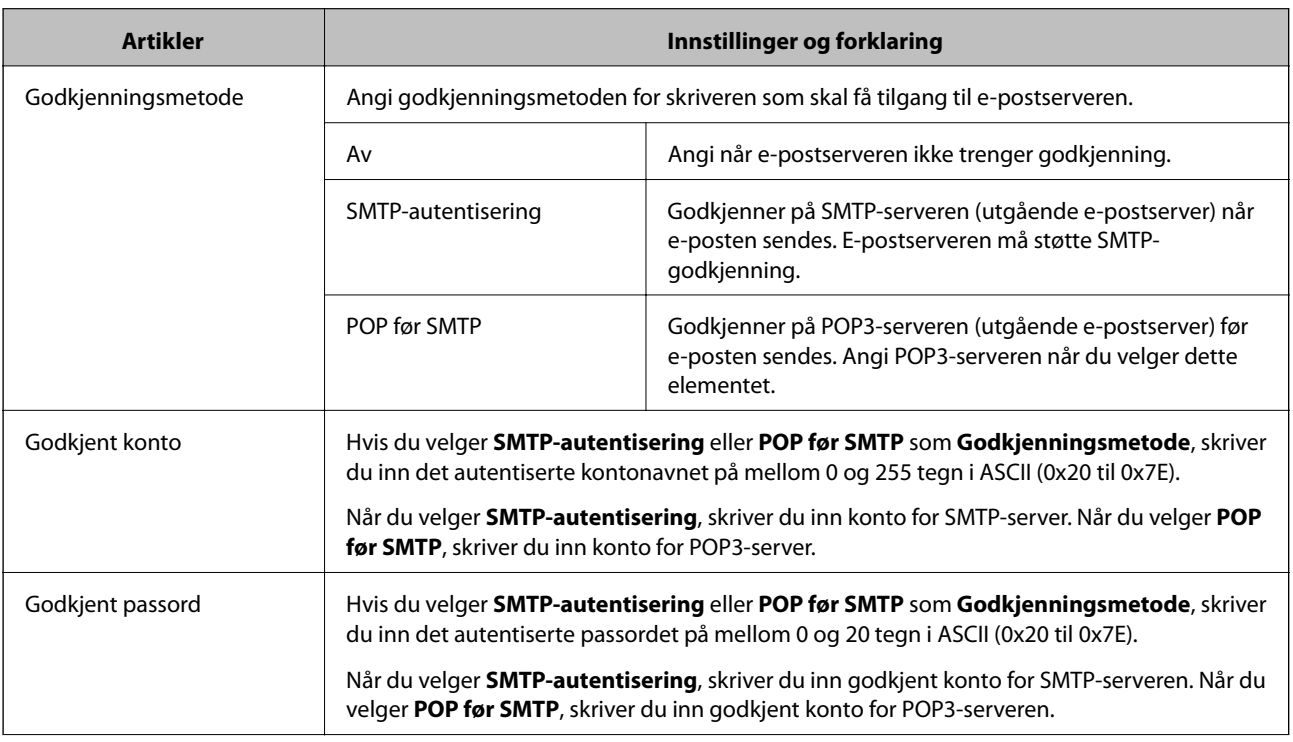

<span id="page-39-0"></span>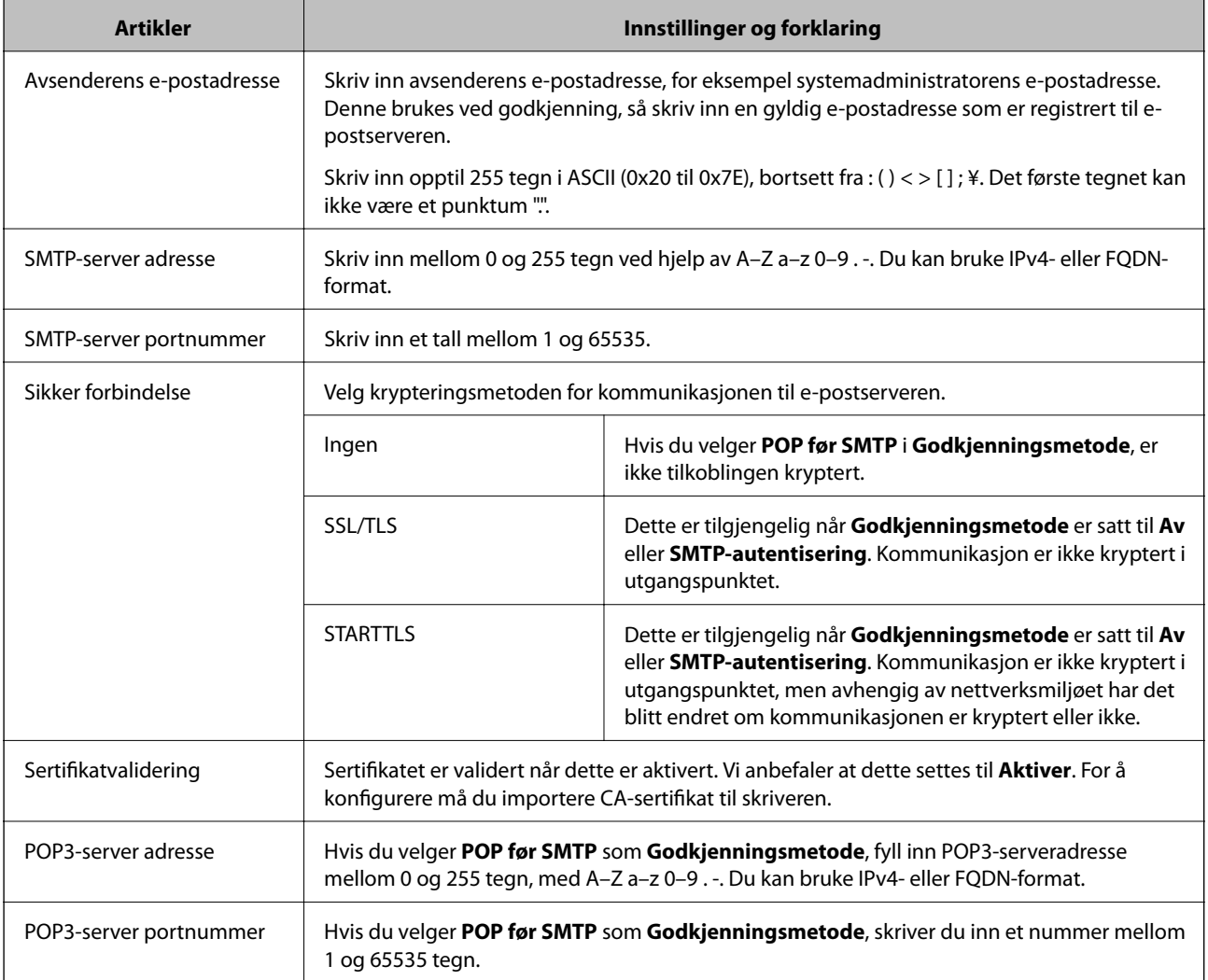

& ["Konfigurere en e-postserver" på side 38](#page-37-0)

### **Kontrollere e-postservertilkoblingen**

Du kan kontrollere tilkoblingen til e-postserveren ved å utføre tilkoblingskontrollen.

- 1. Gå inn på Web Config og velg **Nettverk**-fanen > **E-postserver** > **Tilkoblingstest**.
- 2. Velg **Start**.

Tilkoblingstesten til e-postserveren startes. Etter testen vil kontrollrapporten vises.

*Merknad:*

Du kan også kontrollere tilkoblingen til e-postserveren fra skriverens kontrollpanel. Se under for å få tilgang.

*Innst.* > *Generelle innstillinger* > *Nettverksinnstillinger* > *Avansert* > *E-postserver* > *Tilkoblingskontroll*

#### **Relatert informasjon**

- & ["Få tilgang til Web Config" på side 28](#page-27-0)
- & ["Testreferanser for e-postservertilkobling" på side 41](#page-40-0)

### <span id="page-40-0"></span>*Testreferanser for e-postservertilkobling*

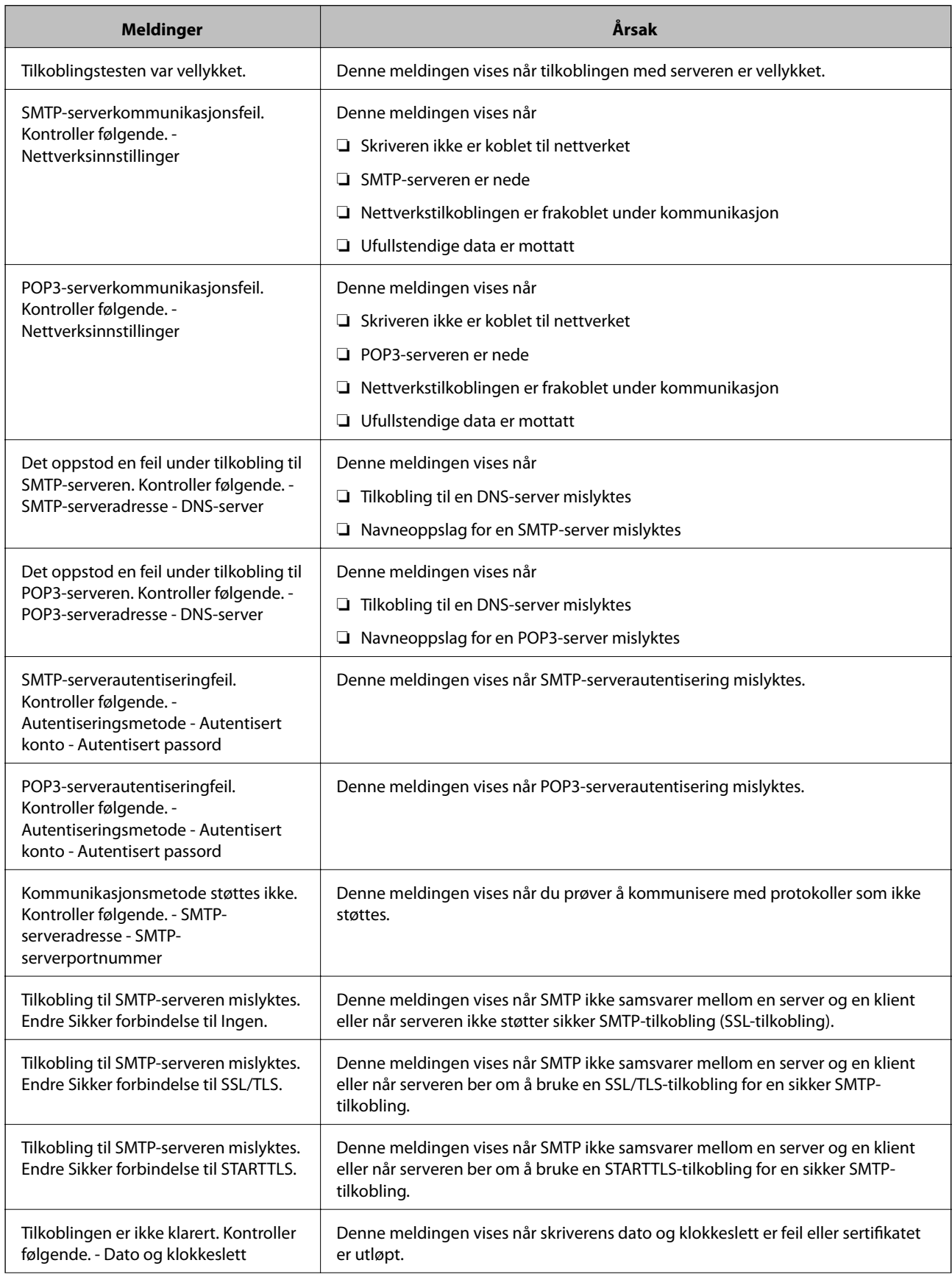

<span id="page-41-0"></span>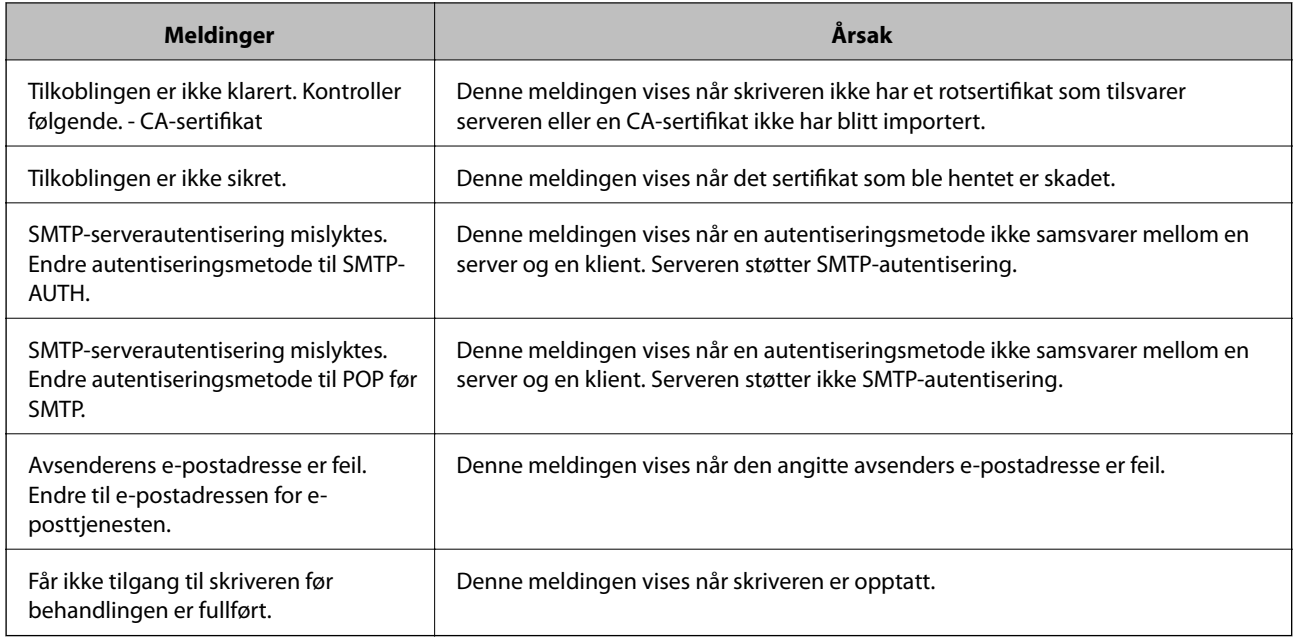

 $\blacktriangleright$  ["Kontrollere e-postservertilkoblingen" på side 40](#page-39-0)

## **Innstillinger for delt mappe**

Konfigurer den delte mappen for å lagring av resultatet for skanning eller faks.

Skriveren skriver dataen til den delte mappen ved å logge på datamaskinen som brukeren.

Konfigurer MS-nettverket sammen med den delte mappen.

Den delte mappen som konfigureres her kan angis som destinasjon for skanning eller faks.

### **Opprette den delte mappen**

#### *Før den delte mappen opprettes*

Kontroller følgende før den delte mappen opprettes.

- ❏ Skriveren er koblet til nettverket hvor den kan få tilgang til datamaskinen hvor den delte mappen vil bli opprettet.
- ❏ Et tegn på flere byte er ikke inkludert i navnet til datamaskinen hvor den delte mappen vil bli opprettet.

### c*Forsiktighetsregel:*

Når et tegn på flere byte er inkludert i navnet til datamaskinen, kan lagring av en fil til den delte mappen mislykkes.

I så fall må du bytte til datamaskinen som ikke har et tegn på flere byte i navnet eller endre navnet på datamaskinen.

Når navnet på datamaskinen endres, må du bekrefte med administratoren på forhånd ettersom det kan påvirke enkelte innstillinger som datamaskinbehandling, ressurstilgang, osv.

#### *Kontrollere nettverksprofilen*

Kontroller om mappedeling er tilgjengelig på datamaskinen hvor den delte mappen vil bli opprettet.

- 1. Logg på datamaskinen hvor den delte mappen vil bli opprettet av brukerkontoen med administratorrettigheter.
- 2. Velg **Kontrollpanel** > **Nettverk og Internett** > **Nettverks- og delingssenter**.
- 3. Klikk **Avanserte innstillinger for deling** og klikk deretter **og for profilen med (gjeldende profil)** i nettverksprofilene som vises.
- 4. Kontroller om **Aktiver fil- og skriverdeling** er valgt under **Fil- og skriverdeling**.

Hvis dette allerede er valgt, klikker du **Avbryt** og lukker vinduet.

Når du endrer innstillingene, klikk **Lagre endringer** og lukk vinduet.

#### *Plasseringen hvor den delte mappen opprettes og et eksempel på sikkerheten*

Avhengig av plasseringen hvor den delte mappen opprettes, varierer sikkerhet og beleilighet.

For å betjene den delte mappen fra skriverne eller andre datamaskiner, kreves følgende lese- og endretillatelser for mappen.

❏ **Deling**-fanen > **Avansert deling** > **Tillatelser**

Dette kontrollerer den delte mappens tillatelser til nettverkstilgang.

❏ Åpne tillatelser for **Sikkerhet**-fanen

Dette kontrollerer den delte mappens tillatelser til nettverkstilgang og lokal tilgang.

Når du angir **Alle** for den delte mappen som opprettes på skrivebordet, som et eksempel på oppretting av delt mappe, vil alle brukere med tilgang på datamaskinen ha tilgang.

Brukeren som ikke har autoritet har imidlertid ikke tilgang til dem, fordi skriverbordet (mappen) kontrolleres av brukermappen, og dermed overføres brukermappens sikkerhetsinnstillinger til den. Brukeren som har tilgang til **Sikkerhet**-fanen (pålogget bruker og administrator i dette tilfellet) kan betjene mappen.

Se under for oppretting av riktig plassering.

Dette eksempelet gjelder for oppretting av mappen «scan\_folder».

#### **Eksempel på konfigurasjon for filservere**

Denne forklaringen er et eksempel på oppretting av delt mappe på driverens rot på den delte datamaskinen, som filserveren under følgende forhold.

Brukere med tilgangskontroll, for eksempel noen som har samme domene for en datamaskin for å opprette en delt mappe, kan åpne den delte mappen.

Angi denne konfigurasjonen når du tillatter en bruker å lese og skrive til datamaskinens delte mappe, som filserveren og den delte datamaskinen.

- ❏ Plass for oppretting av delt mappe: driverens rot
- ❏ Mappebane: C:\skannemappe
- ❏ Åpne tillatelser via nettverk (Del tillatelser): alle
- ❏ Åpne tillatelser på filsysten (Sikkerhet): Godkjente brukere
- 1. Logg på datamaskinen hvor den delte mappen vil bli opprettet av brukerkontoen med administratorrettigheter.
- 2. Start utforskeren.
- 3. Opprett mappen på driverens rot og gi den navnet «skannemappe».

Skriv mellom 1 og 12 alfanumeriske tegn for mappenavnet. Hvis mappenavnets tegnbegrensning overskrides, kan det være at du ikke vil kunne åpne den normalt ved ulike omgivelser.

4. Høyreklikk på mappen og velg deretter **Egenskaper**.

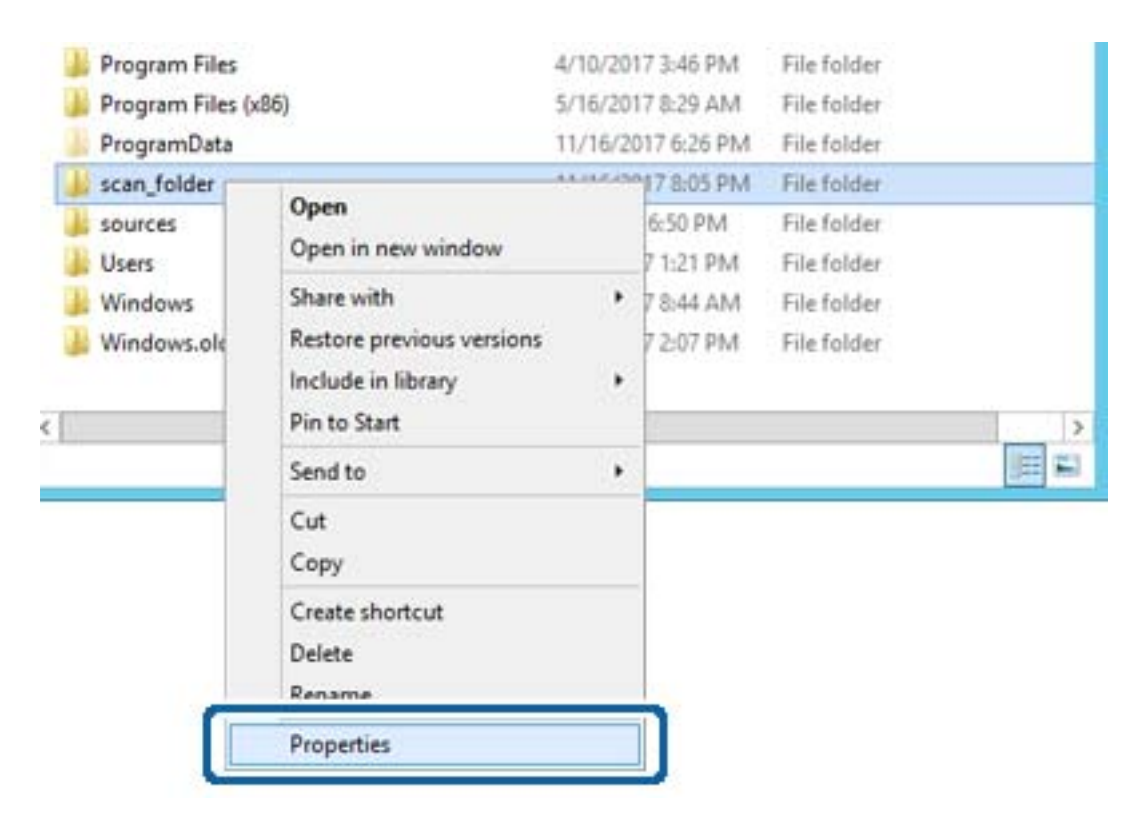

5. Klikk på **Avansert deling** på **Deling**-fanen.

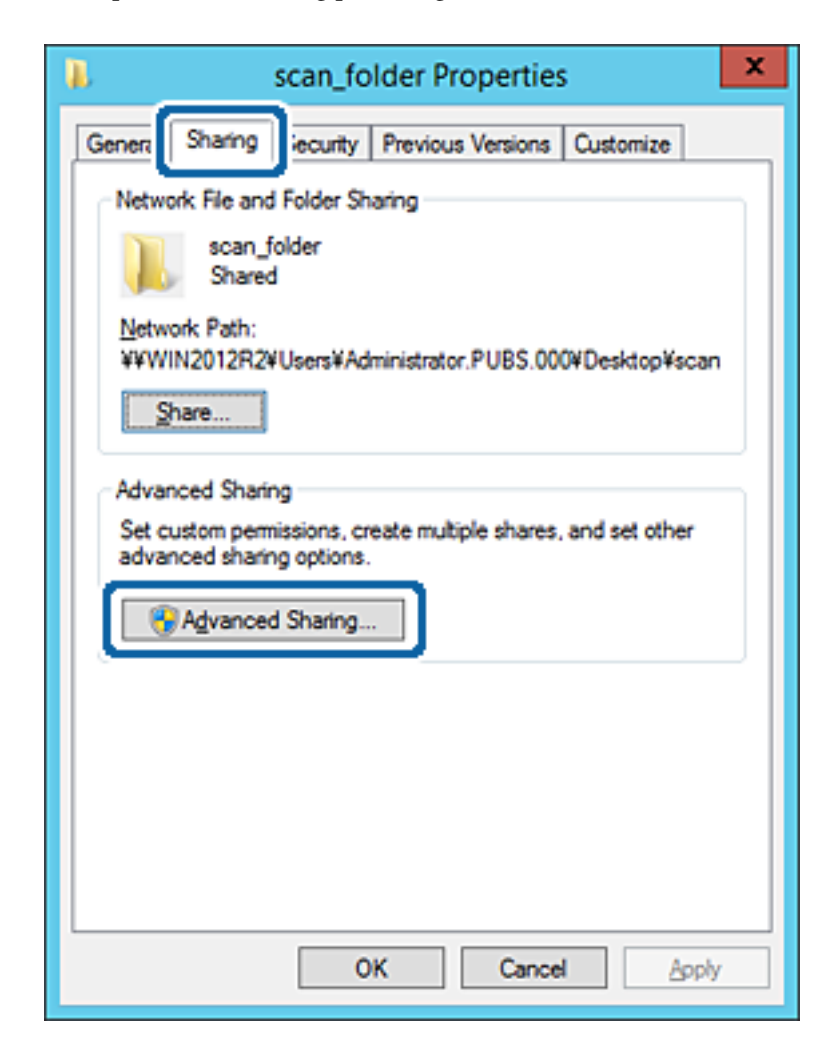

6. Velg **Del denne mappen** og klikk deretter **Tillatelser**.

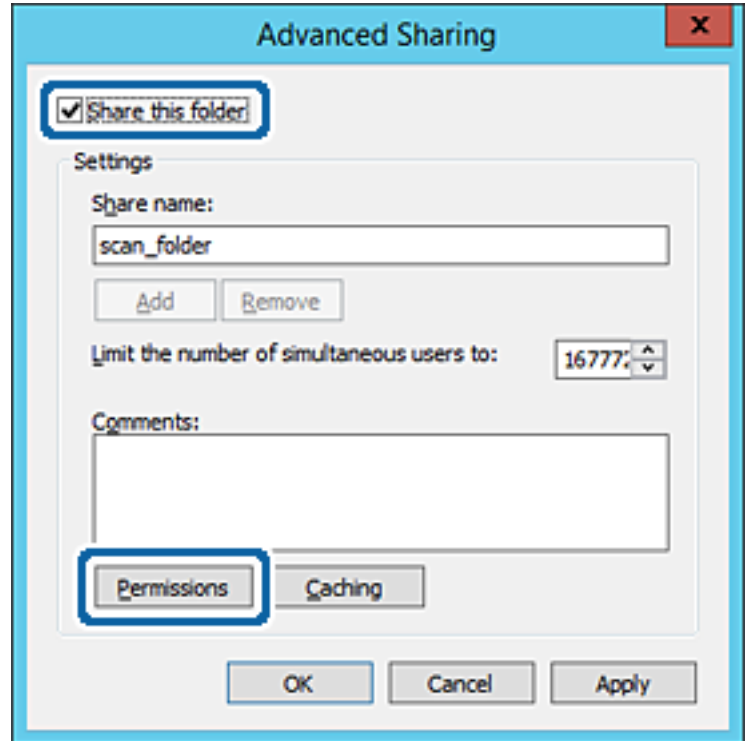

7. Velg **Alle**-gruppen for **Gruppe- eller brukernavn**, velg **Tillat** på **Endre** og klikk deretter **OK**.

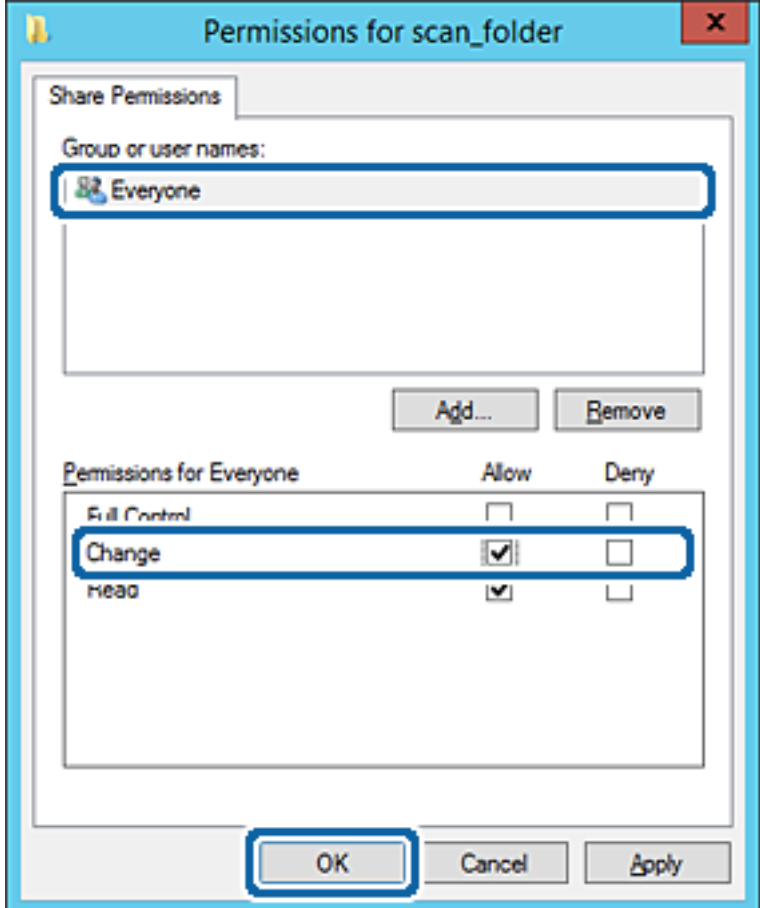

Administratorhåndbok

- 8. Klikk **OK**.
- 9. Velg **Sikkerhet**-fanen og velg deretter **Godkjente brukere** på **Gruppe- eller brukernavn**.

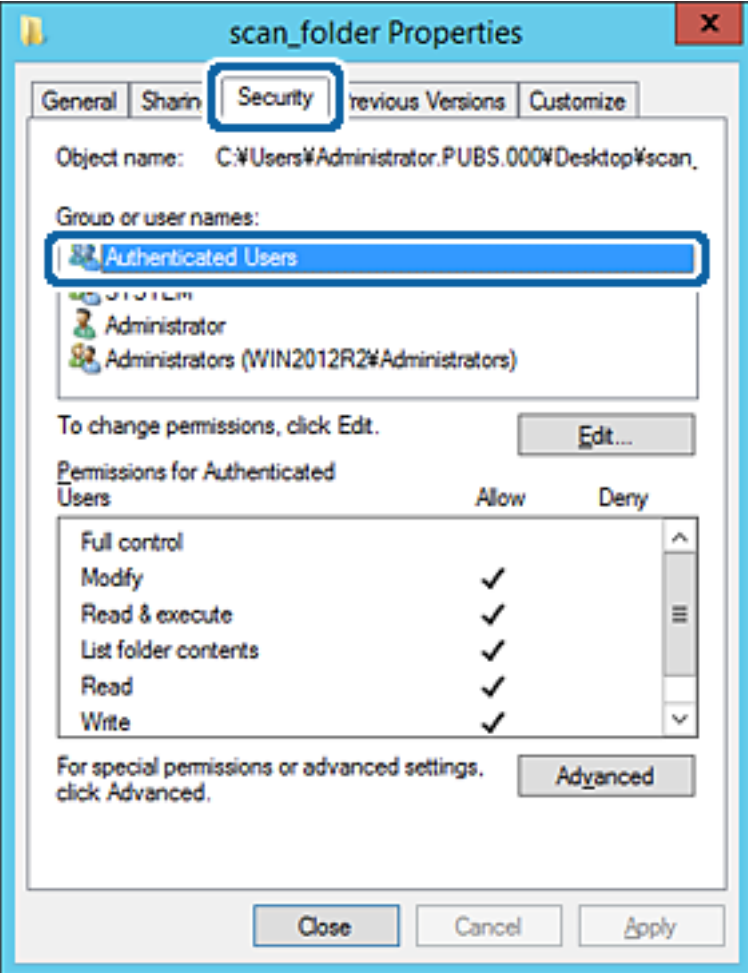

«Godkjente brukere» er den bestemte gruppen som inneholder alle brukere som kan logge på domenet eller datamaskinen. Denne gruppen vises kun når mappen er opprettet rett under rotmappen.

Hvis den ikke vises, kan du legge den til ved å klikke **Rediger**. Se relatert informasjon for mer informasjon.

10. Kontroller at **Tillat** på **Modifiser** er valgt i **Tillatelser for godkjente brukere**.

Hvis det ikke er valgt, velg **Godkjente brukere**, klikk **Rediger**, velg **Tillat** på **Modifiser** i **Tillatelser for godkjente brukere** og klikk deretter **OK**.

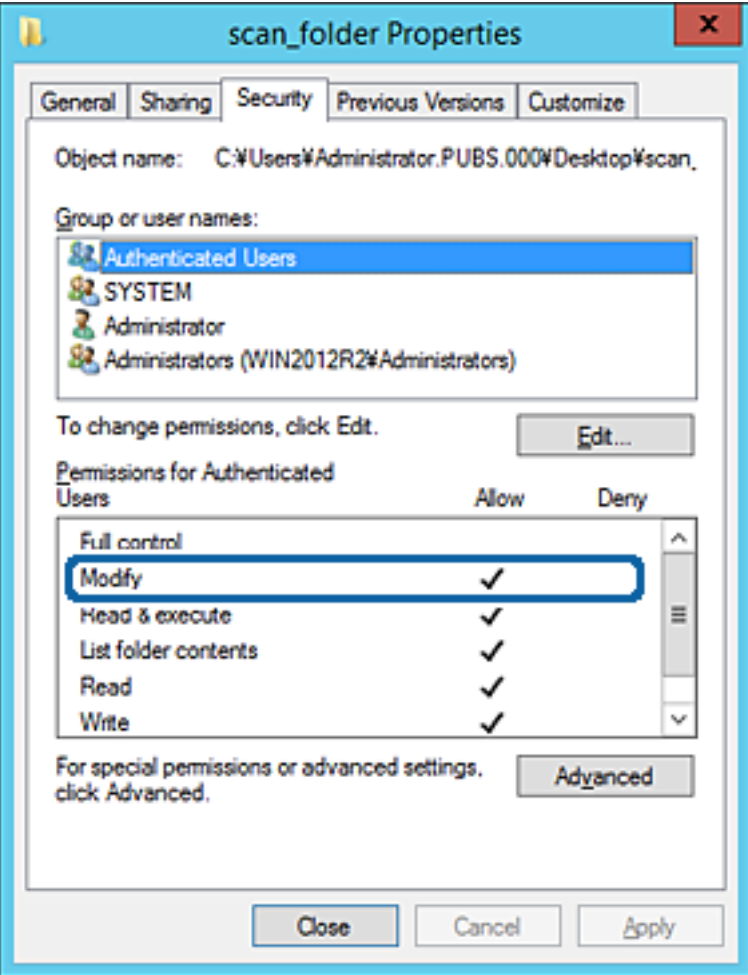

#### 11. Velg **Deling**-fanen.

Nettverksbanen til den delte mappen vises. Den brukes ved registrering til skriverens kontakter. Skriv den ned.

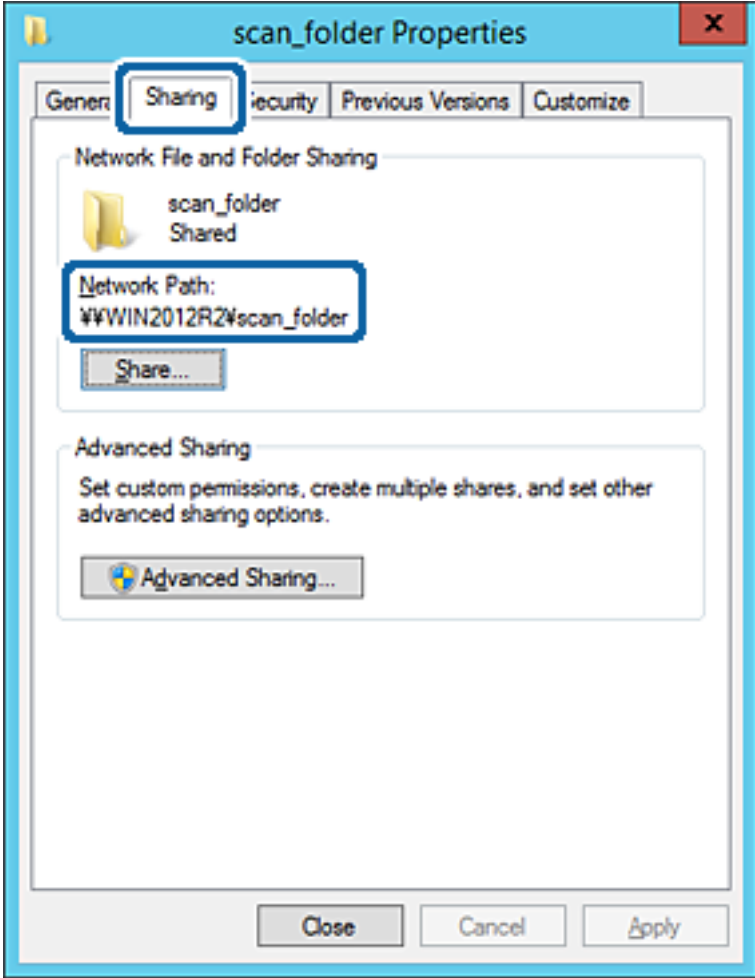

12. Klikk på **OK** eller **Lukk** for å lukke skjermbildet.

Kontroller om filen kan skrives eller leses på den delte mappen fra datamaskinene med samme domene.

#### **Relatert informasjon**

& ["Legge til gruppe eller bruker som gir tilgang" på side 54](#page-53-0)

#### **Eksempel på konfigurasjon for datamaskiner**

Denne forklaringen er et eksempel på oppretting av delt mappe på skrivebordet til brukeren som nå logger inne på datamaskinen.

Brukeren med administratorrettigheter som logger inn på datamaskinen kan åpne skrivebordsmappen og dokumentmappen som finnes under brukermappen.

Angi denne konfigurasjonen når du IKKE tillater lesing og skriving til en annen bruker til den delte mappen på en datamaskin.

- ❏ Plass for oppretting av delt mappe: Skrivebord
- ❏ Mappebane: C:\Users\xxxx\Desktop\scan\_folder
- ❏ Åpne tillatelser via nettverk (Del tillatelser): Alle
- ❏ Åpne tillatelse på filsystemet (Sikkerhet): legg ikke til eller legg til bruker-/gruppenavn for å gi tilgang
- 1. Logg på datamaskinen hvor den delte mappen vil bli opprettet av brukerkontoen med administratorrettigheter.
- 2. Start utforskeren.
- 3. Opprett mappen på skrivebordet og gi den navnet "scan\_folder".

Skriv mellom 1 og 12 alfanumeriske tegn for mappenavnet. Hvis mappenavnets tegnbegrensning overskrides, kan det være at du ikke vil kunne åpne den normalt ved ulike omgivelser.

4. Høyreklikk på mappen og velg deretter **Egenskaper**.

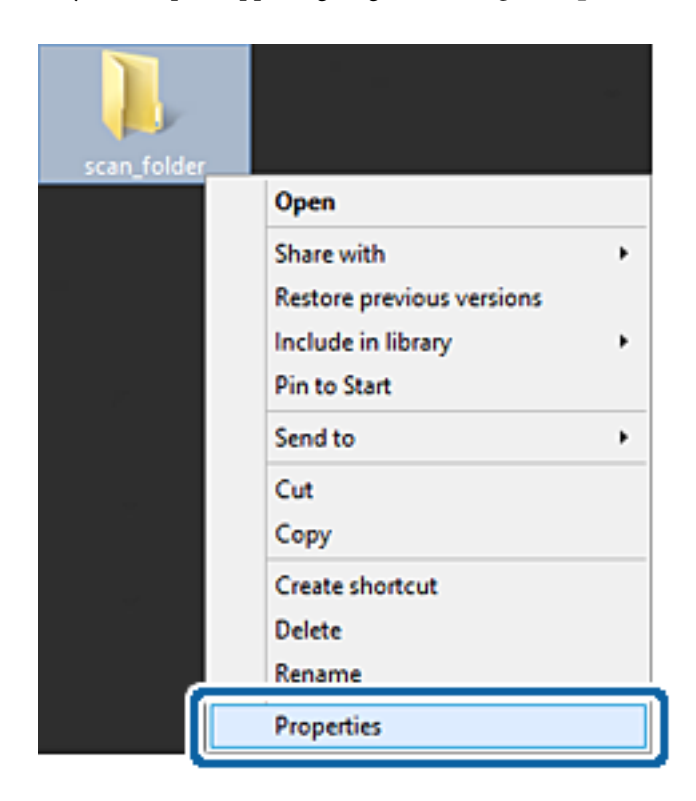

5. Klikk på **Avansert deling** på **Deling**-fanen.

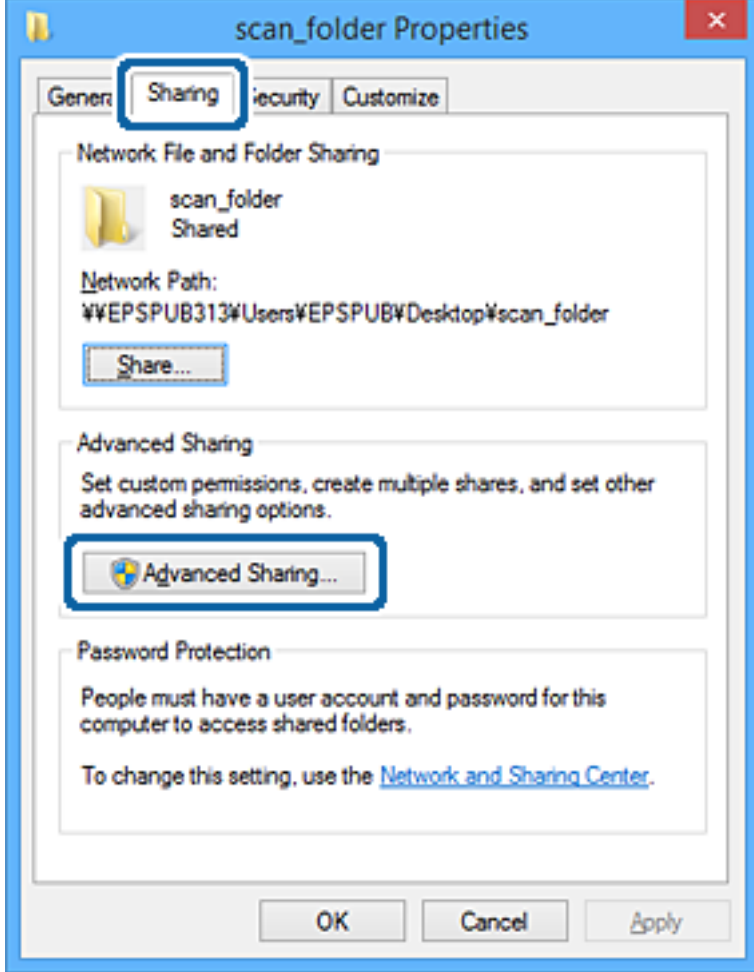

6. Velg **Del denne mappen** og klikk deretter **Tillatelser**.

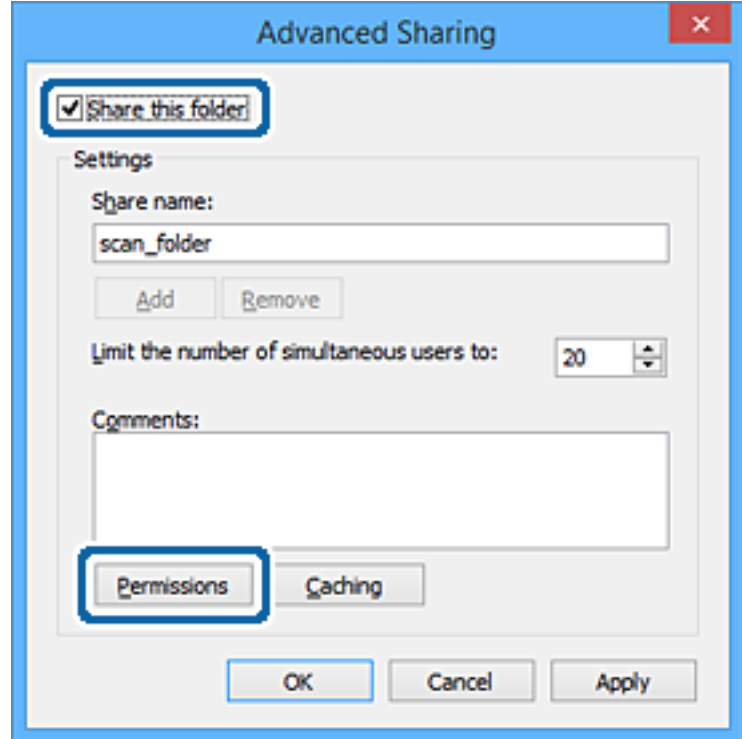

7. Velg **Alle**-gruppen for **Gruppe- eller brukernavn**, velg **Tillat** på **Endre** og klikk deretter **OK**.

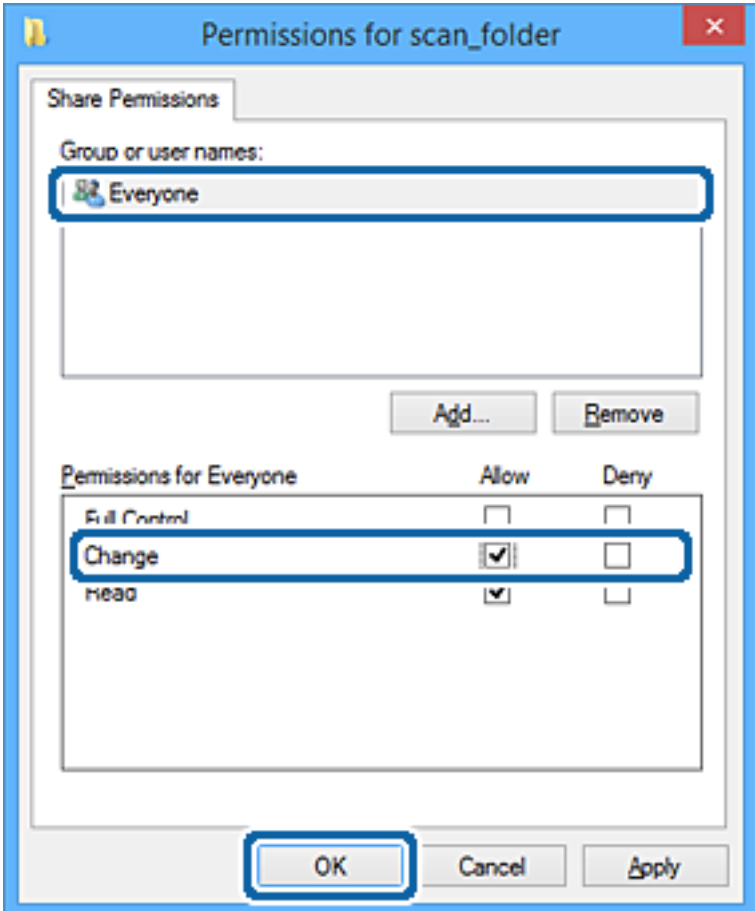

- 8. Klikk **OK**.
- 9. Velg **Sikkerhet**-fanen.
- 10. Kontroller gruppen eller brukeren i **Gruppe- eller brukernavn**.

Gruppen eller brukeren som vises her kan åpne den delte mappen.

I dette tilfellet kan brukeren som logger på denne datamaskinen og administratoren åpne den delta mappen.

Gi tillatelse for tilgang ved behov. Du kan legge den til ved å klikke **Rediger**. Se relatert informasjon for mer informasjon.

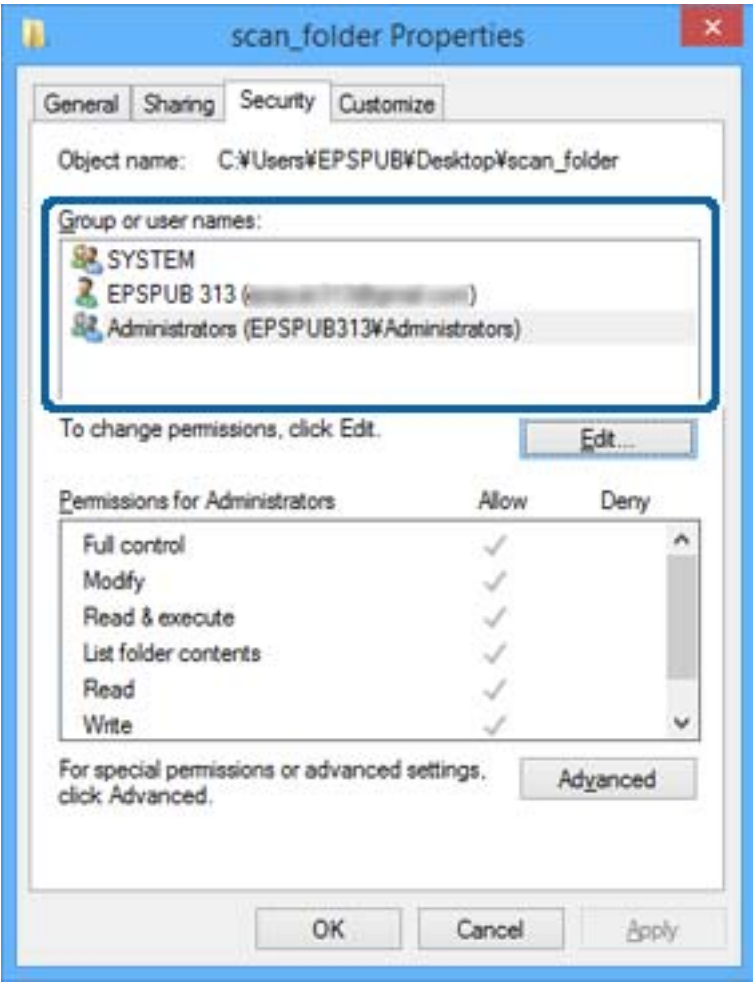

#### <span id="page-53-0"></span>11. Velg **Deling**-fanen.

Nettverksbanen til den delte mappen vises. Den brukes ved registrering til skriverens kontakt. Skriv den ned.

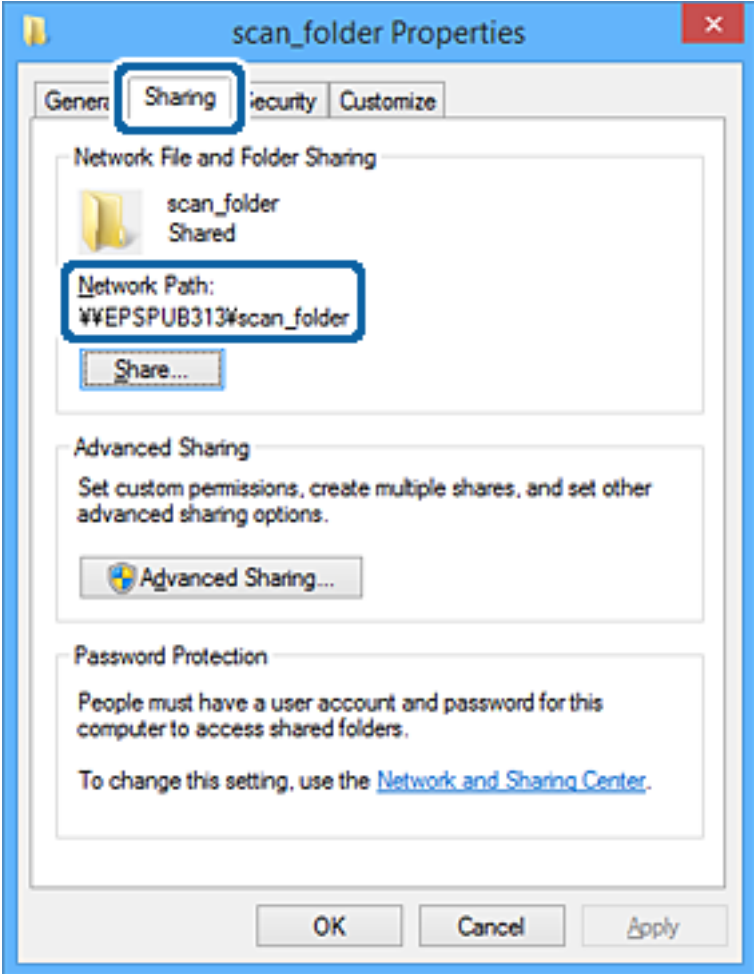

12. Klikk på **OK** eller **Lukk** for å lukke skjermbildet.

Kontroller om filen kan skrives eller leses på den delte mappen fra datamaskinene til brukere eller grupper med tilgangstillatelse.

#### **Relatert informasjon**

& "Legge til gruppe eller bruker som gir tilgang" på side 54

#### *Legge til gruppe eller bruker som gir tilgang*

Du kan legge til gruppen eller brukeren som gir tilgang.

- 1. Høyreklikk på mappen og velg **Egenskaper**.
- 2. Velg **Sikkerhet**-fanen.

### 3. Klikk **Rediger**.

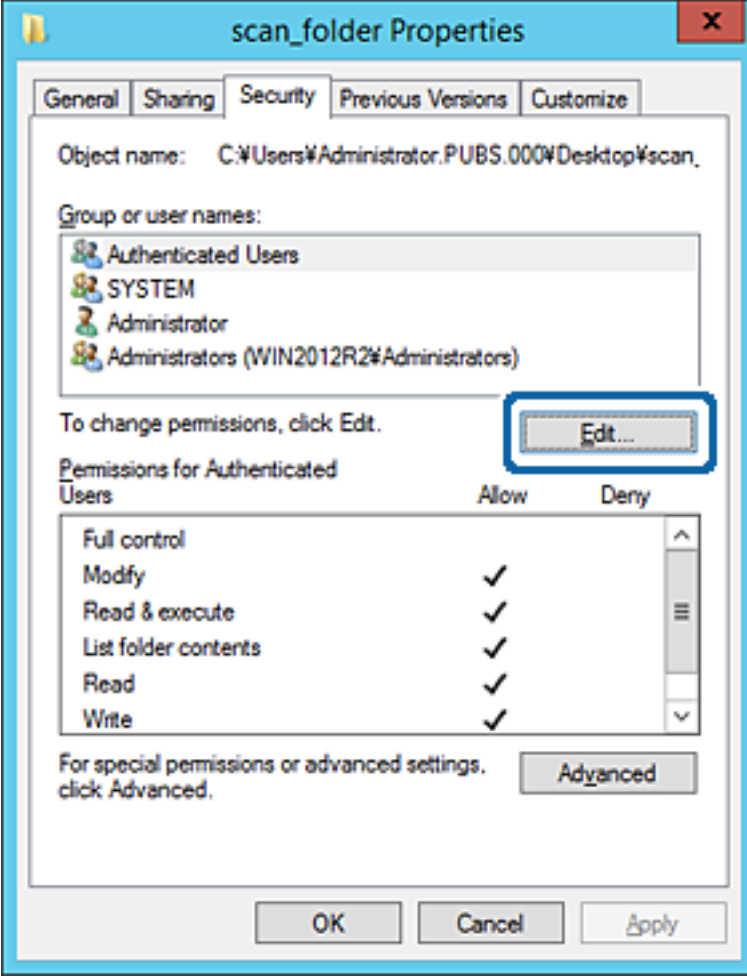

4. Klikk på **Legg til** under **Gruppe- eller brukernavn**.

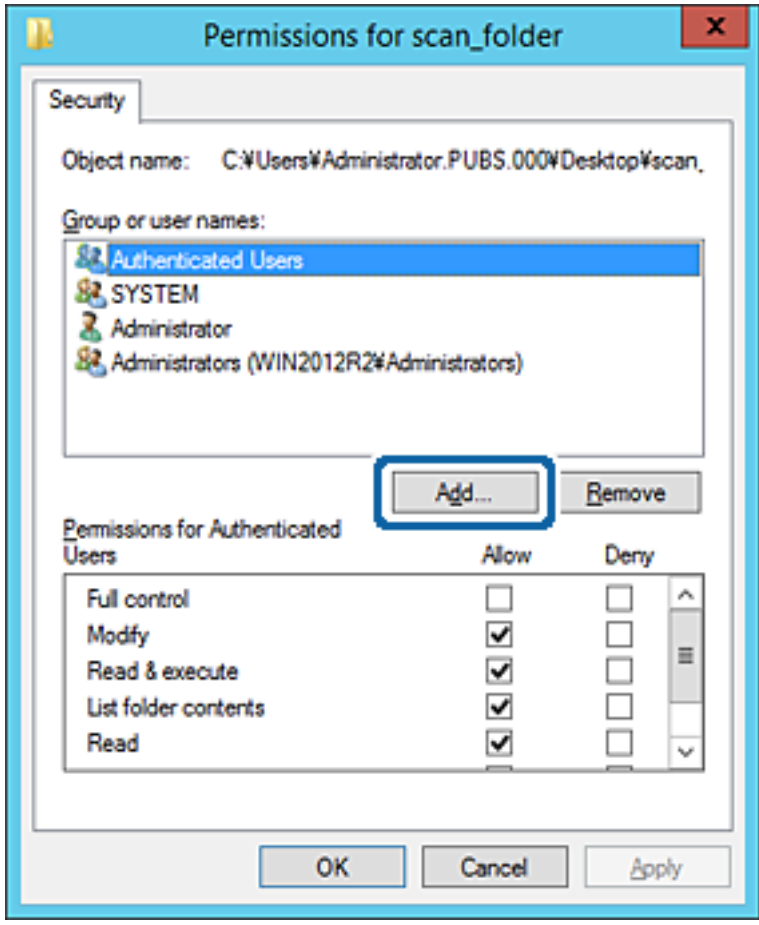

5. Skriv inn gruppe- eller brukernavnet du ønsker å gi tilgang til, og klikk **Kontroller navn**. Navnet får en understrek.

#### *Merknad:*

Hvis du ikke kjenner det fullstendige gruppe- eller brukernavnet, skriv inn deler av navnet og klikk *Kontroller navn*. Gruppe- eller brukernavnene som samsvarer deler av navnet føres opp, og deretter kan du velge det fullstendige navnet fra listen.

Hvis bare ett navn samsvarer, vises det fullstendige navnet med understrek i *Skriv inn objektnavnene som skal velges*.

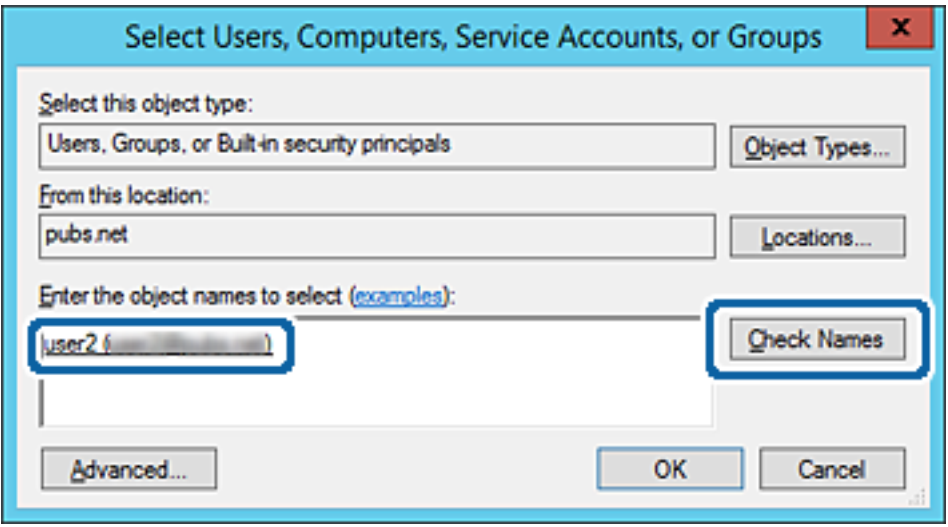

6. Klikk **OK**.

7. I skjermbildet Tillatelser velger du brukernavnet som er fylt inn i **Gruppe- eller brukernavn**, velger tilgangstillatelse på **Modifiser** og klikker deretter på **OK**.

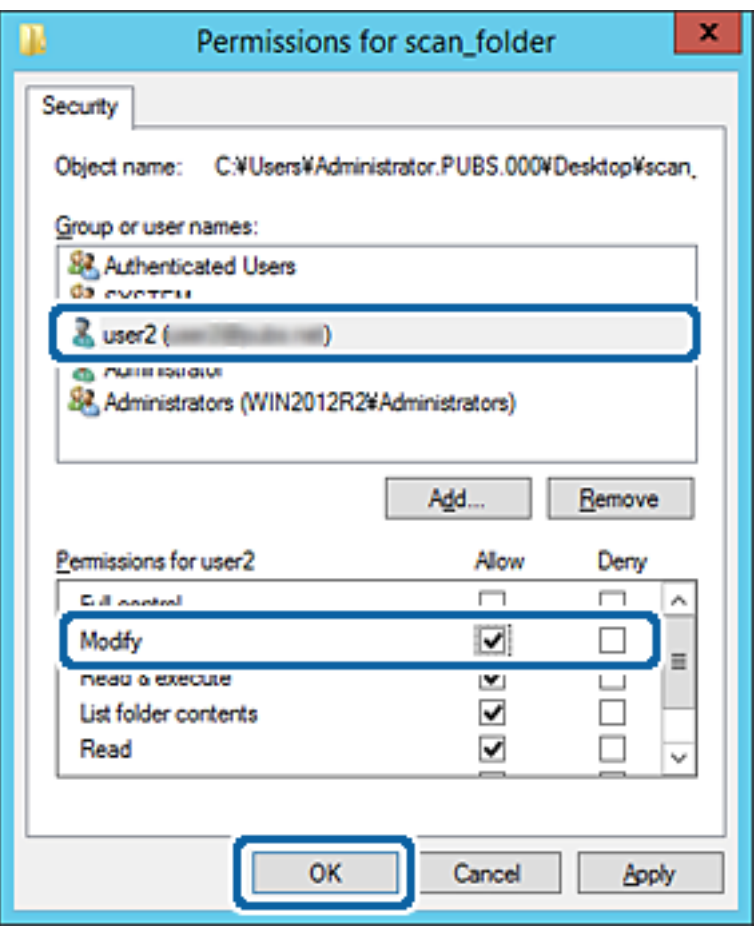

8. Klikk på **OK** eller **Lukk** for å lukke skjermbildet.

Kontroller om filen kan skrives eller leses på den delte mappen fra datamaskinene til brukere eller grupper med tilgangstillatelse.

#### **Relatert informasjon**

& ["Bruke kontakter" på side 60](#page-59-0)

### **Bruke Microsoft nettverksdeling**

Når det aktiveres er følgende mulig.

- ❏ Deler USB-lagringsplass over nettverket som er koblet til skriveren.
- ❏ Videresender skanneresultatet eller den mottatte faksen til den delte mappen på datamaskinen.
- 1. Gå inn på Web Config og velg **Nettverk**-fanen > **MS-nettverk**.

#### 2. Velg **Bruk Microsoft-nettverksdeling**.

- 3. Still inn hvert element.
- 4. Klikk på **Neste**.

#### Administratorhåndbok

- 5. Bekreft innstillingene, og klikk deretter **OK**.
- 6. Skriv inn følgende i datamaskinens utforsker og trykk deretter på Enter-tasten. Kontroller om det finnes en nettverksmappe og at du har tilgang til den. \\Skriverens IP-adresse

Eksempel: \\192.0.2.111

#### **Relatert informasjon**

& ["Få tilgang til Web Config" på side 28](#page-27-0)

### *Innstillingselementer for MS-nettverk*

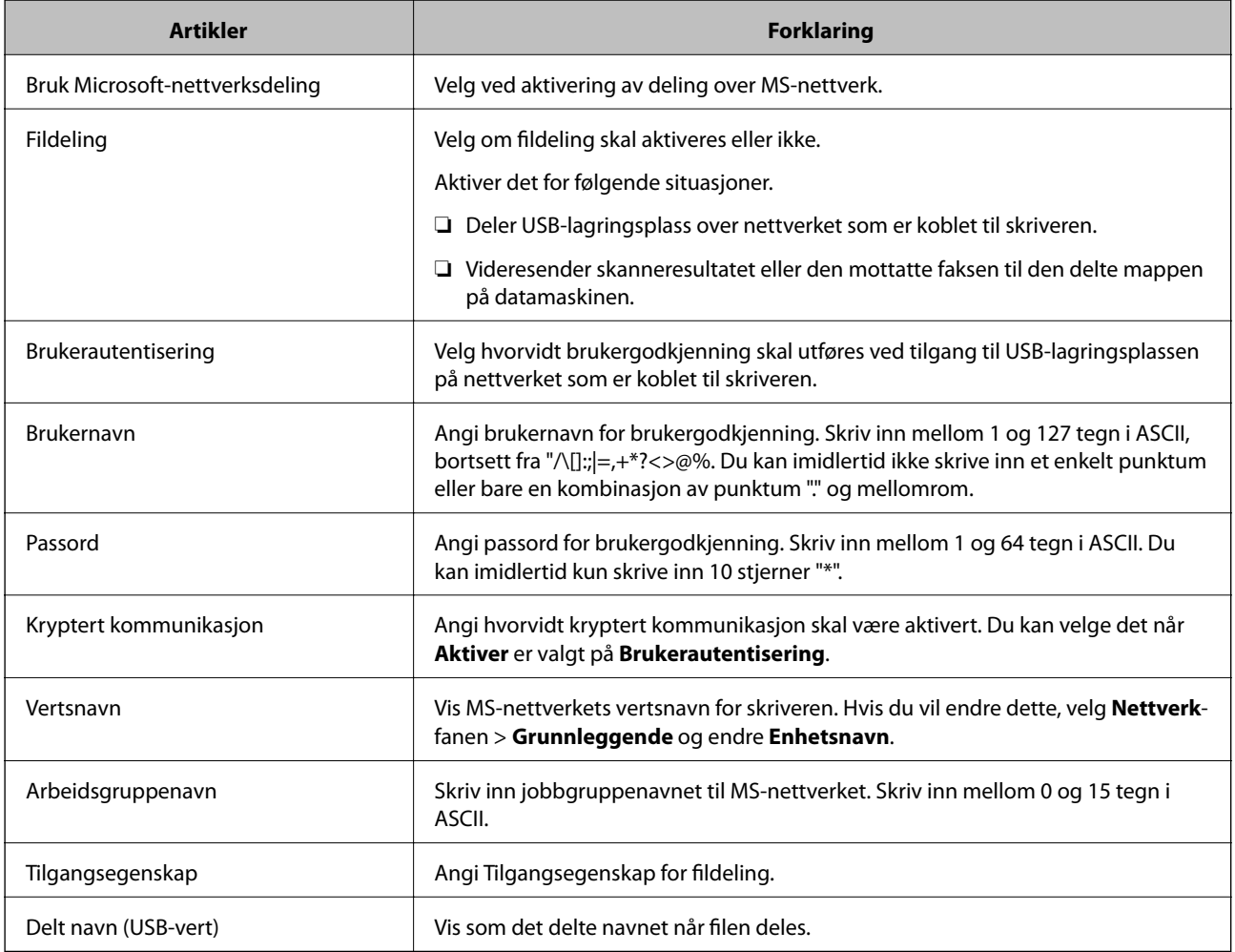

# <span id="page-59-0"></span>**Bruke kontakter**

# **Innstillingsfunksjoner for mål**

Du kan bruke skriverens kontaktliste som destinasjon for skanne- og faksfunksjonene. Og du kan i tillegg bruke LDAP-serverinformasjonen.

#### *Merknad:*

- ❏ Du kan veksle mellom skriverens kontaktliste og LDAP-serveren ved hjelp av skriverens kontrollpanel.
- ❏ For å bruke e-postfunksjoner må du konfigurere en e-postserver.

#### **Relatert informasjon**

- & "Konfigurere kontakter" på side 60
- & ["Samarbeid mellom LDAP-server og brukere" på side 65](#page-64-0)
- & ["Konfigurere en e-postserver" på side 38](#page-37-0)

# **Konfigurere kontakter**

Kontaktlisten kan inneholde følgende typer mål:

- ❏ **Faks**: Mål for faks
- ❏ **E-post**: Mål for e-post
- ❏ **Nettverksmappe (SMB)**/**FTP**: Mål for skannede data og videresending av faksdata

### **Sammenlikning av kontaktkonfigurasjon**

Dette er verktøyene som brukes for å konfigurere skriverens kontakter: Web Config, Epson Device Admin og skriverens kontrollpanel. Forskjellene mellom de tre verktøyene vises i tabellen nedenfor.

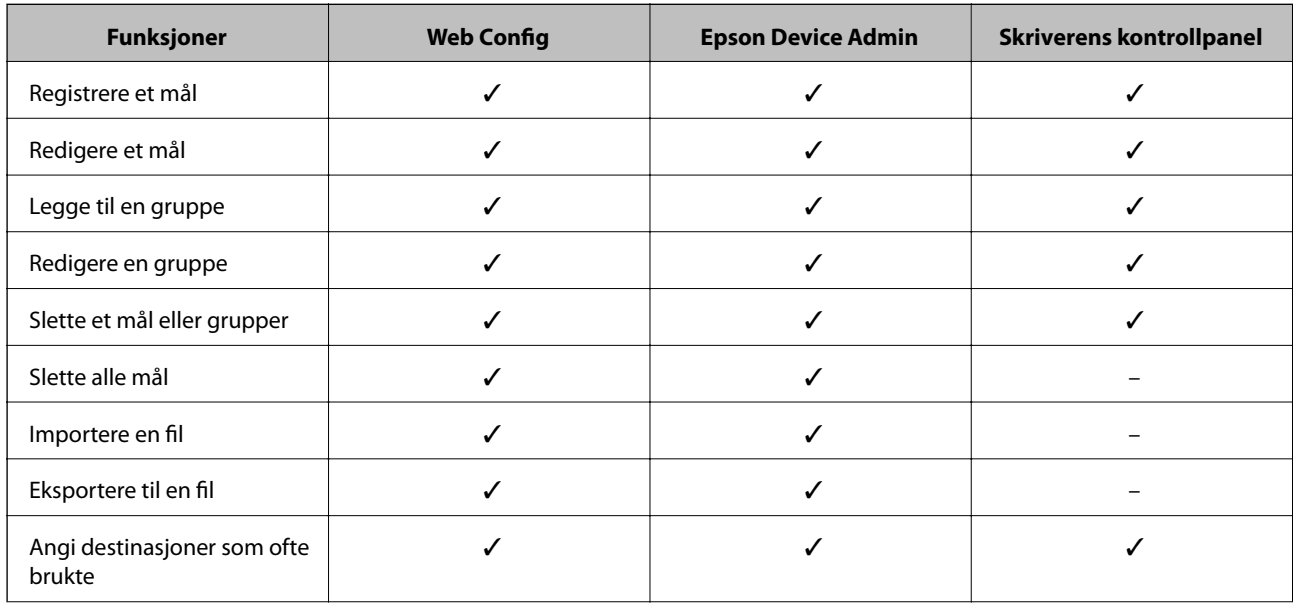

<span id="page-60-0"></span>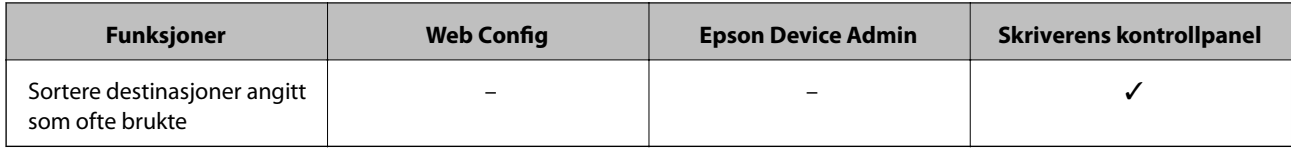

#### *Merknad:*

Du kan også konfigurere faksmålet ved hjelp av FAX Utility.

### **Registrere et mål for kontakter ved hjelp av Web Config**

#### *Merknad:*

Du kan også registrere kontakter på skriverens kontrollpanel.

- 1. Gå inn på Web Config og velg **Skann/Kopi** eller **Faks**-fanen > **Kontakter**.
- 2. Velg et tall som du vil registrere og klikk deretter **Rediger**.
- 3. Skriv inn **Navn** og **Indeksord**.
- 4. Velg destinasjonstype som **Type**-alternativet.

#### *Merknad:*

Du kan ikke endre *Type*-alternativet etter at registreringen er fullført. Hvis du ønsker å endre type, slett destinasjonen og registrer deg på nytt.

5. Angi en verdi for hvert element, og klikk deretter **Bruk**.

#### **Relatert informasjon**

- & ["Få tilgang til Web Config" på side 28](#page-27-0)
- $\blacktriangleright$  ["Destinasjonens innstillingspunkter" på side 62](#page-61-0)
- & ["Sikkerhetskopier innstillingene" på side 97](#page-96-0)

### <span id="page-61-0"></span>*Destinasjonens innstillingspunkter*

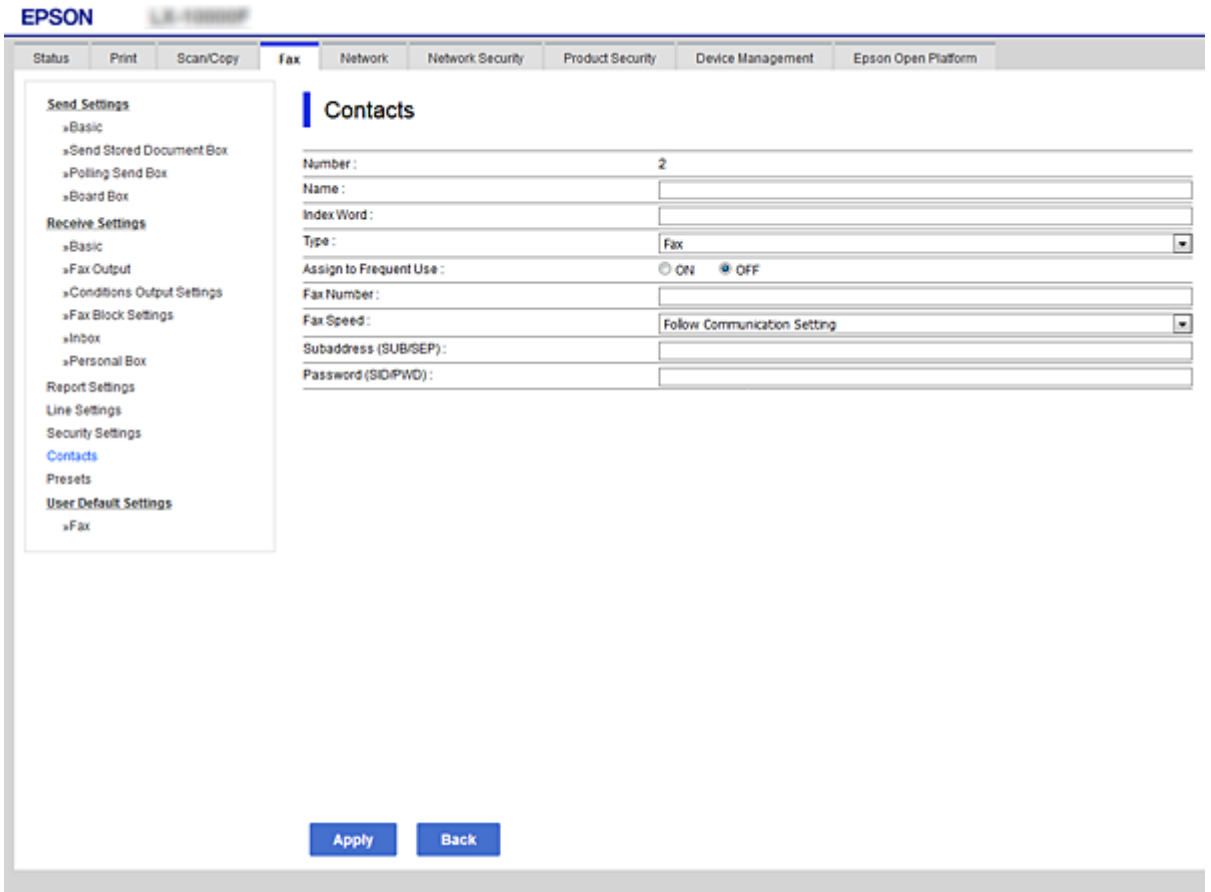

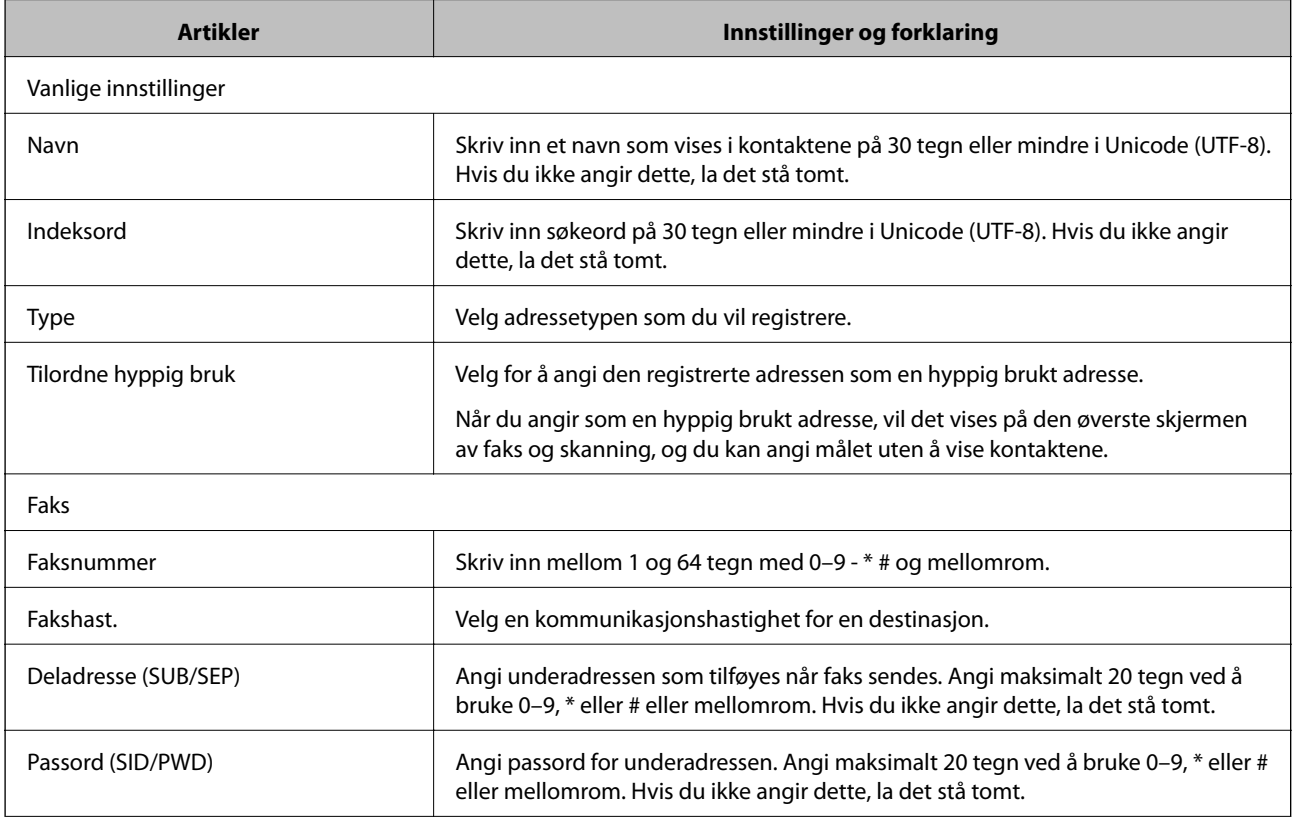

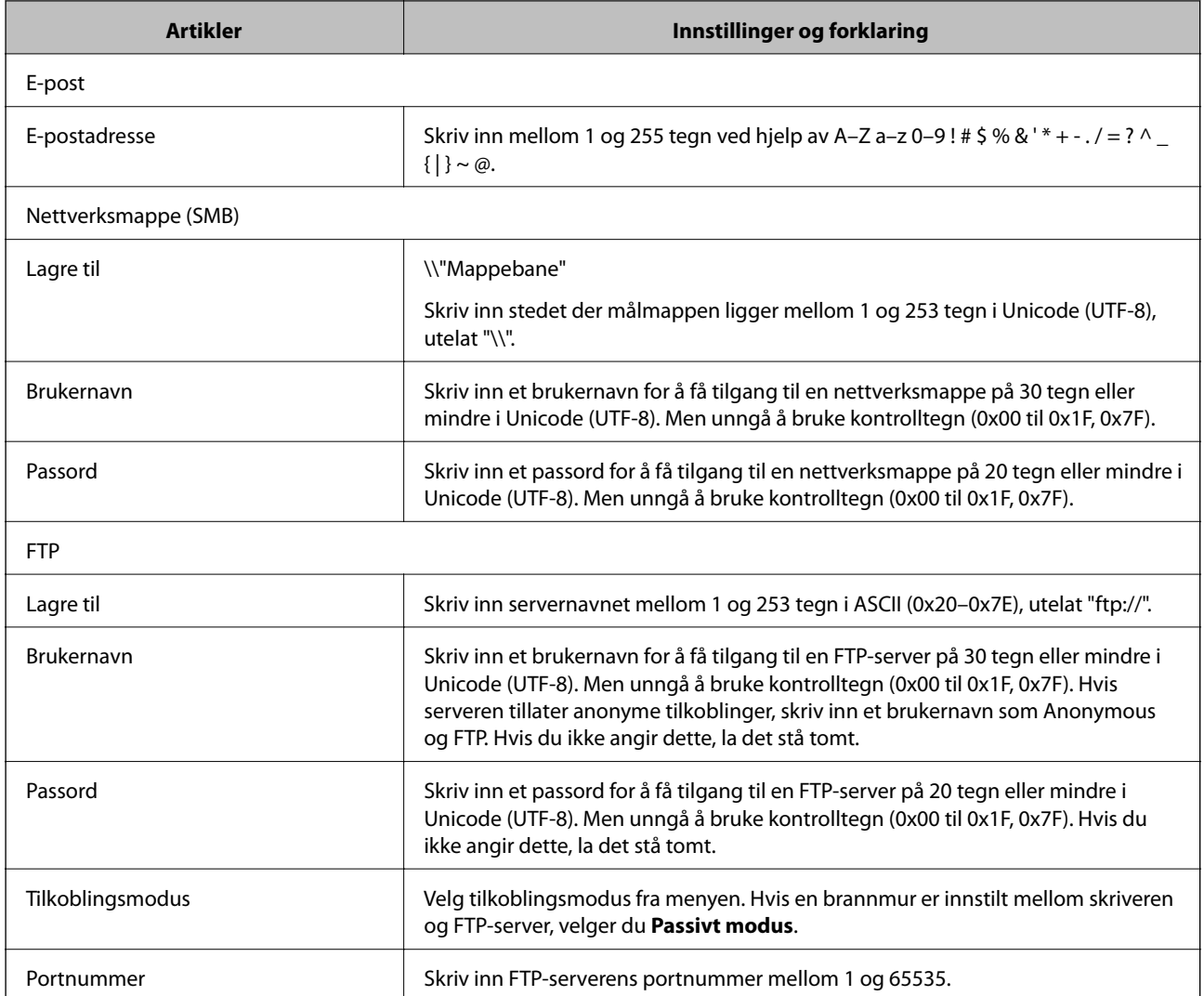

& ["Registrere et mål for kontakter ved hjelp av Web Config" på side 61](#page-60-0)

### **Registrere mål som en gruppe**

Hvis måltypen er angitt som **Faks** eller **E-post**, kan du registrere målene som en gruppe.

- 1. Gå inn på Web Config og velg **Skann/Kopi** eller **Faks**-fanen > **Kontakter**.
- 2. Velg antallet du vil importere, og klikk deretter **Rediger**.
- 3. Velg en gruppe fra **Type**.
- 4. Klikk på **Velg** for **Kontakt(er) for Gruppe**. Tilgjengelige mål vises.

5. Velg destinasjonen du ønsker å registrere i gruppen og klikk deretter **Velg**.

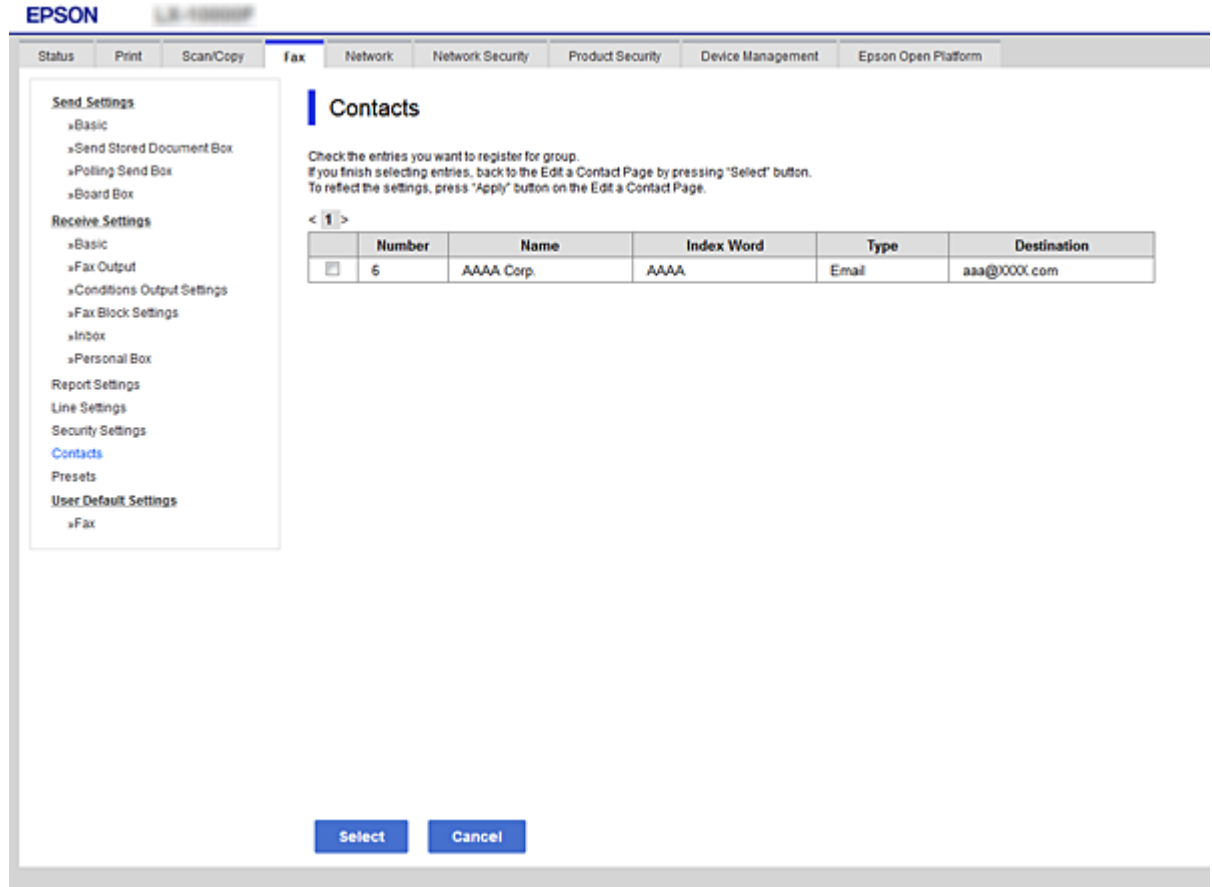

- 6. Skriv inn et **Navn** og **Indeksord**.
- 7. Velg om du vil inkludere den registrerte gruppen i ofte brukte grupper.

#### *Merknad:*

Målene kan registreres i flere grupper.

8. Klikk på **Bruk**.

#### **Relatert informasjon**

- & ["Få tilgang til Web Config" på side 28](#page-27-0)
- & ["Sikkerhetskopier innstillingene" på side 97](#page-96-0)

## **Sikkerhetskopiere og importere kontakter**

Ved hjelp av Web Config eller andre vektøy kan du sikkerhetskopiere og importere kontakter.

For Web Config kan du sikkerhetskopiere kontakter ved å eksportere skriverinnstillingene som inkluderer kontakter. Den eksporterte filen kan redigeres fordi den eksporteres som en binær fil.

Kontaktene overskrives når skriverinnstillingene importeres til skriveren.

<span id="page-64-0"></span>For Epson Device Admin kan kun kontakter eksporteres fra enhetens skermbilde for egenskaper. Hvis du ikke eksporterer sikkerhetsrelaterte elementer, kan du også redigere de eksporterte kontaktene og importere dem, ettersom dette kan lagres som en SYLK- eller CSV-fil.

# **Samarbeid mellom LDAP-server og brukere**

Ved samarbeid med LDAP-serveren, kan du bruke adresseinformasjonen registrert på LDAP-serveren som destinasjon for e-post eller faks.

#### **Relatert informasjon**

& "Konfigurerer LDAP-server" på side 65

### **Konfigurerer LDAP-server**

For å bruker informasjonen til LDAP-serveren, må den registreres på skriveren.

- 1. Gå inn på Web Config og velg **Nettverk**-fanen > **LDAP-server** > **Grunnleggende**.
- 2. Angi en verdi for hvert element.
- 3. Velg **OK**.

Innstillingene du har valgt, vises.

#### **Relatert informasjon**

- & ["Få tilgang til Web Config" på side 28](#page-27-0)
- & ["LDAP-server angi elementer" på side 66](#page-65-0)

### <span id="page-65-0"></span>*LDAP-server angi elementer*

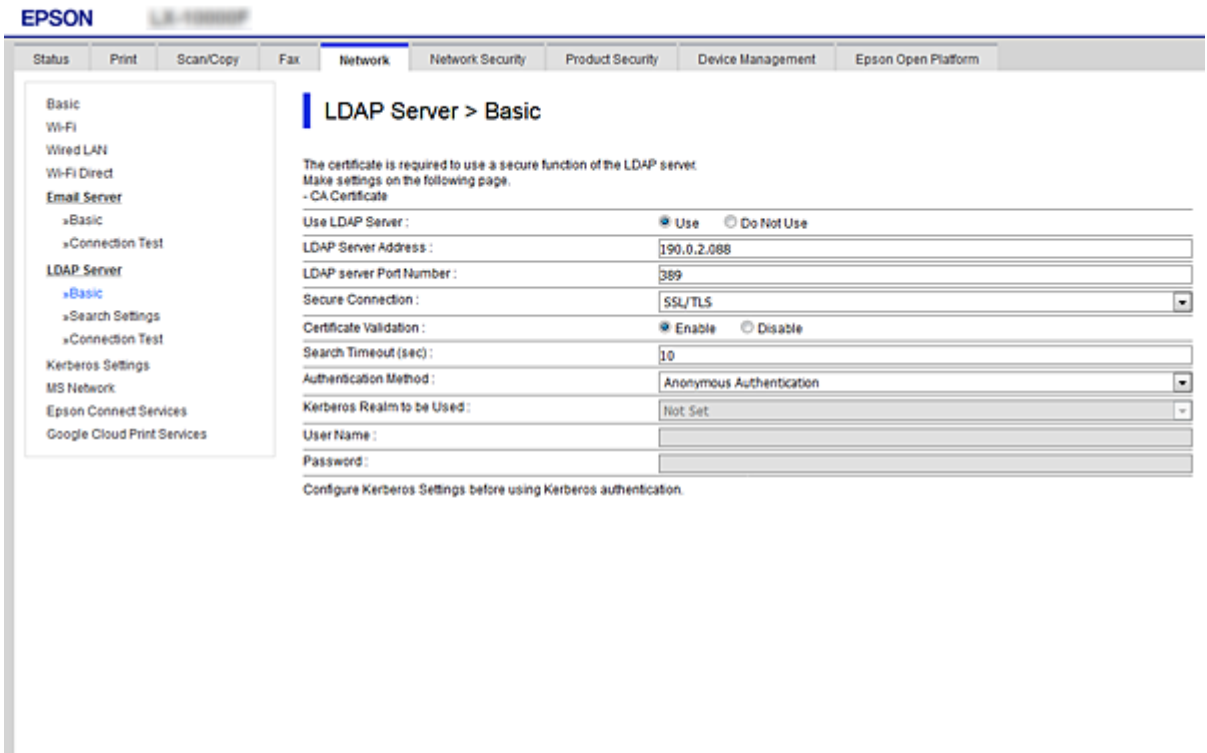

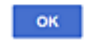

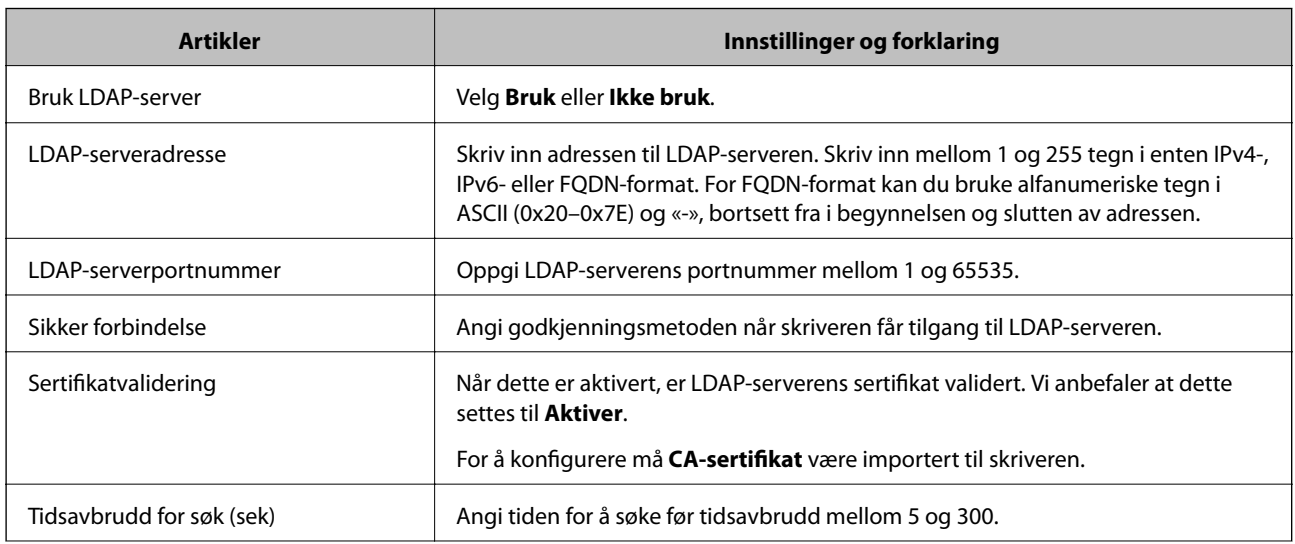

<span id="page-66-0"></span>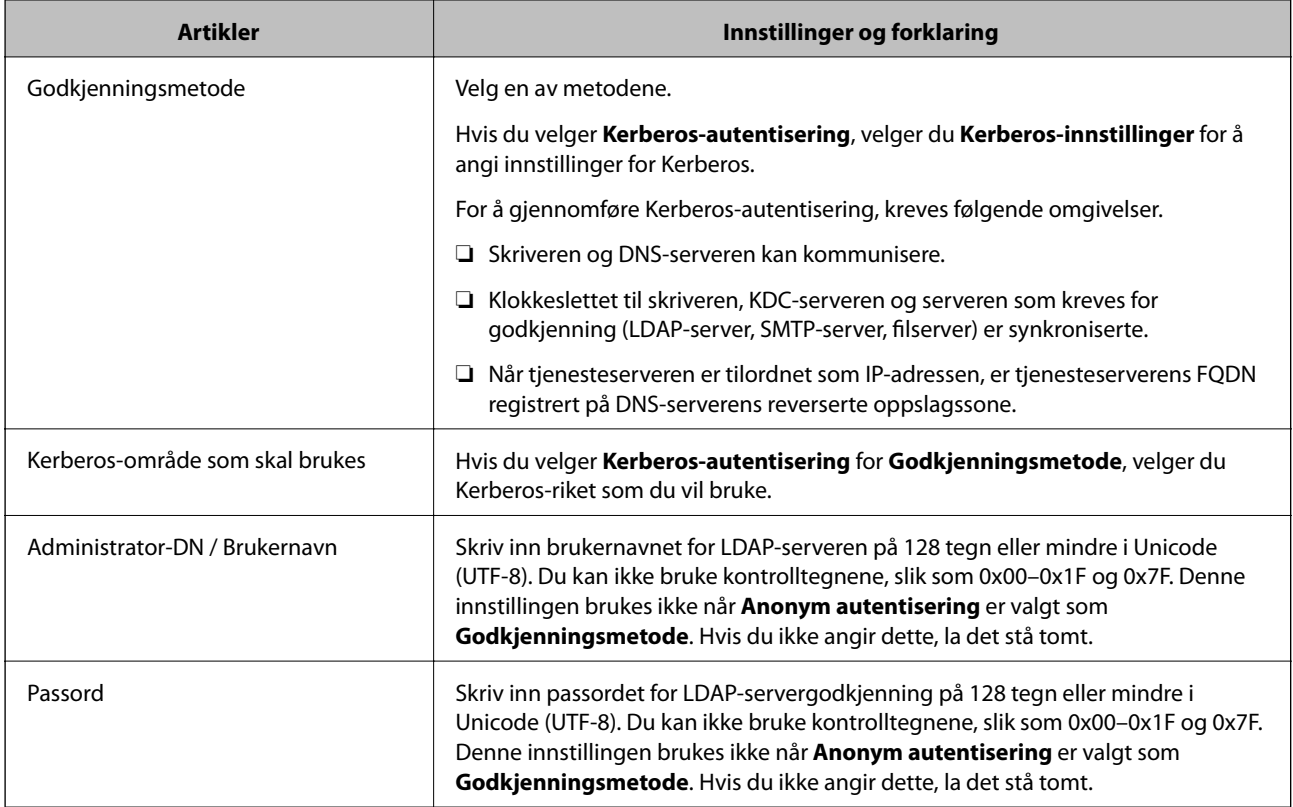

- & ["Konfigurerer LDAP-server" på side 65](#page-64-0)
- & "Kerberos-innstillinger" på side 67

#### *Kerberos-innstillinger*

Hvis du velger **Kerberos-autentisering** som **Godkjenningsmetode** for **LDAP-server** > **Grunnleggende**, foretar du følgende Kerberos-innstillinger fra **Nettverk**-fanen > **Kerberos-innstillinger**. Du kan registrere opptil 10 innstillinger for Kerberos-innstillingene.

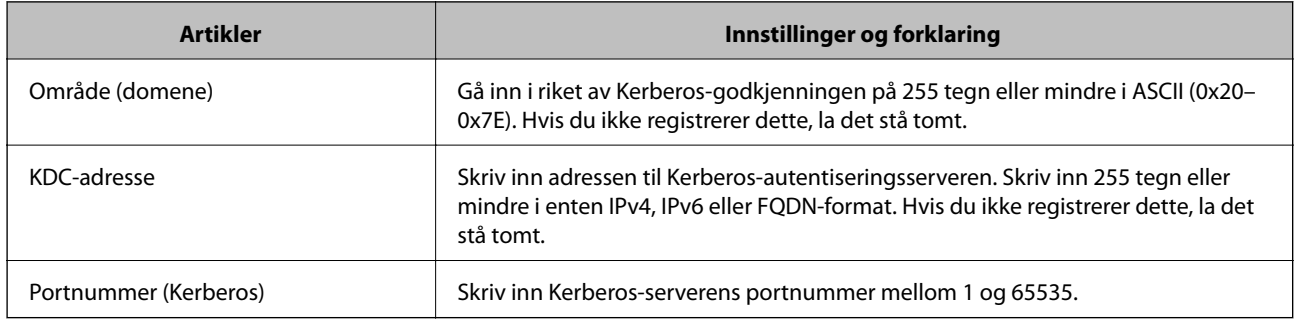

### **Konfigurere LDAP-serversøkeinnstillinger**

Når du konfigurerer søkeinnstillingene, kan du bruke e-postadressen og faksnummeret registrert på LDAPserveren.

1. Gå inn på Web Config og velg **Nettverk**-fanen > **LDAP-server** > **Søkeinnstillinger**.

- 2. Angi en verdi for hvert element.
- 3. Klikk **OK** for å vise innstillingsresultatet. Innstillingene du har valgt, vises.

- & ["Få tilgang til Web Config" på side 28](#page-27-0)
- & "Innstillingselementer for søk på LDAP-server" på side 68

### *Innstillingselementer for søk på LDAP-server*

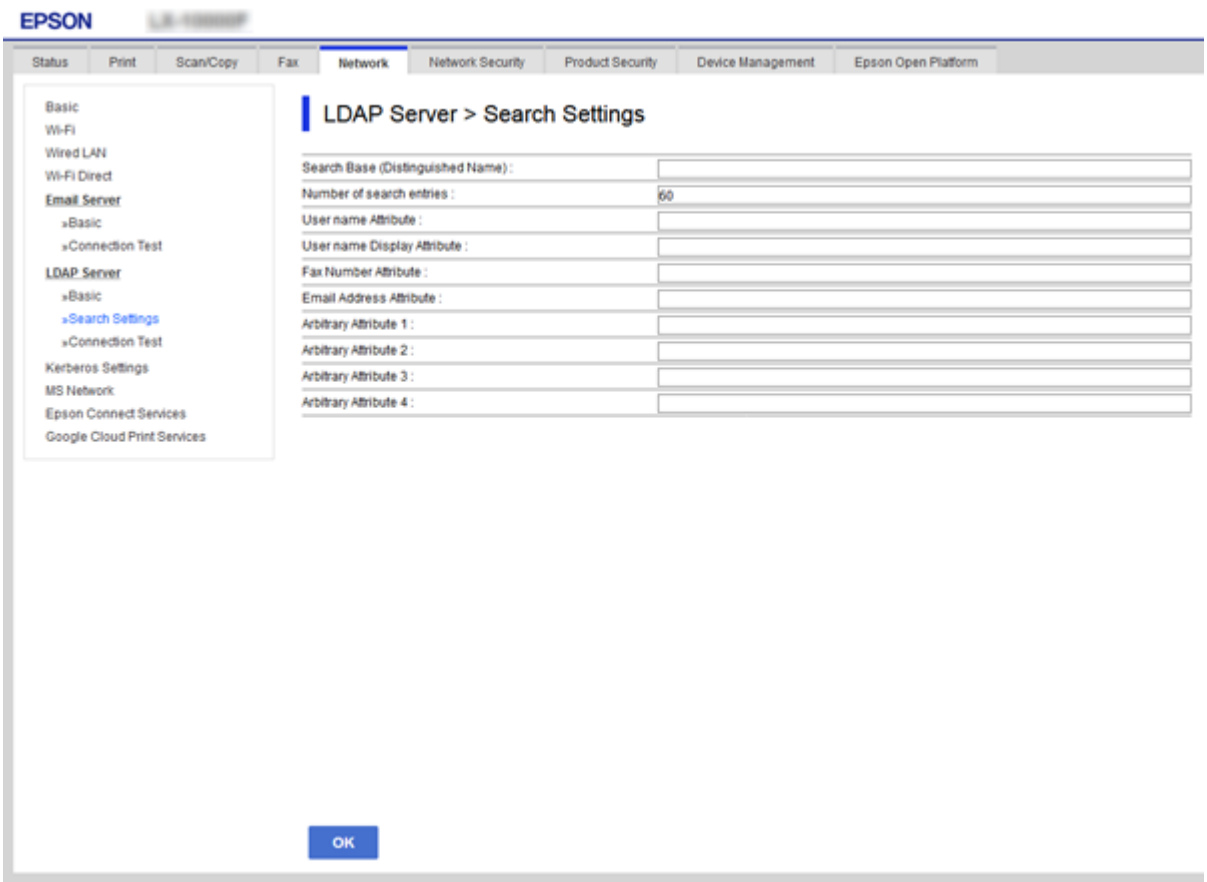

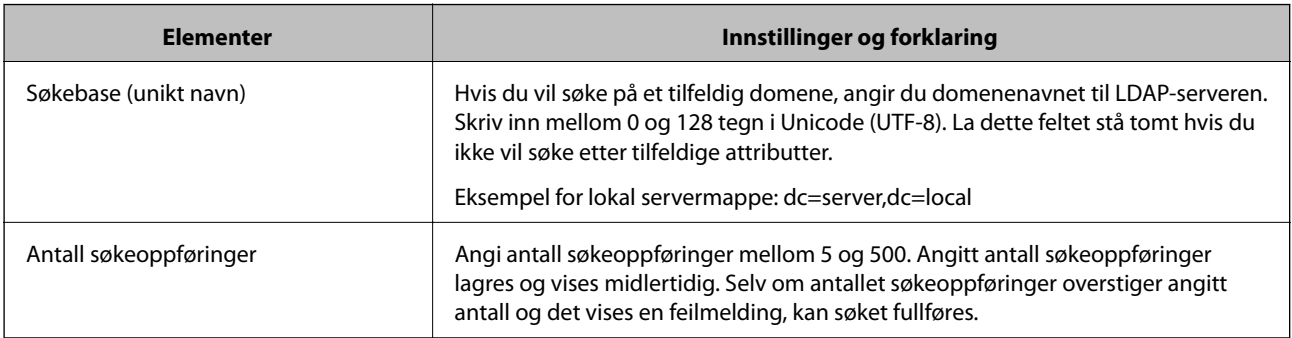

<span id="page-68-0"></span>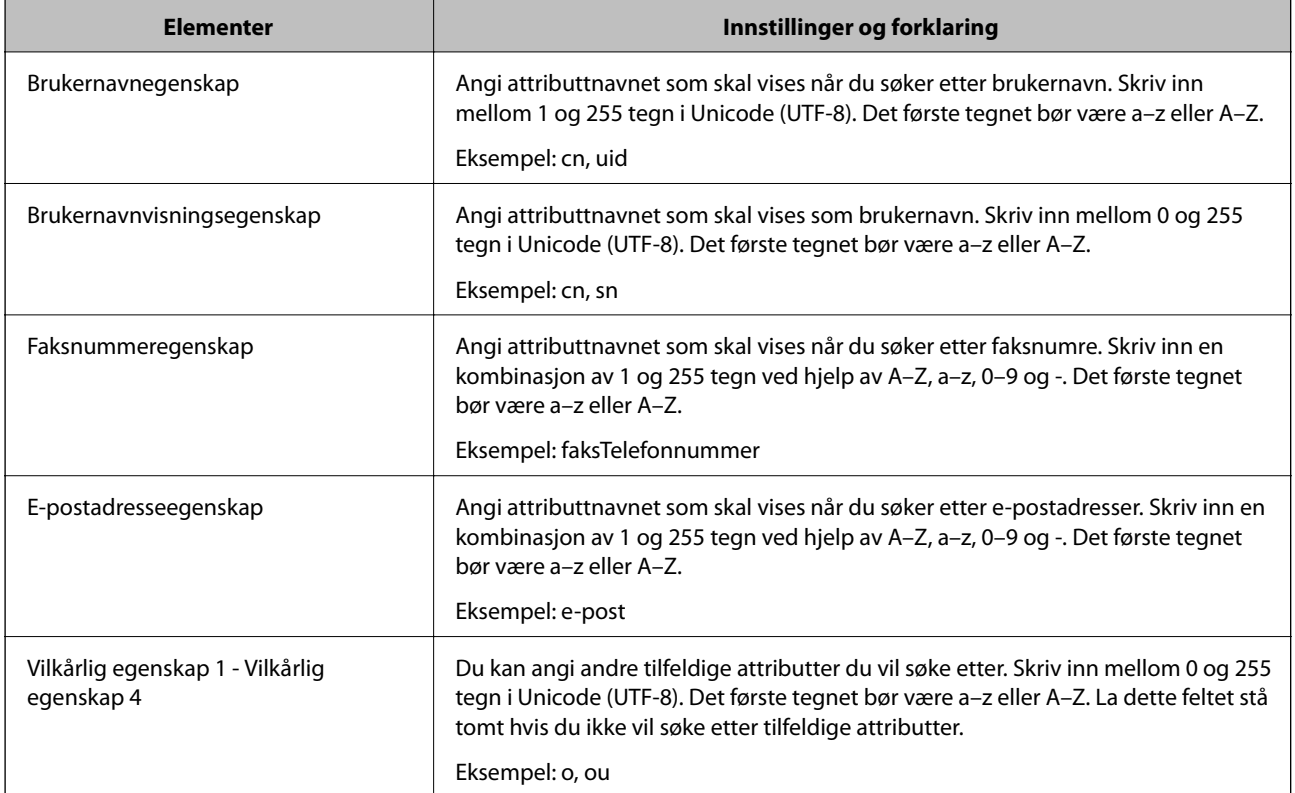

& ["Konfigurere LDAP-serversøkeinnstillinger" på side 67](#page-66-0)

### **Kontrollerer LDAP-servertilkobling**

Utfører tilkoblingstesten til LDAP-serveren ved hjelp av parameteren angitt i **LDAP-server** > **Søkeinnstillinger**.

- 1. Gå inn på Web Config og velg **Nettverk**-fanen > **LDAP-server** > **Tilkoblingstest**.
- 2. Velg **Start**.

Tilkoblingstest startet. Etter testen vil kontrollrapporten vises.

#### **Relatert informasjon**

- & ["Få tilgang til Web Config" på side 28](#page-27-0)
- & "Testreferanser for LDAP-servertilkobling" på side 69

#### *Testreferanser for LDAP-servertilkobling*

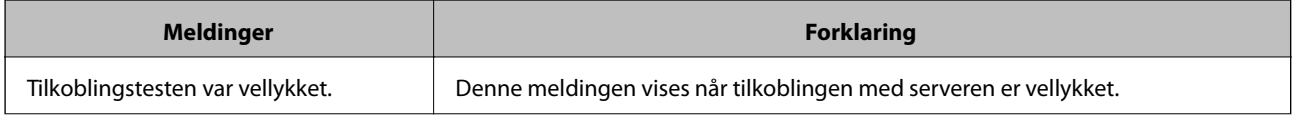

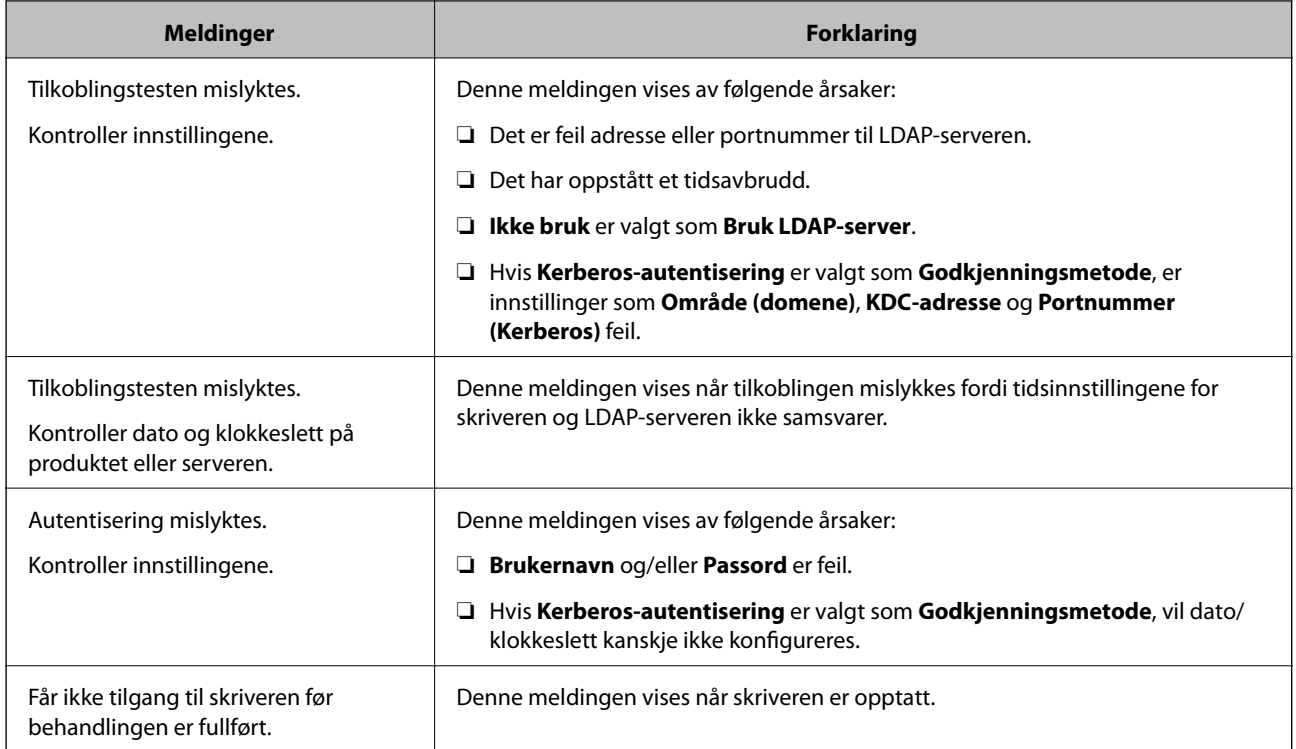

& ["Kontrollerer LDAP-servertilkobling" på side 69](#page-68-0)

# **Bruke skannefunksjoner**

Du kan bruke skannefunksjoner fra datamaskinen eller ved å bruke skriverens kontrollpanel.

# **Skanning fra en datamaskin**

Installer programvaren og kontroller at nettverksskanning-tjenesten via et nettverk fra datamaskinen.

#### **Relatert informasjon**

- & "Programvare som må installeres" på side 70
- & ["Bekrefte at nettverksskann er aktivert" på side 71](#page-70-0)

### **Programvare som må installeres**

❏ Epson Scan 2

Dette er en skannerdriver.Hvis du bruker enheten fra en datamaskin, installerer du driveren på hver av klientdatamaskinene.Hvis Document Capture Pro/Document Capture er installert, kan du utføre handlingene som er tildelt knappene på enheten.

Hvis EpsonNet SetupManager er brukt, vil skriverdriveren også distribueres som en pakke.

<span id="page-70-0"></span>❏ Document Capture Pro (Windows)/Document Capture (Mac OS)

Den er installert på klientdatamaskinen.Jobber som er registrert på datamaskiner på nettverket hvor Document Capture Pro/Document Capture er installert kan bli oppringt og startet fra enhetens kontrollpanel.

Du kan skanne over nettverket fra en datamaskin.Epson Scan 2 kreves for å skanne.

#### **Relatert informasjon**

& ["EpsonNet SetupManager" på side 126](#page-125-0)

### **Bekrefte at nettverksskann er aktivert**

Du kan stille inn nettverksskanningtjenesten når du skanner fra en klientdatamaskin over nettverket.Standarinnstillingen er aktivert.

- 1. Gå inn på Web Config og velg **Skann/Kopi**-fanen > **Nettverkssøk**.
- 2. Kontroller at **Aktiver skanning** av **EPSON Scan** er valgt.

Hvis det er krysset av, er oppgaven fullført.Lukk Web Config.

Hvis det ikke er valgt, velg det og gå til neste trinn.

- 3. Klikk på **Neste**.
- 4. Klikk på **OK**.

Nettverksforbindelsen gjenopprettes og innstillingene aktiveres.

#### **Relatert informasjon**

& ["Få tilgang til Web Config" på side 28](#page-27-0)

# **Skanning ved bruk av kontrollpanelet**

Skann til nettverksmappe-funksjonen og skanning til e-post-funksjonen ved hjelp av skriverens kontrollpanel, samt overføring av skanningsresultater til e-post, mapper, etc. utføres ved å kjøre en jobb fra datamaskinen.

#### **Relatert informasjon**

& ["Innstilling av servere og mapper" på side 72](#page-71-0)

### <span id="page-71-0"></span>**Innstilling av servere og mapper**

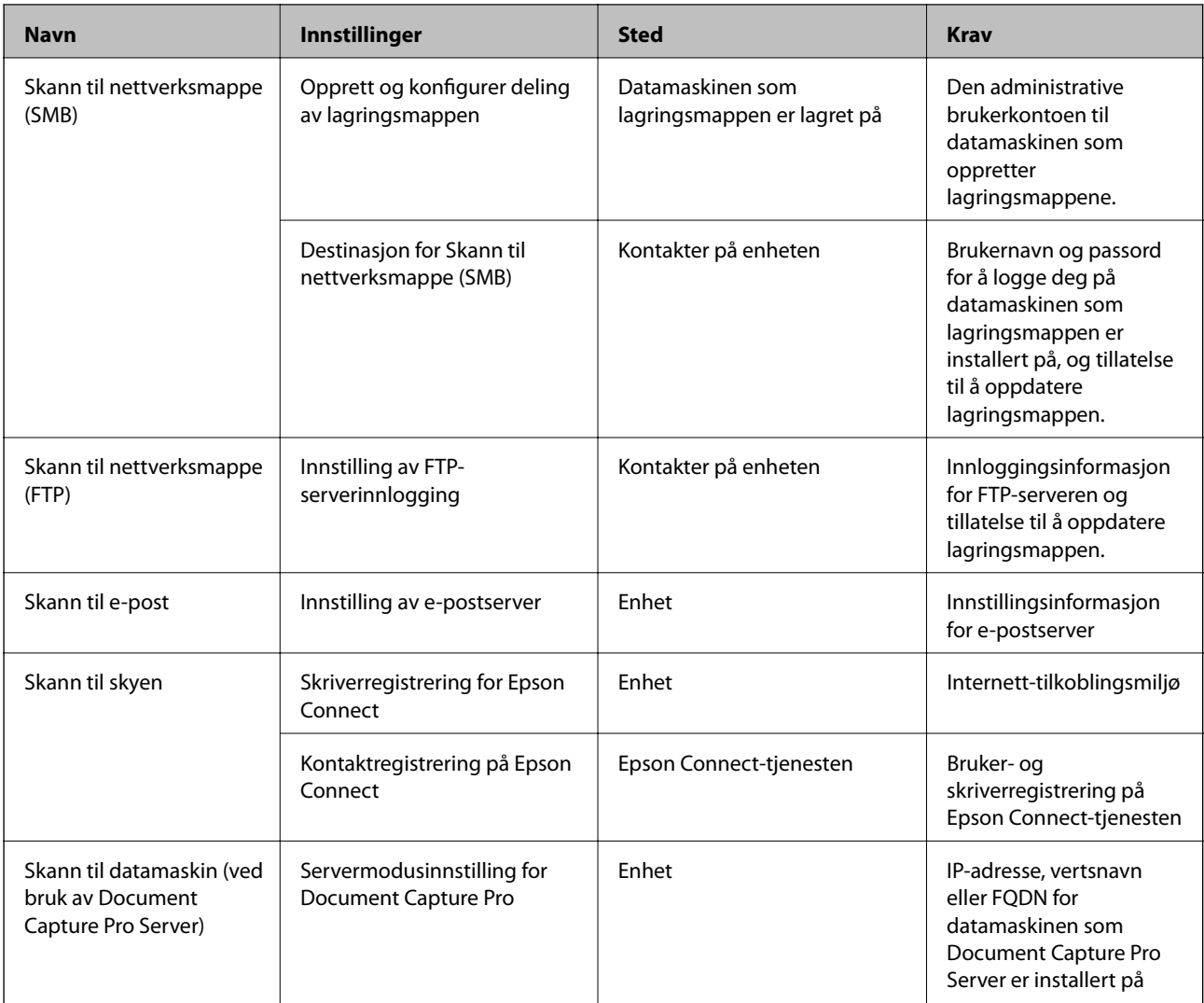

#### **Relatert informasjon**

- & ["Konfigurere en e-postserver" på side 38](#page-37-0)
- & "Bruke Document Capture Pro Server" på side 72

# **Bruke Document Capture Pro Server**

Ved å bruke Document Capture Pro Server, kan du administrere sorteringmetode, lagringsformat og destinasjon for videresendte skannede dokumenter fra skriverens kontrollpanel. Du kan ringe opp og utføre en jobb som tidligere har vært registrert på serveren fra skriverens kontrollpanel.

Installer den på serverdatamaskinen.

For mer informasjon om Document Capture Pro Server, kontakt ditt lokale Epson-kontor.

#### **Relatert informasjon**

& ["Innstilling av servermodus" på side 73](#page-72-0)
### **Innstilling av servermodus**

For å bruke Document Capture Pro Server, gjør du følgende innstillinger.

- 1. Gå inn på Web Config og velg **Skann/Kopi**-fanen > **Document Capture Pro**.
- 2. Velg **Servermodus** ved **Modus**.
- 3. Angi adressen for skriveren med Document Capture Pro Server installert som **Serveradresse**.

Skriv inn mellom 2 og 255 tegn i enten IPv4-, IPv6-, vertsnavn- eller FQDN-format. For FQDN-format kan du bruke alfanumeriske tegn i ASCII (0x20–0x7E) og "-" med unntak av i begynnelsen og slutten av adressen.

4. Klikk på **OK**.

Nettverksforbindelsen gjenopprettes og innstillingene aktiveres.

#### **Relatert informasjon**

& ["Få tilgang til Web Config" på side 28](#page-27-0)

## **Foreta systemendringer**

### **Innstilling av kontrollpanelet**

Konfigurasjon av skriverens kontrollpanel. Du kan konfigurere på følgende vis.

- 1. Gå inn på Web Config og velg **Enhetsadministrasjon**-fanen > **Kontrollpanel**.
- 2. Angi de følgende alternativene etter behov.
	- ❏ Språk

Velg språk for kontrollpanelet.

❏ Panellås

Hvis du velger **På**, kan du ikke velge elementer som krever administratorens autoritet. Logg på skriveren som administrator for å velge dem. Hvis administratorpassordet ikke er angitt, vil panellåsen være deaktivert.

❏ Tidsavbrudd for operasjon

Hvis du velger **På**, vil du automatisk bli avlogget og sendes til startskjermen dersom ingen aktivitet registreres i en viss periode mens du er pålogget som tilgangskontrollbruker eller administrator.

Du kan angi mellom 10 sekunder og 240 minutter med inkrementer på ett sekund.

#### *Merknad:*

Du kan også konfigurere fra skriverens kontrollpanel.

- ❏ Språk: *Innst.* > *Generelle innstillinger* > *Basisinnstillinger* > *Språk/Language*
- ❏ Panellås: *Innst.* > *Generelle innstillinger* > *Systemadministrasjon* > *Sikkerhetsinnst.* > *Administratorinnstillinger* > *Låsinnstilling*
- ❏ Tidsavbrudd for handling: *Innst.* > *Generelle innstillinger* > *Basisinnstillinger* > *Tidsavbrudd for handling* (du kan velge På eller Av.)

3. Klikk på **OK**.

#### **Relatert informasjon**

& ["Få tilgang til Web Config" på side 28](#page-27-0)

### **Strømsparingsinnstillinger ved inaktivitet**

Du kan stille inn tiden det tar før det byttes til strømsparingsmodus eller strømmen slås av når skriverens kontrollpanel ikke har blitt betjent i løpet av en bestemt tidsperiode. Angi tidspunkt avhengig av bruksmiljøet ditt.

- 1. Gå inn på Web Config og velg **Enhetsadministrasjon**-fanen > **Strømsparing**.
- 2. Angi tidspunkt for når **Tidtaker for dvale** skal gå i strømsparingsmodus ved inaktivitet.

Du kan angi opptil 240 minutter med inkrementer på hele minutter.

*Merknad:* Du kan også konfigurere fra skriverens kontrollpanel.

*Innst.* > *Generelle innstillinger* > *Basisinnstillinger* > *Innsovingstid*

3. Velg slukningstid for **Tidtaker for avslåing**. Hvis du bruker faksfunksjonen angir du som **Ingen**.

*Merknad:* Du kan også konfigurere fra skriverens kontrollpanel.

*Innst.* > *Generelle innstillinger* > *Basisinnstillinger* > *Strøm av-tidtaker*

4. Klikk på **OK**.

#### **Relatert informasjon**

& ["Få tilgang til Web Config" på side 28](#page-27-0)

### **Stille inn lyden**

Foreta lydinnstillinger under bruk av kontrollpanelet, utskrift, faks, også videre.

*Merknad:*

Du kan også konfigurere fra skriverens kontrollpanel.

*Innst.* > *Generelle innstillinger* > *Basisinnstillinger* > *Lyd*

- 1. Gå inn på Web Config og velg **Enhetsadministrasjon**-fanen > **Lyd**.
- 2. Angi de følgende alternativene etter behov.
	- ❏ Normal modus

Angi lydinnstillinger når skriveren står i **Normal modus**.

❏ Stillemodus

Angi lydinnstillinger når skriveren står i **Stillemodus**.

Dette er aktivert når én av følgende alternativer er aktivert.

❏ Skriverens kontrollpanel:

**Innst.** > **Generelle innstillinger** > **Skriverinnstillinger** > **Stillemodus**

**Innst.** > **Generelle innstillinger** > **Faksinnstillinger** > **Motta-innstillinger** > **Utskriftsinnstillinger** > **Stillemodus**

❏ Web Config:

**Faks**-fanen > **Motta-innstillinger** > **Faksutgang** > **Stillemodus**

3. Klikk på **OK**.

### **Relatert informasjon**

& ["Få tilgang til Web Config" på side 28](#page-27-0)

### **Synkronisering av dato og klokkeslett med tidsserveren**

Når du synkroniserer med tidsserveren (NTP-server), kan du synkronisere klokkeslettet til skriveren og datamaskinen på nettverket. Tidsserveren kan betjenes i organisasjonen eller publiseres på Internett.

Når du bruker CA-sertifikat eller Kerberos-godkjernning, kan tidsrelaterte problemer forhindres ved å synkronisere med tidsserveren.

- 1. Gå inn på Web Config og velg **Enhetsadministrasjon**-fanen > **Dato og klokkeslett** > **Tidsserver**.
- 2. Velg **Bruk** ved **Bruk Tidsserver**.
- 3. Angi tidsserveradresse for **Tidsserver-adresse**.

Du kan bruke IPv4-, IPv6- eller FQDN-format. Skriv inn maksimalt 252 tegn. Hvis du ikke angir dette, la det stå tomt.

4. Skriv inn **Oppdateringsintervall (min)**.

Du kan angi opptil 10 800 minutter med inkrementer på hele minutter.

5. Klikk på **OK**.

*Merknad:* Du kan sjekke tilkoblingsstatus på tidsserveren på *Tidsserver-status*.

### **Relatert informasjon**

& ["Få tilgang til Web Config" på side 28](#page-27-0)

### **Angi standardverdien for skanning og kopiering (standardinnstillinger for bruker)**

Du kan angi standardverdi for funksjonene.

Du kan stille inn følgende funksjoner.

Administratorhåndbok

#### **Innstillinger av funksjoner**

- ❏ Skann til nettverksmappe /FTP
- ❏ Skann til e-post
- ❏ Skann til minneenhet
- ❏ Skann til nettsky
- ❏ Kopi
- ❏ Faks
- 1. Gå inn på Web Config og velg funksjonene du ønsker å angi standardverdier for **Skann/Kopi**-fanen > **Brukerstandardinnst.**.

Velg **Faks**-fanen > **Brukerstandardinnst.** for å angi standardverdien for faks.

- 2. Still inn hvert element.
- 3. Klikk på **OK**.

Hvis verdikombinasjonen er ugyldig, endres den automatisk og det angis en gyldig verdi.

#### **Relatert informasjon**

& ["Få tilgang til Web Config" på side 28](#page-27-0)

# **AirPrint-innstilling**

Angi ved bruk av AirPrint-utskrift og skanning.

Gå inn på Web Config og velg **Nettverk**-fanen > **AirPrint-innstilling**.

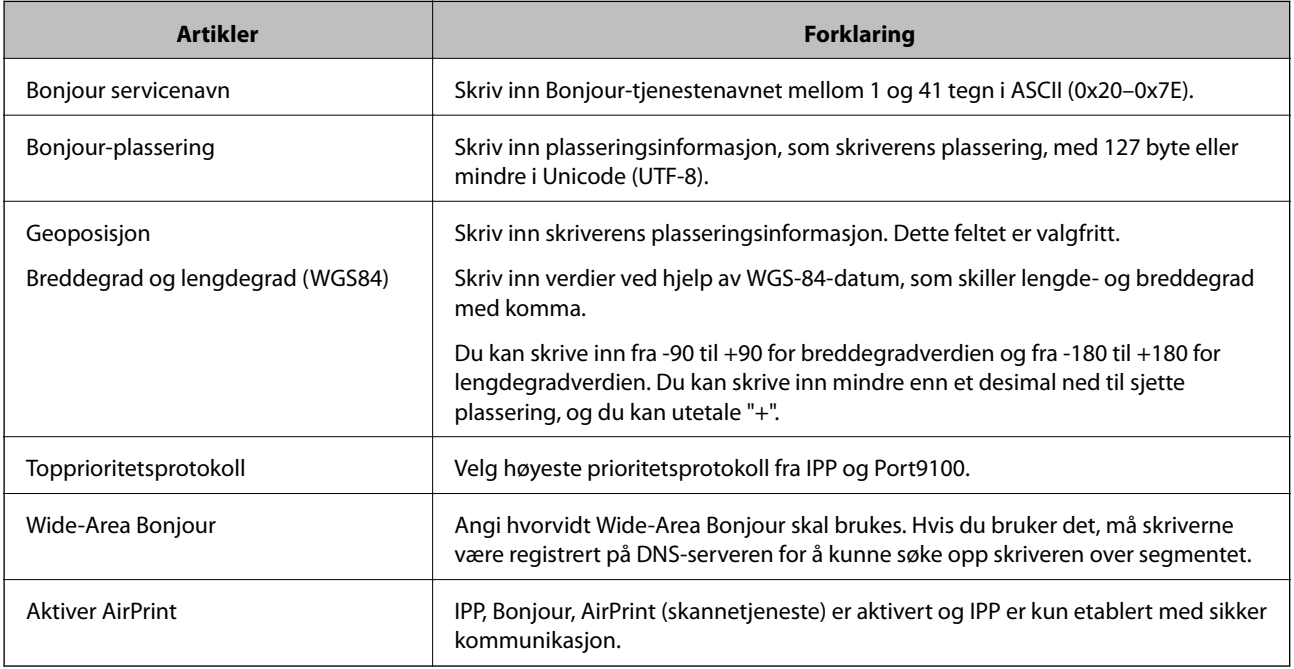

# **Bruke Epson Connect-tjenesten**

Når du bruker Epson Connect-tjenesten som er tilgjengelig på Internett, kan du skrive ut fra smarttelefon, nettbrett eller bærbar PC når som helst og nær sagt hvor som helst.

Følgende funksjoner er tilgjengelige på Internett.

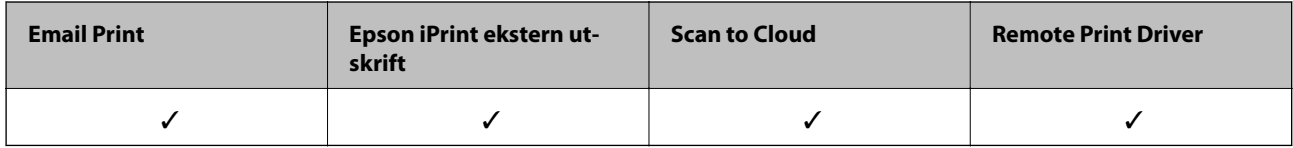

Se Epson Connect-portalnettstedet for detaljer.

<https://www.epsonconnect.com/>

[http://www.epsonconnect.eu](http://www.epsonconnect.eu/) (kun Europa)

# **Bruke Epson Open Platform**

### **Oversikt over Epson Open Platform**

Epson Open Platform er en plattform til bruk med Epson-skrivere med funksjonen som leveres av serveren til godkjenningssystemet.

Du kan hente loggene til hver enhet og bruker i samarbeid med servere, og konfigurere begrensinger på enheten og funksjoner som kan brukes, for hver bruker og gruppe. Den kan brukes med Epson Print Admin (Epsons godkjenningssystem) eller et godkjenningssystem fra en tredjepart.

Hvis du kobler til en godkjenningsenhet, kan du også utføre brukergodkjenning med ID-kortet.

### **Konfigurere Epson Open Platform**

Aktiver Epson Open Platform slik at du kan bruke enheten fra godkjenningssystemet.

- 1. Gå inn på Web Config, og velg deretter **Epson Open Platform**-fanen > **Produktnøkkel**.
- 2. Angi en verdi for hvert element.
	- ❏ Serienummer

Serienummeret for enheten vises.

❏ Epson Open Platform-versjon

Velg versjonen av Epson Open Platform.De samsvarende versjonene varierer avhengig av godkjenningssystemet.

❏ Angi produktnøkkel

Skriv inn produktnøkkelen du fikk fra det dedikerte nettstedet.Les Epson Open Platform-håndoken for informasjon om hvordan du finner produktnøkkelen.

3. Klikk på **Neste**.

Det vises en bekreftelsesmelding.

4. Klikk på **OK**.

Skriveren er oppdatert.

### **Konfigurere godkjenningsenheten**

Du kan konfigurere godkjenningsenheten som brukes i godkjenningssystemet, fra **Enhetsadministrasjon**-fanen > **Kortleser**.

Se håndboken til godkjenningssystemet for å få mer informasjon.

# **Sikkerhetsinnstillinger for produktet**

Dette kapitlet forklarer sikkerhetsinnstillingene for enheten.

# **Introduksjon til de sikkerhetsfunksjonene for produktet**

Dette avsnittet introduserer sikkerhetsfunksjonen til Epson-enhetene.

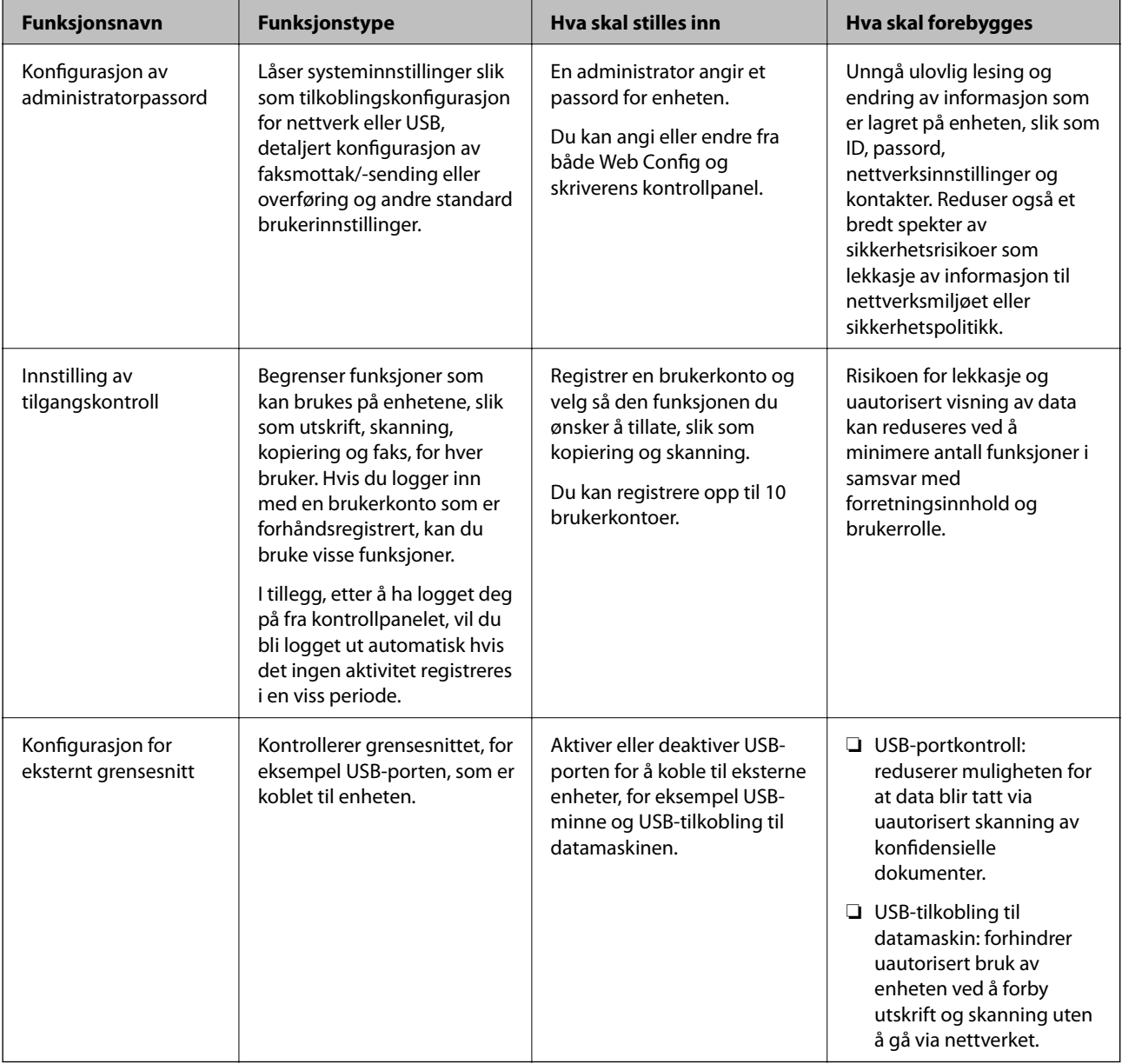

### **Relatert informasjon**

& ["Om Web Config" på side 27](#page-26-0)

- & ["EpsonNet Config" på side 125](#page-124-0)
- & "Konfigurere administratorpassordet" på side 80
- & ["Begrense tilgjengelige funksjoner" på side 87](#page-86-0)
- & ["Deaktivere eksternt grensesnitt" på side 89](#page-88-0)

## **Konfigurere administratorpassordet**

Når du angir administratorpassordet, kan du forhindre at brukeren endrer innstillinger for systembehandling. Du kan angi og endre administratorpassord ved å bruke enten Web Config, skriverens kontrollpanel eller programvaren (Epson Device Admin). Når du bruker programvaren kan du se dokumentasjonen for hver programvare.

#### **Relatert informasjon**

- & "Konfigurere administratorpassord fra kontrollpanelet" på side 80
- & "Konfigurere administratorpassordet ved å bruke Web Config" på side 80
- & ["Epson Device Admin" på side 125](#page-124-0)

### **Konfigurere administratorpassord fra kontrollpanelet**

Du kan angi administratorpassord fra skriverens kontrollpanel.

- 1. Velg **Innst.** på skriverens kontrollpanel.
- 2. Velg **Generelle innstillinger** > **Systemadministrasjon** > **Sikkerhetsinnst.**.
- 3. Velg **Administratorinnstillinger**.
- 4. Velg **Adminpassord** > **Registrer**.
- 5. Angi det nye passordet.
- 6. Angi passordet på nytt.
- 7. Lukk bekreftelsesskjermen.

Skjermen for administratorinnstillinger vises.

#### *Merknad:*

Du kan endre eller slette administratorpassordet ved å velge *Endre* eller *Tilbakestill* på skjermen *Adminpassord*, og deretter angi administratorpassord.

### **Konfigurere administratorpassordet ved å bruke Web Config**

Du kan angi administratorpassord ved å bruke Web Config.

1. Gå inn på Web Config og velg **Produktsikkerhet**-fanen > **Endre administratorpassord**.

2. Skriv inn et passord i **Nytt passord** og **Bekreft nytt passord**. Angi brukernavn om nødvendig. Hvis du vil endre til et nytt passord, skriv inn nåværende passord.

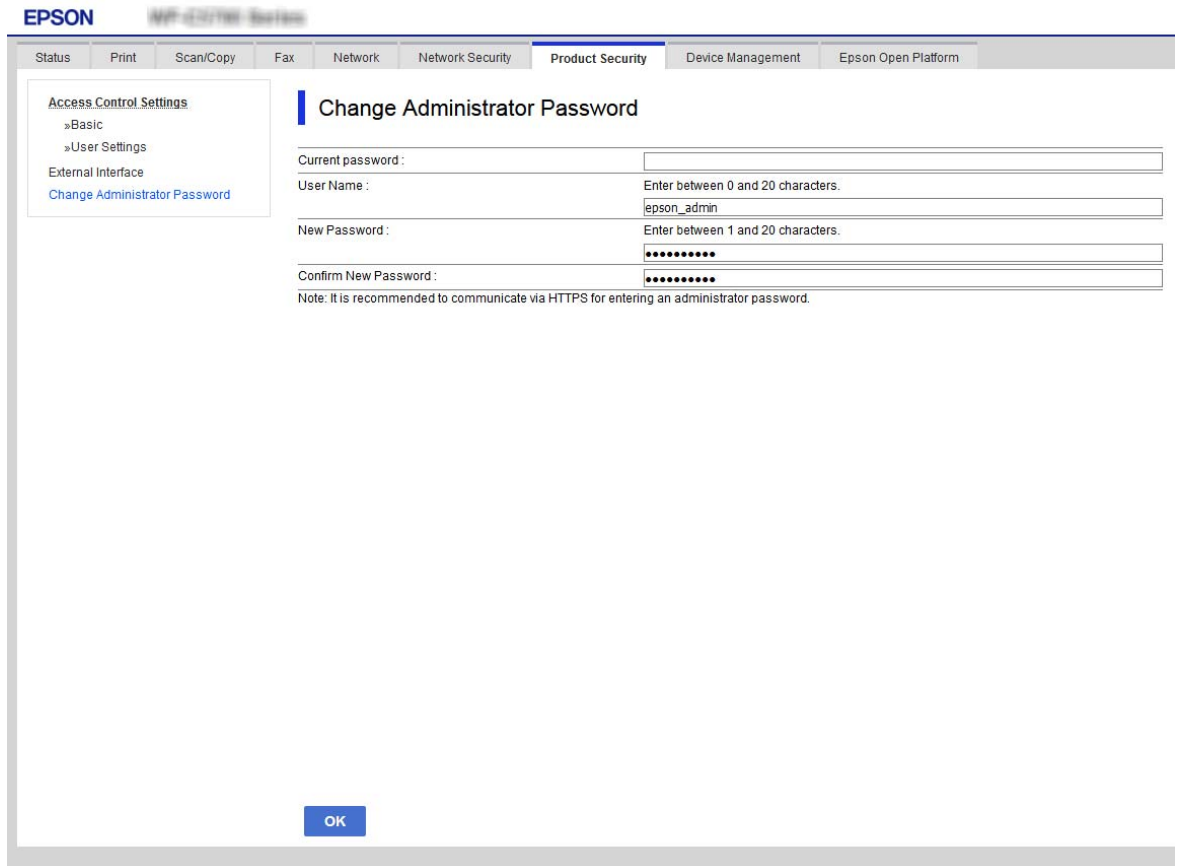

3. Velg **OK**.

#### *Merknad:*

- ❏ For å angi eller endre en låst meny klikker du *Pålogging for administrator* og angir deretter administratorpassordet.
- ❏ For å slette administratorpassordet klikker du på *Produktsikkerhet*-fanen > *Slett administratorpassord*, og deretter skriver du inn angi administratorpassordet.

#### **Relatert informasjon**

& ["Få tilgang til Web Config" på side 28](#page-27-0)

# **Kontrollere panelbetjeningen**

Hvis du angir administratorpassordet og aktiverer Låsinnstilling, kan du låse elementene knyttet til skriverens systeminnstillinger slik at andre brukere ikke kan endre dem.

### **Aktivere Låsinnstilling**

Aktivere Låsinnstilling for skriveren hvor passordet er angitt.

Angi et administratorpassord først.

### **Aktivering av Låsinnstilling fra kontrollpanelet**

- 1. Velg **Innst.** på skriverens kontrollpanel.
- 2. Velg **Generelle innstillinger** > **Systemadministrasjon** > **Sikkerhetsinnst.**.
- 3. Velg **Administratorinnstillinger**.
- 4. Velg **På** på **Låsinnstilling**.
- 5. Velg **Ja** på bekreftelsesskjermen.
- 6. Velg  $\mathbf{\hat{n}}$ .

Kontroller at  $\Gamma$  vises på startskjermen.

### **Aktivere Låsinnstilling fra Web Config**

- 1. Åpne Web Config og klikk **Pålogging for administrator**.
- 2. Skriv inn brukernavn og passord for, og klikk deretter **OK**.
- 3. Velg **Enhetsadministrasjon**-fanen > **Kontrollpanel**.
- 4. På **Panellås**, velg **På**.
- 5. Klikk på **OK**.
- 6. Kontroller at  $\begin{array}{|c|c|} \hline \textbf{I} & \textbf{v}\textbf{ises} & \textbf{på startskjermen på skriverens kontrollpanel.} \hline \end{array}$

### **Låsinnstilling-elementer for Generelle innstillinger-meny**

Denne er en liste over Låsinnstilling-elementer i **Innst.** > **Generelle innstillinger** på kontrollpanelet.

Noen funksjoner kan aktiveres eller deaktiveres individuelt.

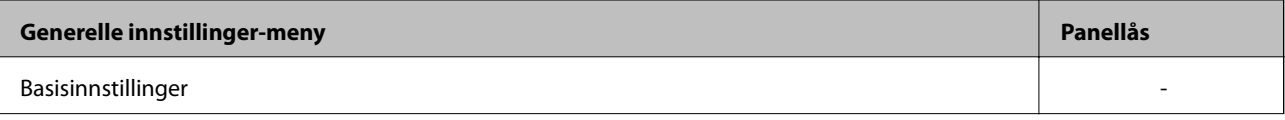

### **Sikkerhetsinnstillinger for produktet**

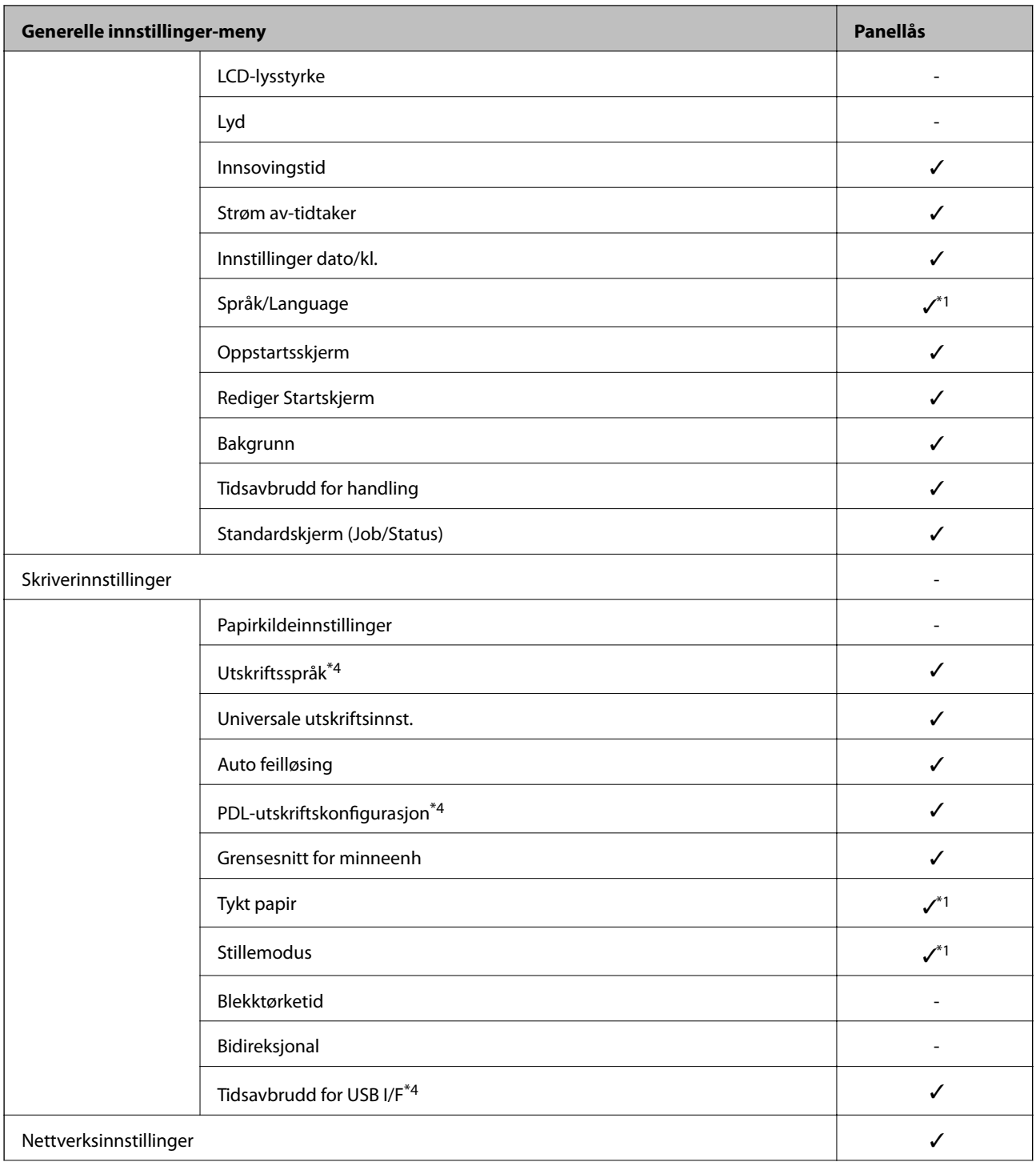

Administratorhåndbok

### **Sikkerhetsinnstillinger for produktet**

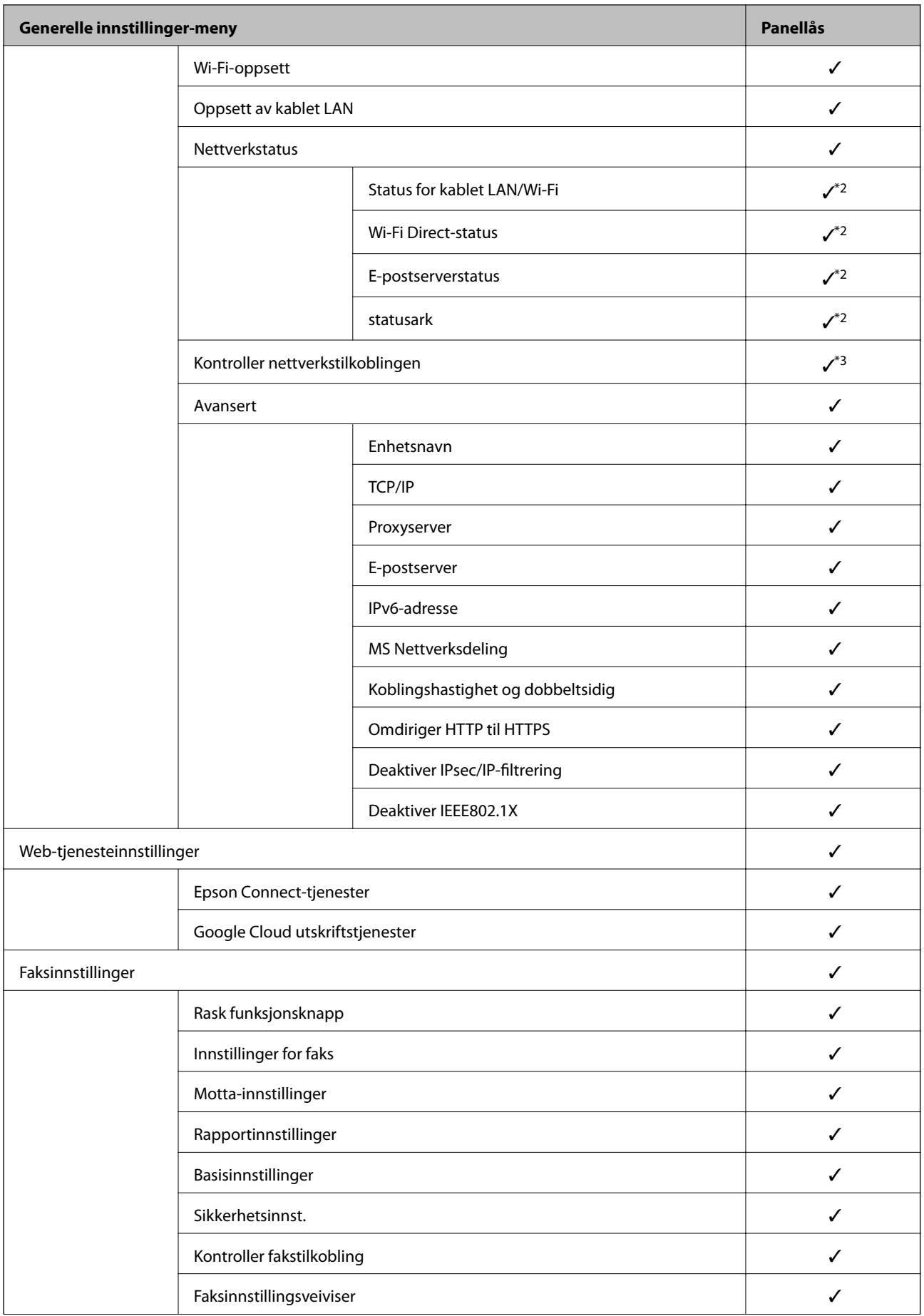

#### **Sikkerhetsinnstillinger for produktet**

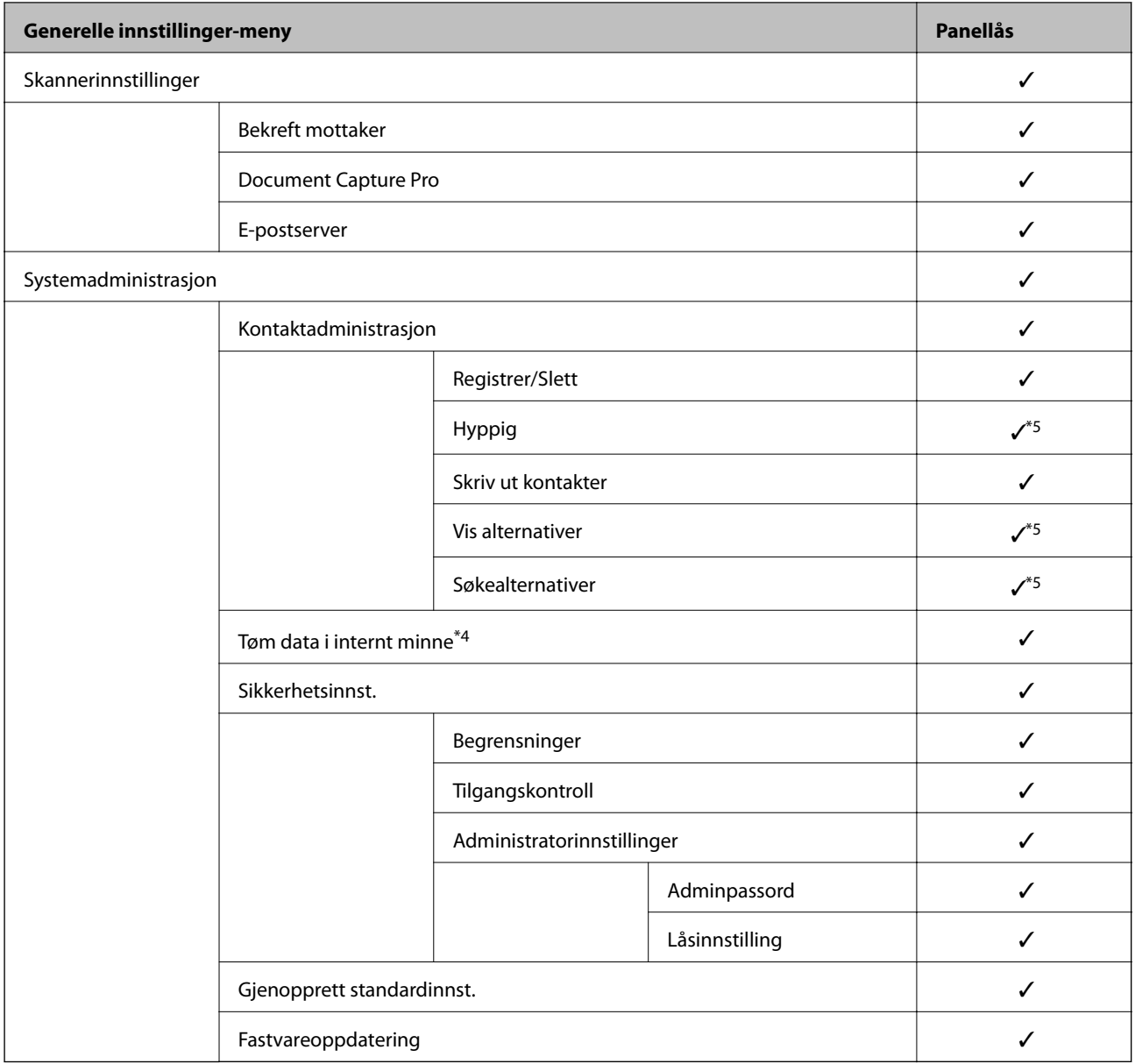

 $\checkmark$  = Skal låses.

- = Skal ikke låses.
- \*1 : Du kan aktivere eller deaktivere låsen fra **Generelle innstillinger** > **Systemadministrasjon** > **Sikkerhetsinnst.** > **Begrensninger**.
- \*2 : Selv om elementer på øvre nivå kan låses med en administratorlås, kan du fremdeles åpne dem fra menyen med samme navn; **Innst.** > **Printerstatus / Skriv ut**.
- \*3 : Selv om elementer på øvre nivå kan låses med en administratorlås, kan du fremdeles åpne dem fra Hjem >  $\Box$ **Beskrivelse** > **Når du ikke kan koble til nettverket**.
- \*4 : Dette elementet vises på en PCL- eller PostScript-kompatibel skriver.
- \*5 : Selv om elementer på øvre nivå kan låses med en administratorlås, kan du fremdeles åpne dem fra menyen med samme navn; **Innst.** > **Kontaktadministrasjon**.

#### **Relatert informasjon**

 $\blacklozenge$  ["Menyalternativer for Systemadministrasjon" på side 143](#page-142-0)

<span id="page-85-0"></span>& "Elementer som kan angis individuelt" på side 86

### **Andre Låsinnstilling-elementer**

Utenom Generelle innstillinger-menyen, vil Låsinnstilling være aktivert for elementene under.

- ❏ Forhåndsinns
	- ❏ Legg til ny
	- ❏ Slett
	- ❏ Gi nytt navn
	- ❏ Legg til eller flytt til startskjerm
	- ❏ Endre brukerinnstillinger

❏ **Innst.** > **Brukerinnstillinger**.

#### **Relatert informasjon**

- $\rightarrow$  ["Registrere innstillinger for forhåndsinnstilling" på side 97](#page-96-0)
- & ["Menyalternativer for Brukerinnstillinger" på side 148](#page-147-0)

### **Betjene visnings- og funksjonsinnstilling individuelt**

For noen målelementer til Låsinnstilling, kan du angi individuelt om de er aktivert eller deaktivert.

Du kan angi hver brukers tilgjengelighet etter behov, som registrere eller endre kontaktene, vise jobbhistorikk, osv.

- 1. Velg **Innst.** på skriverens kontrollpanel.
- 2. Velg **Generelle innstillinger** > **Systemadministrasjon** > **Sikkerhetsinnst.**.
- 3. Velg **Begrensninger**.
- 4. Velg elementet for funksjonen du vil endre innstilling for, og angideretter til **På** eller **Av**.

### **Elementer som kan angis individuelt**

Administratoren kan tillatte at elementene under viser og endrer innstillinger individuelt.

❏ Jobbloggtilgang: **Job/Status** > **Logg**

Kontroller visning for statusmonitorens jobbhistorikk. Velg **På** for å tillatte at jobbhistorikken vises.

- ❏ Gå hit for å registrere/ slette kontakter: **Innst.** > **Kontaktadministrasjon** > **Registrer/Slett** Kontroller registrering og endring av kontakter. Velg **På** for å registrere eller endre kontaktene.
- ❏ Faks Nylig tilgang: **Faks** > **Mottaker** > **Nylig** Kontroller visning av destinasjonen ved sending og mottak av faks. Velg **På** for å vise destinasjonen.
- ❏ Faks Overføringsloggtilgang: **Faks** > **Meny** > **Overføringslogg** Kontroller visning av faksens kommunikasjonshistorikk. Velg **På** for å vise kommunikasjonshistorikken.

<span id="page-86-0"></span>❏ Tilgang til Faks-rapport: **Faks** > **Meny** > **Faksrapport**

Kontroller utskriften til faksrapporten. Velg **På** for å tillate utskrift.

❏ Tilgang til Utskriftslagringslogg for Skann t. nettverksmappe/FTP: **Skann** > **Nettverksmapp/FTP** > **Meny** > **Skriv ut lagrelogg**

Kontroller utskrift av lagringshistorikken for Skann til nettverksmappe-funksjonen. Velg **På** for å tillate utskriften.

- ❏ Tilgang til Nylige for Skann til e-post: **Skann** > **E-post** > **Mottaker** > **Logg** Kontroller visning av historikken for Skann til e-post-funksjonen. Velg **På** for å vise historikken.
- ❏ Tilgang til Vis sendelogg for Skann til e-post: **Skann** > **E-post** > **Meny** > **Vis sendelogg**

Kontroller visning av historikken for e-postsending for Skann til e-post-funksjonen. Velg **På** for å vise historikken for e-postsending.

- ❏ Tilgang til Skriv ut sendelogg for Skann til e-post: **Skann** > **E-post** > **Meny** > **Skriv ut sendelogg** Kontroller utskrift av historikken for e-postsending for Skann til e-post-funksjonen. Velg **På** for å tillate utskriften.
- ❏ Tilgang til Språk: **Innst.** > **Språk/Language** Kontroller endring av språket som vises på kontrollpanelet. Velg **På** for å endre språkene.
- ❏ Tilgang til Tykt papir: **Innst.** > **Generelle innstillinger** > **Skriverinnstillinger** > **Tykt papir** Kontroller endringen av innstillingene til Tykt papir-funksjonen. Velg **På** for å endre innstillingene.
- ❏ Tilgang til Stillemodus: **Innst.** > **Generelle innstillinger** > **Skriverinnstillinger** > **Stillemodus** Kontroller endringen av innstillingene til Stillemodus-funksjonen. Velg **På** for å endre innstillingene.

❏ Vern av personopplysninger:

Kontroller visning av destinasjonsinformasjon på registrering av hurtigoppringing. Velg **På** for å vise destinasjonen som (\*\*\*).

### **Relatert informasjon**

& ["Andre Låsinnstilling-elementer" på side 86](#page-85-0)

# **Begrense tilgjengelige funksjoner**

Du kan registrere brukerkontoer på skriveren, koble dem sammen med funksjoner og kontrollere funksjoner som brukere kan bruke.

Når tilgangskontroll aktiveres, kan brukeren bruke funksjoner som kopiere, faks osv., ved å skrive inn passordet på skriverens kontrollpanel og logge på skriveren.

De utilgjengelige funksjonene vil bli nedtonet og kan ikke velges.

Fra datamaskinen kan du skrive ut eller skanne når du registrerer godkjenningsinformasjonen til skriver- eller skannerdriveren. Hvis du vil ha mer informasjon om driverinnstillingene, se driverens hjelp eller brukerhåndbok.

### **Konfigurering av tilgangskontroll**

For å bruke tilgangskontroll, opprett brukerkontoen og aktiver tilgangskontrollfunksjonen.

### **Opprette brukerkontoen**

Opprett brukerkontoen for tilgangskontroll.

- 1. Gå inn på Web Config og velg **Produktsikkerhet**-fanen > **Innstillinger for tilgangskontroll** > **Brukerinnstillinger**.
- 2. Klikk **Legg til** for antallet du vil registrere.

#### c*Forsiktighetsregel:*

Når skriveren brukes med godkjenningssystemet til Epson eller andre selskaper, registrerer du brukernavnet til begrensningsinnstillingen i nummer 2–10.

Applikasjonsprogramvare, for eksempel godkjenningssystemet, bruker nummer en slik at brukernavnet ikke vises på skriverens kontrollpanel.

- 3. Still inn hvert element.
	- ❏ Brukernavn:

Skriv inn navnet som vises i brukernavnlisten mellom 1 og 14 tegn langt, ved hjelp av alfanumeriske tegn.

❏ Passord:

Skriv inn et passord mellom 0 og 20 tegn i ASCII (0x20–0x7E). Når passordet initialiseres, la det stå tomt.

- ❏ Velg avkrysningsboksen for å aktivere eller deaktivere hver funksjon. Velg funksjonen du tillater å bruke.
- 4. Klikk på **Bruk**.

Gå tilbake til brukerinnstillingslisten etter en bestemt tidsperiode.

Kontroller at brukernavnet du registrerte på **Brukernavn** vises og endret **Legg til** til **Rediger**.

### *Redigere brukerkontoen*

Rediger brukerkontoen registrert for tilgangskontroll.

- 1. Gå inn på Web Config og velg **Produktsikkerhet**-fanen > **Innstillinger for tilgangskontroll** > **Brukerinnstillinger**.
- 2. Klikk **Rediger** for antallet du vil redigere.
- 3. Endre hvert element.
- 4. Klikk på **Bruk**.

Gå tilbake til brukerinnstillingslisten etter en bestemt tidsperiode.

### *Slette brukerkontoen*

Slette brukerkontoen registrert for tilgangskontroll.

1. Gå inn på Web Config og velg **Produktsikkerhet**-fanen > **Innstillinger for tilgangskontroll** > **Brukerinnstillinger**.

- <span id="page-88-0"></span>2. Klikk **Rediger** for antallet du vil slette.
- 3. Klikk på **Slett**.

#### c*Forsiktighetsregel:*

Når du klikker *Slett*, vil brukerkontoen bli slettet uten bekreftelsesmelding. Vær oppmerksom ved sletting av kontoen.

Gå tilbake til brukerinnstillingslisten etter en bestemt tidsperiode.

### **Aktivere tilgangskontroll**

Når tilgangskontroll aktiveres, kan kun den registrerte brukeren bruke skriveren.

- 1. Åpne Web Config og velg **Produktsikkerhet**-fanen > **Innstillinger for tilgangskontroll** > **Grunnleggende**.
- 2. Velg **Aktiverer tilgangskontroll**.

Hvis du velger **Tillater utskrift og skanning uten autentiseringsinformasjon**, kan du skrive ut eller skanne fra driverne som ikke er konfigurert med godkjenningsinformasjonen. Konfigurer den når du ønsker å kontrollere operasjonen kun fra skriverens kontrollpanel og tillate utskrift og skanning fra datamaskinene.

3. Klikk på **OK**.

Fullføringsmeldingen vises etter en viss tidsperiode.

Bekreft at ikoner som "kopier" og "skann" er nedtonet på skriverens kontrollpanel.

### **Deaktivere eksternt grensesnitt**

Du kan deaktivere grensesnittet som brukes for å koble enheten til skriveren. Angi innstillingene for begrensningen for å begrense utskrift og skanning annet enn via nettverket.

#### *Merknad:*

Du kan også angi innstillinger for begrensningen på skriverens kontrollpanel.

- ❏ Minneenhet: *Innst.* > *Generelle innstillinger* > *Skriverinnstillinger* > *Grensesnitt for minneenh* > *Minneenhet*
- ❏ PC-tilkobling via USB: *Innst.* > *Generelle innstillinger* > *Skriverinnstillinger* > *PC-tilkobling via USB*
- 1. Gå inn på Web Config og velg **Produktsikkerhet**-fanen > **Eksternt grensesnitt**.
- 2. Velg **Deaktiver** på funksjonene du vil angi.

Velg **Aktiver** når du vil avbryte kontrollering.

❏ Minneenhet

Forby lagring av data til eksternt minne via USB-port for ekstern enhetstilkobling.

❏ PC-tilkobling via USB

Du kan begrense bruken av USB-forbindelsen fra datamaskinen. Hvis du ønsker å begrense den, velger du **Deaktiver**.

3. Klikk på **OK**.

- 4. Kontroller at den deaktiverte porten ikke kan brukes.
	- ❏ Minneenhet

Bekreft at det ikke kommer noe svar ved tilkobling av lagringsenhet, som USB-minne, til den eksterne USB-porten.

❏ PC-tilkobling via USB

Hvis driveren ble installert på datamaskinen

Koble skriveren til datamaskinen med en USB-kabel, og bekreft deretter at skriveren ikke skriver ut eller skanner.

Hvis driveren ikke ble installert på datamaskinen

Windows:

Åpne enhetsbehandling og ikke lukk den igjen, koble skriveren til datamaskinen med en USB-kabel og bekreft at enhetsbehandlerens visning av innhold ikke endres.

Mac OS:

Koble skriveren til datamaskinen med en USB-kabel, og bekreft deretter at skriveren ikke er oppført hvis du ønsker å legge til skriveren fra **Skrivere og skannere**.

#### **Relatert informasjon**

& ["Få tilgang til Web Config" på side 28](#page-27-0)

# **Drifts- og administrasjonsinnstillinger**

Dette kapittelet forklarer aspekter relatert til daglig drift og administrasjon av enheten.

# **Logge på skriveren som en administrator**

Hvis administratorpassordet settes til skriveren, må du logge på som en administrator for å bruke låste menyelementer.

### **Logge på skriveren med kontrollpanelet**

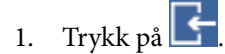

- 2. Trykk **Administrator**.
- 3. Angi administratorpassordet.
- 4. Trykk **OK**.

vises under godkjenningen, deretter kan du bruke de låste menyelementene.

Trykk på  $\Box$  for å logge av.

#### *Merknad:*

Når du velger *På* for *Innst.* > *Generelle innstillinger* > *Basisinnstillinger* > *Tidsavbrudd for handling*, logger du av automatisk etter en bestemt tidsperiode hvis det ikke er aktivitet på kontrollpanelet.

### **Logge på skriveren med Web Config**

Når du logger på Web Config som administrator, kan du betjene elementene som er angitt i Låsinnstilling.

- 1. Angi skriverens IP-adresse i nettleseres for å kjøre Web Config.
- 2. Klikk på **Pålogging for administrator**.
- 3. Angi brukernavnet og administratorpassordet i **Brukernavn** og **Nåværende passord**.
- 4. Klikk på **OK**.

De låste elementene og **Avlogging for administrator** vises under godkjenningen.

Klikk på **Avlogging for administrator** for å logge av.

#### *Merknad:*

Når du velger *På* for *Enhetsadministrasjon*-fanen > *Kontrollpanel* > *Tidsavbrudd for operasjon*, logger du av automatisk etter en bestemt tidsperiode hvis det ikke er aktivitet på kontrollpanelet.

# **Bekrefte skriverens informasjon**

### **Kontrollere informasjonen fra kontrollpanelet**

Du kan kontrollere og skrive ut følgende informasjon fra kontrollpanelet.

- ❏ Antall utskrevne sider
	- **Innst.** > **Utskriftsteller**

Du kan kontrollere antall utskrevne sider og antall utskrevne sider i farge/svart/hvitt.

❏ Forsyning

#### **Innst.** > **Forsyningsstatus**

Du kan kontrollere informasjonen for blekket og vedlikeholdsboksen.

❏ Statusark for produktet

#### **Innst.** > **Printerstatus / Skriv ut** > **Skriv ut statusark**

Du kan skrive ut statusark, som informasjon om skriveren og forbruksvarer.

❏ Nettverksinformasjon

### **Innst.** > **Generelle innstillinger** > **Nettverksinnstillinger** > **Nettverkstatus**

#### **Innst.** > **Printerstatus / Skriv ut** > **Nettverk**

Du kan kontrollere den nettverksrelaterte informasjonen, som status for nettverkstilkobling, innstillinger for epostserver osv. og skrive ut nettverksstatusarket.

❏ Nettverkstilkoblingsrapport

### **Innst.** > **Generelle innstillinger** > **Nettverksinnstillinger** > **Kontroller nettverkstilkoblingen**

### Hjem > > **Beskrivelse** > **Når du ikke kan koble til nettverket**

Du kan diagnostisere status for nettverkstilkobling for skriveren og skrive ut rapporten.

❏ Nettverkstilkoblingsstatus

### $H$ iem >  $\left| \mathbb{B} \right|$   $\left| \widehat{\mathbb{B}^{\circ}} \right|$  > Ruter

Du kan kontrollere statusen for kablet/trådløs LAN.

### **Kontrollere informasjonen fra Web Config**

Du kan kontrollere følgende informasjon om skriveren fra **Status** ved å bruke Web Config.

❏ Produktets status

Sjekk språk, stratus, skytjeneste, produktnummer, MAC-adresse, osv.

❏ Nettverkstatus

Sjekk informasjon om status for nettverkstilkobling, IP-adresse, DNS-server, osv.

❏ Vedlikehold

Sjekk første dags utskrift, blekkutskriftningsteller, utskrevne sider, utskriftsteller for hvert språk, skanningsteller, osv.

❏ Maskinvarestatus

Kontroller statusen for hvert Wi-Fi osv.

<span id="page-92-0"></span>❏ Jobblogg

Sjekk jobbhistorikk for en utskriftsjobb, mottaksjobb og sendingsjobb.

❏ Paneløyeblikksbilde

Vis et øyeblikksbilde som vises på kontrollpanelet på enheten.

# **Motta e-postvarslinger når det skjer hendelser**

### **Om e-postvarsler**

Dette er varslingsfunksjonen som, når hendelser som skrivestopp og skriverfeil oppstår, sender e-posten til den angitte adressen.

Du kan registrere opptil fem destinasjoner og angi varslingsinnstillingene for hver destinasjon.

For å bruke denne funksjonen, må du konfigurere e-postserveren før du konfigurerer varslinger.

### **Relatert informasjon**

& ["Konfigurere en e-postserver" på side 38](#page-37-0)

### **Konfiguere e-postvarsel**

Konfigurer e-postvarsel ved hjelp av Web Config.

- 1. Gå inn på Web Config og velg **Enhetsadministrasjon**-fanen > **E-postvarsling**.
- 2. Angi emnet for e-postvarsling.

Velg innholdet som vises på emnet fra de to nedtrekkslistene.

- ❏ Det valgte innholdet vises ved siden av **Emne**.
- ❏ Det samme innholdet kan angis til venstre og høyre.
- ❏ Når antall tegn i **Sted** overskrider 32 bytes, utelates de overskridende tegnene.
- 3. Skriv inn e-postadressen som skal sende e-postvarslingen. Bruk A–Z a–z 0–9 ! #  $\frac{6}{3}$ % & ' $\frac{*}{+}$  - . /= ? ^ \_ { | } ~ @, og skriv inn mellom 1 og 255 tegn.
- 4. Velg språk for e-postvarsler.
- 5. Velg avkrysningsboksen på hendelsen du ønsker å motta varsling for. Antall **Varslingsinnstillinger** er knyttet til destinasjonsantallet for **E-postadresseinnstillinger**. Eksempel:

#### **Drifts- og administrasjonsinnstillinger**

Hvis du ønsker å sende en varsling til e-postadressen som er angitt for nummer 1 i **E-postadresseinnstillinger** når skriveren er tom for papir, velger du avkrysningsboksen i kolonne **1** i linjen **Tomt for papir**.

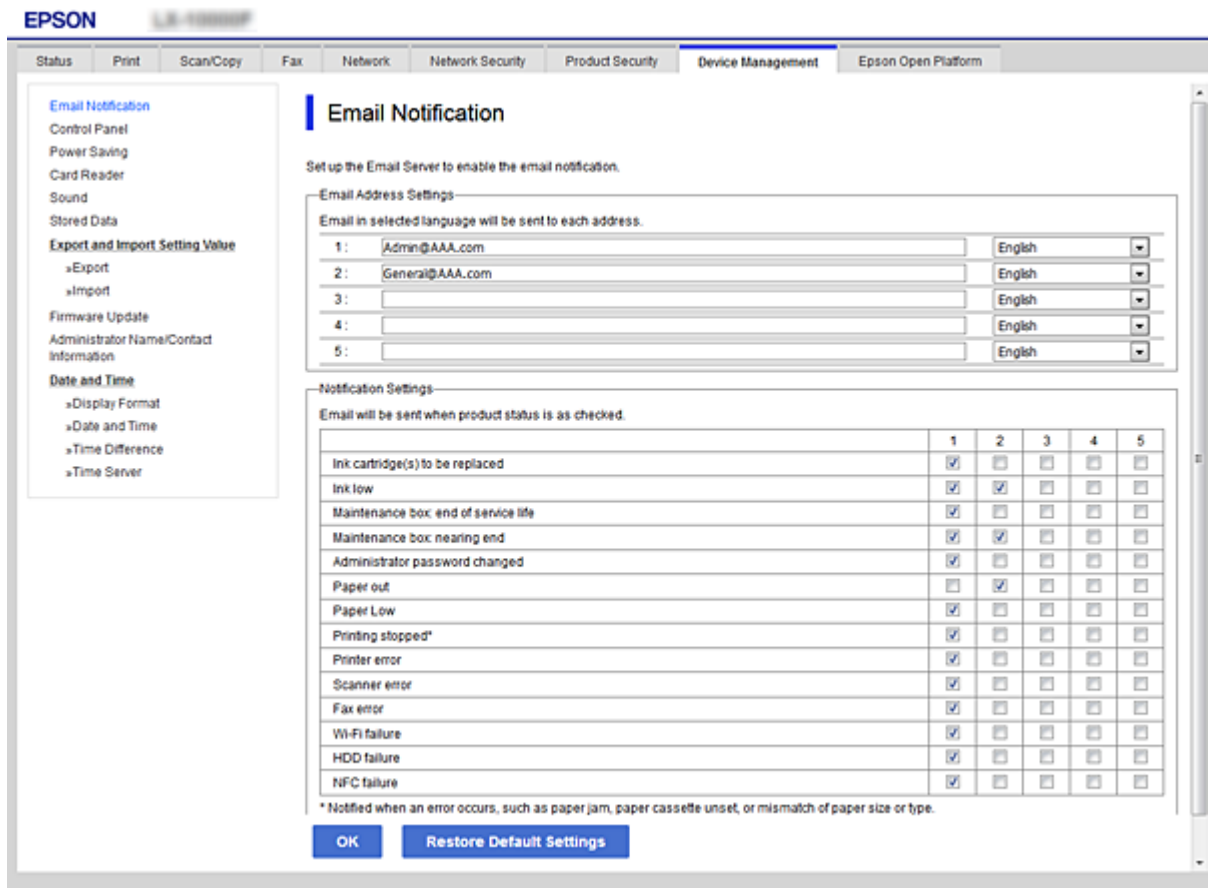

6. Klikk på **OK**.

Bekreft at en e-postvarsling vil bli sendt ved å forårsake en hendelse. Eksempel: Skriv ut ved å spesifisere en Papirkilde hvor papir ikke er angitt.

### **Relatert informasjon**

- & ["Få tilgang til Web Config" på side 28](#page-27-0)
- & ["Konfigurere en e-postserver" på side 38](#page-37-0)

### **Elementer for e-postvarsling**

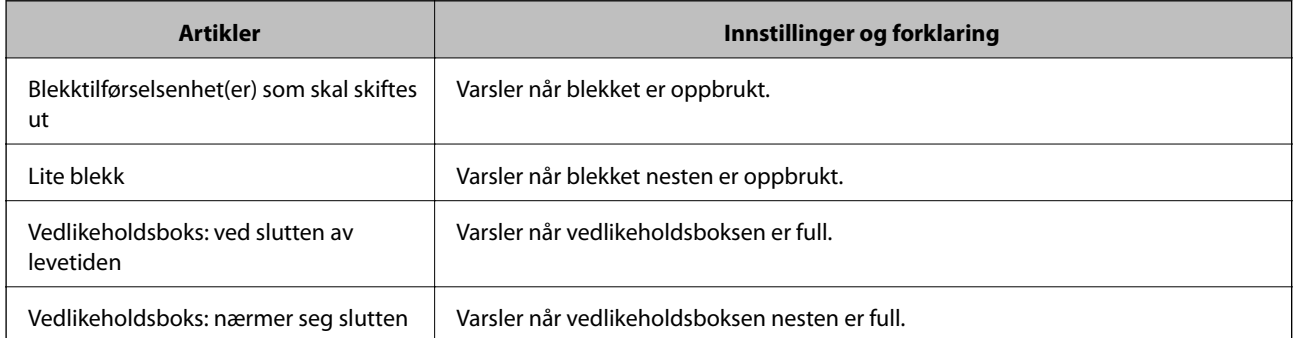

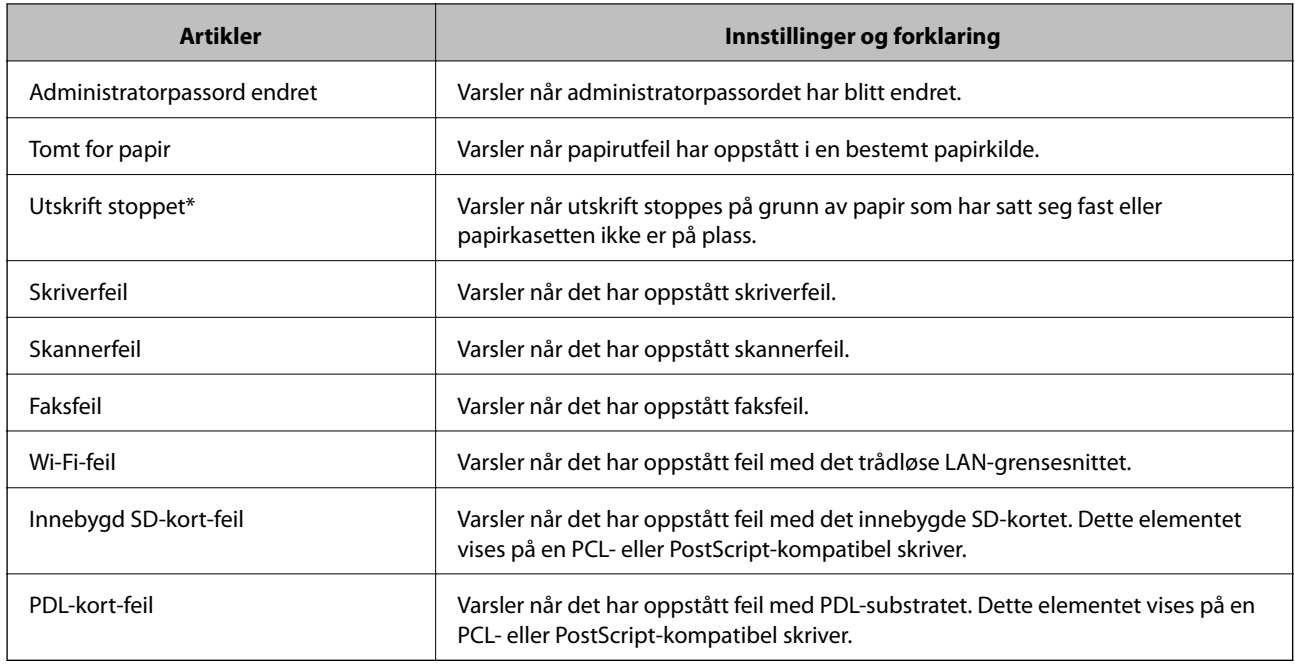

# **Oppdatere fastvaren**

Når ny fastvare er tilgjengelig, vil oppdatering av skriverens fastvare forbedre funksjonen eller løse problemet.

### **Oppdatere skriverens fastvare ved hjelp av kontrollpanelet**

Hvis skriveren kan bli koblet til Internett, kan du oppdatere skriverens fastvare via kontrollpanelet. Du kan også angi at skriveren jevnlig skal se etter fastvareoppdateringer og varsle deg hvis det er noen.

- 1. Velg **Innst.** på startsiden.
- 2. Velg **Generelle innstillinger** > **Systemadministrasjon** > **Fastvareoppdatering** > **Oppdater**.

#### *Merknad:*

Velg *Varsel* > *På* for å angi at skriveren jevnlig skal se etter tilgjengelige fastvareoppdateringer.

3. Velg **Begynn å sjekke**.

Skriveren begynner å søke etter tilgjengelige oppdateringer.

4. Hvis det vises en melding på LCD-skjermen om at det finnes en fastvareoppdatering, følger du instruksjonene på skjermen for å starte oppdateringen.

#### c*Forsiktighetsregel:*

- ❏ Du må ikke slå av eller trekke ut kontakten til skriveren før oppdateringen er fullført, for ellers kan det oppstå feil på skriveren.
- ❏ Hvis fastvareoppdateringen ikke fullføres eller er vellykket, så starter ikke skriveren som normalt og meldingen "Recovery Mode" vises på LCD-skjermen neste gang skriveren blir slått på. I så fall må du oppdatere fastvaren på nytt ved hjelp av datamaskinen. Koble skriveren til datamaskinen med en USBkabel. Når "Recovery Mode" vises på skriveren, kan du ikke oppdatere fastvaren via en nettverkstilkobling. På datamaskinen går du til det lokale nettstedet til Epson, og deretter laster du ned den nyeste skriverfastvaren. Se i instruksjonene på nettstedet for hva du skal gjøre videre.

### **Oppdatere fastvaren ved å bruke Web Config**

Når skriveren kan koble til Internett, kan du oppdatere skriverens fastvare via Web Config.

- 1. Gå inn på Web Config og velg **Enhetsadministrasjon**-fanen > **Fastvareoppdatering**.
- 2. Klikk på **Start**.

Fastvarekontrollen starter, og fastvareinformasjonen vises dersom oppdatert fastvare finnes.

3. Klikk **Start** og følg instruksjonene på skjermen.

#### *Merknad:*

Du kan også oppdatere fastvarer ved å bruke Epson Device Admin. Du kan ta en visuell sjekk av fastvareinformasjonen på enhetslisten. Dette er nyttig når du ønsker å oppdatere fastvaren på flere enheter. Se Epson Device Admin-veiledningen for mer informasjon.

### **Relatert informasjon**

- & ["Få tilgang til Web Config" på side 28](#page-27-0)
- & ["Epson Device Admin" på side 125](#page-124-0)

### **Oppdatere fastvaren uten å koble til Internett**

Du kan laste ned enhetens fastvare fra Epson-nettstedet på en datamaskin og deretter koble enheten til datamaskinen med en USB-kabel for å oppdatere fastvaren. Hvis du ikke kan oppdatere over nettverket, kan du forsøke denne metoden.

- 1. Gå inn på Epson-nettstedet og last ned fastvaren.
- 2. Koble datamaskinen som fastvaren ble lastet ned til skriveren ved å bruke en USB-kabel.
- 3. Dobbeltklikk på den nedlastede .exe-filen.

Epson Firmware Updater starter.

4. Følg instruksjonene på skjermen.

# <span id="page-96-0"></span>**Registrere innstillinger for forhåndsinnstilling**

Du kan lagre innstillinger som skanning, kopiering og faks med et navn. Innstillingene som er registrert her vises i **Forhåndsinns** på skriverens kontrollpanel. Registrer disse etter at innstillinger for hver funksjon er angitt.

Du kan konfigurere følgende funksjoner.

- ❏ Skann til nettverksmappe /FTP
- ❏ Skann til e-post
- ❏ Skann til minneenhet
- ❏ Skann til nettsky
- ❏ Kopi
- ❏ Faks
- 1. Gå inn på Web Config og velg **Skann/Kopi** eller **Faks**-fanen > **Forhåndsinnstillinger**.
- 2. Velg et registreringsnummer og klikk på **Rediger**.
- 3. Velg **Type**.

### *Merknad:* Hvis du vil endre *Type* etter registrering, sletter du forhåndsinnstillingen og registrerer den på nytt.

- 4. Klikk på **Neste**.
- 5. Konfigurer hvert element.

Skriv inn et **Navn** mellom 1 og 30 tegn i Unicode (UTF-8).

6. Klikk på **OK**.

Hvis verdikombinasjonen er ugyldig, vil en gyldig verdi som automatisk modifiseres brukes.

### **Relatert informasjon**

& ["Få tilgang til Web Config" på side 28](#page-27-0)

# **Sikkerhetskopier innstillingene**

Du kan eksportere innstillingsverdien angitt fra Web Config til filen. Du kan bruke den til å sikkerhetskopiere kontaktene, stille inn verdier, bytte skriveren, osv.

Den eksporterte filen kan redigeres fordi den eksporteres som en binær fil.

### **Eksportere innstillingene**

Eksporter innstillingen for skriveren.

1. Gå inn på Web Config, og velg deretter **Enhetsadministrasjon**-fanen > **Innstillingsverdi for eksportering og importering** > **Eksporter**.

2. Velg innstillingene du vil eksportere.

Velg innstillingene du vil eksportere. Hvis du velger en overordnet kategori, velges også underkategorier. Imidlertid kan underkategorier som forårsaker feil ved duplisering innenfor samme nettverk (for eksempel IPadresser og så videre) ikke velges.

3. Skriv inn et passord for å kryptere den eksporterte filen.

Du trenger passordet for å importere filen. La dette stå tomt hvis du ikke ønsker å kryptere filen.

#### 4. Klikk på **Eksporter**.

#### c*Forsiktighetsregel:*

Hvis du vil eksportere nettverksinnstillingene til skriveren, som enhetsnavnet og IPv6-adresse, velger du *Aktiver for å velge individuelle innstillinger for enhet* og velger flere elementer. Bruk bare de valgte verdiene for skriveren som utskiftes.

#### **Relatert informasjon**

& ["Få tilgang til Web Config" på side 28](#page-27-0)

### **Importere innstillingene**

Importer den eksporterte Web Config-filen til skriveren.

#### c*Forsiktighetsregel:*

Ved import av verdier som inkluderer individuell informasjon, for eksempel skrivernavn eller IP-adresse, må du kontrollere at den samme IP-adressen ikke eksisterer på samme nettverk.Hvis IP-adressene overlapper, vil ikke skriveren reflektere verdien.

- 1. Gå inn på Web Config, og velg deretter **Enhetsadministrasjon**-fanen > **Innstillingsverdi for eksportering og importering** > **Importer**.
- 2. Velg den eksporterte filen, og angi krypteringspassordet.
- 3. Klikk på **Neste**.
- 4. Velg innstillingene du vil importere, og klikk deretter **Neste**.
- 5. Klikk på **OK**.

Innstillingene brukes på skriveren.

## **Justere utskriftskvaliteten**

Du kan justere utskriftskvaliteten for ofte brukt ordinært papir slik som brevhode, resirkulert papir, o.l.

### **Innstilling av standardverdier for utskriftskvalitet**

Angi standardverdier for utskriftskvalitet for alle papirtyper. Hvis du ønsker å justere utskriftskvalitet for hver papirtype, foretar du disse innstillingene først. Innstillingsverdien for hvert papir vil tilbakestilles dersom du foretar innstillingene etter at du har justert for hvert enkelte papir.

- 1. Legg vanlig papir i A4-størrelse i skriveren.
- 2. Velg **Innst.** fra startsiden på skriverens kontrollpanel.
- 3. Velg **Vedlikehold** > **Justering av utskriftskvalitet**.
- 4. Følg instruksjonene på skjermen for å starte undersøkelsen.
- 5. Følg instruksjonene på skjermen for å skrive ut mønstrene for tilpassing av skriverhode.
- 6. Følg instruksjonene på skjermen for å tilpasse skriverhodet.
	- ❏ Mønsteret lar deg justere det dersom du ser vertikale linjer som er feiljusterte eller utskriftene ser uskape ut.

❏ Finn og velg mønsternummeret for det tetteste mønsteret i hver gruppe.

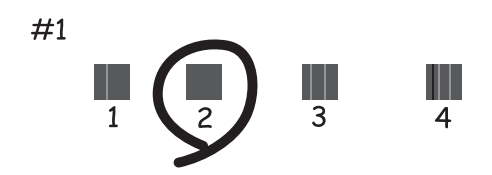

❏ Finn og tast inn nummeret for mønsteret som har færrest feiljusterte vertikale linjer.

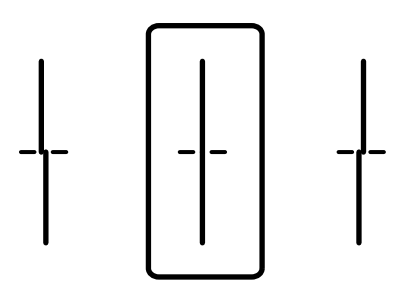

❏ Mønsteret lar deg justere det dersom du ser horisontale linjer med jevne mellomrom. Finn og angi nummeret for det minst separerte og overlappende mønsteret.

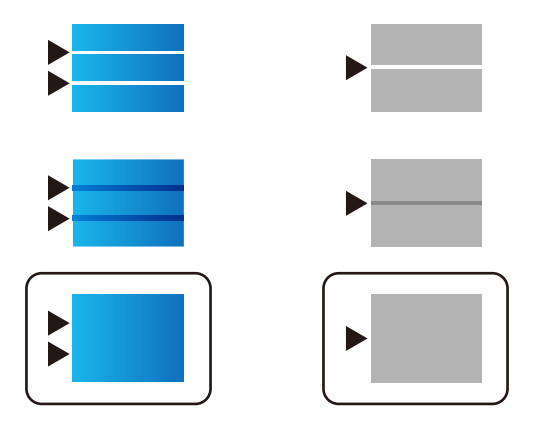

*Merknad:* Kontrollmønsteret kan variere fra modell til modell.

7. Lukk informasjonsskjermbildet.

### **Justere utskriftskvalitet for hver papirtype**

Foreta innstillinger av utskriftskvalitet for hver papirtype. Det er støtte for vanlig papir, resirkulert papir, vanlig papir med høy kvalitet, forhåndsutskrevet papir, farget papir, brevhode og tykt papir.

- 1. Sett papiret du ønsker å justere utskriftskvaliteten for inn i skriveren.
- 2. Velg **Innst.** fra startsiden på skriverens kontrollpanel.
- 3. Velg **Vedlikehold** > **Just. utskriftskv. etter papir**.

Hvis elementet ikke vises, vender du skjermen opp for å se det.

4. Velg hvordan justere fra **Skriv ut mønster** eller **Angi verdi**.

Hvis du ønsker å angi samme justeringverdi for flere skrivere, velger du **Angi verdi**.

- 5. Velg papirstørrelsen for papiret som er lagt i skriveren.
- 6. Følg instruksjonene på skjermen for å tilpasse skriverhodet. Mønsteret justerer seg dersom du regelmessig ser horisontale striper.

#### **Drifts- og administrasjonsinnstillinger**

Finn og angi nummeret for det minst separerte og overlappende mønsteret.

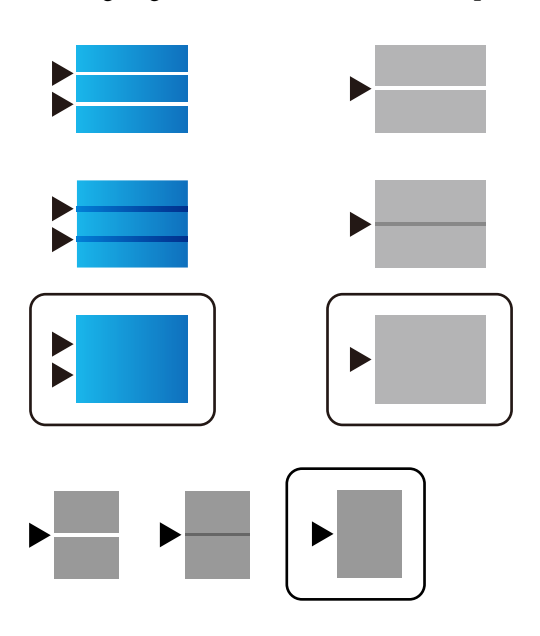

*Merknad:*

- ❏ Kontrollmønsteret kan variere fra modell til modell.
- ❏ Når du skriver ut papiret som kvaliteten kan justeres for, velger du *Automatisk valg (vanlig papir)* som *Papirtype* for skriverdriveren, slik at justeringsverdien automatisk blir brukt.
- 7. Lukk informasjonsskjermbildet.

Hvis kvaluteten ikke er forbedret etter at justeringen er utført, utfører du **Justering av utskriftskvalitet** for å angi standard justeringsverdier, og utfører deretter justeringene igjen i henhold til papirtypen.

# **Problemløsing**

# **Hint for å løse problemer**

❏ Kontrollere feilmeldingene

Når det har oppstått et problem, kontroller først om det står noen meldinger på skriverens kontrollpanel eller driverskjerm. Hvis du har angitt varsling på e-post når hendelsene oppstår, kan du raskt finne statusen.

❏ Nettverkstilkoblingsrapport

Diagnostiser nettverks- og skriverstatusen og skriv ut resultatet.

Du kan finne den diagnostiserte feilen fra skriversiden.

❏ Kontrollere kommunikasjonsstatusen

Kontroller kommunikasjonsstatusen til server- eller klientdatamaskinen ved hjelp av kommandoer som ping og ipconfig.

❏ Tilkoblingstest

Utfør tilkoblingstesten fra skriveren for å kontrollere tilkoblingen mellom skriveren og e-postserveren. Kontroller også tilkoblingen fra klientdatamaskinen til serveren for å kontrollere kommunikasjonsstatusen.

❏ Initialisere innstillingene

Hvis innstillingene og kommunikasjonsstatusen ikke viser noe problem, kan problemet kanskje løses ved å deaktivere eller initialisere skriverens nettverksinnstillinger, og deretter konfigurere disse på nytt.

# **Kontroller statusen for skriveren**

Kontroller skriverens og nettverkets status for å finne årsaken til problemet.

### **Kontrollere feilmeldingene**

### **Kontrollere feilmelding fra e-postvarsel**

Når e-postvarsel konfigureres, må du kontrollere at feilmeldingen sendes fra skriveren.

Hvis e-postvarselet inneholder instruksjoner for håndtering av problemet, skal disse følges.

#### **Relatert informasjon**

& ["Motta e-postvarslinger når det skjer hendelser" på side 93](#page-92-0)

### **Kontrollere meldinger på LCD-skjermen**

Hvis det vises en feilmelding på LCD-skjermen, følger du instruksjonene på skjermen eller løsningene under for å løse problemet.

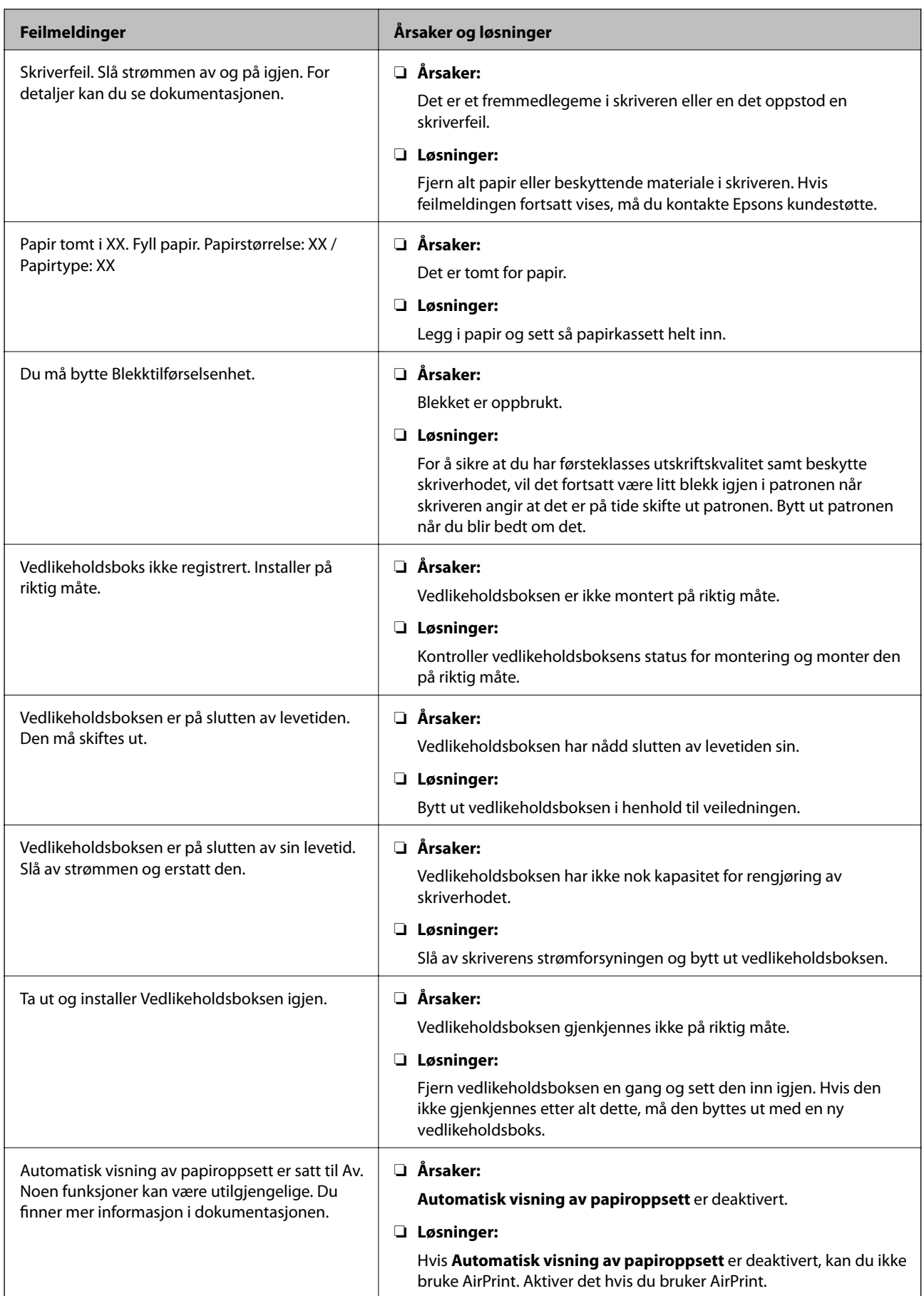

### **Problemløsing**

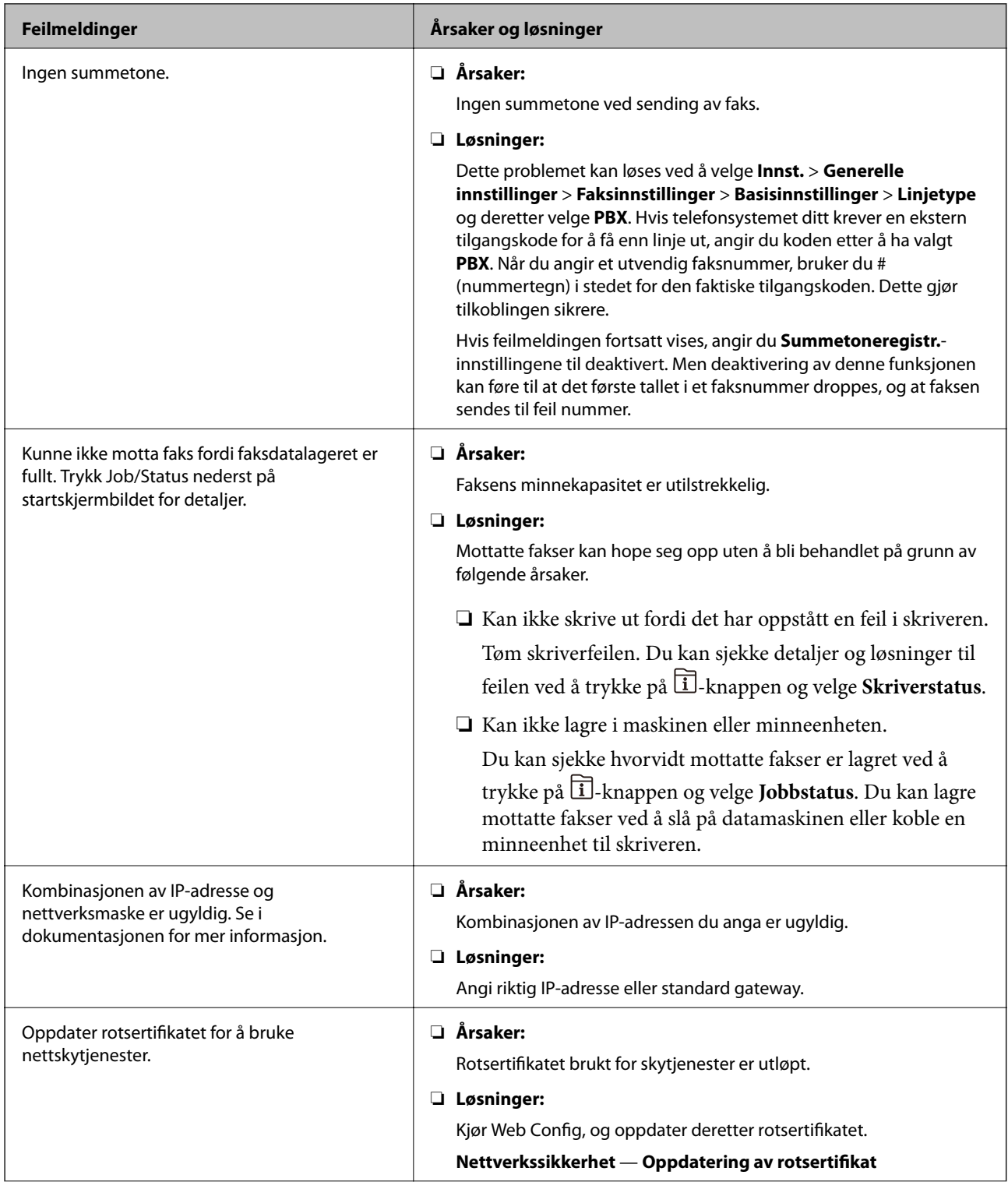

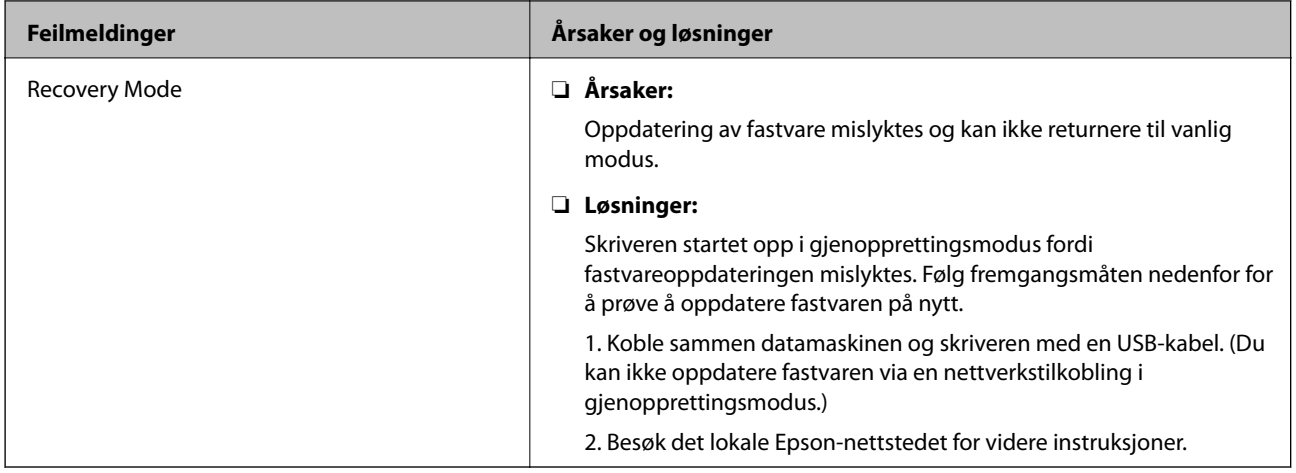

### **Feilkode på statusmenyen**

Hvis en jobb ikke riktig, må du kontrollere feilkoden som visespå loggen for hver jobb. Du kan kontroller feilkoden ved å trykke på  $\overline{11}$ -knappen og deretter velge **Jobbstatus**. Se følgende tabell for å finne problemet og dets løsning.

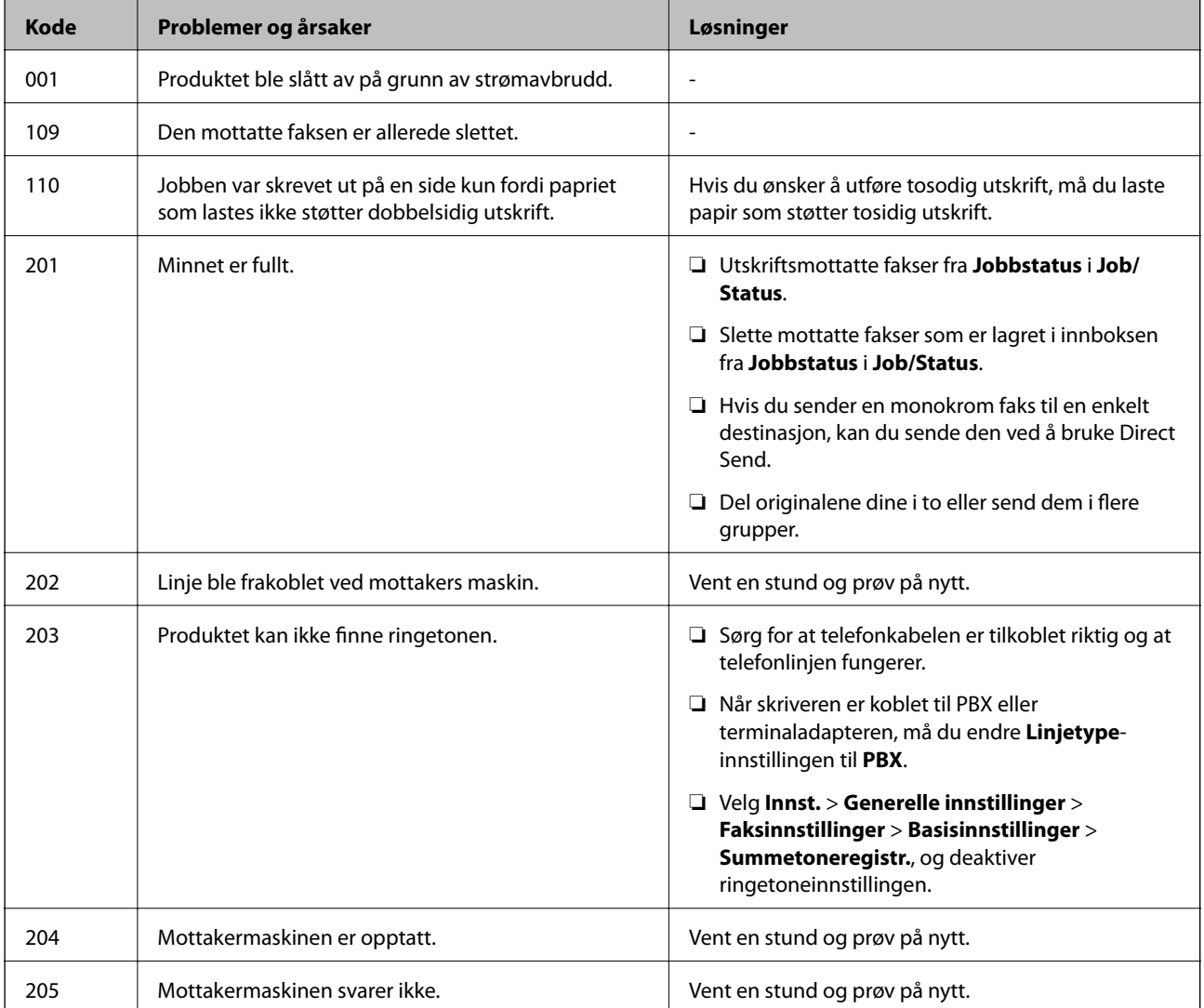

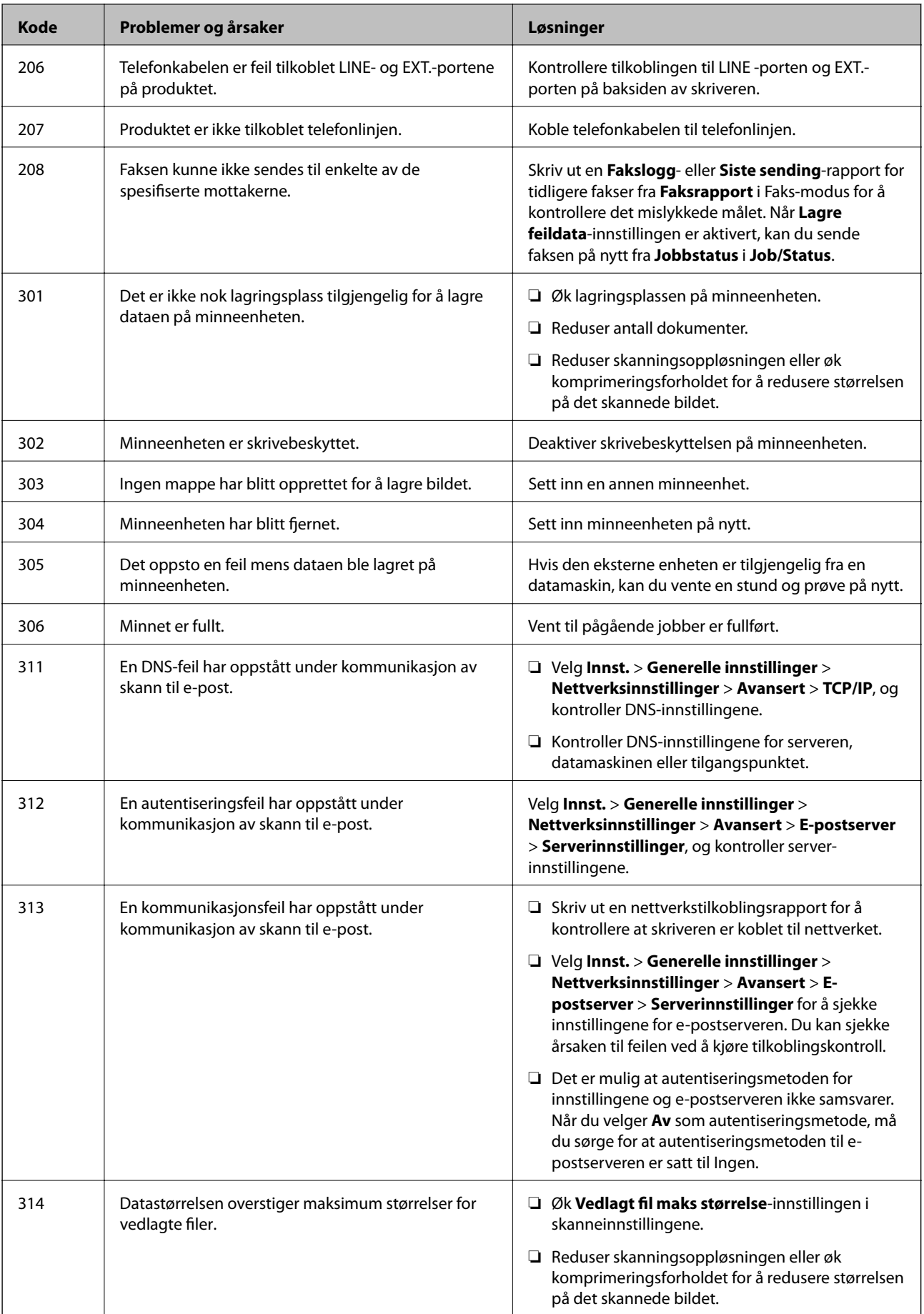

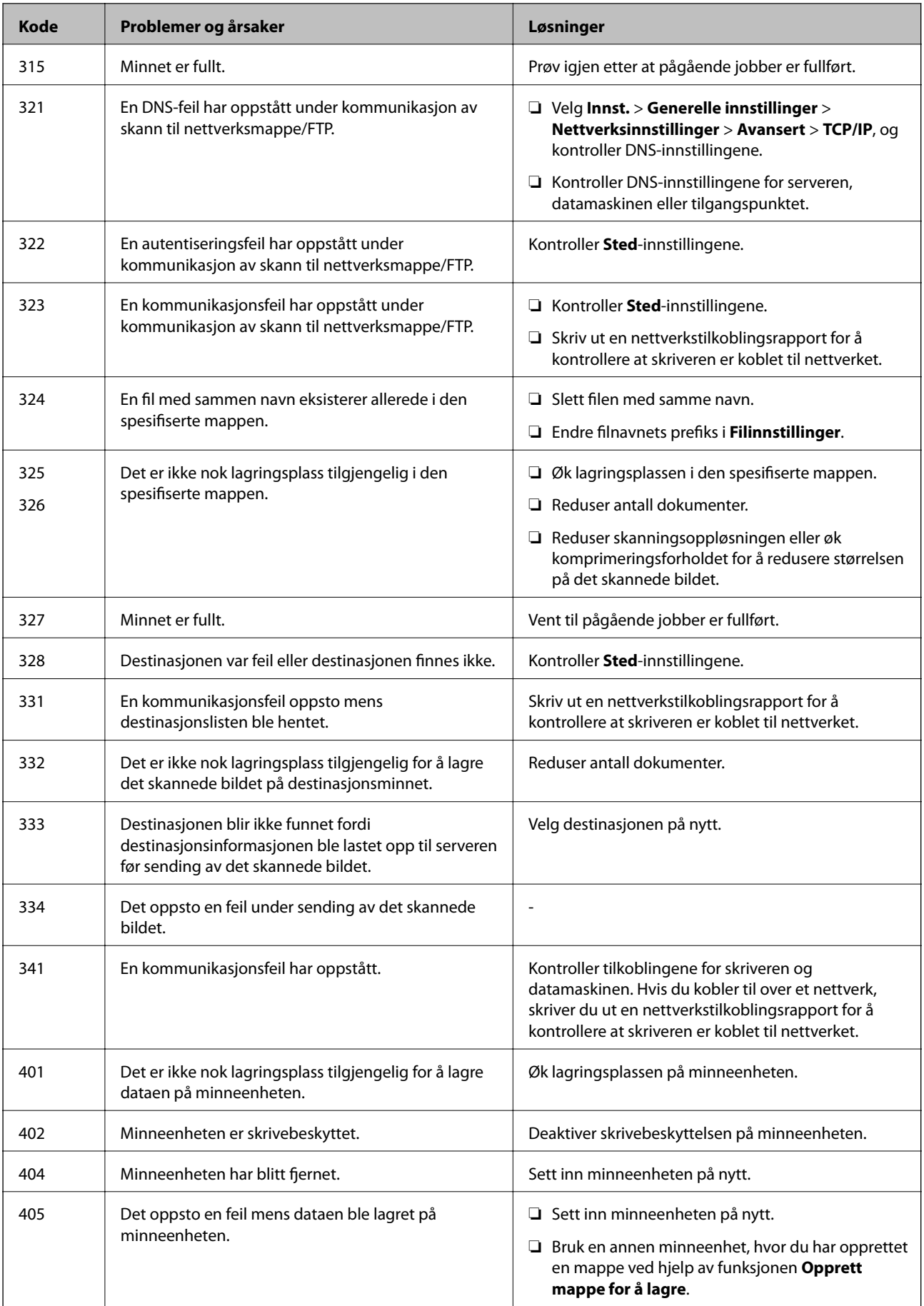

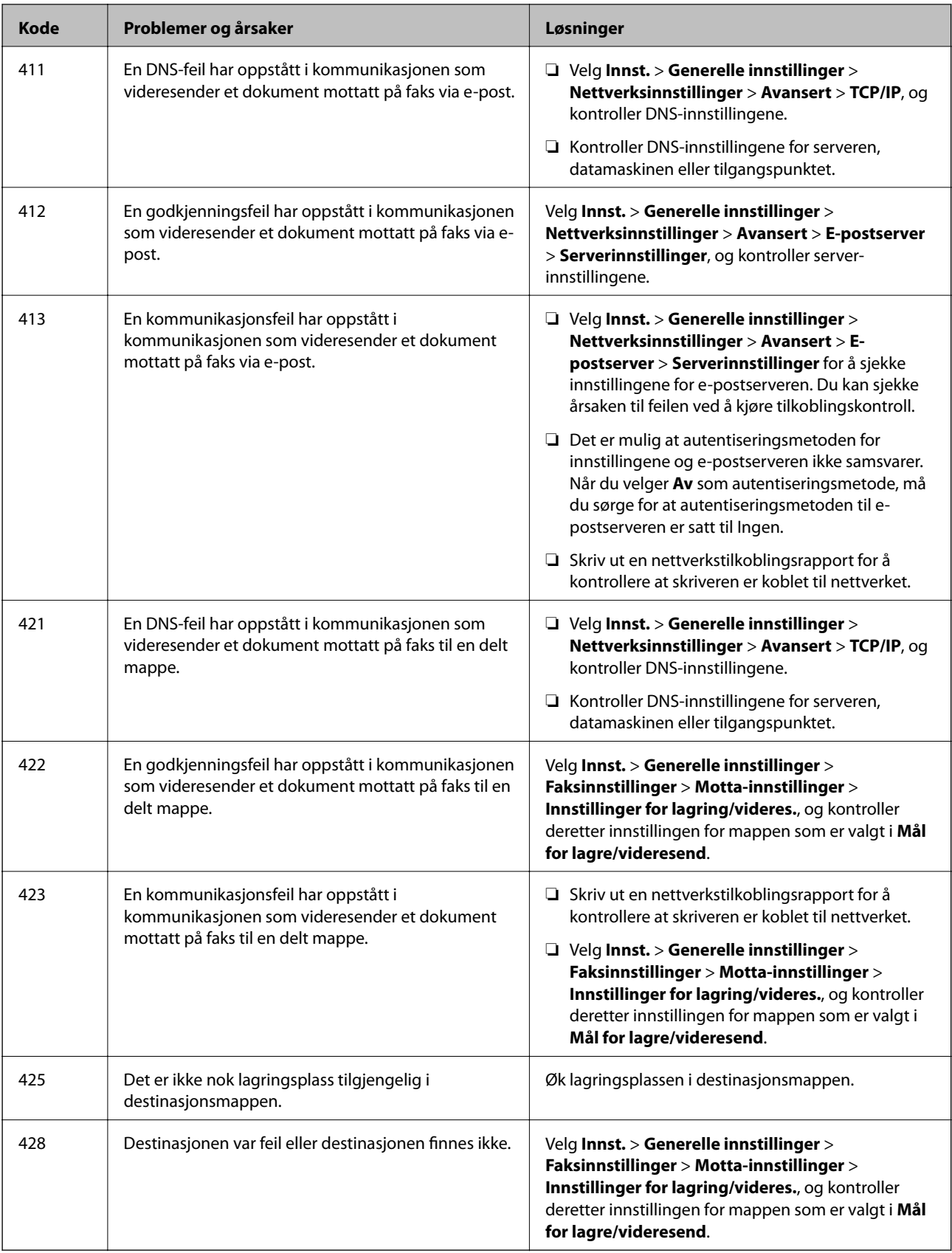

### **Kontrollere den eksterne skriverens panelskjerm**

Du kan kontrollere den eksterne skriverens panelskjerm ved å bruke Web Config.
### **Problemløsing**

- 1. Kjør Web Config på skriveren du ønsker å kontrollere. Når du mottar e-postvarselet, kan du kjøre Web Config fra URL-adressen i e-posten.
- 2. Velg **Status**-fanen > **Paneløyeblikksbilde**. Skriverens gjeldende panel vises på Web Config.

Klikk **Oppdater** for å oppdatere.

## **Skrive ut en tilkoblingsrapport for nettverket**

Du kan skrive ut en tilkoblingsrapport for nettverket for å kontrollere statusen mellom skriveren og den trådløse ruteren.

- 1. Legg inn papir.
- 2. Velg **Innst.** på startsiden.
- 3. Velg **Generelle innstillinger** > **Nettverksinnstillinger** > **Kontroller nettverkstilkoblingen**. Tilkoblingskontrollen begynner.
- 4. Velg **Skriv ut kontrollrapport**.
- 5. Skriv ut tilkoblingsrapporten for nettverket. Hvis det oppstår en feil, kontrollerer du tilkoblingsrapporten for nettverket og følger løsningene som står der.
- 6. Lukk skjermen.

### **Relatert informasjon**

& ["Meldinger og løsninger på tilkoblingsrapporten for nettverket" på side 110](#page-109-0)

### <span id="page-109-0"></span>**Meldinger og løsninger på tilkoblingsrapporten for nettverket**

Kontroller meldingene og feilkodene på tilkoblingsrapporten for nettverket, og følg deretter løsningsforslagene.

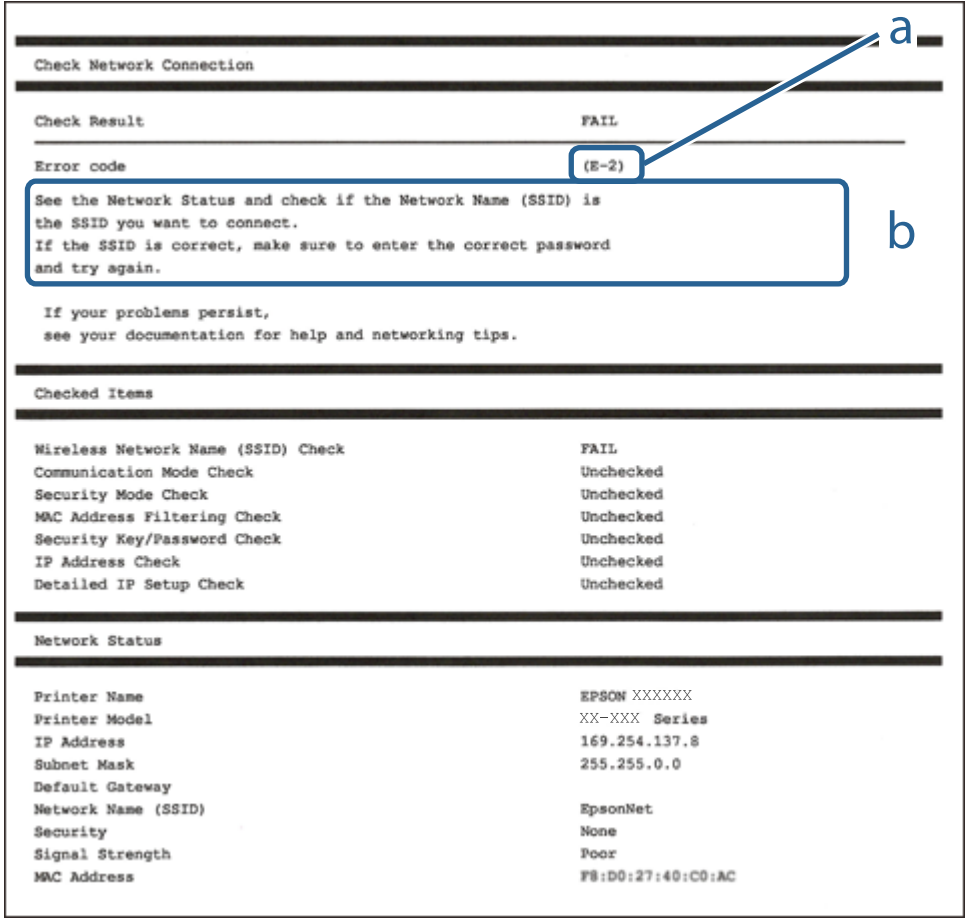

a. Feilkode

b. Meldinger om nettverksmiljøet

### **E-1**

#### **Løsninger:**

❏ Sørg for at nettverkskabelen er godt koblet til skriveren og huben eller annen nettverksenhet.

❏ Sørg for at huben eller den andre nettverksenheten er påslått.

❏ Hvis du vil koble skriveren til med Wi-Fi, må du stille inn Wi-Fi på skriveren igjen, da det er deaktivert.

### **E-2, E-3, E-7**

### **Løsninger:**

❏ Sørg for at trådløs-ruteren er slått på.

❏ Kontroller at datamaskinen eller enheten er koblet riktig til trådløs-ruteren.

- ❏ Slå av trådløs-ruteren. Vent i ca. 10 sekunder, og slå den på.
- ❏ Plasser skriveren nærmere trådløs-ruteren og fjern eventuelle hindringer mellom dem.
- ❏ Hvis du har skrevet inn SSID manuelt, må sjekke at den stemmer. Se etter SSID i delen **Nettverksstatus** på nettverkstilkoblingsrapporten.
- ❏ Hvis en trådløs ruter har flere SSID-er, velger du den SSID-en som vises. Hvis SSID-en bruker en ikkekompatibel frekvens, vises den ikke av skriveren.
- ❏ Hvis du bruker oppsett med trykknapp for å etablere en nettverkstilkobling, må du kontrollere at trådløsruteren støtter WPS. Du kan ikke bruke oppsett med trykknapp med mindre trådløs-ruteren støtter WPS.
- ❏ Kontroller at SSID-en bare inneholder ASCII-tegn (alfanumeriske tegn og symboler). Skriveren kan ikke vise et SSID med tegn utover ASCII-tegnsettet.
- ❏ Kontroller at du kan SSID og passord før du kobler til trådløs-ruteren. Hvis du bruker en trådløs-ruter med standardinnstillingene, står SSID og passord skrevet på en etikett på trådløs-ruteren. Hvis du ikke vet hva SSID og passord er, tar du kontakt med personen som konfigurerte trådløs-ruteren, eller så kan du se i dokumentasjonen som fulgte med trådløs-ruteren.
- ❏ Hvis du kobler til en SSID generert fra Internettdeling-funksjonen på en smart-enhet, kan du se etter SSID og passord i dokumentasjonen som følger med smart-enheten.
- ❏ Hvis Wi-Fi-forbindelsen plutselig blir brutt, kan du sjekke følgende forhold. Hvis noen av disse gjelder, tilbakestiller du nettverksinnstillingene ved å laste ned og kjøre programvaren fra følgende nettsted.

### [http://epson.sn](http://epson.sn/?q=2) > **Oppsett**

- ❏ En annen smart-enhet ble lagt til i nettverket ved hjelp av oppsett med trykknapp.
- ❏ Wi-Fi-nettverket ble satt opp ved å bruke en annen metode enn oppsett med trykknapp.

### **E-5**

### **Løsninger:**

Kontroller at trådløs-ruterens sikkerhetstype er stilt til en av følgende. Hvis ikke endrer du sikkerhetstypen til trådløs-ruteren og tilbakestiller skriverens nettverksinnstillinger.

- ❏ WEP-64-biters (40-biters)
- ❏ WEP-128-biters (104-biters)
- $\Box$  WPA PSK (TKIP/AES)<sup>\*</sup>
- ❏ WPA2 PSK (TKIP/AES)\*
- ❏ WPA (TKIP/AES)
- ❏ WPA2 (TKIP/AES)
- \* WPA PSK er også kjent som WPA Personal. WPA2 PSK er også kjent som WPA2 Personal.

### **E-6**

### **Løsninger:**

❏ Kontroller at MAC-adressefiltrering er deaktivert. Hvis det er aktivert, må du registrere skriverens MAC-adresse slik at den ikke filtreres. Les nærmere detaljer i dokumentasjonen som ble levert med trådløs-ruteren. Du finner skriverens MAC-adresse i delen **Nettverksstatus** på nettverkstilkoblingsrapporten.

- ❏ Hvis trådløs-ruteren bruker delt godkjenning med WEP-sikkerhet, må du kontrollere at autentiseringsnøkkelen og indeksen er riktige.
- ❏ Hvis antall tilkoblede enheter på trådløs-ruteren er mindre enn antallet nettverksenheter som du vil koble til, stiller du inn på trådløs-ruteren for å øke antallet enheter som kan tilkobles. Se dokumentasjonen som ble levert med trådløs-ruteren for å stille inn.

### **E-8**

### **Løsninger:**

- ❏ Aktiver DHCP på trådløs-ruteren hvis skriverens innstilling for å hente IP-adresse på er satt til **Auto**.
- ❏ Hvis skriverens innstilling for å skaffe IP-adresse på er satt til Manuell, kan IP-adressen du har angitt manuelt være utenfor området (for eksempel: 0.0.0.0). Angi en gyldig IP-adresse fra skriverens kontrollpanel eller med Web Config.

### **E-9**

### **Løsninger:**

Kontroller følgende.

❏ Relevant utstyr er påslått.

❏ Du har tilgang til Internett og andre datamaskiner eller nettverksenheter på det samme nettverket fra enhetene du vil koble til skriveren.

Hvis skriveren og nettverksenhetene ennå ikke kan kobles sammen etter at du har kontrollert det ovenstående, slår du av trådløs-ruteren. Vent i ca. 10 sekunder, og slå den på. Tilbakestill deretter nettverksinnstillingene ved å laste ned og kjøre installasjonsprogrammet fra følgende nettsted.

### [http://epson.sn](http://epson.sn/?q=2) > **Oppsett**

### **E-10**

### **Løsninger:**

Kontroller følgende.

- ❏ Annet utstyr på nettverket er påslått.
- ❏ Nettverksadresser (IP-adresse, nettmaske og standard gateway) er riktige hvis skriveren er satt til å hente IPadresse manuelt.

Tilbakestill en eventuell feil nettverksadresse. Du kan sjekke skriverens IP-adresse, nettmaske og standard gateway i delen **Nettverksstatus** på nettverkstilkoblingsrapporten.

Hvis DHCP er aktivert, endrer du skriverens innstilling for å skaffe IP-adresse på til **Auto**. Hvis du vil angi IPadresse manuelt, finner du skriverens IP-adresse i delen **Nettverksstatus** på nettverkstilkoblingsrapporten, så velger du deretter Manuell på skjermbildet for nettverksinnstillinger. Angi nettverksmasken [255.255.255.0].

Hvis skriveren og nettverksenhetene ennå ikke kan kobles sammen, slår du av trådløs-ruteren. Vent i ca. 10 sekunder, og slå den på.

### **E-11**

### **Løsninger:**

Kontroller følgende.

- ❏ Standard gateway-adresse er riktig (hvis skriverens TCP/IP-konfigurasjon er satt til Manuell).
- ❏ Enheten som er satt til å være standard gateway er påslått.

Angi riktig standard gateway-adresse. Du finner standard gateway-adresse i delen **Nettverksstatus** på nettverkstilkoblingsrapporten.

### **E-12**

### **Løsninger:**

Kontroller følgende.

- ❏ Annet utstyr på nettverket er påslått.
- ❏ Nettverksadresser (IP-adresse, nettmaske og standard gateway) er riktig hvis du angir dem manuelt.
- ❏ Nettverksadressene for annet utstyr (nettmaske og standard gateway) er de samme.
- ❏ IP-adressen er ikke i konflikt med annet utstyr.

Hvis skriveren og nettverksenhetene ennå ikke kan kobles sammen etter at du har kontrollert det ovenstående, prøver du følgende.

- ❏ Slå av trådløs-ruteren. Vent i ca. 10 sekunder, og slå den på.
- ❏ Still inn nettverksinnstillingene på nytt ved hjelp av installasjonsprogrammet. Du kan kjøre det fra følgende nettsted.

[http://epson.sn](http://epson.sn/?q=2) > **Oppsett**

❏ Du kan registrere flere passord på en trådløs-ruter som bruker WEP-sikkerhetstypen. Hvis det er registrert flere passord, kontrollerer du at det først registrerte passordet er satt på skriveren.

### **E-13**

### **Løsninger:**

Kontroller følgende.

- ❏ Nettverksenheter, som trådløs-ruter, hub og ruter, er påslått.
- ❏ TCP/IP-konfigurasjonen for nettverksenheter er ikke blitt satt opp manuelt. (Hvis skriverens TCP/IPkonfigurasjon settes automatisk mens TCP/IP-konfigurasjonen for andre nettverksenheter er utført manuelt, kan skriverens nettverksinnstillinger skille seg fra annet utstyr.)

Hvis den fortsatt ikke fungerer etter at du har undersøkt nevnte punkter, kan du prøve følgende.

- ❏ Slå av trådløs-ruteren. Vent i ca. 10 sekunder, og slå den på.
- ❏ Still inn nettverksinnstillinger på en datamaskin som er på det samme nettverket som skriveren ved å bruke installasjonsprogrammet. Du kan kjøre det fra følgende nettsted.

[http://epson.sn](http://epson.sn/?q=2) > **Oppsett**

❏ Du kan registrere flere passord på et aksesspunkt som bruker WEP-sikkerhetstypen. Hvis det er registrert flere passord, kontrollerer du at det først registrerte passordet er satt på skriveren.

### **Meldinger om nettverksmiljøet**

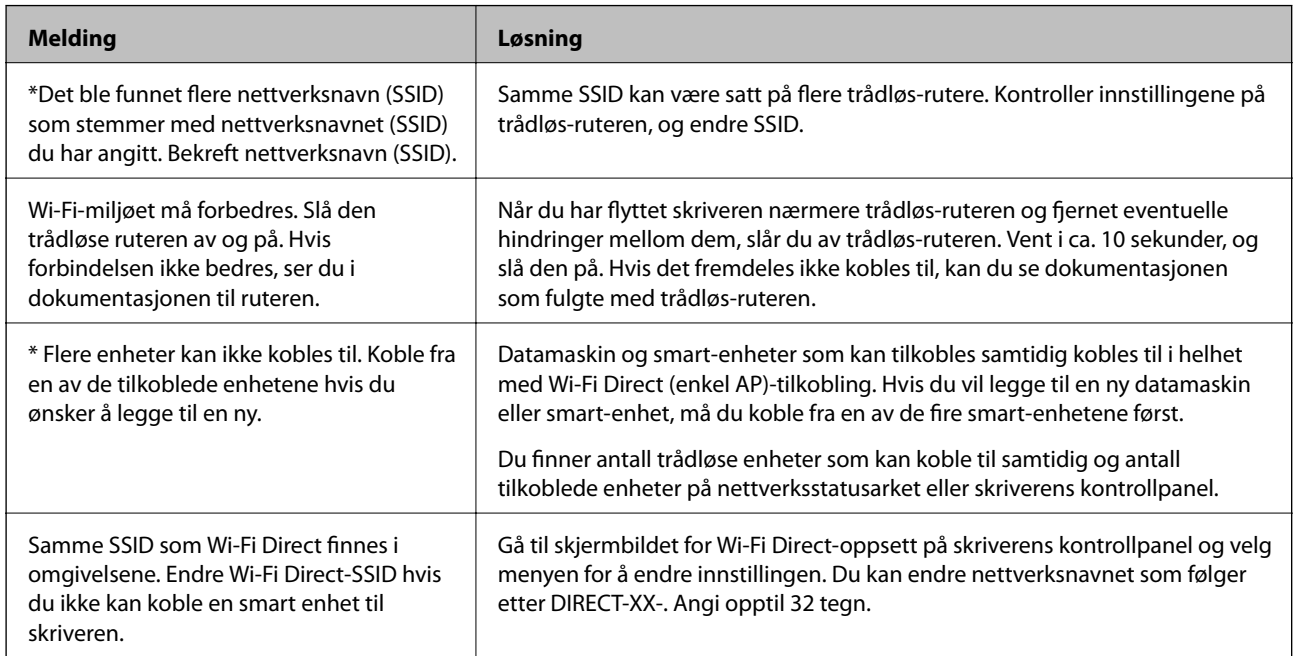

### **Kontrollere kommunikasjonsstatusen**

Kontroller om kommunikasjonen mellom skriveren og datamaskinen er korrekt, og prøv deretter å løse problemet.

### **Sjekke loggen for server- og nettverksenhet**

Hvis det oppstod problemer med nettverkstilkoblingen kan du finne årsaken ved å sjekke loggen for e-postserveren eller LDAP-serveren eller status. Du gjøre dette ved å bruke systemloggen for nettverksenheten, som for eksempel en ruter, eller kommandoer.

### **Skrive ut nettverksstatusarket**

Du kan sjekke detaljert nettverksinformasjon ved å skrive det ut.

- 1. Legg i papir.
- 2. Velg **Innst.** på startsiden.
- 3. Velg **Generelle innstillinger** > **Nettverksinnstillinger** > **Nettverkstatus**.
- 4. Velg **statusark**.
- 5. Kontroller meldingen, og skriv deretter ut nettverksstatusarket.

6. Lukk skjermen.

Skjermen lukkes automatisk etter en viss tid.

### **Sjekke kommunikasjonen mellom enheter og datamaskiner**

### *Kontrollere kommunikasjonen med Ping-kommando — Windows*

Du kan bruke en Ping-kommando for å kontrollere at datamaskinen er koblet til en skriver. Følg trinnene under for å sjekke kommunikasjonen med en Ping-kommando.

1. Kontroller skriverens IP-adresse for kommunikasjonen du vil kontrollere.

Du kan kontrollere den på skjermbildet for nettverksstatus på skriverens kontrollpanel, i en tilkoblingsrapport eller i kolonnen **IP Address** på nettverksstatusarket.

2. Vis datamaskinens skjermbilde for ledetekst.

Vis programskjermen, og velg deretter **Ledetekst**.

3. Skriv inn "ping xxx.xxx.xxx.xxx", og trykk deretter Enter.

Skriv inn skriverens IP-adresse for xxx.xxx.xxx.xxx.

4. Kontroller kommunikasjonsstatusen.

Meldingen nedenfor vises hvis skriveren og datamaskinen kommuniserer.

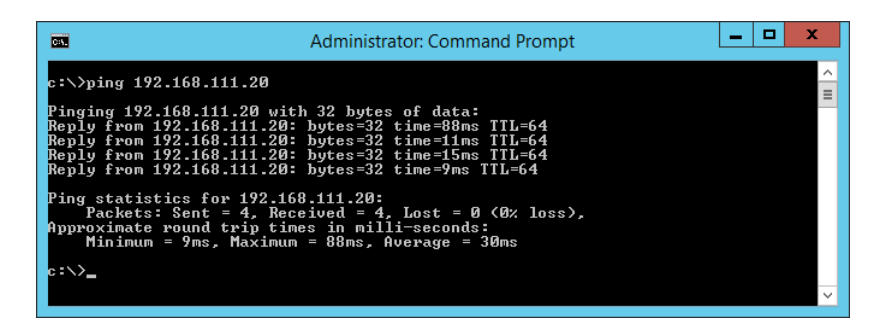

Meldingen nedenfor vises hvis skriveren og datamaskinen ikke kommuniserer.

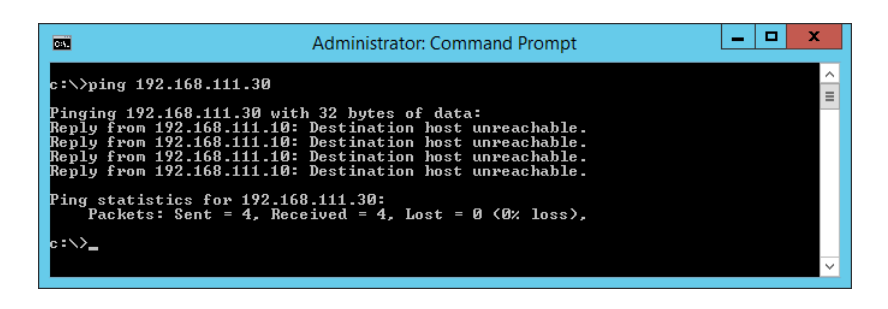

### *Kontrollere kommunikasjonen med Ping-kommando — Mac OS*

Du kan bruke en Ping-kommando for å kontrollere at datamaskinen er koblet til en skriver. Følg trinnene under for å sjekke kommunikasjonen med en Ping-kommando.

1. Kontroller skriverens IP-adresse for kommunikasjonen du vil kontrollere.

Du kan kontrollere den på skjermbildet for nettverksstatus på skriverens kontrollpanel, i en tilkoblingsrapport eller i kolonnen **IP Address** på nettverksstatusarket.

2. Kjør Network Utility.

Skriv inn "Network Utility" i **Spotlight**.

3. Klikk kategorien **Ping**, skriv inn IP-adressen du kontrollerte i trinn 1, og klikk deretter **Ping**.

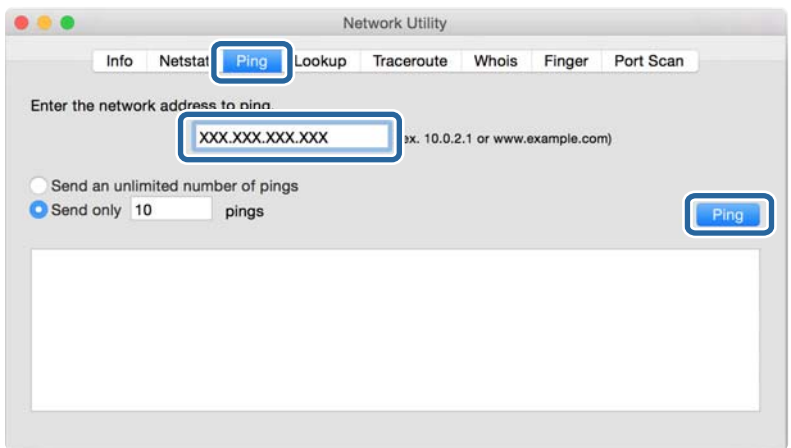

4. Kontroller kommunikasjonsstatusen.

Meldingen nedenfor vises hvis skriveren og datamaskinen kommuniserer.

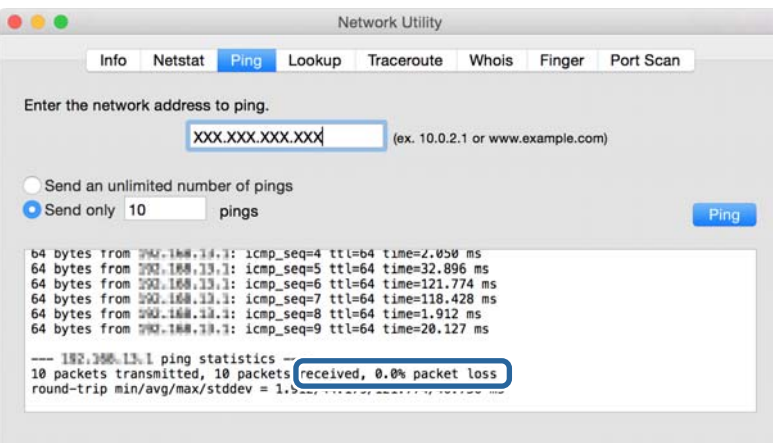

#### **Problemløsing**

Meldingen nedenfor vises hvis skriveren og datamaskinen ikke kommuniserer.

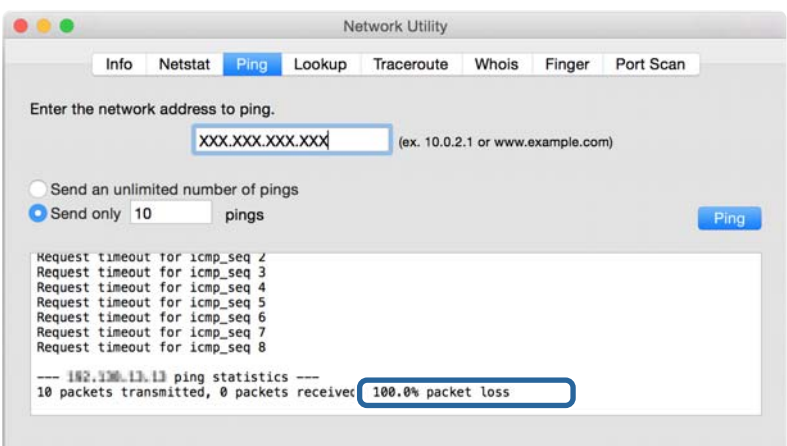

### **Kontrollere datamaskinens nettverk — Windows**

Bruk ledeteksten til å kontrollere tilkoblingsstatusen til datamaskinen og tilkoblingsbanen til skriveren. Dette vil veilede deg til å løse problemene.

❏ ipconfig-kommando

Vis tilkoblingsstatus for nettverksgrensesnittet som nå brukes på datamaskinen.

Ved å sammenligne konfigureringsinformasjonen med den faktiske kommunikasjonen, kan du kontrollere om tilkoblingen er riktig. Hvis det er flere DHCP-servere på samme nettverk, kan du finne den faktiske adressen som er tilordnet til datamaskinen, den henviste DNS-serveren osv.

- ❏ Format: ipconfig /all
- ❏ Eksempler:

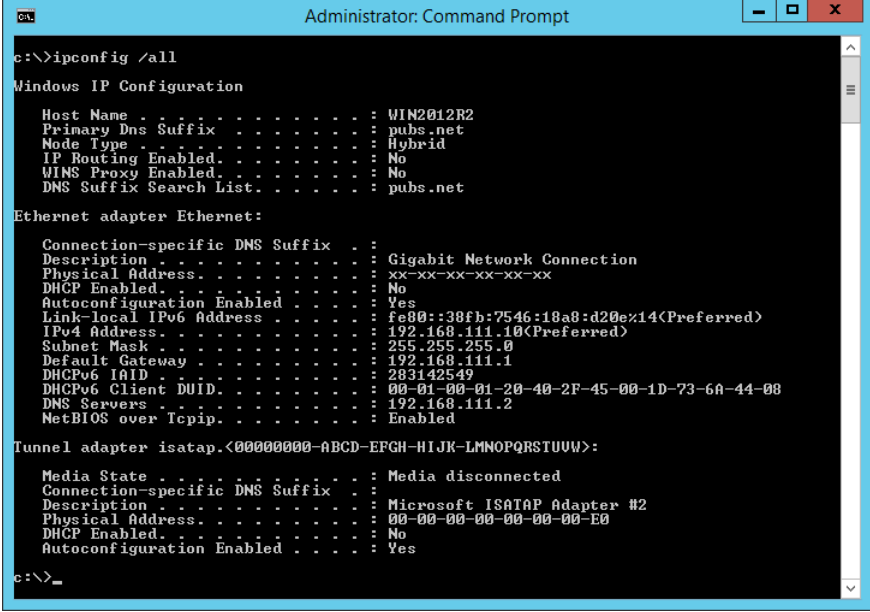

❏ pathping-kommando

Du kan bekrefte listen over rutere som passerer gjennom destinasjonsverten og kommunikasjonsrutingen.

- ❏ Format: pathping xxx.xxx.xxx.xxx
- ❏ Eksempler: pathping 192.0.2.222

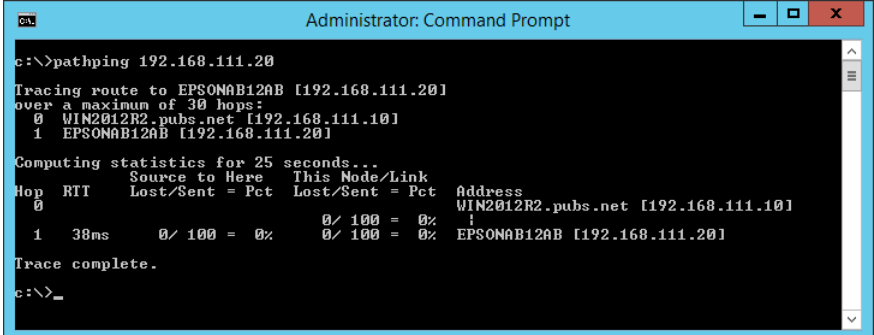

### **Utføre tilkoblingstesten**

Kontroller om tilkoblingen til serveren og mappen er riktig fra skriveren eller datamaskinen som er koblet til samme segment som skriveren. Dette vil veilede deg til å løse problemene.

### **E-postserver**

Kontroller tilkoblingen mellom skriveren og e-postserveren ved hjelp av skriverens funksjon for tilkoblingstest.

### **Relatert informasjon**

& ["Kontrollere e-postservertilkoblingen" på side 40](#page-39-0)

### **LDAP-server**

Kontroller tilkoblingen mellom skriveren og LDAP-serveren ved hjelp av skriverens tilkoblingstest.

### **Relatert informasjon**

& ["Kontrollerer LDAP-servertilkobling" på side 69](#page-68-0)

### **FTP-server**

Kontroller tilkoblingen til FTP-serveren fra datamaskinen i samme segment. Kontroller om du har tilgang til FTPserveren registrert i kontakter fra utforskeren til datamaskinen på nettverket i samme segment som skriveren.

- ❏ Eksempel på spesifisering av banen:
	- ❏ FTP-servernavn: epsonftp
	- ❏ Mappenavn: manual
	- ❏ ftp://epsonftp/manual/

Logg i dette tilfellet på som anonym. Når du har angitt brukernavn og passord, skriver du dem inn på dialogen som ble vist da godkjenningen mislyktes, eller inkluderer dem som vist under.

ftp://username:password@epsonftp (Når brukernavnet er "ftpusername", er passordet "ftppassword".)

❏ Et eksempel på samme nettverkssegment.

- ❏ Skriverens IP-adresse: 192.168.111.12, Subnet-maske: 255.255.255.0
- ❏ Bekreft fra skriveren at IP-adressen er fra 192.168.111.2 til 192.168.111.255.

### **Relatert informasjon**

& ["Registrere et mål for kontakter ved hjelp av Web Config" på side 61](#page-60-0)

### **Delt mappe**

Kontroller tilkoblingen til den delte mappen fra datamaskinen i samme segment. Kontroller om du har tilgang til den delte mappen registrert i kontaktene fra utforskeren til datamaskinen på nettverket i samme segment som skriveren.

### **Relatert informasjon**

& ["Registrere et mål for kontakter ved hjelp av Web Config" på side 61](#page-60-0)

### **DNS-server**

Kontroller DNS-serveren som datamaskinen henviser til. Kontroller statusen til datamaskinens nettverksadapter på samme nettverkssegment som skriveren, og bekreft at den er lik skriverens DNS-innstilling.

Du kan kontrollere datamaskinens DNS-innstilling på følgende måte.

❏ Windows: **Kontrollpanel** > **Nettverk og Internett** > **Nettverks- og delingssenter** > **Endre adapterinnstillinger** Når det finnes flere nettverksgrensesnitt, kan du kontrollere ved å skrive inn "ipconfig/all" i ledeteksten.

❏ Mac OS: **Systemvalg** > **Nettverk** > **Avansert...** > **DNS**

### **Relatert informasjon**

& ["Registrere et mål for kontakter ved hjelp av Web Config" på side 61](#page-60-0)

## **Åpne nettverksinnstillinger**

### **Deaktivere Wi-Fi fra Web Config**

Deaktivere Wi-Fi fra Web Config. Hvis du deaktiverer Wi-Fi mens det finnes enheter som er koblet til gjennom Wi-Fi, kobles de fra.

- 1. Åpne Web Config og velg **Nettverk**-fanen > **Wi-Fi**, og velg deretter **Deaktiver Wi-Fi**.
- 2. Les meldingen, og velg deretter **OK**.

### **Koble fra Wi-Fi Direct (enkelt tilgangspunkt) fra Web Config**

Koble Wi-Fi Direct (enkelt tilgangspunkt) fra Web Config.

- 1. Gå inn på Web Config og velg **Nettverk**-fanen > **Wi-Fi Direct**.
- 2. Velg **Deaktiver** ved **Wi-Fi Direct**.
- 3. Klikk **Neste**
- 4. Les meldingen, og velg deretter **OK**.

### **Deaktivere Wi-Fi fra kontrollpanelet**

Når Wi-Fi deaktiveres, blir Wi-Fi-tilkoblingen koblet fra.

- 1. Trykk på  $\left[\begin{array}{ccc} \bullet & \bullet \\ \bullet & \bullet \end{array}\right]$  på startskjermen.
- 2. Velg **Ruter**.

Nettverksstatus vises.

- 3. Trykk på **Endre innstillinger**.
- 4. Velg **Annet** > **Deaktiver Wi-Fi**.
- 5. Sjekk meldingen, og start deretter konfigurasjonen.
- 6. Lukk skjermen når det vises en fullføringsmelding. Skjermen lukkes automatisk etter en viss tid.
- 7. Lukk Innstillinger for nettverkstilkobling-skjermen.
- 8. Trykk **1** knappen.

### **Koble fra Wi-Fi Direct (enkelt tilgangspunkt) fra kontrollpanelet**

### *Merknad:*

Når Wi-Fi Direct (enkelt tilgangspunkt)-tilkobling deaktiveres, blir alle datamaskiner og smartenheter som er koblet til skriveren med Wi-Fi Direct (enkelt tilgangspunkt)-tilkobling frakoblet. Hvis du vil koble fra en bestemt enhet, skal du koble den fra via enheten i stedet for via skriveren.

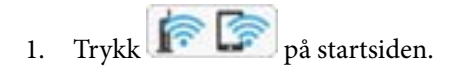

### **Problemløsing**

- 2. Velg **Wi-Fi Direct**. Informasjonen om Wi-Fi Direct vises.
- 3. Trykk på **Start oppsett**.
- 4. Trykk på **Endre**.
- 5. Velg **Deaktiver Wi-Fi Direct**.
- 6. Trykk på **Deaktiver innstillingene**.
- 7. Lukk skjermen når det vises en fullføringsmelding. Skjermen lukkes automatisk etter en viss tid.

### **Gjenopprette nettverksinnstillingene fra kontrollpanelet**

Du kan gjenopprette alle nettverksinnstillinger til standardene.

- 1. Velg **Innst.** på startsiden.
- 2. Velg **Generelle innstillinger** > **Systemadministrasjon** > **Gjenopprett standardinnst.** > **Nettverksinnstillinger**.
- 3. Les meldingen, og velg deretter **Ja**.
- 4. Lukk skjermen når det vises en fullføringsmelding.

Skjermen lukkes automatisk etter en viss tid.

## **Problemtilfelle**

## **Får ikke tilgang til Web Config**

### **IP-adressen er ikke tilordnet til skriveren.**

En gyldig IP-adresse kan ikke tilordnes til skriveren. Konfigurer IP-adressen ved hjelp av skriverens kontrollpanel. Du kan bekrefte gjeldende innstillingsinformasjon med et nettverksstatusark eller fra skriverens kontrollpanel.

### **Nettleseren støtter ikke Krypteringsstyrke for SSL/TLS.**

SSL/TLS har Krypteringsstyrke. Web Config kan åpnes med nettleseren som støtter følgende bulkkrypteringer. Kontroller nettleserens krypteringsstøtte.

- ❏ 80 bit: AES256/AES128/3DES
- ❏ 112 bit: AES256/AES128/3DES
- ❏ 128 bit: AES256/AES128
- ❏ 192 bit: AES256
- ❏ 256 bit: AES256

### **CA-signert sertifikat er utløpt.**

Hvis det er et problem med sertifikatets utløpsdato, vises "Sertifikatet er utløpt" ved tilkobling til Web Config med SSL/TLS-kommunikasjon (https). Hvis meldingen vises før utløpsdatoen, kontrollerer du at skriverens dato er riktig konfigurert.

### **Sertifikatets og skriverens fellesnavn samsvarer ikke.**

Hvis sertifikatets og skriverens fellesnavn ikke samsvarer, vises meldingen "Navnet på sikkerhetssertifikatet samsvarer ikke …" når Web Config åpnes ved hjelp av SSL/TLS-kommunikasjon (https). Dette skjer fordi følgende IP-adresser ikke samsvarer.

❏ Skriverens IP-adresse som er angitt for fellesnavn for å opprette et Selvsignert sertifikat eller CSR

❏ IP-adressen som er angitt til nettleseren når Web Config kjøres

Endre skrivernavnet for Selvsignert sertifikat. Sertifikatet er oppdatert og skriveren kan kobles til.

Ta sertifikatet igjen for skriveren for CA-signert sertifikat.

### **Innstillingen av lokal adresse for proxyserveren er ikke angitt til nettleseren.**

Når skriveren er innstilt til å bruke en proxyserver, må nettleseren konfigureres til å ikke koble til den lokale adressen via proxyserveren.

❏ Windows:

Velg **Kontrollpanel** > **Nettverk og Internett** > **Alternativer for Internett** > **Tilkoblinger** > **LAN-innstillinger** > **Proxy-server**, og deretter konfigurerer du at proxy-serveren ikke skal brukes for LAN (lokale adresser).

❏ Mac OS:

Velg **Systemvalg** > **Nettverk** > **Avansert** > **Proxyer**, og deretter registrerer du den lokale adressen for **Ignorer proxyinnstillinger for disse vertene og domenene**.

Eksempel:

192.168.1.\*: Lokal adresse 192.168.1.XXX, nettverksmaske 255.255.255.0

192.168.\*.\*: Lokal adresse 192.168.XXX.XXX, nettverksmaske 255.255.0.0

### **Relatert informasjon**

- & ["Få tilgang til Web Config" på side 28](#page-27-0)
- & ["Tilordne IP-adressen" på side 21](#page-20-0)

### **Kan ikke lagre skannede bilder til den delte mappen**

### **Sjekke meldinger på skriveren**

Det vises feilmeldinger på skriverens kontrollpanel når det oppstår en feil.

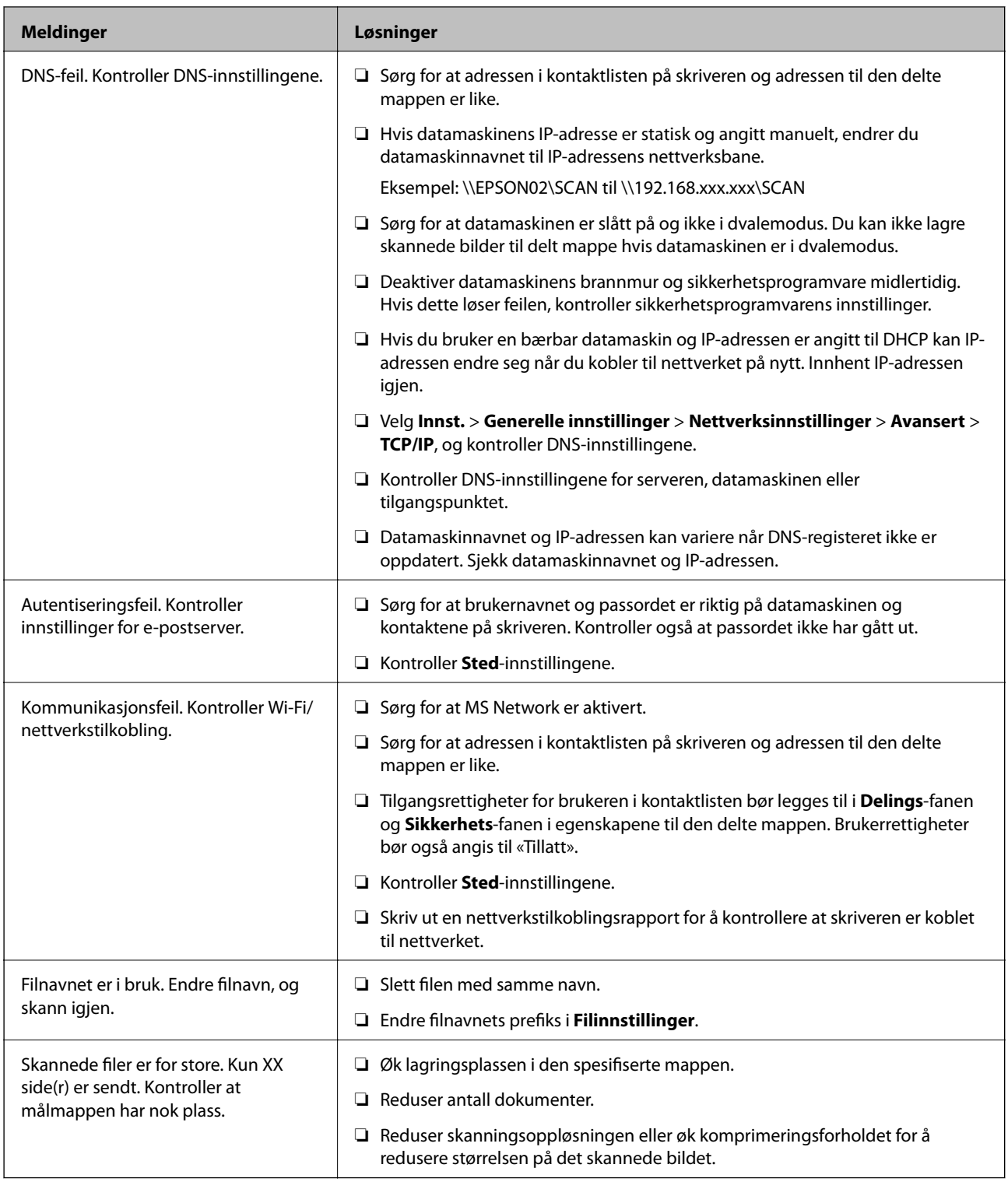

### *Kontrollerer hvor feilen oppsto*

Etter å ha lagret skannede bilder til delt mappe, foregår lagringsprosessen som følger.Du kan kontrollere ved hvilket trinn feilen oppsto.

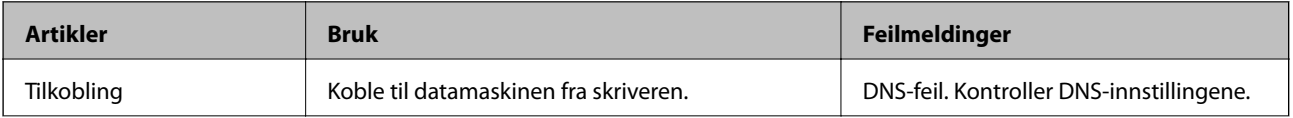

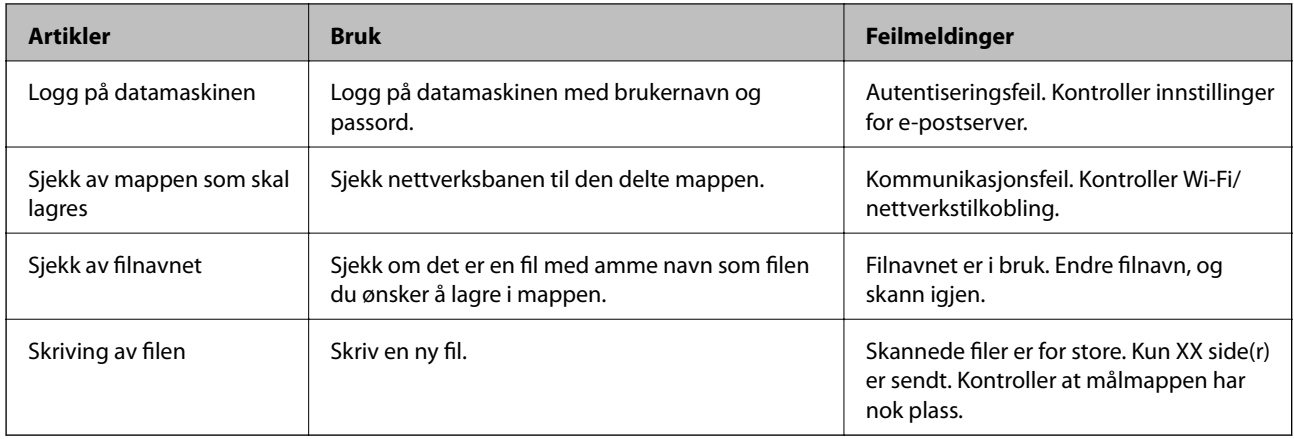

### **Lagring av skannede bilder tar lang tid**

Kontroller følgende punkter.

- ❏ Velg **Innst.** > **Generelle innstillinger** > **Nettverksinnstillinger** > **Avansert** > **TCP/IP**, og kontroller DNSinnstillingene.
- ❏ Kontroller DNS-innstillingene for serveren, datamaskinen eller tilgangspunktet.

## <span id="page-124-0"></span>**Introduksjon til nettverksprogramvaren**

Følgende beskriver programvaren som konfigurerer og styrer enheter.

### **Epson Device Admin**

Epson Device Admin er en flerfunksjonell programvareapplikasjon som administrerer enhetene på nettverket.

Følgende funksjoner er tilgjengelige.

- ❏ Overvåk eller administrer opptil 2000 skrivere eller skannere i segmentet
- ❏ Lag en detaljert rapport, som for forbruksmateriellet og produktstatusen
- ❏ Oppdater produktets fastvare
- ❏ Introduser enheten til nettverket
- ❏ Bruk fellesinnstillingene på flere enheter.

Du kan laste ned Epson Device Admin fra nettstedet for Epson kundestøtte. Du finner mer informasjon i dokumentasjonen eller hjelpen til Epson Device Admin.

### **Kjører kun Epson Device Admin (Windows)**

### Velg **Alle Programmer** > **EPSON** > **Epson Device Admin** > **Epson Device Admin**.

*Merknad:* Hvis det vises et brannmurvarsel, skal du tillate tilgang for Epson Device Admin.

## **EpsonNet Config**

EpsonNet Config er en programvareapplikasjon som kan angi innstillinger til enheten på nettverket. Når enhetene er koblet til nettverket gjennom Ethernet, kan du angi innstillinger som konfigurering av IP-adressen, endring av tilkoblingsmetode, osv., også for enheter som ikke er tilordnet IP-adressen. Dette kan også brukes til å angi nettverksinnstillinger til enheter uten kontrollpanelet.

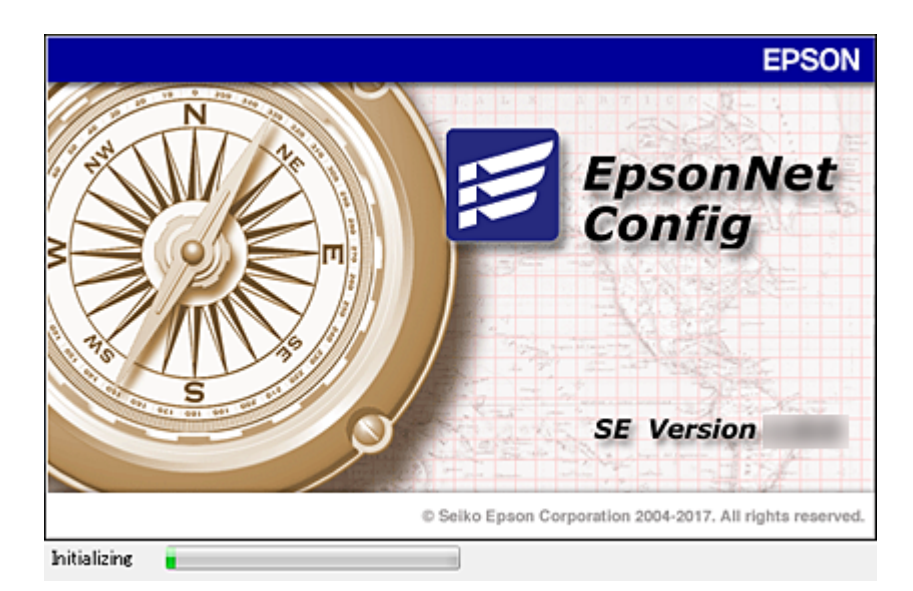

Du finner mer informasjon i dokumentasjonen eller hjelpen til EpsonNet Config.

### **Løping EpsonNet Config — Windows**

Velg **Alle programmer** > **EpsonNet** > **EpsonNet Config SE** > **EpsonNet Config**.

*Merknad:* Hvis det vises et brannmurvarsel, skal du tillate tilgang for EpsonNet Config.

### **Løping EpsonNet Config — Mac OS**

Velg **Gå** > **Programmer** > **Epson Software** > **EpsonNet** > **EpsonNet Config SE** > **EpsonNet Config**.

### **EpsonNet Print (kun Windows)**

EpsonNet Print er programvare for å skrive ut på TCP/IP-nettverk. Dette installeres fra installatoren sammen med skriverdriveren. Opprett en EpsonNet Print-port for å utføre nettverksutskrift. Funksjonene og begrensningene står oppført nedenfor.

- ❏ Skriverens status vises på skjermbildet for utskriftskø.
- ❏ Hvis skriverens IP-adresse endres av DHCP, er skriveren fremdeles registrert.
- ❏ Du kan bruke en skriver som ligger på et annet nettverkssegment.
- ❏ Du kan skrive ut med én av følgende forskjellige protokoller.
- ❏ IPv6-adresse støttes ikke.

### **EpsonNet SetupManager**

EpsonNet SetupManager er et program for å lage en pakke til en enkel skriverinstallasjon, slik som å installere skriverdriveren, installere EPSON Status Monitor og opprette en skriverport. Med denne programvaren kan administrator lage unike programvarepakker og distribuere dem blant grupper.

For mer informasjon gå inn på ditt lokale Epson-nettsted.

### **Eksportering og grupperegistrering av kontakter med verktøyet**

Hvis du bruker Epson Device Admin, kan du velge å kun sikkerhetskopiere kontaktene og redigere de eksporterte filene, og deretter registrere alle samtidig.

Dette er nyttig hvis du ønsker å kun sikkerhetskopiere kontaktene, eller når du bytter ut skriveren og ønsker å overføre kontaktene fra den gamle skriveren til den nye.

### **Eksportere kontakter**

Lagre kontaktinformasjonen til filen.

Du kan redigere filer lagret i SYLK- eller CSV-format ved bruk av en regnearksapplikasjon eller et tekstbehandlingsprogram. Du kan registrere alle på en gang etter at informasjonen er slettet eller lagt til.

Informasjonen som inkluderer sikkerhetselementer som passord og personlig informasjon, kan lagres i binærformat med passord. Du kan ikke endre filen. Dette kan brukes som sikkerhetskopifil av informasjonen, inkludert sikkerhetselementene.

- 1. Start Epson Device Admin.
- 2. Velg **Devices** på sidestolpen med oppgavemeny.
- 3. Velg enheten du vil konfigurere fra enhetslisten.
- 4. Klikk **Device Configuration** på **Home**-fanen på båndmenyen.

Når et passord har blitt angitt for administratoren, skriver du inn passordet og klikker **OK**.

- 5. Klikk på **Common** > **Contacts**.
- 6. Velg eksportformat fra **Export** >**Export items**.
	- ❏ All Items

Eksporter den krypterte binærfilen. Velg når du ønsker å inkludere sikkerhetselementer som passord og personlig informasjon. Du kan ikke endre filen. Hvis du velger den, må du angi passordet. Klikk **Configuration** og angi et passord mellom 8 og 63 tegn i ASCII. Dette passordet kreves når binærfilen importeres.

❏ Items except Security Information

Eksporter filene i SYLK- eller CSV-format. Velg når du ønsker å redigere informasjonen til den eksporterte filen.

- 7. Klikk på **Export**.
- 8. Spesifiser stedet hvor filen skal lagres, velg filtype og klikk **Save**. Fullføringsmeldingen vises.
- 9. Klikk på **OK**.

Kontroller at filen er lagret til det spesifiserte stedet.

### **Importere kontakter**

Importer kontaktinformasjonen fra filen.

Du kan importere filene lagret i SYLK- eller CSV-format, eller den sikkerhetskopierte binærfilen som er inkludert i sikkerhetselementene.

- 1. Start Epson Device Admin.
- 2. Velg **Devices** på sidestolpen med oppgavemeny.
- 3. Velg enheten du vil konfigurere fra enhetslisten.
- 4. Klikk **Device Configuration** på **Home**-fanen på båndmenyen.

Når et passord har blitt angitt for administratoren, skriver du inn passordet og klikker **OK**.

- 5. Klikk på **Common** > **Contacts**.
- 6. Klikk **Browse** på **Import**.
- 7. Velg filen du vil importere og klikk deretter **Open**. Når du velger binærfilen, skal du skrive inn passordet du skrev inn da du eksporterte filen **Password**.
- 8. Klikk på **Import**.

Bekreftelsesskjermbildet vises.

9. Klikk på **OK**.

Valideringsresultatet vises.

❏ Edit the information read

Klikk når du ønsker å endre informasjonen individuelt.

- ❏ Read more file Klikk når du ønsker å importere flere filer.
- 10. Klikk **Import**, og klikk deretter **OK** på skjermbildet for fullføring av importering. Gå tilbake til skjermbildet for enhetens egenskaper.
- 11. Klikk på **Transmit**.
- 12. Klikk **OK** på bekreftelsesmeldingen. Innstillingene sendes til skriveren.
- 13. Klikk **OK** på skjermbildet for fullført sending.

Skriverinformasjonen er oppdatert.

Åpne kontaktene fra Web Config eller skriverens kontrollpanel, og kontroller deretter at kontakten er oppdatert.

## **Foreta Wi-Fi-innstillinger fra kontrollpanelet (WPS)**

Du kan koble til Wi-Fi fra skriverens kontrollpanel ved å bruke WPS-funksjonen.

### **Relatert informasjon**

- & "Utføre Wi-Fi-innstillinger med konfigurasjon med trykknapp (WPS)" på side 129
- & ["Utføre Wi-Fi-innstillinger med konfigurasjon med PIN-kode \(WPS\)" på side 130](#page-129-0)

## **Utføre Wi-Fi-innstillinger med konfigurasjon med trykknapp (WPS)**

Du kan sette opp et Wi-Fi nettverk automatisk ved å trykke en knapp på tilgangspunktet. Hvis betingelsene nedenfor er oppfylt, kan du sette opp nettverket på denne måten.

- ❏ Tilgangspunktet er kompatibelt med WPS (Wi-Fi Protected Setup).
- ❏ Gjeldende Wi-Fi-tilkobling ble opprettet ved å trykke en knapp på tilgangspunktet.

### *Merknad:*

Hvis du ikke finner knappen eller du setter opp via programvaren, kan du se i dokumentasjonen som fulgte med tilgangspunktet.

- 1. Trykk på  $\Box$   $\Box$  på startskjermen.
- 2. Velg **Ruter**.
- 3. Trykk på **Start oppsett**.

Tilkoblingsdetaljene vises hvis nettverkstilkoblingen allerede er satt opp. Trykk **Bytt til Wi-Fi-tilkobling.** eller **Endre innstillinger** for å endre innstillingene.

- 4. Velg **Trykknapp-oppsett (WPS)**.
- 5. Hold nede [WPS]-knappen på tilgangspunktet til sikkerhetslampen blinker.

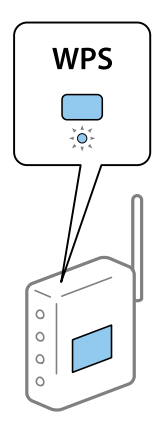

Hvis du ikke vet hvor [WPS]-knappen er, eller det ikke er knapper på tilgangspunktet, kan du se i dokumentasjonen som fulgte med tilgangspunktet for nærmere informasjon.

- 6. Trykk på **Start oppsett**.
- 7. Lukk skjermen.

Skjermen lukkes automatisk etter en viss tid.

### *Merknad:*

Hvis tilkoblingen mislykkes, starter du tilgangspunktet på nytt, flytter det nærmere skriveren, og prøver igjen. Hvis det fremdeles ikke går, skriver du ut en tilkoblingsrapport for nettverk og prøver løsningen.

<span id="page-129-0"></span>8. Lukk skjermen for nettverkstilkoblinginnstillinger.

## **Utføre Wi-Fi-innstillinger med konfigurasjon med PIN-kode (WPS)**

Du kan automatisk koble til et tilgangspunkt ved hjelp av en PIN-kode. Du kan bruke denne oppsettmetoden hvis tilgangspunktet er kompatibelt med WPS (Wi-Fi Protected Setup). Bruk en datamaskin til å skrive inn PIN-koden i tilgangspunktet.

- 1. Trykk på  $\mathbb{R}$   $\mathbb{R}$  på startskjermen.
- 2. Velg **Ruter**.
- 3. Trykk på **Start oppsett**.

Tilkoblingsdetaljene vises hvis nettverkstilkoblingen allerede er satt opp. Trykk **Bytt til Wi-Fi-tilkobling.** eller **Endre innstillinger** for å endre innstillingene.

- 4. Velg **Annet** > **Oppsett av PIN (WPS)**
- 5. Bruk datamaskinen til å skrive inn PIN-koden (et åttesifret nummer) som vises på skriverens kontrollpanel, i tilgangspunktet innen to minutter.

#### *Merknad:*

Se i dokumentasjonen som følger med tilgangspunktet hvis du vil vite mer om hvordan du skriver inn en PIN-kode.

- 6. Trykk på **Start oppsett**.
- 7. Lukk skjermen.

Skjermen lukkes automatisk etter en viss tid hvis du ikke velger **Lukk**.

#### *Merknad:*

Hvis tilkoblingen mislykkes, starter du tilgangspunktet på nytt, flytter det nærmere skriveren, og prøver igjen. Hvis det fremdeles ikke går, skriver du ut en tilkoblingsrapport og prøver løsningen.

8. Lukk skjermen for nettverkstilkoblinginnstillinger.

## **Bruke Wi-Fi Direct (enkelt tilgangspunkt)-tilkobling**

Wi-Fi Direct-tilkobling (enkelt tilgangspunkt) kobler direkte sammen skriveren og enhetene.

Ettersom skriveren kan kobles til direkte uten å benytte nettverket, kan den brukes som midlertidig tilkobling av enheten til skriveren som er koblet til nettverket, uten tilgangsrettigheter.

### **Aktivere Wi-Fi Direct (enkelt tilgangspunkt) fra Web Config**

- 1. Gå inn på Web Config og velg **Nettverk**-fanen > **Wi-Fi Direct**.
- 2. Velg **Aktiver** ved **Wi-Fi Direct**.
- 3. Klikk **Neste**

4. Les meldingen, og velg deretter **OK**.

## **Endre Wi-Fi Direct-innstillinger (enkelt tilgangspunkt)**

Når Wi-Fi Direct-tilkobling (enkelt tilgangspunkt) er aktivert, kan du endre innstillingene fra **Nettverk**-fanen > **Wi-Fi Direct** i Web Config, og deretter følgende elementer vises.

### **Deaktivere Wi-Fi Direct (enkelt tilgangspunkt)**

Deaktiver skriverens Wi-Fi Direct-innstillinger (enkelt tilgangspunkt). Når det deaktiveres, er alle enheter koblet til skriveren i Wi-Fi Direct-tilkobling (enkelt tilgangspunkt) frakoblet.

### **Endre nettverksnavn (SSID)**

Endre Wi-Fi Direct-nettverksnavnet (enkelt tilgangspunkt) brukt for å koble skriveren til vilkårlig navn. Du kan angi nettverksnavnet (SSID) i ASCII-tegn som vises på programvaretastaturet på kontrollpanelet.

Når nettverksnavnet (SSID) endres er alle tilkoblede enheter frakoblet. Bruk det nye nettverksnavnet (SSID) hvis du ønsker å koble til enheten igjen.

### **Endre passord**

Endre Wi-Fi Direct-passordet (enkelt tilgangspunkt) for tilkobling til skriveren til vilkårlig verdi. Du kan angi ASCII-tegn som vises på programvaretastaturet på kontrollpanelet.

Når passordet endres er alle tilkoblede enheter frakoblet. Bruk det nye passordet hvis du ønsker å koble til enheten igjen.

### **Tilbakestille innstillinger for Wi-Fi Direct (enkelt tilgangspunkt)**

Tilbakestill alle Wi-Fi Direct-innstillinger (enkelt tilgangspunkt) til standard.

Tilkoblingsinformasjonen for Wi-Fi Direct (enkelt tilgangspunkt) til smartenheten du lagret til skriveren er slettet.

### *Merknad:*

Du kan også konfigurere fra > *Wi-Fi Direct* > *Start oppsett* > *Endre innstillinger* på skriverens kontrollpanel for følgende innstillinger.

- ❏ Endre nettverksnavn (SSID)
- ❏ Endre passord
- ❏ Deaktivere Wi-Fi Direct (enkelt tilgangspunkt)
- ❏ Tilbakestille Wi-Fi Direct-innstillinger (enkelt tilgangspunkt)

## **Endre tilkoblingsmetode**

Endre tilkoblingsmetode. Foreta denne innstillingen for nettverksaktivering.

Hvis innstillingene for tildeling av IP-adresse er manuelle, sjekker du med nettverksadministratoren om samme IPadresse kan brukes på det nye nettverket.

### *Merknad:*

Når Wi-Fi-tilkobling er aktivert, blir Ethernet-tilkoblingen deaktivert.

### **Relatert informasjon**

- & "Endre fra Ethernet- til trådløs tilkobling" på side 132
- & ["Endre fra trådløs til Ethernet-tilkobling" på side 133](#page-132-0)

### **Endre fra Ethernet- til trådløs tilkobling**

### **Bytte over til Wi-Fi-tilkobling fra kontrollpanelet**

Endre Ethernet-tilkobling til Wi-Fi-tilkobling fra skriverens kontrollpanel. Metoden for å endre tilkoblingsmetode er essensielt den samme som metoden for endring av Wi-Fi-innstillinger. Se emnet som omhandler endring av innstillinger for Wi-Fi-tilkobling i denne veiledningen på skriverens kontrollpanel.

### **Relatert informasjon**

& ["Koble til trådløst LAN \(Wi-Fi\)" på side 26](#page-25-0)

### **Bytte til Wi-Fi-tilkobling ved å bruke Web Config**

Endre fra Ethernet- til Wi-Fi-tilkobling ved å bruke Web Config.

1. Gå inn på Web Config og velg **Nettverk**-fanen > **Wi-Fi**.

Når administratorpassordet har blitt angitt, logger du inn som administrator ved å skrive inn brukernavnet og passordet.

- 2. Klikk på **Oppsett**.
- 3. Velg SSID for tilgangpunktet og skriv deretter inn passordet.

Hvis SSID-en du ønsker å koble til ikke vises, velger du **Angi SSID** og skriver inn SSID.

- 4. Klikk på **Neste**.
- 5. Bekreft meldingen som vises og klikk **OK**.
- 6. Koble Ethernet-kabelen ut fra skriveren.

#### *Merknad:*

Du kan også endre tilkoblingsmetode ved hjelp av Epson Device Admin. Se veiledningen eller hjelpen for Epson Device Admin for mer informasjon.

### **Relatert informasjon**

- & ["Få tilgang til Web Config" på side 28](#page-27-0)
- & ["Epson Device Admin" på side 125](#page-124-0)

### <span id="page-132-0"></span>**Endre fra trådløs til Ethernet-tilkobling**

### **Endre nettverksinnstillingene til Ethernet fra kontrollpanelet**

Følg trinnene under for å endre nettverkstilkoblingen til Ethernet fra Wi-Fi ved å bruke kontrollpanelet.

- 1. Velg **Innst.** på startsiden.
- 2. Velg **Generelle innstillinger** > **Nettverksinnstillinger** > **Oppsett av kablet LAN**.
- 3. Trykk **Start oppsett**.
- 4. Les meldingen, og lukk deretter skjermen. Skjermen lukkes automatisk etter en viss tid.
- 5. Koble skriveren til en ruter med en Ethernet-kabel.

### **Relatert informasjon**

& ["Koble til Ethernet" på side 25](#page-24-0)

### **Endre til Ethernet-tilkobling med Web Config**

Endre fra Wi-Fi- til Ethernet-tilkobling ved å bruke Web Config.

1. Gå inn på Web Config og velg **Nettverk**-fanen > **Wi-Fi**.

Når administratorpassordet har blitt angitt, logger du inn som administrator ved å skrive inn brukernavnet og passordet.

- 2. Klikk på **Deaktiver Wi-Fi**.
- 3. Les meldingen, og velg deretter **OK**.
- 4. Koble sammen skriveren og huben (LAN-bryter) med en Ethernet-kabel.

#### *Merknad:*

Du kan også endre tilkoblingsmetode ved hjelp av Epson Device Admin. Se veiledningen eller hjelpen for Epson Device Admin for mer informasjon.

### **Relatert informasjon**

- & ["Få tilgang til Web Config" på side 28](#page-27-0)
- & ["Epson Device Admin" på side 125](#page-124-0)

## **Bruke porten for skriveren**

Skriveren bruker følgende port. Disse portene bør tillates å bli gjort tilgjengelig av nettverksadministrator etter behov.

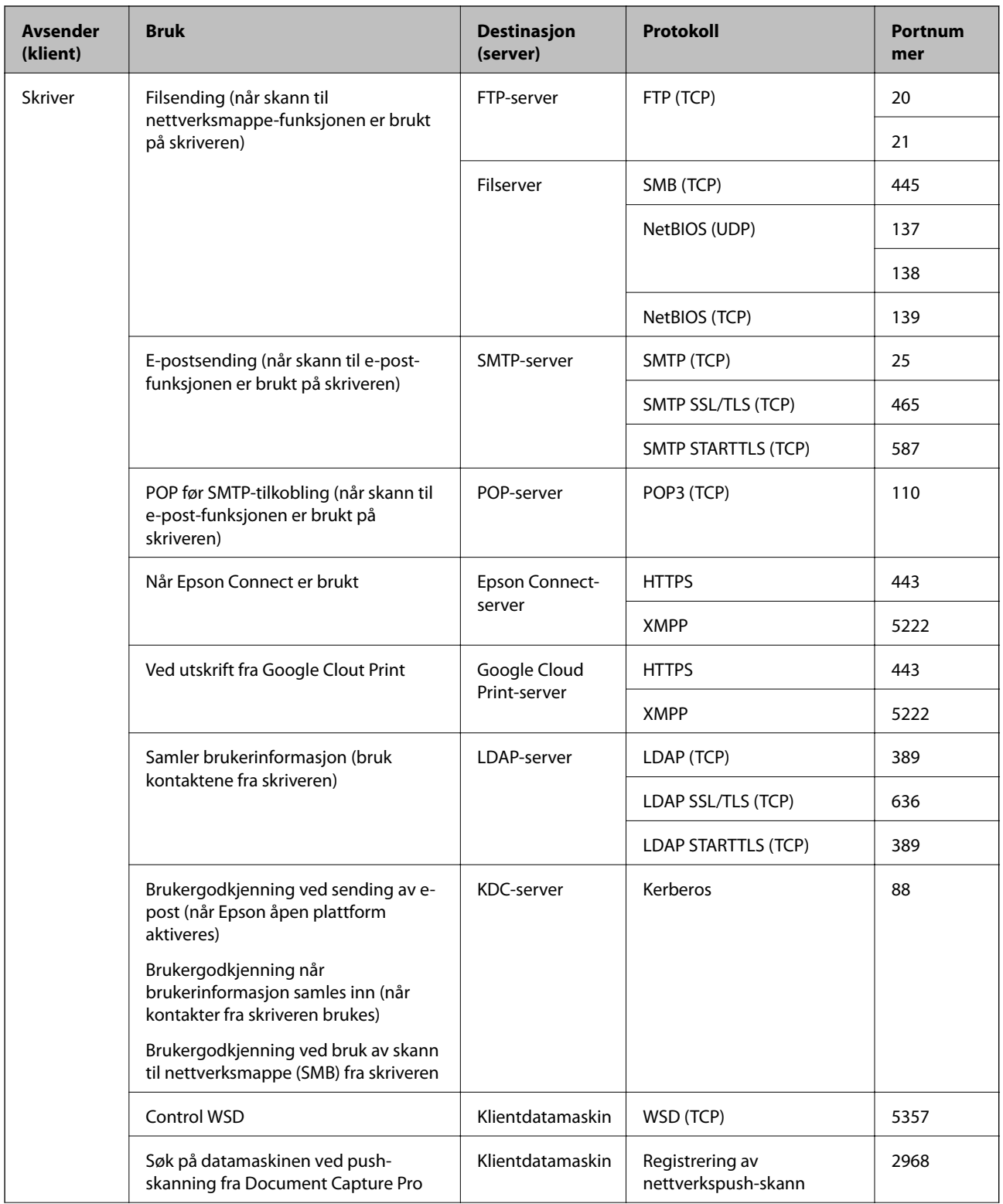

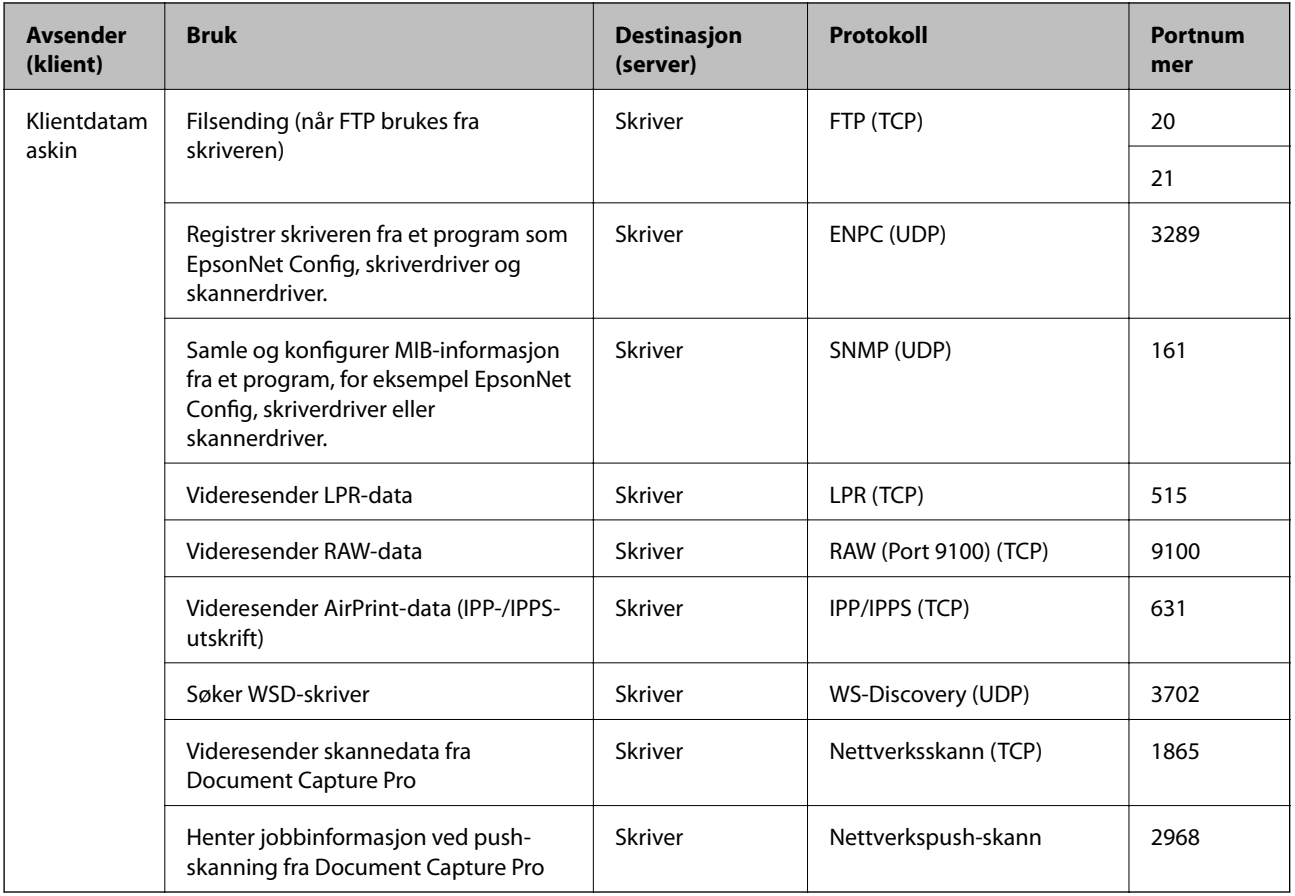

## **Menyalternativer for Innst.**

Velg **Innst.** på startskjermen på skriveren for å stille inn ulike innstillinger.

## **Menyalternativer for Generelle innstillinger**

Velg menyene på kontrollpanelet som beskrevet nedenfor.

**Innst.** > **Generelle innstillinger**

### **Basisinnstillinger**

Velg menyene på kontrollpanelet som beskrevet nedenfor.

### **Innst.** > **Generelle innstillinger** > **Basisinnstillinger**

Du kan ikke endre innstillinger som har blitt låst av administratoren.

LCD-lysstyrke:

Juster lysstyrken på LCD-skjermen.

#### Lyd:

Juster volumet og velg lydtype.

#### Innsovingstid:

Juster tidsperioden for å angi hvilemodus (strømsparingsmodus) når skriveren ikke har utført noen handlinger. LCD-skjermen blir svart når den innstilte tiden har gått.

#### Avslåingsinnst.:

Produktet kan ha denne funksjonen eller **Strøm av-tidtaker** avhengig av kjøpssted.

❏ Slå av ved inaktiv

Velg denne innstillingen for å slå skriveren av automatisk dersom den ikke er i bruk i løpet av en bestemt periode. En økning vil påvirke produktets strømforbruk. Ta hensyn til miljøet før du gjør noen endringer.

❏ Slå av ved frakobling

Denne innstillingen slår av skriveren etter 30 minutter når alle porter inkludert LINE-porten er frakoblet. Denne funksjonen er ikke tilgjengelig avhengig av region.

#### Innstillinger dato/kl.:

❏ Dato/kl.

Angi nåværende tid og dato.

❏ Sommertid

Velg sommertidsinnstillingen som gjelder for ditt område.

❏ Tidsforskjell

Angi tidsforskjellen mellom lokal tid og UTC (Coordinated Universal Time).

#### Land/region:

Velg landet eller området du bruker skriveren i. Hvis du endrer land eller område vil faksinnstillingene tilbakestilles til standardverdiene og du må stille inn på nytt.

### Språk/Language:

Velg språk for LCD-skjermen.

#### Oppstartsskjerm:

Spesifiser den innledende menyen som vises på LCD-skjermen når skriveren skrus på og **Tidsavbrudd for handling** er aktivert.

#### Rediger Startskjerm:

Endre oppsett av ikonene på LCD-skjermen. Du kan også legge til, slette og flytte ikoner.

#### Bakgrunn:

Endre bakgrunnsfargen på LCD-skjermen.

### Tidsavbrudd for handling:

Velg **På** for å gå tilbake til det første skjermbildet når ingen handling utføres på det angitte tidspunktet. Når brukerbegrensninger er anvendt og ingen handlinger utføres for det angitte tidspunktet, blir du logget ut og sendt tilbake til det første skjermbildet.

### Tastatur:

Endre oppsett av tastaturet på LCD-skjermen.

### Standardskjerm (Job/Status):

Velg standard informasjon du ønsker å vise når du trykker  $\overline{\mathbf{1}}$ -knappen.

### Administratorlås for elementer

Dette er elementene som er låst når **Innst.** > **Generelle innstillinger** > **Systemadministrasjon** > **Sikkerhetsinnst.** > **Administratorinnstillinger** > **Låsinnstilling** er aktivert.

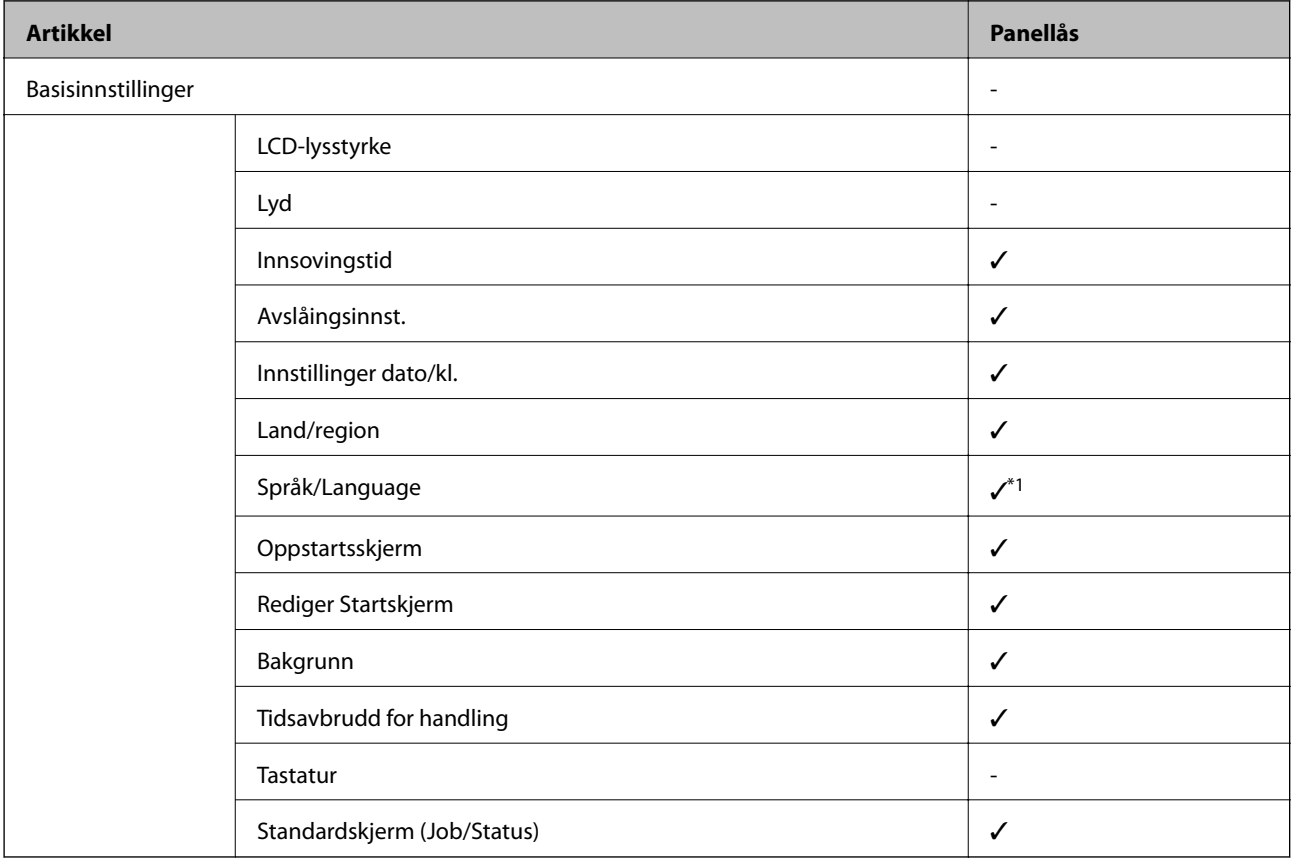

 $\checkmark$  = Skal låses.

- = Skal ikke låses.

\*1: Du kan aktivere eller deaktivere låsen fra **Generelle innstillinger** > **Systemadministrasjon** > **Sikkerhetsinnst.** > **Begrensninger**.

### **Skriverinnstillinger**

Velg menyene på kontrollpanelet som beskrevet nedenfor.

### **Innst.** > **Generelle innstillinger** > **Skriverinnstillinger**

Du kan ikke endre innstillinger som har blitt låst av administratoren.

### Papirkildeinnstillinger:

### Papirinnstilling:

Velg papirstørrelsen og papirtypen du lastet inn i papirkildene.

### Bakre arkmater-prioritet:

Velg **På** for å tildele en prioritering til papiret som er lagt inn i bakre arkmater.

### A4/ Letter auto. bytte:

Velg **På** for å mate papir fra papirkilden som er innstilt som A4-størrelse når det ikke er noen papirkilde innstilt som Letter, eller mat fra papirkilden innstilt som Letter-størrelse det ikke er noen papirstørrelse innstilt som A4.

### Velg auto. innstillinger:

Velg **På** for at noen av de følgende innstillingene automatisk skal skrives fra en hvilke som helst kilder på papir som samsvarer med dine papirinnstillinger.

- ❏ Kopi
- ❏ Faks
- ❏ Annet

### Feilmelding:

Velg **På** for å vise en feilmelding når valgt papirstørrelse eller -type ikke er det samme som papiret som er lastet i maskinen.

### Automatisk visning av papiroppsett:

Velg **På** for å vise **Papirinnstilling**-skjermen når du legger papir i papirkilden. Hvis du deaktiverer denne funksjonen, kan du ikke skrive ut fra en iPhone eller iPad ved hjelp av AirPrint.

### Utskriftsspråk:

Dette elementet vises på PCL- eller PostScript-kompatible skrivere.

Velg utskriftsspråket for USB-grensesnittet eller nettverksgrensesnittet.

### Universale utskriftsinnst.:

Disse utskriftsinnstillingene brukes ved utskrift fra en ekstern enhet uten bruk av skriverdriveren.

Øvre forskyvning:

Juster toppmargen på papiret.

Venstre forskyvning:

Juster venstremargen på papiret.

### Øvre forskyvning bak:

Juster toppmargen for baksiden av siden ved tosidig utskrift.

### Venstre forskyvning bak:

Juster venstremargen for baksiden av siden ved tosidig utskrift.

### Sjekk papirbredde:

Velg **På** for å sj ekke papirbredden før du skriver ut. Dette hindrer utskrift utover kantene på papiret når papirstørrelsesinnstillingen ikke er korrekt, men dette kan redusere utskriftshastigheten.

### Sløyfing av tom side:

Hopper automatisk over tomme sider i utskriftsdataene.

PDL-utskriftskonfigurasjon:

Dette elementet vises på PCL- eller PostScript-kompatible skrivere.

Velg PDL-utskriftskonfigurasjon-alternativene du ønsker å bruke for PCL- eller PostScript-utskrift.

### Felles innstillinger:

❏ Papirstørrelse

Velg standard papirstørrelse for PCL- eller PostScript-utskrift.

❏ Papirtype

Velg standard papirtype for PCL- eller PostScript-utskrift.

❏ Papirretning

Velg standard papirorientering for PCL- eller PostScript-utskrift.

❏ Kvalitet

Velg standard utskriftskvalitet for PCL- eller PostScript-utskrift.

❏ Blekksparemodus

Velg **På** for å spare på blekket ved å redusere utskriftstettheten.

- ❏ Utskriftsordre
	- Siste side øverst:

Starter utskriften fra første side av en fil.

Første side øverst:

Starter utskriften fra siste siden i en fil.

❏ Antall eksemplarer

Angi antall kopier som skal skrives ut.

- ❏ Innbindingsmarg Velg bindingsposisjon.
	-
- ❏ Auto. papirutløsing

Velg **På** for å mate ut papir automatisk når utskriften stoppes under en utskriftsjobb.

❏ 2-sidig utskrift

Velg **På** for å utføre en tosidig utskrift.

### PCL-meny:

- ❏ Skrifttypekilde
	- Eksisterende

Velg for å bruke en forhåndsinstallert skrifttype på skriveren.

Last ned

Velg å bruke en skrifttype som du har lastet ned.

#### ❏ Skrifttypenummer

Velg standard skrifttypenummer for standard skrifttypekilde. Tilgjengelig nummer varierer avhengig av innstillingene du har angitt.

❏ Avstand

Innstill standard skrifttypestørrelse hvis skrifttypen er skalerbar og av fastsatt. Du kan velge fra 0,44 til 99,99 cpi (tegn per tomme), i 0,01 økninger.

Dette elementet vises kan hende ikke, avhengig av innstillingene for skrifttypekilden eller skrifttypenummeret.

❏ Høyde

Innstill standard skrifttypehøyde hvis skrifttypen er skalerbar og av proporsjonal. Du kan velge fra 4,00 til 999,75 punkt (tegn per tomme), i 0,25 økninger.

Dette elementet vises kan hende ikke, avhengig av innstillingene for skrifttypekilden eller skrifttypenummeret.

❏ Symbolsett

Velg standard symbolsett. Hvis skrifttypen du har valgt i skrifttypekilden og skrifttypenummerinnstillingen ikke er tilgjengelig i den nye symbolinnstillingen, erstattes skrifttypekilden og skrifttypenummerinnstillingene automatisk med standardverdien, IBM-US.

❏ Linjer

Innstill antall linjer for den valgte papirstørrelsen og -retningen. Dette forårsaker også en linjeavstand (VMI) endring, og den nye VMI-verdien lagres i skriveren. Dette betyr at senere endringer i sidestørrelses- eller retningsinnstillingene i formverdien basert på den lagrede VMI.

❏ CR-funksjon

Velg linjematingskommandoen når du skriver ut med en driver fra et spesifikt operativsystem.

❏ LF-funksjon

Velg linjematingskommandoen når du skriver ut med en driver fra et spesifikt operativsystem.

❏ Tildel papirkilde

Innstill oppgaven for velgingskommando for papirkilde. Når **4** er valgt, innstilles kommandoene som kompatible med HP LaserJet 4. Når **4K** er valgt, innstilles kommandoene som kompatible med HP LaserJet 4000, 5000 og 8000. Når **5S** er valgt, innstilles kommandoene som kompatible med HP LaserJet 5S.

#### PS3-meny:

❏ Feilskjema

Velg **På** for å skrive ut en side med status når en feil oppstår under PostScript- eller PDFutskrift.

❏ Farging

Dette elementet vises på skriveren som har funksjon for fargeutskrift.

Velg fargemodus for PostScript-utskrift.

❏ Binær

Velg **På** for å aktivere denne funksjonen når du skriver ut data som inneholder binærbilder. Programmet sender kan hende binærdata selv om skrieveren driverinnstilling er satt til ASCII, men du kan skrive ut data når denne funksjonen er aktivert.

### ❏ PDF-sidestørrelse

Velg papirstørrelse når du skriver ut en PDF-fil. Hvis **Auto** velges, så bestemmes papirstørrelsen basert på størrelsen på den første siden.

### Auto feilløsing:

Velg en handling å utføre når en tosidig utskriftsfeil eller minne fullt-feil oppstår.

❏ På

Viser en advarsel og skriver ut i ensidig modus når det oppstår en feil med tosidig utskrift, eller skriver bare ut det skriveren kan behandle når det oppstår en feil slik som fullt minne.

### ❏ Av

Viser en feilmelding og avbryter utskriften.

### Grensesnitt for minneenh:

❏ Minneenhet:

Velg **Aktiver** for å gi skriveren tilgang til en minneenhet som er satt inn. Hvis **Deaktiver** er valgt kan du ikke lagre data til minneenheten fra skriveren. Dette hindrer at konfidensielle dokumenter blir tatt bort uten tillatelse.

### ❏ Fildeling:

Velg om du vil gi skrivetilgang til minneenheten fra en USB-tilkoblet datamaskin eller fra en nettverkstilkoblet datamaskin.

### Tykt papir:

Velg **På** for å forhindre at blekk gnis utover utskriftene. Dette kan imidlertid gjør utskriftshastigheten saktere.

### Stillemodus:

Velg **På** for å redusere støy under utskrift. Dette kan imidlertid gjør utskriftshastigheten saktere. Avhengig av valgte innstillinger for papirtype og utskriftskvalitet, er det kanskje ingen forskjell på skriverens støynivå.

### Blekktørketid:

Velg tørketiden du ønsker å bruke når du utfører tosidig utskrift. Skriveren skriver ut på den andre siden etter å ha skrevet ut på den første. Hvis utskriften er tilsmusset kan du øke tidsinnstillingen.

### Bidireksjonal:

Velg **På** for å skrive ut mens skriverhodet beveger seg både til venstre og til høyre. Hvis vertikale eller horisontale linjer på utskriften ser uklare ut eller er forskjøvet, kan det hjelpe å deaktivere funksjonen. Dette kan imidlertid redusere utskriftshastigheten.

### PC-tilkobling via USB

Når du aktiverer dette, kan du gi tilgang til datamaskinen som er koblet til via USB.

Når du deaktiverer dette, kan du nekte utskrift som ikke utføres gjennom nettverket.

### Tidsavbrudd for USB I/F:

Dette elementet vises på PCL- eller PostScript-kompatible skrivere.

Angi tidsperioden (i sekunder) som må forløpe før avslutning av USB-kommunikasjon med en datamaskinen etter at skriveren mottar en utskriftsjobb fra en PostScript- eller PCL-skriverdriver. Hvis avslutningen av jobben ikke er klart angitt fra en PostScript- eller PCL-skriverdriver, kan det

føre til uendelig USB-kommunikasjon. Når dette oppstår, avslutter skriveren kommunikasjonen etter den spesifiserte tidsperioden har utløpt. Angi 0 (null) hvis du ikke ønsker å avslutte kommunikasjonen.

### **Nettverksinnstillinger**

Velg menyene på kontrollpanelet som beskrevet nedenfor.

### **Innst.** > **Generelle innstillinger** > **Nettverksinnstillinger**

Du kan ikke endre innstillinger som har blitt låst av administratoren.

#### Wi-Fi-oppsett:

Konfigurere eller endre innstillinger for trådløst nettverk. Velg tilkoblingsmetode blant de følgende, og følg så instruksjonene på LCD-skjermen.

- ❏ Ruter
- ❏ Wi-Fi Direct

#### Oppsett av kablet LAN:

Konfigurere eller endre en nettverksforbindelse som bruker en LAN-kabel og ruter. Når dette brukes, er Wi-Fi-tilkobling deaktivert.

### Nettverkstatus:

Viser eller skriver ut nåværende nettverksinnstillinger.

- ❏ Status for kablet LAN/Wi-Fi
- ❏ Wi-Fi Direct-status
- ❏ E-postserverstatus
- ❏ statusark

#### Kontroller nettverkstilkoblingen:

Sjekker gjeldende nettverkstilkobling og skriver ut en rapport. Hvis det er problemer med tilkoblingen, kan du se rapporten for å løse problemet.

#### Avansert:

Foreta følgende detaljerte innstillinger.

- ❏ Enhetsnavn
- ❏ TCP/IP
- ❏ Proxyserver
- ❏ E-postserver
- ❏ IPv6-adresse
- ❏ MS Nettverksdeling
- ❏ Koblingshastighet og dobbeltsidig
- ❏ Omdiriger HTTP til HTTPS
- ❏ Deaktiver IPsec/IP-filtrering

- ❏ Deaktiver IEEE802.1X
- ❏ iBeacon-overføring

### **Web-tjenesteinnstillinger**

Velg menyene på kontrollpanelet som beskrevet nedenfor.

### **Innst.** > **Generelle innstillinger** > **Web-tjenesteinnstillinger**

Du kan ikke endre innstillinger som har blitt låst av administratoren.

Epson Connect-tjenester:

Viser om skriveren er registrert og tilkoblet Epson Connect.

Du kan registrere til tjenesten ved å velge **Registrer** og følge instruksjonene.

Når du har registrert dem kan du endre følgende innstillinger.

- ❏ Frakoble/fortsett
- ❏ Avregistrer

Besøk følgende nettsted for mer informasjon.

<https://www.epsonconnect.com/>

[http://www.epsonconnect.eu](http://www.epsonconnect.eu/) (kun Europa)

### Google Cloud utskriftstjenester:

Viser om skriveren er registrert og tilkoblet Google Cloud Print-tjenestene.

Når du har registrert dem kan du endre følgende innstillinger.

- ❏ Aktiver/deaktiver
- ❏ Avregistrer

For informasjon om hvordan du registrerer deg på Google Cloud Print-tjenestene, kan du besøke følgende nettside.

<https://www.epsonconnect.com/>

[http://www.epsonconnect.eu](http://www.epsonconnect.eu/) (kun Europa)

### **Menyalternativer for Systemadministrasjon**

Ved å bruke denne menyen kan du vedlikeholde produktet som systemadministrator.Det gir deg også mulighet til å begrense produktfunksjonene for individuelle brukere, tilpasset din arbeidstype eller kontorstil.

Velg menyene på kontrollpanelet som beskrevet nedenfor.

### **Innst.** > **Generelle innstillinger** > **Systemadministrasjon**

Kontaktadministrasjon:

Du kan gjøre følgende innstillinger for kontakter.

#### Registrer/Slett:

Registrer nye og/eller slett kontakter for menyene Faks, Skann til datamaskin (e-post) og Skann t. nettverksmappe/FTP.

#### Hyppig:

Registrer ofte brukte kontakter for å få raskere tilgang til dem. Du kan også endre rekkefølgen på listen.

#### Skriv ut kontakter:

Skriv ut kontaktlisten din.

#### Vis alternativer:

Endre måten kontaktlisten vises på.

#### Søkealternativer:

Endre søkemetode for å søke i kontaktene.

#### Tøm data i internt minne:

Dette elementet vises på PCL- eller PostScript-kompatible skrivere.

Slette intern minnedata på skriveren, som nedlastet skrifttype og makro for PCL-utskrift eller en jobb for passordutskrift.

### Sikkerhetsinnst.:

Du kan stille inn følgende sikkerhetsinnstillinger.

#### Begrensninger:

Tillat endring av innstillingene til følgende elementer når panellåsen er aktivert.

- ❏ Jobbloggtilgang
- ❏ Gå hit for å registrere/ slette kontakter
- ❏ Faks Nylig tilgang
- ❏ Faks Overføringsloggtilgang
- ❏ Tilgang til Faks-rapport
- ❏ Tilgang til Utskriftslagringslogg for Skann t. nettverksmappe/FTP
- ❏ Tilgang til Nylige for Skann til e-post
- ❏ Tilgang til Vis sendelogg for Skann til e-post
- ❏ Tilgang til Skriv ut sendelogg for Skann til e-post
- ❏ Tilgang til Språk
- ❏ Tilgang til Tykt papir
- ❏ Tilgang til Stillemodus
- ❏ Vern av personopplysninger

#### Tilgangskontroll:

Velg **På** for å begrense produktfunksjoner. Dette krever at brukere logger på produktets kontrollpanel med brukernavn og passord før de kan bruke funksjonene i kontrollpanelet. Du
kan velge om du vil tillate jobber som ikke har nødvendig autentiseringsinformasjon eller ikke på **Godta ukjente brukerjobber**.

Administratorinnstillinger:

❏ Adminpassord

Innstill, endre og slett administratorpassordet.

❏ Låsinnstilling

Velg om du vil låse kontrollpanelet ved hjelp av passordet som er registrert i **Adminpassord**.

#### Gjenopprett standardinnst.:

Tilbakestill innstillingene på menyene nedenfor til standard.

- ❏ Nettverksinnstillinger
- ❏ Kopiinnstillinger
- ❏ Skannerinnstillinger
- ❏ Faksinnstillinger
- ❏ Fjern alle data og innstillinger

#### Fastvareoppdatering:

Du kan få fastvareinformasjon som for eksempel din gjeldende versjon og informasjon om tilgjengelige oppdateringer.

#### Oppdater:

Kontroller om den nyeste versjonen av fastvaren er lastet opp på nettverksserveren. Hvis det finnes en oppdatering, kan du velge om du vil oppdatere nå eller vente.

#### Varsel:

Velg **På** for å motta et varsel om en fastvare-oppdatering er tilgjengelig.

### **Menyalternativer for Utskriftsteller**

Velg menyene på kontrollpanelet som beskrevet nedenfor.

#### **Innst.** > **Utskriftsteller**

Vises totalt antall utskrifter, utskrifter i svart-hvitt og fargeutskrifter, inkludert elementer som for eksempel statusarket fra da du kjøpte skriveren. Velg **Skriv ut ark** når du ønsker å skrive ut resultatet.

### **Menyalternativer for Forsyningsstatus**

Velg menyen på kontrollpanelet som beskrevet nedenfor.

#### **Innst.** > **Forsyningsstatus**

Viser omtrentlig levetid for blekk og vedlikeholdsboks.

#### **Tillegg**

Når vises, er blekknivået lavt, eller vedlikeholdsboksen er nesten full. Når **V** vises, må det erstattes da det er tomt for blekk, eller vedlikeholdsboksen er full.

### **Menyalternativer for Vedlikehold**

Velg menyene på kontrollpanelet som beskrevet nedenfor.

#### **Innst.** > **Vedlikehold**

#### Justering av utskriftskvalitet:

Velg denne funksjonen hvis det er problemer med utskriftene. Du kan sjekke tette dyser og rengjøre skriverhodet om nødvendig, og deretter justere noen parametre for å forbedre uskriftskvaliteten.

#### Dysekontroll skrivehode:

Velg denne funksjonen for å sjekke om skriverhodets dyser er tette. Skriveren skriver ut et mønster for å sjekke dysen.

#### Rengjøring av skrivehode:

Velg denne funksjonen for å rengjøre tette dyser på skriverhodet.

#### Rett linjejustering:

Velg denne funksjonen for å justere vertikale linjer.

#### Rengjøring papirskinne:

Velg denne funksjonen hvis det er blekkflekker på de interne rullene. Skriveren mater papir for å rengjøre de interne rullene.

#### Just. utskriftskv. etter papir:

Blekkpåføring avhenger av papirtype. Velg denne funksjonen hvis det er kanter på utskriftene eller bestemte papirtyper ikke justeres riktig.

#### Regelmessig rengjøring:

Skriveren utfører automatisk **Dysekontroll skrivehode** og **Rengjøring av skrivehode** basert på den spesifikke tidsperioden. Velg **På** for å opprettholde førsteklasses utskriftskvalitet. Under følgende forhold, utfør **Dysekontroll skrivehode** og **Rengjøring av skrivehode** selv.

- ❏ Utskriftsproblemer
- ❏ Når **Av** er valgt for **Regelmessig rengjøring**
- ❏ Ved printing i høy kvalitet, som bilder
- ❏ Når **Rengjøring av skrivehode**-meldingen vises på LCD-skjermen

### **Menyalternativer for Språk/Language**

Velg menyene på kontrollpanelet som beskrevet nedenfor.

#### **Innst.** > **Språk/Language**

Velg språk for LCD-skjermen.

**Tillegg**

### **Menyalternativer for Printerstatus / Skriv ut**

Velg menyene på kontrollpanelet som beskrevet nedenfor.

#### **Innst.** > **Printerstatus / Skriv ut**

#### Skriv ut statusark:

Statusark for konfigurasjon:

Skriv ut informasjonsark som viser nåværende skriverstatus og innstillinger.

#### Statusark for forsyning:

Skriver ut informasjonsark som viser statusen for forbruksvarer.

#### Loggark for bruk:

Skriv ut informasjonsark som viser skriverens brukshistorie.

#### PS3-skrifttypeliste:

Dette elementet vises på PCL- eller PostScript-kompatible skrivere.

Skriv ut en liste over skrifttyper som er tilgjengelige for en PostScript-skriver.

#### PCL-fonrliste:

Dette elementet vises på PCL- eller PostScript-kompatible skrivere.

Skriv ut en liste over skrifttyper som er tilgjengelige for en PCL-skriver.

#### Nettverk:

Viser nåværende nettverksinnstillinger.

### **Menyalternativer for Kontaktadministrasjon**

Velg menyene på kontrollpanelet som beskrevet nedenfor.

#### **Innst.** > **Kontaktadministrasjon**

#### Registrer/Slett:

Registrer nye og/eller slett kontakter for menyene Faks, Skann til datamaskin (e-post) og Skann t. nettverksmappe/FTP.

#### Hyppig:

Registrer ofte brukte kontakter for å få raskere tilgang til dem. Du kan også endre rekkefølgen på listen.

#### Skriv ut kontakter:

Skriv ut kontaktlisten din.

#### Vis alternativer:

Endre måten kontaktlisten vises på.

#### **Tillegg**

<span id="page-147-0"></span>Søkealternativer:

Endre søkemetode for å søke i kontaktene.

### **Menyalternativer for Brukerinnstillinger**

Velg menyene på kontrollpanelet som beskrevet nedenfor.

#### **Innst.** > **Brukerinnstillinger**

Du kan ikke endre innstillinger som har blitt låst av administratoren.

Du kan endre standardinnstillingene for følgende menyer.

- ❏ Skann t. nettverksmappe/FTP
- ❏ Skann til datamaskin (e-post)
- ❏ Skann til minneenhet
- ❏ Skann til nettsky
- ❏ Kopiinnstillinger
- ❏ Faks

## <span id="page-149-0"></span>**Før faksfunksjoner brukes**

Konfigurer følgende for å bruke faksfunksjoner.

- ❏ Koble til skriveren direkte med telefonlinjen og, hvis nødvendig, men en telefon
- ❏ Gjennomfør **Faksinnstillingsveiviser**, som kreves for å angi grunnleggende innstillinger.

Angi følgende etter behov.

- ❏ Utgangsdestinasjoner og relaterte innstillinger, som nettverksinnstillinger og innstillinger for e-postserver
- ❏ **Kontakter**-registrering
- ❏ **Brukerinnstillinger** som definerer standardverdier for **Faks**-menyelementer
- ❏ **Rapportinnstillinger** for å skrive ut rapporter når faks sendes, mottas eller videresendes

#### **Relatert informasjon**

- & "Koble til en telefonlinje" på side 150
- & ["Gjøre skriveren klar til å sende og motta fakser \(ved hjelp av Faksinnstillingsveiviser\)" på side 154](#page-153-0)
- $\rightarrow$  ["Angi instillinger individuelt for skriverens faksfunksjoner" på side 156](#page-155-0)
- $\blacktriangleright$  ["Menyalternativer for Faksinnstillinger" på side 168](#page-167-0)
- & ["Nettverkstilkobling" på side 19](#page-18-0)
- & ["Konfigurere serveren eller den delte mappen" på side 37](#page-36-0)
- $\blacktriangleright$  ["Bruke kontakter" på side 60](#page-59-0)
- & ["Menyalternativer for Brukerinnstillinger" på side 148](#page-147-0)
- & ["Rapportinnstillinger Meny" på side 174](#page-173-0)

## **Koble til en telefonlinje**

### **Kompatible telefonlinjer**

Du kan bruke skriveren over standard, analige telefonlinjer (PSTN = Public Switched Telephobe Network) og PBX (Private Branch Exchange) telefonsystemer.

Du kan kanskje ikke bruke skriveren med følgende telefonlinjer eller systemer.

- ❏ VoIP-telefonlinje som DSL eller fiberoptisk digital tjeneste
- ❏ ISDN (digital telefonlinje)
- ❏ Enkelte PBX-telefonsystemer
- ❏ Når adaptere som terminaladaptere, VoIP-adaptere, delere eller DSL-rutere er koblet mellom telefonens veggkontakt og skriveren.

### **Koble skriveren til en telefonlinje**

Koble skriveren til et telefonuttak ved hjelp av en telefonkabel av type RJ-11 (6P2C). Når du kobler en telefon til skriveren, må du bruke en annen telefonkabel av type RJ-11 (6P2C).

Avhengig av området kan en telefonkabel inkluderes med skriveren. Hvis den er inkludert, må du bruke den kabelen.

Det kan hende du må koble til telefonkabelen til en adapter som er levert for ditt land eller region.

#### *Merknad:*

Fjern dekselet fra EXT.-porten på skriveren kun når du kobler telefonen din til skriveren. Ikke fjern dekselet hvis du ikke skal koble til telefonen din.

På områder med hyppige lynnedsslag, anbefaler vi at du bruker en støtbeskytter.

### **Koble til en standard telefonlinje (PSTN) eller PBX**

Koble til en telefonkabel fra telefonens veggkontakt eller PBX-port til LINE-porten på skriverens bakside.

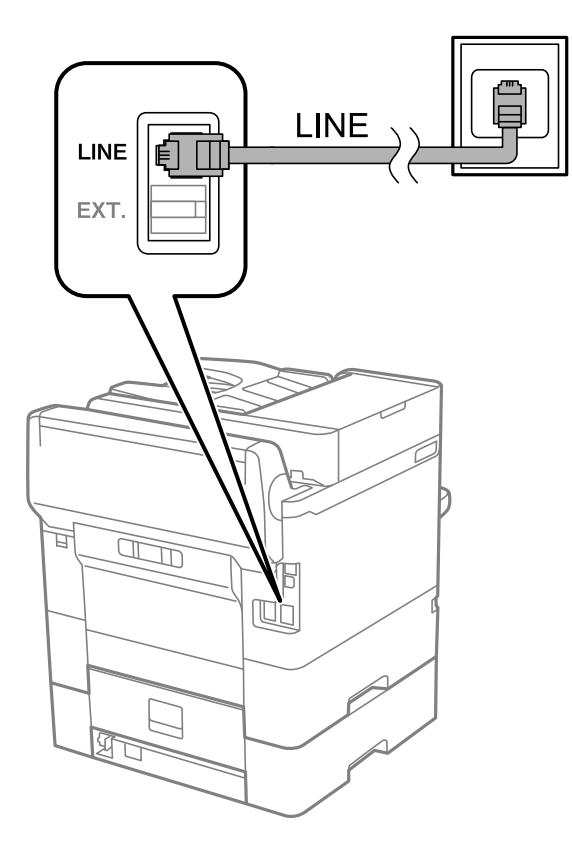

### **Koble til DSL eller ISDN**

Koble til en telefonkabel fra DSL-modemet eller ISDN-terminaladapteren tilLINE-porten på skriverens bakside. Se dokumentasjonen som ble levert med modemet eller adapteren for flere detaljer.

#### *Merknad:*

Hvis DSL-modemet ikke er utstyrt med et innebygd DSL-filter, må du koble til et separat DSL-filter.

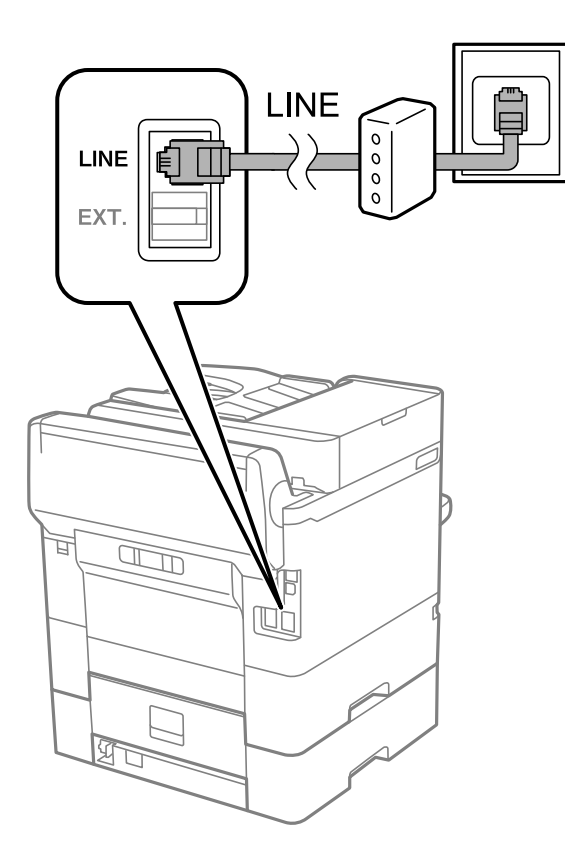

### **Koble telefonenheten din til skriveren**

Når du bruker skriveren og telefonen på én enkelt telefonlinje, må du koble telefonlinjen til skriveren.

#### *Merknad:*

- ❏ Hvis telefonenheten din har en faksfunksjon, må du deaktivere faksfunksjonen for tilkobling.Se bruksanvisningene som medfulgte telefonenheten for detaljer.
- ❏ Hvis du kobler til en telefonsvarer, må du kontrollere at skriverens innstilling for *Ringer til svar* er høyere enn antall ring telefonsvareren er satt til å besvare anrop etter.
- LINE LINE EXT. 冝  $\mathbb{Z}$  $\mathbb{R}$
- 1. Fjern dekselet fra EXT.-porten på baksiden av skriveren.

2. Koble telefonenheten og EXT.-porten med en telefonkabel.

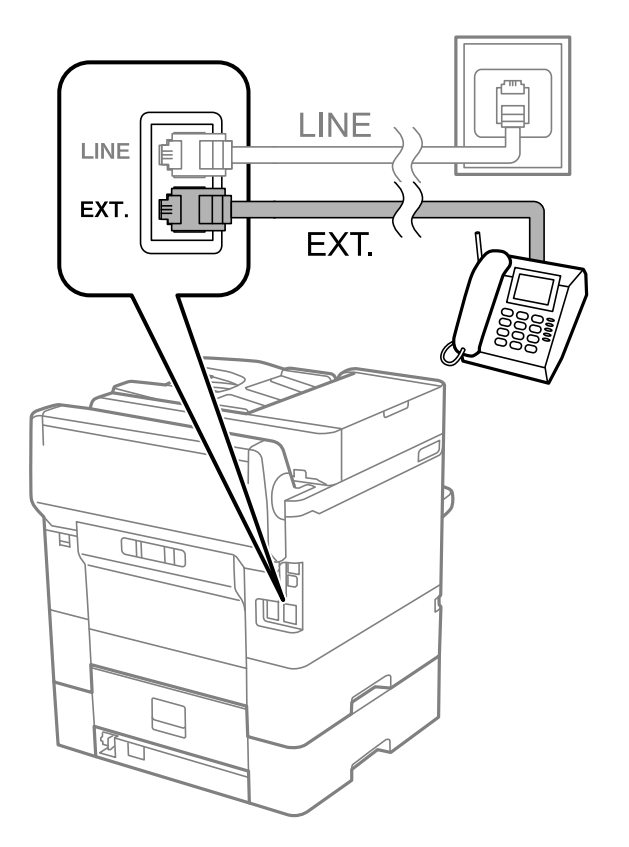

#### <span id="page-153-0"></span>*Merknad:*

Når du deler én enkel telefonlinje, må du sørge for at du kobler telefonenheten til EXT.-porten på skriveren.Hvis du deler linjen for å koble til telefonenheten og skriveren separat, vil ikke telefonen og skriveren fungere riktig.

- 3. Velg **Faks** på startsiden.
- 4. Løft opp håndsettet.

Tilkoblingen er opprettet når x(**Send**) er aktivert på følgende skjermbilde.

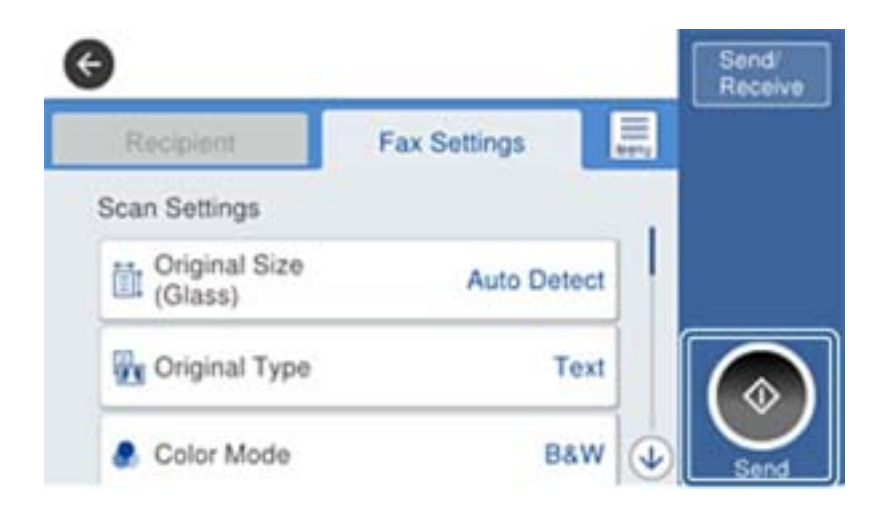

#### **Relatert informasjon**

- & "Gjøre skriveren klar til å sende og motta fakser (ved hjelp av Faksinnstillingsveiviser)" på side 154
- $\rightarrow$  ["Angi innstillinger for å bruke telefonsvarer" på side 158](#page-157-0)
- & ["Angi innstillinger for å motta faks når det kun benyttes en tilkoblet telefon \(Fjernmottak\)" på side 158](#page-157-0)
- & ["Angi Mottaksmodus" på side 156](#page-155-0)

## **Gjøre skriveren klar til å sende og motta fakser (ved hjelp av Faksinnstillingsveiviser)**

**Faksinnstillingsveiviser** konfigurerer de grunnleggende faksfunksjonene for å gjøre skriveren klar til å sende og motta fakser.

Veiviseren vises automatisk når skriveren slås på for første gang. Du kan også vise veiviseren manuelt fra skriverens kontrollpanel. Du må kjøre veiviseren igjen hvis veiviseren ble hoppet over da skriveren ble slått på første gang eller når tilkoblingsmiljøet har blitt endret.

❏ Elementene nedenfor viser hva du kan angi gjennom veiviseren.

- ❏ **Topptekst** (**Ditt telefonnummer** og **Fakstoppt.**)
- ❏ **Mottaksmodus** (**Auto** eller **Manuell**)

- ❏ Elementene under angis automatisk i henhold til tilkoblingsmiljøet.
	- ❏ **Ringemodus** (som for eksempel **Tone** eller **Puls**)
	- ❏ **Linjetype** (**PSTN** eller **PBX**)
	- ❏ **Summetoneregistr.**
	- ❏ **Distinctive Ring Detection (DRD)-innstilling**
- ❏ Andre elementer i **Basisinnstillinger** forblir som de er.

Start **Faksinnstillingsveiviser** for å velge **Basisinnstillinger** ved å følge instruksjonene på skjermen.

1. Sørg for at skriveren allerede er koblet til telefonlinjen.

#### *Merknad:*

Fordi en automatisk fakstilkoblingskontroll kjøres på slutten av veiviseren, må skriveren være koblet til telefonlinjen før du starter veiviseren.

- 2. Velg **Innst.** på startskjemen til skriverens kontrollpanel, velg deretter **Generelle innstillinger** > **Faksinnstillinger** > **Faksinnstillingsveiviser**.
- 3. På **Bekreftelse**-skjermen trykker du **Forts.**.

Veilederen starter.

4. På faksens topptekst-oppføringsskjerm skriver du inn sendernavnet, som f.eks. selskapsnavnet ditt, og trykker så **OK**.

#### *Merknad:*

Ditt sendernavn og ditt faksnummer vises som topptekst for utgående fakser.

- 5. Angi faksnummeret på telefonens nummerinntastingsskjerm, og trykker så **OK**.
- 6. På **Distinctive Ring Detection (DRD)-innstilling**-skjermen, må du utføre følgende innstillinger.
	- ❏ Hvis du har abonnert på en tjeneste for særskilt ringemønster fra telefonselskapet ditt, velger du **Forts.**, og deretter velger du ringemønsteret som skal brukes for innkommende fakser.
		- Hvis du velger **Alle**, går du til trinn 7.
		- Hvis du velger en annen innstilling, settes **Mottaksmodus** automatisk til **Auto**. Gå til trinn 9.
	- ❏ Hvis du ikke trenger å stille inn dette alternativet: Trykk på **Hopp over**, og gå deretter til trinn 9.

#### *Merknad:*

- ❏ Spesielle ringetjenester som tilbys av telefonselskaper (servicenavnet varierer fra selskap til selskap), lar deg ha flere telefonnumre på én telefonlinje. Alle numrene har forskjellige ringemønstre. Du kan bruke ett nummer for samtaler og et annet for faksanrop. Velg ringemønsteret som er tildelt fakssamtalene i *DRD*.
- ❏ Avhengig av området, vises *På* og *Av* som *DRD*-alternativer. Velg *På* for å bruke den spesielle ringefunksjonen.
- 7. På **Mottaksmodusinnstilling**-skjermen, velger du om du bruker telefonenheten som er tilkoblet skriveren.
	- ❏ Når du er tilkoblet: Velg **Ja**, og gå deretter til neste trinn.
	- ❏ Når du ikke er tilkoblet: Velg **Nei**, og gå deretter til trinn 9. **Mottaksmodus** innstilles til **Auto**.
- 8. På **Mottaksmodusinnstilling**-skjermen velger du om du ønsker å motta fakser automatisk.
	- ❏ For å motta automatisk: Velg **Ja**. **Mottaksmodus** innstilles til **Auto**.
	- ❏ For å motta manuelt: Velg **Nei**. **Mottaksmodus** innstilles til **Manuell**.

<span id="page-155-0"></span>9. På **Forts.**-skjermen kontrollerer du innstillingene du har angitt, og trykker deretter på **Forts.**.

For å endre innstillinger, trykk  $\blacktriangleright$ .

10. På skjermen **Kjør Kon. fakstilkobling** velger du **Begynn å sjekke** for å kjøre fakstilkoblingskontrollen, og når skjermen ber deg om skrive ut kontrollresultatet, velger du **Skriv ut**.

En rapport for kontrollresultatet som viser tilkoblingsstatus skrives ut.

#### *Merknad:*

❏ Hvis feil rapporteres, må du følge instruksjonene på rapporten for å løse dem.

- ❏ Hvis *Velg linjetype*-skjermen vises, må du velge linjetypen.
	- Når du kobler skriveren til et PBX-telefonsystemet eller terminaladapteren, velger du *PBX*.

- Når du kobler skriveren til en standard telefonlinje, velger du *PSTN*, og deretter velger du *Deaktiver* på *Bekreftelse*-skjermen som vises. Hvis dette angis til *Deaktiver* kan føre til at skriveren dropper det første tallet i et faksnummer, og at faksen sendes til feil nummer.

#### **Relatert informasjon**

- & ["Koble skriveren til en telefonlinje" på side 150](#page-149-0)
- & "Angi Mottaksmodus" på side 156
- & ["Angi innstillinger for å bruke telefonsvarer" på side 158](#page-157-0)
- & ["Angi innstillinger for å motta faks når det kun benyttes en tilkoblet telefon \(Fjernmottak\)" på side 158](#page-157-0)
- & ["Basisinnstillinger-meny" på side 174](#page-173-0)

## **Angi instillinger individuelt for skriverens faksfunksjoner**

Du kan konfigurere skriverens faksfunksjoner individuelt ved å bruke skriverens kontrollpanel. Innstillingene angis ved hjelp av **Faksinnstillingsveiviser**, som også kan endres. Hvis du vil ha mer informasjon, se beskrivelsen av **Faksinnstillinger**-menyen.

#### *Merknad:*

- ❏ Ved hjelp av Web Config, kan du konfigurere skriverens faksfunksjoner.
- ❏ Når du bruker Web Config til å vise *Faksinnstillinger*-menyen, kan det finnes små forskjeller i brukergrensesnittet og plassering i forhold til skriverens kontrollpanel.

#### **Relatert informasjon**

 $\blacktriangleright$  ["Menyalternativer for Faksinnstillinger" på side 168](#page-167-0)

### **Angi Mottaksmodus**

Det finnes to alternativer i **Mottaksmodus** for å motta innkommende faks. Du kan angi innstillinger i menyen under.

#### **Innst.** > **Generelle innstillinger** > **Faksinnstillinger** > **Basisinnstillinger** > **Mottaksmodus**

<span id="page-156-0"></span>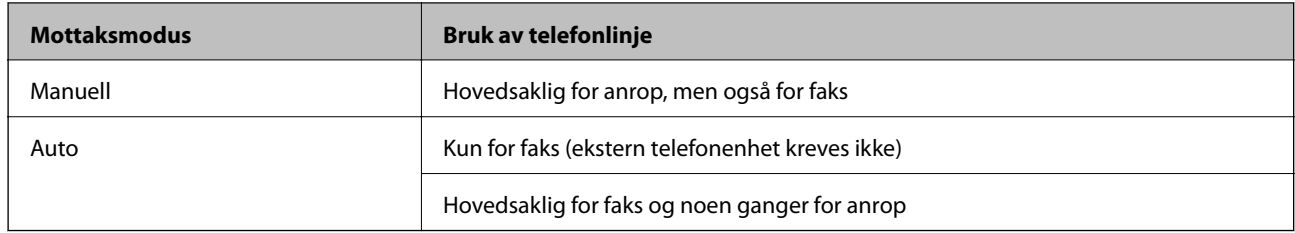

#### **Relatert informasjon**

- & "Bruk av Auto-modus" på side 157
- & "Bruk av Manuell-modus" på side 157
- & ["Basisinnstillinger-meny" på side 174](#page-173-0)

### **Bruk av Manuell-modus**

#### **Motta fakser**

Når telefonen ringer kan du svare anropet manuelt ved å ta opp håndsettet.

❏ Når du hører et fakssignal (baud):

Velg Faks på skriverens startskjerm, velg Send/motta > Motta og trykk deretter  $\lozenge$ . Legg deretter på håndsettet.

❏ Hvis ringingen er for et taleanrop:

Du kan svare telefonen som normalt.

#### **Motta faks kun ved hjelp av en tilkoblet telefon**

Når **Fjernmottak** er angitt, kan du motta faks ved å simpelthen skrive inn **Startkode**.

Når telefonen ringer, tar du opp håndsettet. Når du hører en fakstone (baud), slår du de to sifrene **Startkode** og legger på håndsettet.

#### **Relatert informasjon**

& ["Angi innstillinger for å motta faks når det kun benyttes en tilkoblet telefon \(Fjernmottak\)" på side 158](#page-157-0)

### **Bruk av Auto-modus**

#### **Motta faks uten en ekstern telefonenhet**

Skriveren bytter automatisk til å motta faks når antall ring du angir i **Ringer til svar** er fullført.

*Merknad:* Vi anbefaler at du setter *Ringer til svar* så lavt som mulig.

#### **Motta faks med en ekstern telefonenhet**

Skrivere med ekstern telefonenhet fungerer på følgende måte.

❏ Hvis telefonenheten er telefonsvareren og når den svarer innen antall ring angitt i **Ringer til svar**:

- Hvis ringingen er for en faks: skriveren automatisk til å motta faks.
- Hvis ringingen er for et taleanrop: kan telefonsvareren motta taleanrop og ta opp talemeldinger.

<span id="page-157-0"></span>❏ Når du svarer telefonen innen antall ring angitt i **Ringer til svar**:

- Hvis ringingen er for faks, kan du motta faksen ved hjelp av samme trinn som for **Manuell**.
- Hvis ringingen er for et taleanrop: kan du svare telefonen som normalt.

❏ Når skriveren automatisk bytter til å motta faks:

- Hvis ringingen er for en faks: skriveren begynner å motta faks.
- Hvis ringingen er for et taleanrop: kan du ikke svare telefonen som normalt. Be personen om å ringe deg opp igjen.

#### *Merknad:*

Angi *Ringer til svar*-innstillingene for skriveren til et høyere antall enn ringeantallet for svareren. Hvis ikke kan ikke svarermaskinen motta talesamtaler for å innspille talemeldinger. Se brukerhåndboken som føler med telefonsvareren for mer informasjon om hvordan den konfigureres.

#### **Relatert informasjon**

- $\rightarrow$  "Angi innstillinger for å bruke telefonsvarer" på side 158
- & ["Bruk av Manuell-modus" på side 157](#page-156-0)

### **Angi innstillinger når du kobler til en ekstern telefonenhet**

### **Angi innstillinger for å bruke telefonsvarer**

Du trenger innstillinger for å bruke svarereren.

- 1. Velg **Innst.** fra startsiden på skriverens kontrollpanel.
- 2. Velg **Generelle innstillinger** > **Faksinnstillinger** > **Basisinnstillinger**.
- 3. Angi **Mottaksmodus** til **Auto**.
- 4. Angi **Ringer til svar**-innstillingen for skriveren til et høyere antall enn ringeantallet for svareren.

Hvis **Ringer til svar** er angitt til færre enn antall ringetoner for telefonsvareren, kan ikke telefonsvareren motta samtaler for å ta opp talemeldinger. Se bruksanvisningene som medfulgte svareren for dens innstillinger.

Skriverens **Ringer til svar**-innstillingen vises kanskje ikke, avhengig av området.

#### **Relatert informasjon**

- & ["Bruk av Auto-modus" på side 157](#page-156-0)
- & ["Basisinnstillinger-meny" på side 174](#page-173-0)

### **Angi innstillinger for å motta faks når det kun benyttes en tilkoblet telefon (Fjernmottak)**

Du kan begynne å motta innkommende faks abre ved å løfte håndsettet og betjene telefonen, uten å betjene skriveren i det hele tatt.

**Fjernmottak**-funksjonen er tilgjengelig for telefoner som støtter toneringing.

- <span id="page-158-0"></span>1. Velg **Innst.** fra startsiden på skriverens kontrollpanel.
- 2. Velg **Generelle innstillinger** > **Faksinnstillinger** > **Basisinnstillinger** > **Fjernmottak**.
- 3. Trykk på **Fjernmottak** for å sette dette til **På**.
- 4. Velg **Startkode**, tast inn en tosifret kode (du kan taste inn 0 til 9, \*, og #), og trykk deretter **OK**.
- 5. Velg **OK** for å bruke innstillingene.

#### **Relatert informasjon**

- & ["Bruk av Manuell-modus" på side 157](#page-156-0)
- & ["Basisinnstillinger-meny" på side 174](#page-173-0)

### **Angi Utskriftsinnstillinger for å motta faks**

### **Angi papirkildeinnstillinger for å motta fakser (for modeller med to eller flere papirkilder)**

Du kan konfigurere papirkilder til utskrift av mottatte dokumenter og faksrapporter. Som standard vil alle papirkilder brukes for faksutskrift. Bruk denne funksjonen dersom du ikke ønsker at bestemte papirtyper brukes for utskrift av fakser.

- 1. Velg **Innst.** fra startsiden på skriverens kontrollpanel.
- 2. Velg **Generelle innstillinger** > **Skriverinnstillinger** > **Papirkildeinnstillinger** > **Velg auto. innstillinger** > **Faks**.
- 3. Trykk på hver av boksene for de ulike papirkildene som ikke skal brukes til å skrive ut faks.

Papirkildeinnstillingen er endret til **Av** og er deaktivert for utskrift av fakser.

#### **Relatert informasjon**

& ["Skriverinnstillinger" på side 137](#page-136-0)

### **Angi Utskriftsinnstillinger, som 2-sidig, for å motta faks**

Du kan angi at skriveren skal redusere antall ark ved å skrive ut mottatt faks på begge sider, eller ved å skrive dem ut i redusert størrelse tilpasset papiret. Som eksempel kan du følge trinnene under for å angi tosidig utskrift.

- 1. Velg **Innst.** fra startsiden på skriverens kontrollpanel.
- 2. Velg **Generelle innstillinger** > **Faksinnstillinger** > **Motta-innstillinger**.
- 3. Velg **Utskriftsinnstillinger** og velg deretter **2-sidig**.
- 4. Trykk på boksen **2-sidig** for å angi som **På**.
- 5. I **Innbindingsmarg** velger du **Kort side** eller **Lang side**.

<span id="page-159-0"></span>6. Velg **OK**.

#### **Relatert informasjon**

& ["Utskriftsinnstillinger-meny" på side 172](#page-171-0)

### **Angi innstillinger for å lagre og videresende mottatt faks**

Skriveren er angitt til å skrive ut mottatt faks som standard. Utenom utskrift, kan du angi at skriveren skal lagre og/ eller videresende mottatt faks. Merk at innstillingsmetodene varierer avhengig av om betingelsesinnstillingene finnes eller ikke.

- ❏ Lagre og videresende mottatt faks fra uspesifiserte partnere funksjoner for å lagre og videresende mottatt faks uten betingelser
- ❏ Lagre og videresende faks mottatt fra uspesifiserte partnere funksjoner for å lagre og videresende mottatt faks med betingelser

#### **Relatert informasjon**

- & "Funksjoner for å lagre og videresende mottatt faks uten betingelse" på side 160
- & ["Funksjoner for å lagre og videresende mottatt faks med betingelse" på side 163](#page-162-0)

### **Funksjoner for å lagre og videresende mottatt faks uten betingelse**

Du kan lagre og videresende mottatt faks fra uspesifiserte partnere til destinasjoner i skriveren og andre destinasjoner enn skriveren. Du kan velge destinasjonene under samtidig. Hvis du velger alle samtidig, blir de samme mottatte faksene lagret i Innboks, på en datamaskin eller til en ekstern minneenhet, og videresendt til en destinasjon, for eksempel en e-postadresse.

❏ Innboks i skriveren

Du kan lagre mottatt faks til Innboks. Du kan vise dem på skriverens kontrollpanel, slik at du kan skrive ut kun de du ønsker å skrive ut eller slette unødvendig faks.

- ❏ Utenfor skriveren
	- ❏ En datamaskin (PC-FAKS-mottakelse)
	- ❏ En ekstern minneenhet
	- ❏ Opptil 5 destinasjoner for videresending
		- E-postadresser
		- Delte mapper på et nettverk
		- Andre faksmaskiner

#### **Relatert informasjon**

- & ["Angi lagring og videresending av mottatte fakser \(Ubetinget lagring/ videresending\)" på side 161](#page-160-0)
- $\blacktriangleright$  ["Innstillinger for lagring/videres.-meny" på side 169](#page-168-0)
- $\rightarrow$  ["Angi innstillinger for å sende og motta faks på en datamaskin" på side 166](#page-165-0)

### <span id="page-160-0"></span>**Angi lagring og videresending av mottatte fakser (Ubetinget lagring/ videresending)**

Du kan stille inn til å lagre og videresende mottatte fakser fra uspesifiserte avsendere. Hvis du velger innstillinger for å videresende mottatte fakser, må du først legge videresendingsmålene til kontaktlisten. Hvis du vil videresende til en e-postadresse, må du også konfigurere e-postserveren på forhånd.

Følg trinnene nedenfor. Hvis du skal stille inn lagring av mottatte fakser til en datamaskin ved hjelp av PC-FAXfunksjonen, kan du se den relaterte informasjon under angående dette emnet.

- 1. Velg **Innst.** på startskjermen på skriverens kontrollpanel.
- 2. Velg **Generelle innstillinger** > **Faksinnstillinger** > **Motta-innstillinger** > **Innstillinger for lagring/videres.** > **Ubetinget lagring/ videresending**.

Når en melding vises på skjermen, sjekker du meldingens innhold og trykker så **OK**.

3. Still inn innstillingene nedenfor avhengig av lagrings- og videresendingsmålene.

Følgende innstillinger kan brukes samtidig.

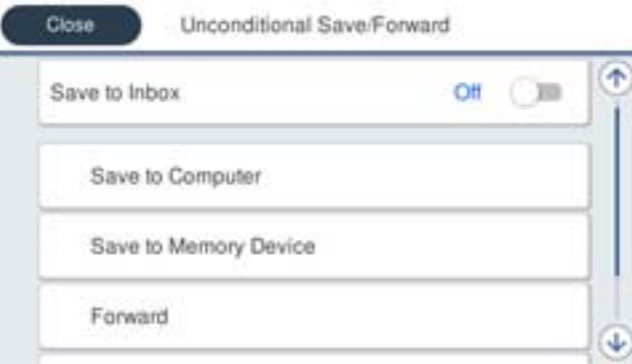

❏ For å lagre mottatte fakser til Innboks:

A Velg **Lagre til innboks** for å sette dette til **På**.

B Hvis en melding vises, sjekker du meldingens innhold og trykker så **OK**.

❏ Lagre mottatte fakser på en ekstern minneenhet:

A Sett inn en minneenhet i skriverens eksterne grensesnitt-USB-port.

B: Velg **Lagre til minneenhet**.

C: Velg **Ja**. For å skrive ut dokumenter automatisk mens du lagrer dem på minneenheten, velger du **Ja og skriv ut** i stedet.

D Sjekk meldingen som vises, og trykk så **Opprett**.

En mappe for å lagre mottatte dokumenter opprettes på minneenheten.

E Kontroller meldingen, trykk **Lukk** eller vent til meldingen er slettet, og trykk deretter **Lukk**.

F Når neste melding vises, bekrefter den og klikker deretter på **OK**.

### c*Forsiktighetsregel:*

Mottatte dokumenter lagres i skriverens minne midlertidig før dokumentene blir lagret på minneenheten som er koblet til skriveren. Fordi en feil som følge av at minne er fullt deaktiverer sending og mottak av fakser, må minneenheten holes koblet til skriveren.

❏ For å videresende mottatte fakser til e-post, delte mapper eller andre faksmaskiner:

#### A: Velg **Videresend**.

B: Velg **Ja**. For å skrive ut dokumenter automatisk mens du videresender dem velger du **Ja og skriv ut** i stedet.

C Velg **Ny oppføring**, og velg deretter videresendingsmål fra kontaktlisten. Du kan angi opptil fem mottakere for videresending.

D Trykk **Lukk** for å fullføre valg av videresendingsmål, og trykk deretter **Lukk**.

E Under **Når videresending mislykkes** velger du om vil skrive ut mottatte dokumenter eller lagre dem i skriverens Innboks når videresending mislykkes.

**6** Trykk OK.

#### c*Forsiktighetsregel:*

Når Innboks er full, blir mottak av fakser deaktivert. Du bør slette dokumentene fra innboksen når de har blitt kontrollert.

#### *Merknad:*

Antall dokumenter som ikke kunne videresendes vises på  $\mathcal{F}_{\text{p}a}$  startskiermen i tillegg til andre ikke-behandlede jobber.

4. Sett skriveren til å sende e-post til noen du vil skal varsles om resultatet for behandlede fakser hvis nødvendig.

#### A: Velg **E-postvarsling**.

B Trykk elementet under for å slå **På**.

Følgende innstillinger kan brukes samtidig.

- ❏ Varsle mottak: sender e-post til mottakeren når skriveren har fullført mottaket av faksen.
- ❏ Varsle utskrift: sender e-post til mottakeren når skriveren har fullført utskrift av mottatte fakser.
- ❏ Varsle minneenhet: sender e-post til mottakeren når skriveren har fullført lagringen av mottatte dokumenter til minneenhet.
- ❏ Varsle videresend: sender e-post til mottakeren når skriveren har fullført videresending av mottatte fakser.
- C Velg **Mottaker**-feltet, og velg deretter en mottaker for e-posten fra kontaktlisten.
- D Trykk **Lukk** for å fullføre valg av mottaker.
- E Trykk **OK**.
- 5. Trykk på **Lukk** for å fullføre innstilling av **Ubetinget lagring/ videresending**.

Dette er slutten på innstilling av ubetinget lagring og videresending av mottatte fakser.

6. Velg **Felles innstillinger** etter behov.

Du finner mer informasjon i forklaringen til **Felles innstillinger** på **Innstillinger for lagring/videres.** menyen.

#### *Merknad:*

Hvis du har valgt en delt mappe på et nettverk eller en e-postadresse som mottaker for videresending, anbefaler vi at du kontrollerer at du kan sende et skannet bilde til mottakeren i skannemodus. Velg *Skann* > *E-post* eller *Skann* > *Nettverksmapp/FTP* fra startskjermen, velg målet, og begynn å skanne.

#### <span id="page-162-0"></span>**Relatert informasjon**

- & ["Nettverkstilkobling" på side 19](#page-18-0)
- & ["Konfigurere serveren eller den delte mappen" på side 37](#page-36-0)
- & ["Funksjoner for å lagre og videresende mottatt faks uten betingelse" på side 160](#page-159-0)
- & ["Angi Lagre til datamaskin-innstilling for å motta faks" på side 167](#page-166-0)
- & ["Angi Lagre til datamaskin-innstilling for å skrive ut fra skriveren i tillegg til å motta faks" på side 167](#page-166-0)
- & ["Angi Lagre til datamaskin-innstilling til å ikke motta faks" på side 168](#page-167-0)
- & ["Innstillinger for lagring/videres.-meny" på side 169](#page-168-0)

### **Funksjoner for å lagre og videresende mottatt faks med betingelse**

Du kan motta faks fra bestemte partnere eller motta faks på et bestemt tidspunkt, og deretter lagre og videresende til destinasjoner i skriveren og andre destinasjoner enn skriveren. Du kan velge destinasjonene under samtidig. Hvis du velger alle samtidig, blir de samme mottatte faksene lagret til Innboks, en konfidensiell boks eller en ekstern minneenhet, og deretter videresendt til en destinasjon, for eksmepel en e-postadresse.

❏ Innboks og konfidensielle bokser i skriveren

Du kan lagre mottatt faks til Innboks eller konfidensielle bokser ved å sortere dem etter betingelser. Du kan vise dem på skriverens kontrollpanel, slik at du kan skrive ut kun de faksene du ønsker å skrive ut eller slette unødvendig faks.

- ❏ Utenfor skriveren
	- ❏ En ekstern minneenhet
	- ❏ Destinasjon for videresending:
		- E-postadresse
		- Delt mappe på et nettverk
		- En annen faksmaskin

#### **Relatert informasjon**

- & "Angi lagring og videresending av mottatte fakser (Betinget lagring/v.sending)" på side 163
- $\blacktriangleright$  ["Innstillinger for lagring/videres.-meny" på side 169](#page-168-0)

### **Angi lagring og videresending av mottatte fakser (Betinget lagring/ v.sending)**

Du kan stille inn lagring og videresending av fakser fra en spesifisert avsender eller på et bestemt tidspunkt. Hvis du velger innstillinger for å videresende mottatte fakser, må du først legge videresendingsmålet til kontaktlisten. Hvis du vil videresende til en e-postadresse, må du også konfigurere e-postserveren på forhånd.

#### *Merknad:*

- ❏ Fargedokumenter kan ikke videresendes til en annen faksmaskin. De blir behandlet som dokumenter som ikke kunne videresendes.
- ❏ Før du bruker funksjonen for å lagre og videresende mottatte fakser på et bestemt tidspunkt, må du kontrollere at *Dato/kl.* og *Tidsforskjell* er riktig innstilt på skriveren. Åpne menyen fra *Innst.* > *Generelle innstillinger* > *Basisinnstillinger* > *Innstillinger dato/kl.*.
- 1. Velg **Innst.** på startskjermen på skriverens kontrollpanel.
- 2. Velg **Generelle innstillinger** > **Faksinnstillinger** > **Motta-innstillinger** > **Innstillinger for lagring/videres.**.
- 3. Trykk på **b** på en uregistrert boks under **Betinget lagring/v.sending.**
- 4. Velg en **Navn**-boks og angi navnet du vil registrere.
- 5. Velg **Betingelse(r)**-boksen for å angi en betingelsesinnstilling.
	- ❏ Avsenders faksnummer samsvarer: Hvis nummeret til den innkommende faksen matcher betingelsene du valgte i dette elementet, lagrer og videresender skriveren faksene som mottas.

Velg **Avsenders faksnummer samsvarer**-betingelsen og angi faksnummeret (maks. 20 sifre) ved å velge **Faksnummer**-boksen.

❏ Deladressen (SUB) perfekt treff: Hvis underandressen (SUB) er et perfekt treff, lagrer og videresender skriveren faksene som mottas.

Aktiver Deladressen (SUB) perfekt treff-innstillingen og angi passordet ved å velge **Deladresse (SUB)** boksen.

❏ Passord (SID) perfekt treff: Hvis passordet (SID) matcher perfekt, lagrer og videresender skriveren faksene som mottas.

Aktiver Passord (SID) perfekt treff-innstillingen og angi passordet ved å velge **Passord(SID)**-boksen.

- ❏ Mottakstid: Skriveren lagrer og videresende fakser som mottas i løpet av den spesifiserte tidsperioden. Aktiver **Mottakstid**-innstillingen, og angi deretter tidspunktet i **Starttid** og **Sluttid**.
- 6. Velg **Mål for lagre/videresend**-boksen.
- 7. Still inn innstillingene nedenfor avhengig av lagrings- og videresendingsmålene. Følgende innstillinger kan brukes samtidig.

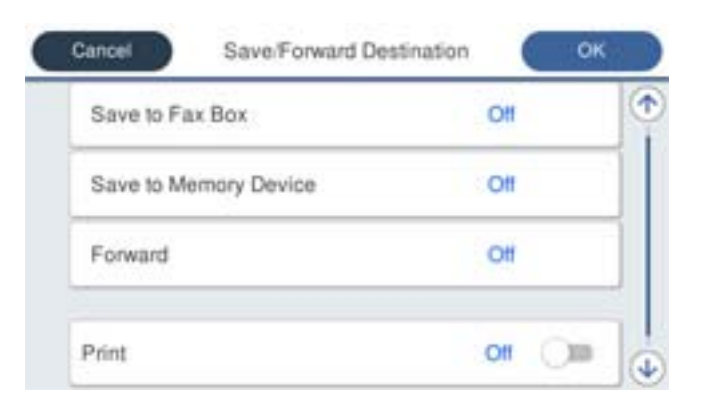

❏ Slik gjør du for å skrive ut mottatte fakser:

Trykk på **Skriv ut** for å sette dette til **På**.

- ❏ For å lagre mottatte fakser til Innboks eller en konfidensiell boks:
	- A: Velg **Lagre til faksboks**.
	- B Trykk på **Lagre til faksboks** for å sette dette til **På**.
	- C Velg boksen du ønsker å lagre dokumentet i.

❏ Lagre mottatte fakser på en ekstern minneenhet:

A Sett inn en minneenhet i skriverens eksterne grensesnitt-USB-port.

B: Velg **Lagre til minneenhet**.

C Trykk på **Lagre til minneenhet** for å sette dette til **På**.

D Sjekk meldingen som vises, og trykk så **Opprett**.

En mappe for å lagre mottatte dokumenter opprettes på minneenheten.

#### c*Forsiktighetsregel:*

Mottatte dokumenter lagres i skriverens minne midlertidig før dokumentene blir lagret på minneenheten som er koblet til skriveren. Fordi en feil som følge av at minne er fullt deaktiverer sending og mottak av fakser, må minneenheten holes koblet til skriveren.

❏ For å videresende mottatte fakser til e-post, delte mapper eller en annen faksmaskin:

A: Velg **Videresend**.

B Trykk på **Videresend** for å sette dette til **På**.

C Velg **Ny oppføring**, og velg deretter videresendingsmål fra kontaktlisten. Kun ett videresendingsmål kan velges.

D Når du er ferdig med å velge videresendingsmål, trykker du **Lukk**.

E Kontroller at destinasjonen du har valgt for videresending er riktig, og trykk deretter **Lukk**.

F Under **Når videresending mislykkes** velger du om vil skrive ut mottatte dokumenter eller lagre dem i skriverens Innboks når videresending mislykkes.

#### c*Forsiktighetsregel:*

Når Innboks eller en konfidensiell boks er full, blir mottak av fakser deaktivert. Du bør slette dokumentene fra innboksen når de har blitt kontrollert.

#### *Merknad:*

Antall dokumenter som ikke kunne videresendes vises på  $\mathcal{F}_{p}$ å startskjermen i tillegg til andre ikke-behandlede jobber.

- 8. Trykk på **OK** for å fullføre innstilling av **Mål for lagre/videresend**.
- 9. Sett skriveren til å sende e-post til noen du vil skal varsles om resultatet for behandlede fakser hvis nødvendig.

#### A: Velg **E-postvarsling**.

B Trykk elementet under for å slå **På**.

Følgende innstillinger kan brukes samtidig.

- ❏ Varsle mottak: sender e-post til mottakeren når skriveren har fullført mottaket av faksen.
- ❏ Varsle utskrift: sender e-post til mottakeren når skriveren har fullført utskrift av mottatte fakser.
- ❏ Varsle minneenhet: sender e-post til mottakeren når skriveren har fullført lagringen av mottatte dokumenter til minneenhet.
- ❏ Varsle videresend: sender e-post til mottakeren når skriveren har fullført videresending av mottatte fakser.
- C Velg **Mottaker**-feltet, og velg deretter en mottaker for e-posten fra kontaktlisten.
- D Trykk **Lukk** for å fullføre valg av mottaker.
- E Trykk **OK**.
- <span id="page-165-0"></span>10. Velg **OK**, og trykk **OK** igjen for å gå tilbake til skjermen **Innstillinger for lagring/videres.**.
- 11. Velg den registrerte boksen som du anga en betingelsesinnstilling for, og velg deretter **Aktiver**.

Dette er slutten på innstilling av betinget lagring og videresending av mottatte fakser.

12. Velg **Felles innstillinger** etter behov.

Du finner mer informasjon i forklaringen til **Felles innstillinger** på **Innstillinger for lagring/videres.** menyen.

#### *Merknad:*

Hvis du har valgt en delt mappe på et nettverk eller en e-postadresse som mottaker for videresending, anbefaler vi at du kontrollerer at du kan sende et skannet bilde til mottakeren i skannemodus. Velg *Skann* > *E-post* eller *Skann* > *Nettverksmapp/FTP* fra startskjermen, velg målet, og begynn å skanne.

#### **Relatert informasjon**

- & ["Nettverkstilkobling" på side 19](#page-18-0)
- & ["Konfigurere serveren eller den delte mappen" på side 37](#page-36-0)
- & ["Funksjoner for å lagre og videresende mottatt faks med betingelse" på side 163](#page-162-0)
- $\blacktriangleright$  ["Innstillinger for lagring/videres.-meny" på side 169](#page-168-0)

### **Foreta innstillinger for å blokkere søppelfaks**

Du kan blokkere søppelfakser.

- 1. Velg **Innst.** fra startsiden på skriverens kontrollpanel.
- 2. Velg **Generelle innstillinger** > **Faksinnstillinger** > **Basisinnstillinger** > **Avslå faks**.
- 3. Angi betingelsen for å blokkene søppelfaks.

Velg **Avslå faks** og aktiver deretter følgende alternativer.

- ❏ Avslagsnummerliste: Avslå fakser som kommer fra et nummer i listen for numre som skal avslås.
- ❏ Fakstopptekst blank blokkert: Avslå fakser som ikke har informasjon i toppteksten.
- ❏ Uregistrerte kontakter: Avslå faks som ikke er lagt til i kontaktlisten.
- 4. Trykk for å gå tilbake til skjermen **Avslå faks**.
- 5. Hvis du bruker **Avslagsnummerliste**, velger du **Rediger avslagsnummerliste** og redigerer så listen.

#### **Relatert informasjon**

& ["Basisinnstillinger-meny" på side 174](#page-173-0)

### **Angi innstillinger for å sende og motta faks på en datamaskin**

For å sende og motta faks på en klientdatamaskin, må FAX Utility installeres på datamaskinen som er koblet til med nettverks- eller USB-kabel.

### <span id="page-166-0"></span>**Aktivere sending av faks fra en datamaskin**

Konfigurer følgende ved hjelp av Web Config.

- 1. Åpne Web Config, klikk **Faks**-fanen og klikk deretter **Sendeinnstillinger** > **Grunnleggende**.
- 2. Velg **Bruk** for **PC-til-FAX-funksjon**.

#### *Merknad:*

Standard konfigureringsverdi for *PC-til-FAX-funksjon* er *Bruk*. Hvis du vil deaktivere sending av faks fra enhver datamaskin, velg *Ikke bruk*.

3. Klikk på **OK**.

#### **Relatert informasjon**

& ["Sendeinnstillinger-meny" på side 168](#page-167-0)

### **Angi Lagre til datamaskin-innstilling for å motta faks**

Du kan motta faks på en datamaskinen ved hjelp av FAX Utility. Installer FAX Utility på klientdatamaskinen og angi innstillingen. For mer informasjon, les Grunnleggende betjening i hjelpefilen for FAX Utility (vises i hovedvinduet).

Innstillingselementet under, på skriverens kontrollpanel, er angitt til **Ja**, og de mottatte faksene kan bli lagret på datamaskinen.

**Innst.** > **Generelle innstillinger** > **Faksinnstillinger** > **Motta-innstillinger** > **Innstillinger for lagring/videres.** > **Ubetinget lagring/ videresending** > **Lagre til datamaskin**

#### **Relatert informasjon**

 $\rightarrow$  ["Innstillinger for lagring/videres.-meny" på side 169](#page-168-0)

### **Angi Lagre til datamaskin-innstilling for å skrive ut fra skriveren i tillegg til å motta faks**

Du kan angi innstilling for å skrive ut mottatt faks på skriveren i tillegg til å lagre dem på en datamaskin.

- 1. Velg **Innst.** fra startsiden på skriverens kontrollpanel.
- 2. Velg **Generelle innstillinger** > **Faksinnstillinger** > **Motta-innstillinger**.
- 3. Velg **Innstillinger for lagring/videres.** > **Ubetinget lagring/ videresending** > **Lagre til datamaskin** > **Ja og skriv ut**.

#### **Relatert informasjon**

 $\blacktriangleright$  ["Innstillinger for lagring/videres.-meny" på side 169](#page-168-0)

### <span id="page-167-0"></span>**Angi Lagre til datamaskin-innstilling til å ikke motta faks**

Endre innstillingene på skriveren for å angi at mottatt faks ikke skal lagres på datamaskinen.

#### *Merknad:*

Du kan også endre innstillingene med FAX Utility. Funksjonen fungerer imidlertid ikke hvis det er noen fakser som har blitt slettet fra datamaskinen.

- 1. Velg **Innst.** fra startsiden på skriverens kontrollpanel.
- 2. Velg **Generelle innstillinger** > **Faksinnstillinger** > **Motta-innstillinger**.
- 3. Velg **Innstillinger for lagring/videres.** > **Ubetinget lagring/ videresending** > **Lagre til datamaskin** > **Nei**.

#### **Relatert informasjon**

 $\blacktriangleright$  ["Innstillinger for lagring/videres.-meny" på side 169](#page-168-0)

## **Menyalternativer for Faksinnstillinger**

Velg **Innst.** > **Generelle innstillinger** > **Faksinnstillinger** fra skriverens kontrollpanel for å vise denne menyen.

#### *Merknad:*

- ❏ Du kan også åpne Faksinnstillinger fra Web Config. Klikk *Faks*-fanen i Web Config-skjermbildet.
- ❏ Når du bruker Web Config til å vise *Faksinnstillinger*-menyen, kan det finnes små forskjeller i brukergrensesnittet og plassering i forhold til skriverens kontrollpanel.

### **Rask funksjonsknapp Meny**

Du finner menyen på skriverens kontrollpanel under:

#### **Innst.** > **Generelle innstillinger** > **Faksinnstillinger** > **Rask funksjonsknapp**

#### *Merknad:*

Denne menyen kan ikke vises i Web Config-skjermbildet.

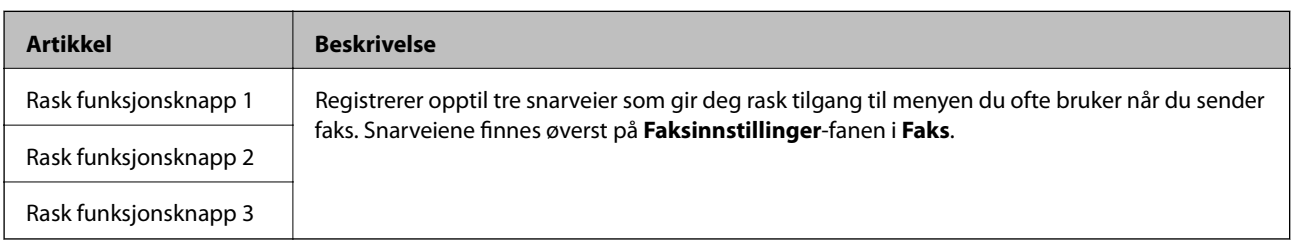

### **Sendeinnstillinger-meny**

Du finner menyen på skriverens kontrollpanel under:

**Innst.** > **Generelle innstillinger** > **Faksinnstillinger** > **Sendeinnstillinger**

#### <span id="page-168-0"></span>*Merknad:*

I Web Config-skjermbildet finner du menyen under:

*Faks* fane > *Sendeinnstillinger* > *Grunnleggende*

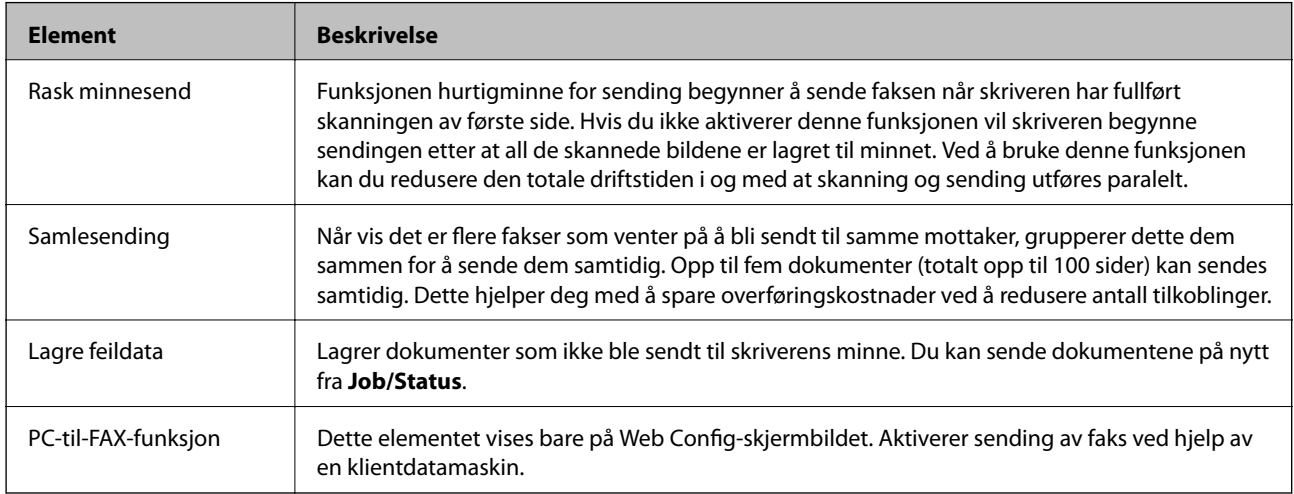

#### **Relatert informasjon**

& ["Aktivere sending av faks fra en datamaskin" på side 167](#page-166-0)

### **Motta-innstillinger Meny**

#### **Relatert informasjon**

- & "Innstillinger for lagring/videres.-meny" på side 169
- & ["Utskriftsinnstillinger-meny" på side 172](#page-171-0)

### **Innstillinger for lagring/videres.-meny**

Du finner menyen på skriverens kontrollpanel under:

**Innst.** > **Generelle innstillinger** > **Faksinnstillinger** > **Motta-innstillinger** > **Innstillinger for lagring/videres.**

#### **Ubetinget lagring/ videresending**

*Merknad:* I Web Config-skjermbildet finner du menyen under:

#### *Faks* fane > *Motta-innstillinger* > *Faksutgang*

Du kan angi destinasjoner for lagring og videresending til Innboks, en datamaskin, en ekstern minneenhet, epostadresser, delte mapper og andre faksmaskiner. Du kan bruke disse funksjonene samtidig. Hvis du angir alle elementer til **Av** på skriverens kontrollpanel, vil skriveren skrive ut mottatt faks.

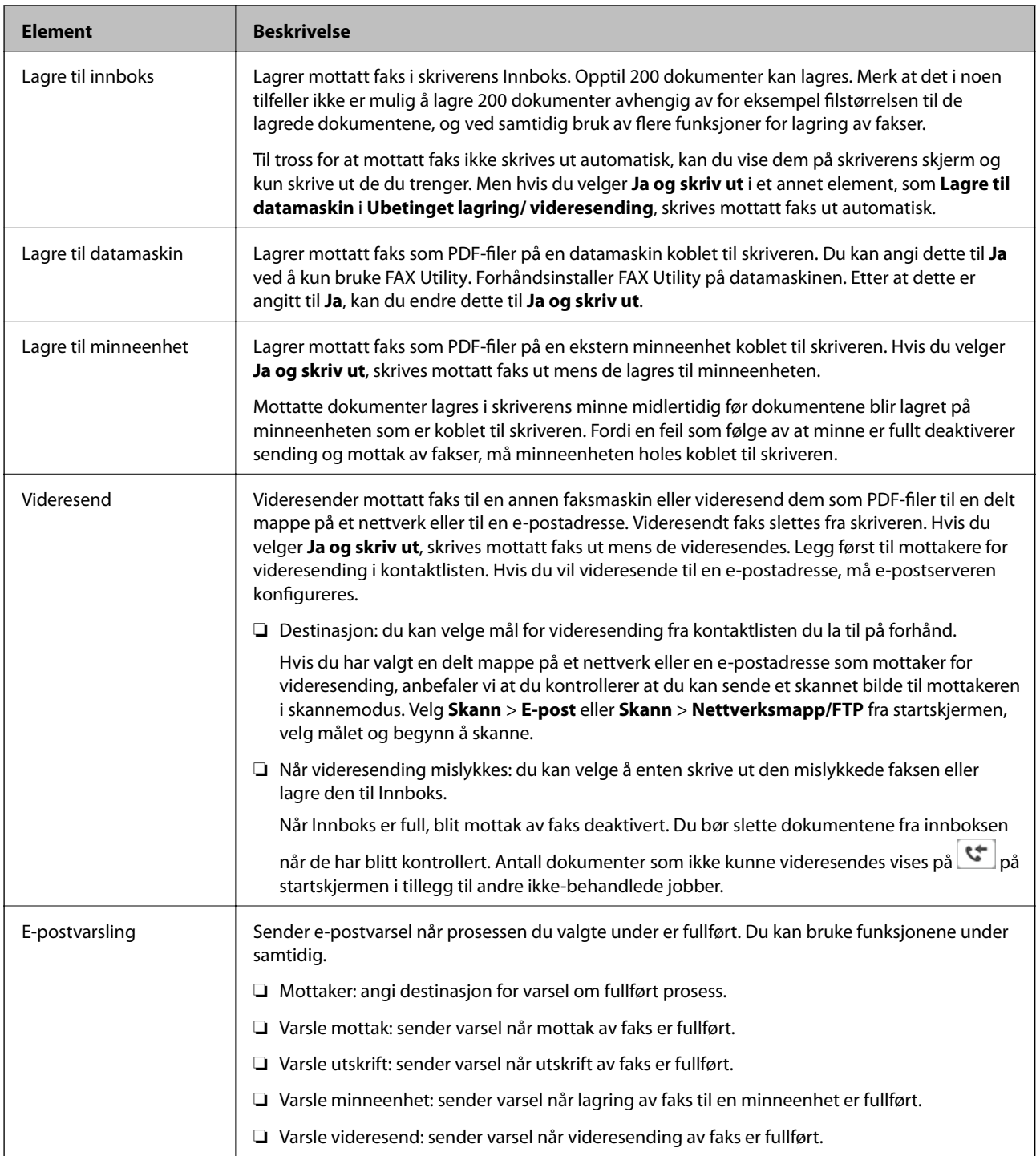

#### **Betinget lagring/v.sending**

#### *Merknad:*

I Web Config-skjermbildet finner du menyen under:

#### *Faks* fane > *Motta-innstillinger* > *Betingede utdatainnstillinger*

Du kan angi destinasjoner for lagring og/eller videresending til Innboks, konfidensielle bokser, en ekstern minneenhet, e-postadresser, delte mapper og andre faksmaskiner.

For å veksle mellom aktivering og deaktivering av betingelsene, trykker du hvor som helst i boksen unntatt på  $\cdot$ .

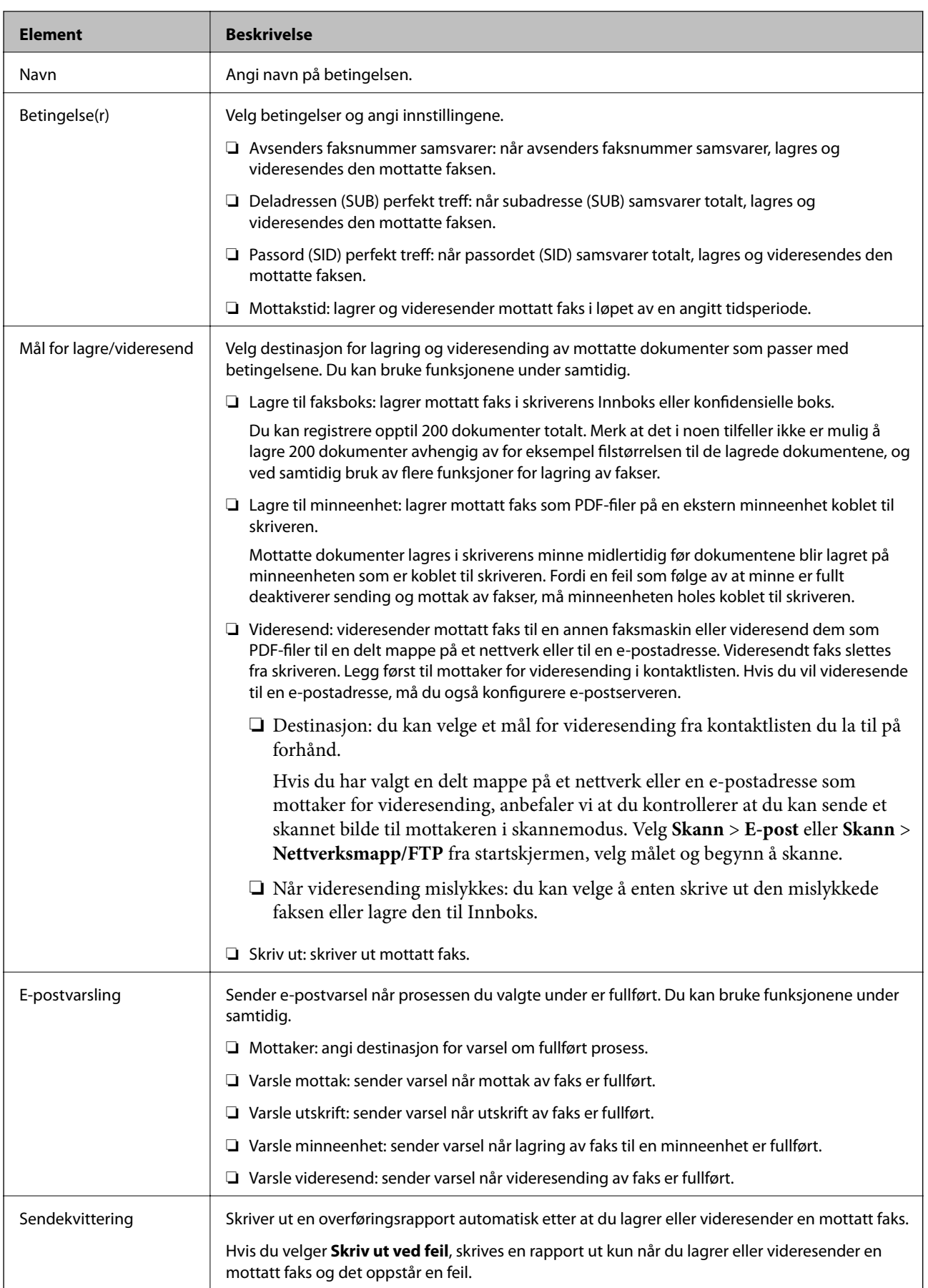

#### <span id="page-171-0"></span>**Felles innstillinger**

#### *Merknad:*

I Web Config-skjermbildet finner du menyen under:

- ❏ *Faks* fane > *Motta-innstillinger* > *Innboks*
- ❏ *Faks* fane > *Motta-innstillinger* > *Faksutgang*

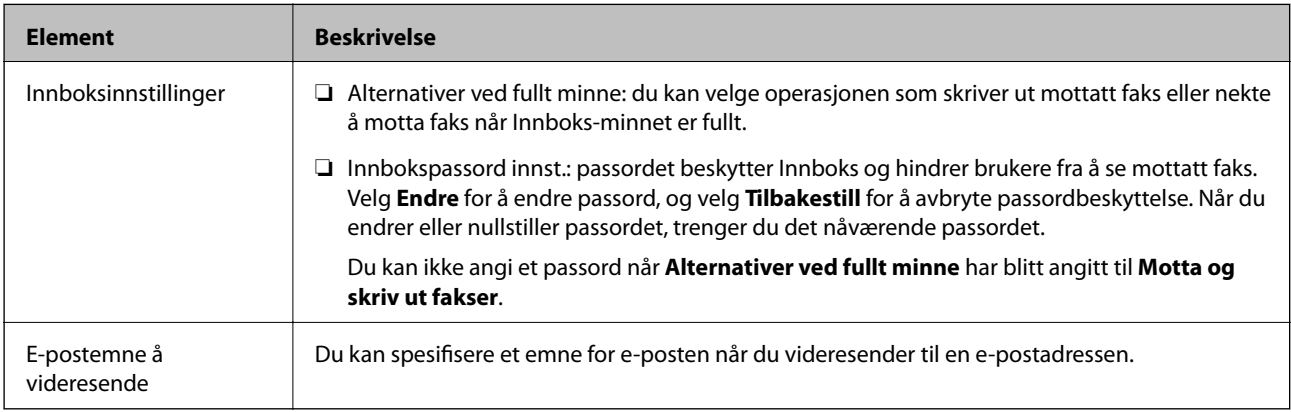

### **(Meny)**

#### *Merknad:*

Du kan ikke skrive ut listen fra Web Config-skjermbildet.

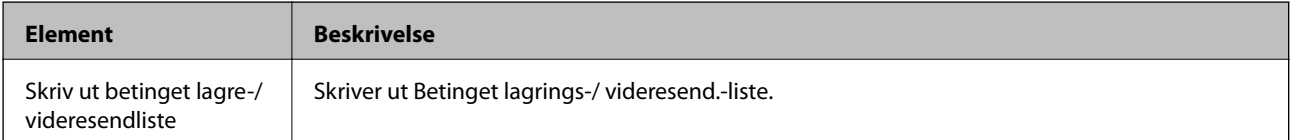

#### **Relatert informasjon**

- & ["Funksjoner for å lagre og videresende mottatt faks uten betingelse" på side 160](#page-159-0)
- & ["Angi lagring og videresending av mottatte fakser \(Ubetinget lagring/ videresending\)" på side 161](#page-160-0)
- & ["Funksjoner for å lagre og videresende mottatt faks med betingelse" på side 163](#page-162-0)
- & ["Angi lagring og videresending av mottatte fakser \(Betinget lagring/v.sending\)" på side 163](#page-162-0)

### **Utskriftsinnstillinger-meny**

Du finner menyen på skriverens kontrollpanel under:

#### **Innst.** > **Generelle innstillinger** > **Faksinnstillinger** > **Motta-innstillinger** > **Utskriftsinnstillinger**

#### *Merknad:*

I Web Config-skjermbildet finner du menyen under:

#### *Faks* fane > *Motta-innstillinger* > *Faksutgang*

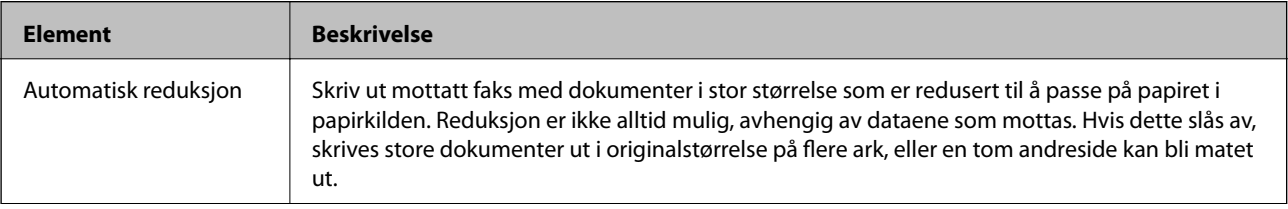

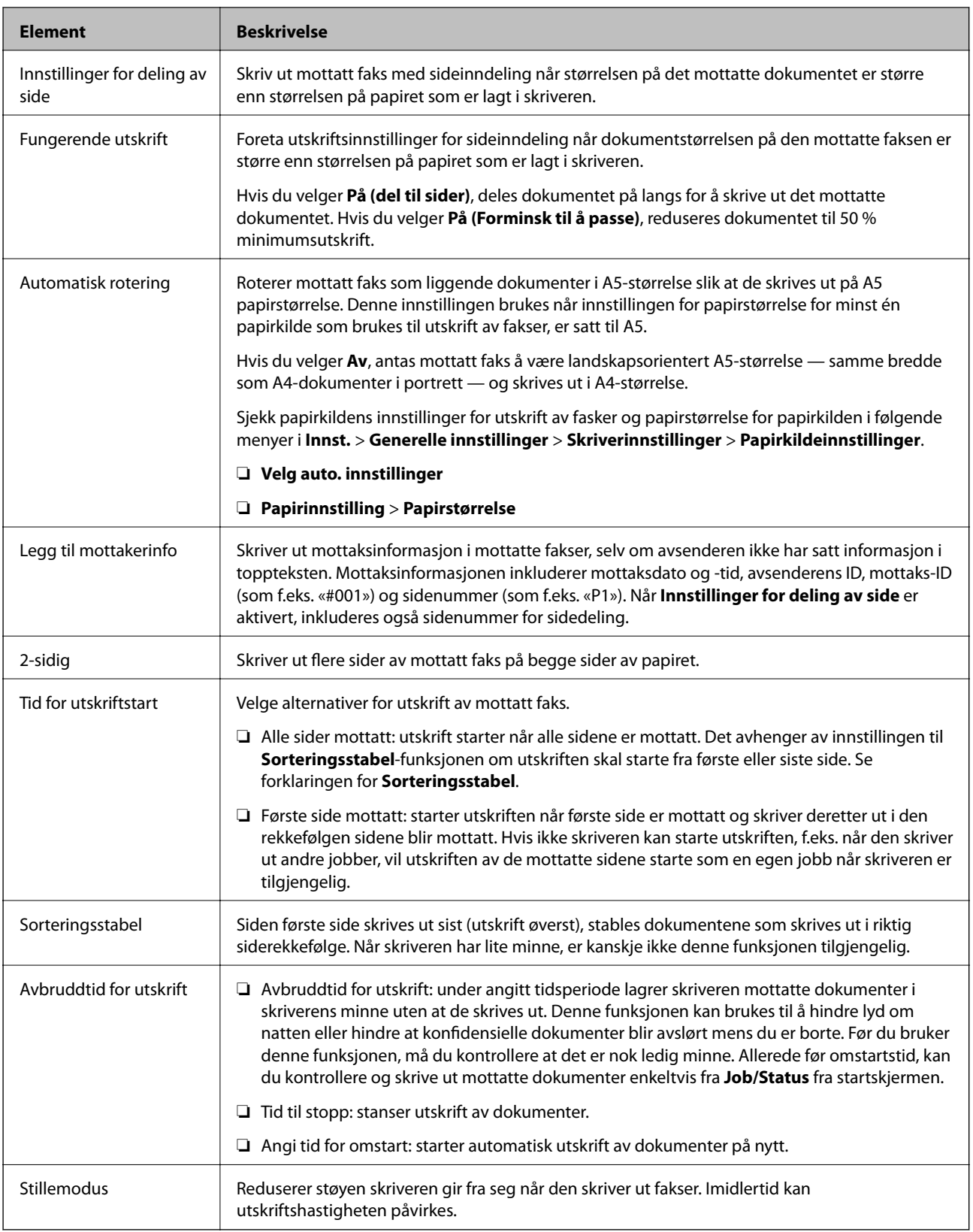

### **Relatert informasjon**

 $\blacktriangleright$  ["Angi Utskriftsinnstillinger for å motta faks" på side 159](#page-158-0)

### <span id="page-173-0"></span>**Rapportinnstillinger Meny**

Du finner menyen på skriverens kontrollpanel under:

#### **Innst.** > **Generelle innstillinger** > **Faksinnstillinger** > **Rapportinnstillinger**

#### *Merknad:*

I Web Config-skjermbildet finner du menyen under:

*Faks*-fanen > *Rapportinnstillinger*

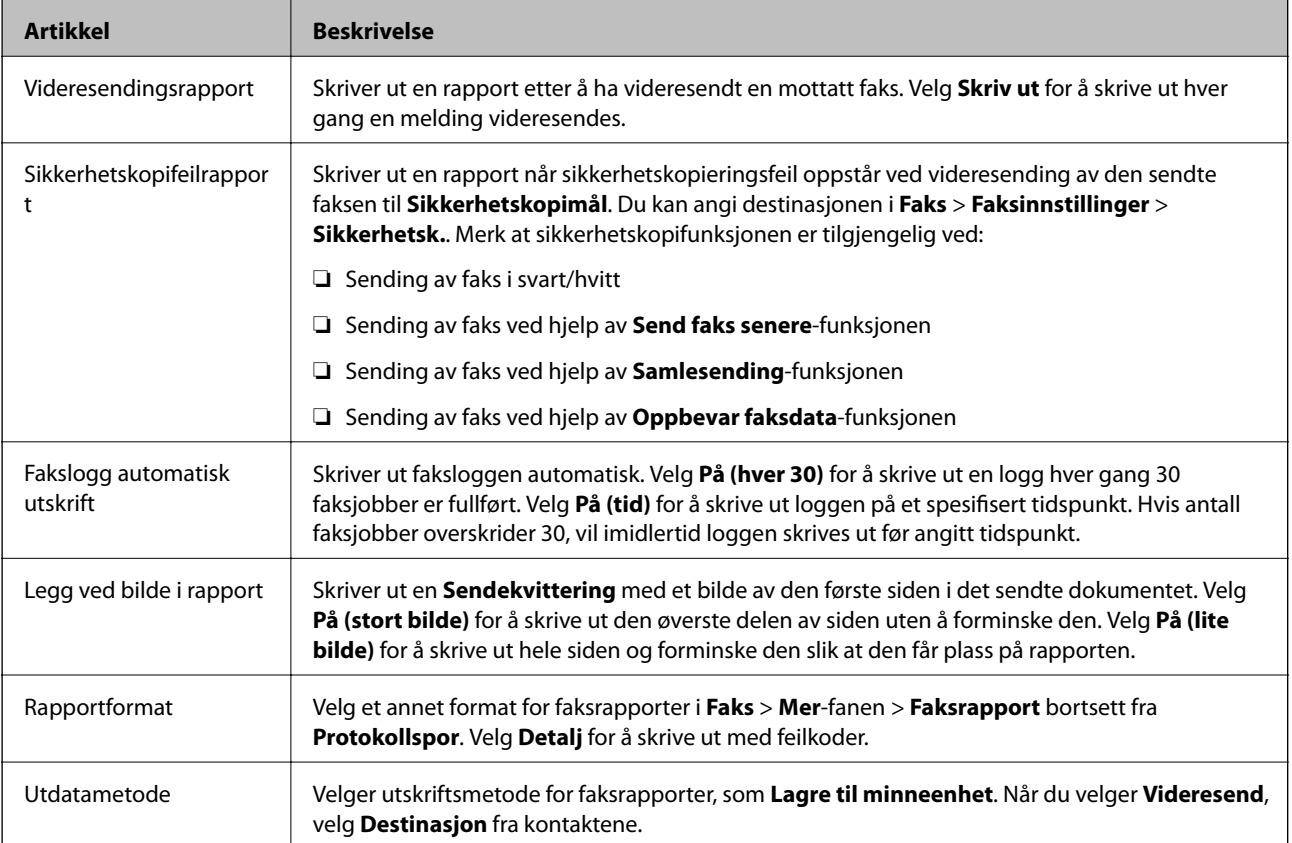

### **Basisinnstillinger-meny**

Du finner menyen på skriverens kontrollpanel under:

**Innst.** > **Generelle innstillinger** > **Faksinnstillinger** > **Basisinnstillinger**

#### *Merknad:*

I Web Config-skjermbildet finner du menyen under:

- ❏ *Faks* fane > *Linjeinnstillinger*
- ❏ *Faks* fane > *Sendeinnstillinger* > *Grunnleggende*
- ❏ *Faks* fane > *Motta-innstillinger* > *Grunnleggende*
- ❏ *Faks* fane > *Motta-innstillinger* > *Faksblokkinnstillinger*

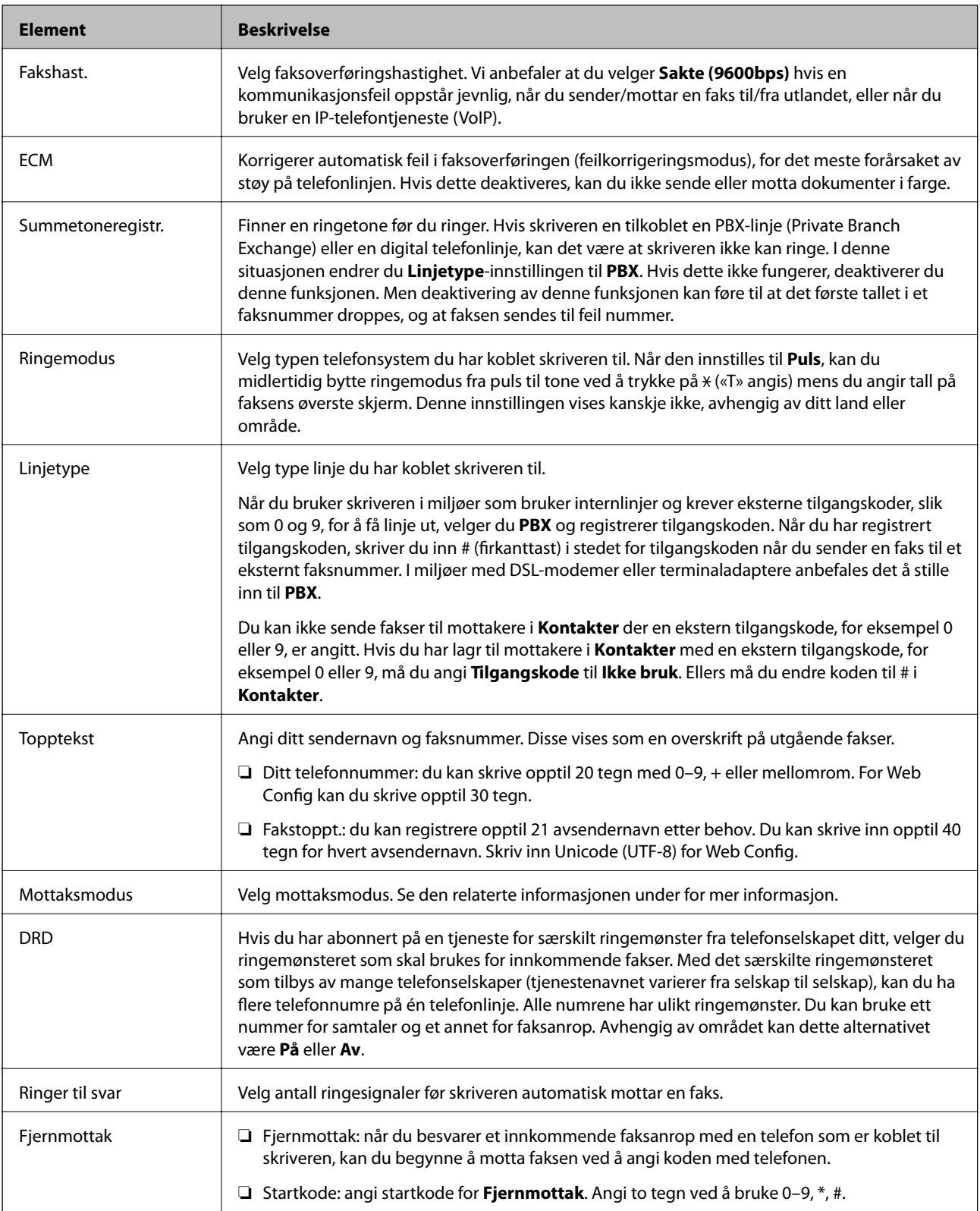

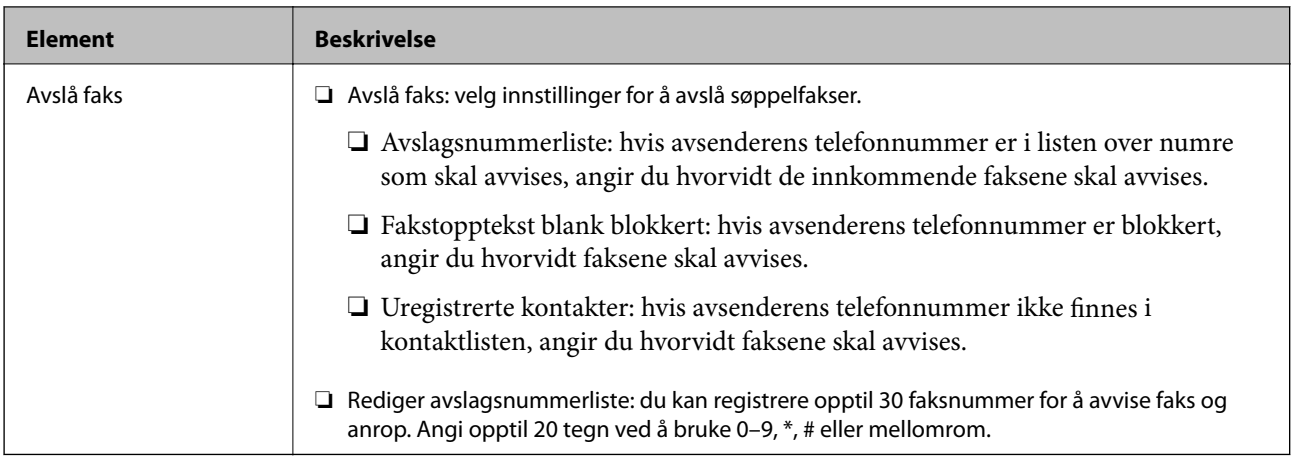

#### **Relatert informasjon**

- & ["Gjøre skriveren klar til å sende og motta fakser \(ved hjelp av Faksinnstillingsveiviser\)" på side 154](#page-153-0)
- & ["Angi Mottaksmodus" på side 156](#page-155-0)
- & ["Angi innstillinger for å motta faks når det kun benyttes en tilkoblet telefon \(Fjernmottak\)" på side 158](#page-157-0)
- & ["Foreta innstillinger for å blokkere søppelfaks" på side 166](#page-165-0)

### **Sikkerhetsinnst. Meny**

Du finner menyen på skriverens kontrollpanel under:

#### **Innst.** > **Generelle innstillinger** > **Faksinnstillinger** > **Sikkerhetsinnst.**

#### *Merknad:*

I Web Config-skjermbildet finner du menyen under:

#### *Faks*-fanen > *Sikkerhetsinnst.*

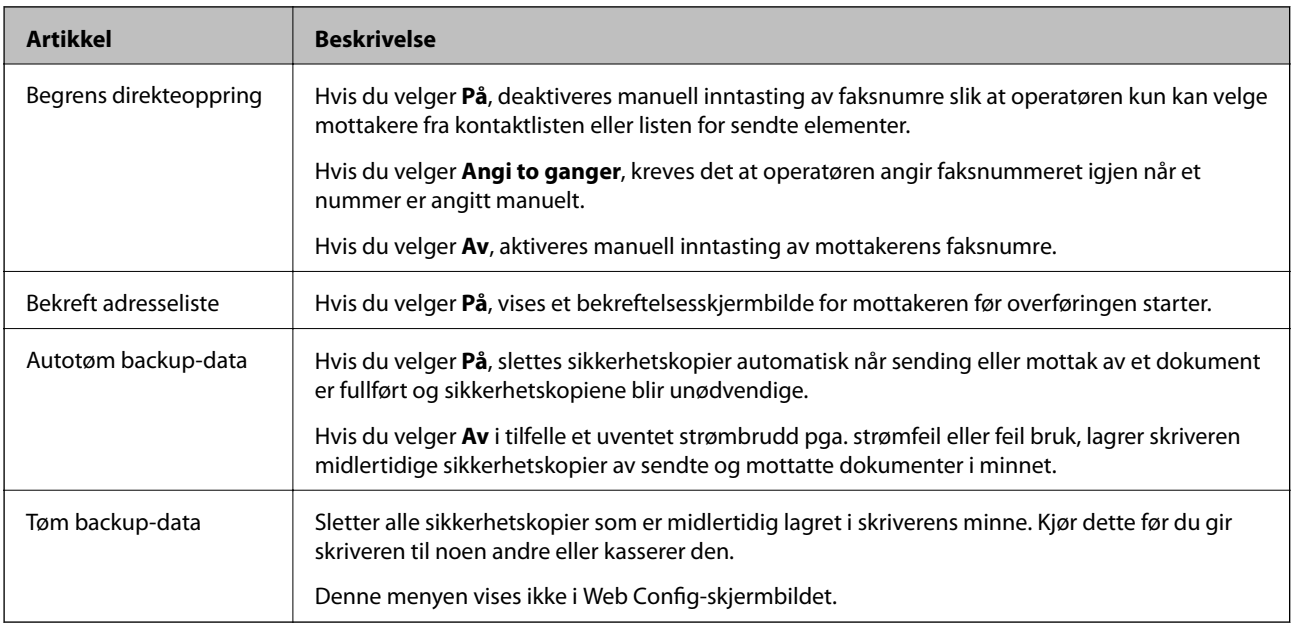

### <span id="page-176-0"></span>**Kontroller fakstilkobling**

Du finner menyen på skriverens kontrollpanel under:

#### **Innst.** > **Generelle innstillinger** > **Faksinnstillinger** > **Kontroller fakstilkobling**

*Merknad:* Denne menyen kan ikke vises i Web Config-skjermbildet.

Velg **Kontroller fakstilkobling** for å kontrollere at skriveren er tilkoblet telefonlinjen og klar for faksoverføring. Du kan skrive ut kontrollresultatet på vanlig papir i A4-størrelse.

### **Faksinnstillingsveiviser**

Du finner menyen på skriverens kontrollpanel under:

#### **Innst.** > **Generelle innstillinger** > **Faksinnstillinger** > **Faksinnstillingsveiviser**

*Merknad:* Denne menyen kan ikke vises i Web Config-skjermbildet.

Velg **Faksinnstillingsveiviser** for å angi grunnleggende faksinnstillinger. Følg instruksjonene på skjermen.

#### **Relatert informasjon**

& ["Gjøre skriveren klar til å sende og motta fakser \(ved hjelp av Faksinnstillingsveiviser\)" på side 154](#page-153-0)

## **Løse problemer**

### **Problemer med sending og mottak av fakser**

#### **Relatert informasjon**

- & ["Kan ikke sende eller motta fakser" på side 178](#page-177-0)
- & ["Kan ikke sende fakser" på side 179](#page-178-0)
- & ["Kan ikke sende fakser til en spesifikk mottaker" på side 179](#page-178-0)
- & ["Kan ikke sende fakser på et bestemt tidspunkt" på side 180](#page-179-0)
- & ["Kan ikke motta fakser" på side 180](#page-179-0)
- & ["Kan ikke lagre data til en minneenhet" på side 181](#page-180-0)
- & ["Minne fullt-feil oppstår" på side 181](#page-180-0)
- & ["Kvaliteten på sendt faks er dårlig" på side 181](#page-180-0)
- & ["Kvaliteten på mottatt faks er dårlig" på side 182](#page-181-0)
- & ["Mottatte fakser skrives ikke ut" på side 182](#page-181-0)
- & ["Sidene er blanke eller kun en liten del av teksten skrives ut på side to i mottatte fakser" på side 182](#page-181-0)

### <span id="page-177-0"></span>**Kan ikke sende eller motta fakser**

- ❏ Bruk **Kontroller fakstilkobling** på kontrollpanelet for å kjøre den automatiske fakstilkoblingskontrollen. Prøv løsningene som er skrevet ut på rapporten.
- ❏ Kontroller feilkoden som vises for den mislykkede faksjobben, og prøv løsningene som er beskrvet på feilkodelisten.
- ❏ Kontroller **Linjetype**-innstillingen. Innstillingen **PBX** kan løse problemet. Hvis telefonsystemet ditt krever en ekstern tilgangskode for å få en linje ut, må du registrere tilgangskoden på skriveren og legge inn en # (firkanttast) i begynnelsen av faksnummeret ved sending.
- ❏ Hvis det oppstår en kommunikasjonsfeil, må du endre **Fakshast.**-innstillingen til **Sakte (9600bps)** på kontrollpanelet.
- ❏ Kontroller at telefonens vegguttak fungerer ved å koble en telefon til det og teste det. Hvis du ikke kan utføre eller motta samtaler, må du kontakte telekommunikasjonsselskapet.
- ❏ For å koble til en DSL-telefonlinje, må du bruke et DSL-modem som er utstyrt med et innebygd DSL-filter, eller installer et separat DSL-filter til linjen. Ta kontakt med DSL-leverandøren.
- ❏ Hvis du kobler til en DSL-telefonlinje, må du koble skriveren direkte til et telefonvegguttak for å se om skriveren kan sende en faks. Hvis det fungerer kan problemet være forårsaket av DSL-filteret. Ta kontakt med DSLleverandøren.
- ❏ Aktiver **ECM** innstillingen på kontrollpanelet. Fargefakser kan ikke sendes/mottas hvis **ECM** er av.
- ❏ Hvis du vil sende eller motta fakser ved bruk av datamaskinen, påser du at skriveren er koblet til via en USBledning eller et nettverk, og at PC-FAX-driveren er installert på datamaskinen. PC-FAX-driveren installeres sammen med FAX Utility.
- ❏ I Windows påser du at skriveren (faksmaskinen) vises i **Enheter og skrivere**, **Skriver** eller **Skrivere og annen maskinvare**. Skriveren (faksen) vises som «EPSON XXXXX (FAX)». Hvis skriveren (faksmaskinen) ikke vises, avinstallerer du FAX Utility og installerer den på nytt. Se følgende for å åpne **Enheter og skrivere**, **Skriver** eller **Skrivere og annen maskinvare**.
	- ❏ Windows 10/Windows Server 2016

Klikk på startknappen og velg **Windows-system** > **Kontrollpanel** > **Vis enheter og skrivere** i **Maskinvare og lyd**.

❏ Windows 8.1/Windows 8

Velg **Skrivebord** > **Innstillinger** > **Kontrollpanel** > **Vis enheter og skrivere** i **Maskinvare og lyd** eller **Maskinvare**.

❏ Windows 7

Klikk på startknappen og velg **Kontrollpanel** > **Vis enheter og skrivere** i **Maskinvare og lyd** eller **Maskinvare**.

❏ Windows Vista

Klikk på startknappen og velg **Kontrollpanel** > **Skrivere** i **Maskinvare og lyd**.

❏ Windows XP

Klikk på startknappen, og velg **Innstillinger** > **Kontrollpanel** > **Skrivere og annen maskinvare** > **Skrivere og telefakser**.

- <span id="page-178-0"></span>❏ I Mac OS kontrolleres følgende.
	- ❏ Velg **Systemvalg** fra -menyen > **Skrivere og skannere** (eller **Skriv ut og skann**, **Skriv ut og faks**), og kontroller at skriveren (faksmaskinen) vises. Skriveren (faksen) vises som «FAX XXXX (USB)» eller «FAX XXXX (IP)». Hvis skriveren (faksen) ikke vises, klikker du på [**+**] og registrerer skriveren (faksen).
	- ❏ Velg **Systemvalg** fra -menyen > **Skrivere og skannere** (eller **Skriv ut og skann**, **Skriv ut og faks**), og dobbeltklikk deretter på skriveren (faksmaskinen). Hvis skriveren er satt på pause, klikker du **Fortsett** (eller **Fortsett utskrift**).

#### **Relatert informasjon**

- & ["Feilkode på statusmenyen" på side 105](#page-104-0)
- & ["Koble skriveren til en telefonlinje" på side 150](#page-149-0)
- & ["Basisinnstillinger-meny" på side 174](#page-173-0)
- & ["Kontroller fakstilkobling" på side 177](#page-176-0)

### **Kan ikke sende fakser**

- ❏ Hvis brukerbegrensningsfunksjonen er aktivert, trenger du en bruker-ID og passord for betjene skriveren. Kontakt administratoren din hvis du ikke kan passordet.
- ❏ Hvis brukerbegrensningsfunksjonen har blitt aktivert, og du senderen faks fra en datamaskin, utføres brukerautentisering ved bruk av brukernavnet og passordet som er innstilt i skriverdriveren. Når du ikke kan sende en faks på grunn av en autentiseringsfeil, må du kontakte administratoren.
- ❏ Konfigurer topptekstinformasjon for utgående fakser på kontrollpanelet. Noen faksmaskiner avviser innkommende fakser som ikke inneholder topptekstinformasjon automatisk.
- ❏ Hvis du har blokkert ringe-IDen din, må du åpne den. Noen telefoner eller faksmaskiner avviser automatisk anonyme samtaler.
- ❏ Spør mottakeren om faksnummeret er riktig og om mottakerens faksmaskin er klar til å motta faks.
- ❏ Kontroller om du ved et uhell har sendt en faks ved å bruke deladresse-funksjonen. Hvis du velger en mottaker med en deladresse fra en kontaktliste, kan faksen sendes ved å bruke deladresse-funksjonen.
- ❏ Når faksen sendes ved å bruke deladresse-funksjonen, bør du spørre mottakeren om faksmaskinen deres kan motta fakser med hjelp av deladresse-funksjon.
- ❏ Når fakser sendes ved hjelp av deladresse-funksjonen, må du kontrollere at deladresse og passord er riktig. Sjekk med mottakeren at deladressen og passordet samsvarer.

#### **Relatert informasjon**

- & ["Basisinnstillinger-meny" på side 174](#page-173-0)
- & ["Kan ikke sende eller motta fakser" på side 178](#page-177-0)

### **Kan ikke sende fakser til en spesifikk mottaker**

Kontroller følgende hvis du ikke kan sende fakser til en spesifikk mottaker på grunn av en feil.

<span id="page-179-0"></span>❏ Hvis mottakerens maskin ikke tar samtalen din innen 50 sekunder etter at skriveren er ferdig med å ringe, ender oppringingen med feil. Ring ved bruk av (**Venter**)-funksjonen eller bruk en tilkoblet telefon for å kontrollere hvor lenge det tar før du hører en fakstone. Hvis det tar mer enn 50 sekunder, kan du legge til pauser

etter faksnummeret for å sende faksen. Trykk på  $\bigcirc$  for legge inn pausen. En bindestrek angis som pausemerket. En pause varer i omtrent tre sekunder. Legg til flere pauser ved behov.

❏ Hvis du har valgt mottakeren fra kontaktlisten, må du bekrefte at den registrerte informasjonen er riktig. Hvis informasjonen er riktig, velg mottakeren fra kontaktlisten, trykk **Rediger** og endre **Fakshast.** til **Sakte (9600bps)**.

#### **Relatert informasjon**

- & ["Bruke kontakter" på side 60](#page-59-0)
- & ["Kan ikke sende eller motta fakser" på side 178](#page-177-0)

### **Kan ikke sende fakser på et bestemt tidspunkt**

Angi riktig dato og klokkeslett på kontrollpanelet.

#### **Relatert informasjon**

- & ["Synkronisering av dato og klokkeslett med tidsserveren" på side 75](#page-74-0)
- $\blacktriangleright$  ["Basisinnstillinger" på side 135](#page-134-0)

#### **Kan ikke motta fakser**

- ❏ Hvis du har abonnert på en samtalevideresendingstjeneste, kan skriveren kanskje ikke motta fakser.Kontakt tjenesteleverandøren.
- ❏ Hvis du har koblet en telefon til skriveren, må du angi **Mottaksmodus** innstillingen til **Auto** på kontrollpanelet.
- ❏ Under følgende forhold går skriveren ut av minne og kan ikke motta fakser.Se feilsøking for informasjon om hvordan du håndterer feil med minne fult.
	- ❏ 200 mottatte dokumenter har blitt lagret i innboksen og konfidensiell innboks.
	- ❏ Skriverens minne er fullt (100 %).
- ❏ Når fakser mottas ved hjelp av deladresse-funksjonen, må du kontrollere at deladresse og passord er riktig.Sjekk med avsenderen at deladressen og passordet samsvarer.
- ❏ Sjekk om avsenders faksnummer er registrert i **Avslagsnummerliste**.Fakser som er sendt fr anumre som har blitt lagt til i denne listen blir blokkert når **Avslagsnummerliste** i **Avslå faks** er aktivert.
- ❏ Sjekk om avsenders faksnummer er registrert i kontaktlisten.Fakser som er sendt fra numre som har blitt lagt til i denne listen blir blokkert når **Uregistrerte kontakter** i **Avslå faks** er aktivert.
- ❏ Spør avsender om topptekstinformasjonen er konfigurert i faksmaskinen deres.Fakser som ikke inkluderer topptekstinformasjon blokkeres når **Fakstopptekst blank blokkert** i **Avslå faks** er aktivert.

#### **Relatert informasjon**

- $\blacktriangleright$  ["Basisinnstillinger-meny" på side 174](#page-173-0)
- & ["Kan ikke sende eller motta fakser" på side 178](#page-177-0)
- & ["Minne fullt-feil oppstår" på side 181](#page-180-0)
# **Kan ikke lagre data til en minneenhet**

Kontroller om minneenheten er koblet til skriveren, og sjekk **Motta-innstillinger**.

### **Relatert informasjon**

- & ["Angi innstillinger for å lagre og videresende mottatt faks" på side 160](#page-159-0)
- $\blacktriangleright$  ["Innstillinger for lagring/videres.-meny" på side 169](#page-168-0)

# **Minne fullt-feil oppstår**

- ❏ Hvis skriveren har blitt innstilt til å lagre mottatte fakser i innboksen eller i konfidensiell boks, må du slette fakser som du allerede har lest fra innboksen eller konfidensiell boks.
- ❏ Hvis skriveren ikke har blitt innstilt til å lagre mottatte fakser på en datamaskin, må du slå på datamaskinen som er innstilt for å lagre faksene. Når faksene er lagret på datamaskinen, slettes de fra skriverens minne.
- ❏ Hvis skriveren er innstilt til å lagre mottatte fakser på en minneenhet, må du koble enheten som du har opprettet en mappe på til å lagre fakser, til skriveren. Når faksene er lagret på enheten, slettes de fra skriverens minne. Sørg for at enheten har nok tilgjengelig minne og ikke er skrivebeskyttet.
- ❏ Selv om minnet er fult, kan du sende en faks ved å bruke en av følgende løsninger.
	- ❏ Send en faks med **Send direkte**-funksjonen når du sender en faks i svart/hvitt.
	- ❏ Send en faks ved å ringe fra den eksterne telefonenheten.
	- ❏ Send en faks ved å bruke (**Venter**)-funksjonen.
	- ❏ Send en faks ved å dele originalene i to eller mer for å sende dem i flere grupper.
- ❏ Hvis skriveren ikke kan skrive ut en mottatt faks på grunn av en skriverfeil, som at papir har satt seg fast, kan en minne fullt-feil oppstå. Løs skriverproblemet, og ta deretter kontakt med avsenderen og be dem om å sende faksen på nytt.

### **Relatert informasjon**

- $\rightarrow$  ["Angi innstillinger for å lagre og videresende mottatt faks" på side 160](#page-159-0)
- & ["Innstillinger for lagring/videres.-meny" på side 169](#page-168-0)
- & ["Angi innstillinger for å sende og motta faks på en datamaskin" på side 166](#page-165-0)

# **Kvaliteten på sendt faks er dårlig**

- ❏ Rengjør skannerglassplaten.
- ❏ Rengjør ADF.
- ❏ Endre **Original type**-innstillingen på kontrollpanelet. Hvis originalene inneholder både tekst og bilder, velger du **Foto**.
- ❏ Endre **Tetthet**-innstillingen på kontrollpanelet.
- ❏ Hvis du ikke er sikker på kapasiteten på mottakerens faksmaskin, må du aktivere **Send direkte**-funksjonen eller velge **Fin** som **Oppløsning**-innstilling.

Hvis du velger **Superfin** eller **Ultrafin** for en monokrom faks, og sende faksen uten å bruke **Send direkte**funksjonen, kan skriveren automatisk senke oppløsningen.

❏ Aktiver **ECM** innstillingen på kontrollpanelet.

#### **Relatert informasjon**

& ["Basisinnstillinger-meny" på side 174](#page-173-0)

# **Faksene sendes i feil størrelse**

- ❏ Når du sender en faks ved bruk av skannerglassplaten, må du plassere originalen med korrekt tilpasset hjørne med det originale merket. Velg den originale størrelsen på kontrollpanelet.
- ❏ Rengjør skannerglassplaten og dokumentdekselet. Hvis det er støv eller flekker på glasset, kan skanningsområdet bli utvidet til å inkludere støvet eller flekkene, noe som fører til feil skanningsposisjon eller små bilder.

# **Kvaliteten på mottatt faks er dårlig**

- ❏ Aktiver **ECM** innstillingen på kontrollpanelet.
- ❏ Kontakt senderen og be dvedkommende om å sende ved bruk av høyere kvalitets-modus.
- ❏ Skriv ut den mottatte faksen på nytt. Velg **Logg** fra **Job/Status** for å skrive ut faksen på nytt.

#### **Relatert informasjon**

& ["Basisinnstillinger-meny" på side 174](#page-173-0)

# **Mottatte fakser skrives ikke ut**

- ❏ Hvis det har oppstått en feil på skriveren, som at papir har satt seg fast, kan ikke skriveren skrive ut mottatte fakser. Kontroller skriveren.
- ❏ Hvis skriveren har blitt innstilt til å lagre mottatte fakser i innboksen eller konfidensiell innboks, skrives ikke de mottatte faksene ut automatisk. Kontroller **Motta-innstillinger**.

#### **Relatert informasjon**

- & ["Angi innstillinger for å lagre og videresende mottatt faks" på side 160](#page-159-0)
- $\blacktriangleright$  ["Innstillinger for lagring/videres.-meny" på side 169](#page-168-0)

# **Sidene er blanke eller kun en liten del av teksten skrives ut på side to i mottatte fakser**

Du kan skrive ut på en side ved å bruke **Slett utskriftsdata etter deling**-funksjonen i **Innstillinger for deling av side**.

Velg **Slett topp** eller **Slett bunn** i **Slett utskriftsdata etter deling**, og juster så **Grensenivå**. Øking av terskel øker mengden som slettes. En høyere terskel gir deg en høyere mulighet til å skrive ut en side.

### **Relatert informasjon**

& ["Utskriftsinnstillinger-meny" på side 172](#page-171-0)

# **Andre problemer med faksing**

### **Relatert informasjon**

- & "Kan ikke forta anrop med den tilkoblede telefonen" på side 183
- & "Telefonsvareren kan ikke registrere samtaler" på side 183

# **Kan ikke forta anrop med den tilkoblede telefonen**

Koble telefonen til EXT.-porten på skriveren, og ta opp røret. Hvis du ikke hører en ringetone gjennom røret, må du koble telefonkabelen til riktig.

### **Relatert informasjon**

& ["Koble telefonenheten din til skriveren" på side 152](#page-151-0)

# **Telefonsvareren kan ikke registrere samtaler**

På kontrollpanelet innstiller du skriverens **Ringer til svar**-innstilling til et antall som er høyere enn antall ring for svareren din.

### **Relatert informasjon**

 $\rightarrow$  ["Angi innstillinger for å bruke telefonsvarer" på side 158](#page-157-0)

I dette kapittelet beskriver vi de avanserte sikkerhetsfunksjonene.

# **Sikkerhetsinnstillinger og forebygging av farlige situasjoner**

Når en enskriver het er koblet til et nettverk, kan du få tilgang til den eksternt. I tillegg kan flere personer dele skriveren, noe som er nyttig for å øke effektiviteten av driften og gi økt bekvemmelighet. Imidlertid økes risikoen for ulovlig tilgang, ulovlig bruk og manipulering av data. Hvis du bruker skriveren i et miljø hvor det er tilgang til Internett er risikoen enda høyere.

For enheskrivere ter som ikke har ekstern tilgangsbeskyttelse vil det være mulig å lese historikk for utskriftsjobber som er lagret på skriveren via Internett.

For å unngå denne risikoen tilbyr Epson en rekke ulike sikkerhetsteknologier.

Still inn skriveren etter behov i henhold til de miljøforhold som har blitt bygget etter kundens miljøinformasjon.

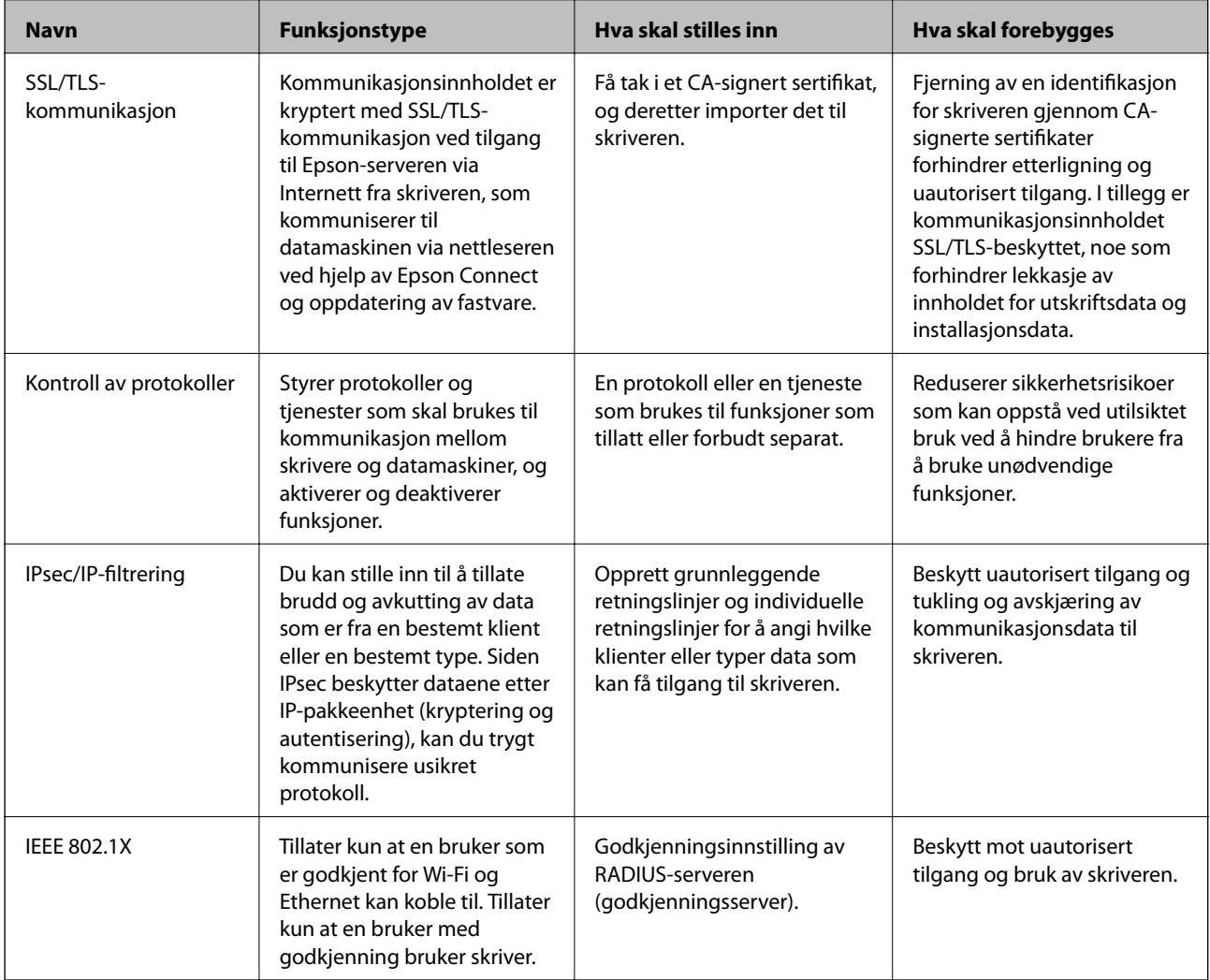

### **Relatert informasjon**

- & ["SSL/TLS-kommunikasjon med skriveren" på side 186](#page-185-0)
- & ["Kontrollere med protokoller" på side 194](#page-193-0)
- & ["Kryptert kommunikasjon ved bruk av IPsec/IP-filtrering" på side 199](#page-198-0)
- & ["Koble skriveren til et IEEE802.1X-nettverk" på side 213](#page-212-0)

# <span id="page-185-0"></span>**Innstilling av sikkerhetsfunksjoner**

Ved innstilling av IPsec/IP-filtrering eller IEEE802.1X, anbefales det at du går inn på Web Config ved å bruke SSL/TLS for å kommunisere innstillingsinformasjon, for å redusere faren for sikkerhetsbrudd slik som manipulering eller avskjæring.

Du kan også bruke Web Config ved å koble skriveren direkte til datamaskinen ved å bruke en Ethernet-kabel og deretter skrive inn IP-adressen i en nettleser. Skriveren kan kobles til i et sikkert miljø etter at sikkerhetsinnstillingene har blitt angitt.

# **SSL/TLS-kommunikasjon med skriveren**

Når skriversertifikatet angis ved bruk av SSL/TLS (Secure Sockets Layer/Transport Layer Security) kommunikasjon med skriveren kan du kryptere kommunikasjonsbanen mellom datamaskinene. Gjør dette dersom du ønsker å forhindre ekstern eller uautorisert tilgang.

# **Om digital sertifisering**

❏ CA-signert sertifikat

Dette sertifikatet er signert av CA (sertifiseringsinstans). Du kan få det ved å søke til sertifiseringsinstansen. Dette sertifikatet sertifiserer skriverens eksistens og brukes for SSL/TLS-kommunikasjon, slik at du kan påse at datakommunikasjonen er sikker.

Når dette brukes for SSL/TLS-kommunikasjon, brukes det som et serversertifikat.

Når det er angitt til kommunikasjon med IPsec/IP-filtrering eller IEEE 802.1X, brukes det som et klientsertifikat.

❏ CA-sertifikat

Dette er et sertifikat i kjeden av CA-signert sertifikat, også kalt det mellomliggende CA-sertifikatet. Det brukes av nettleseren til å validere banen til skriverens sertifikat når du åpner serveren til den andre parten eller Web Config.

For CA-sertifikatet, angi når validering skal gjennomføres for banen til serversertifikat som åpnes fra skriveren. For skriveren, angi til å sertifisere banen til CA-signert sertifikat for SSL/TLS-tilkobling.

Du kan få skriverens CA-sertifikat fra sertifiseringsinstansen hvor CA-sertifikatet ble utstedt.

Du kan også få CA-sertifikatet brukt til å validere den andre partens server fra sertifiseringsinstansen som utstedte CA-signert sertifikat til den andre serveren.

❏ Selvsignert sertifikat

Dette er et sertifikat som skriveren signerer og til utsteder selv. Det kalles også rotsertifikatet. Ettersom utstederen sertifiserer selv, er det ikke pålitelig og kan ikke forhindre falske identiteter.

Bruk det når sikkerhetsinnstilling angis og når enkel SSL/TLS-kommunikasjon utføres uten CA-signert sertifikat.

Hvis du bruker dette sertifikatet som SSL/TLS-kommunikasjon, kan det vises en sikkerhetsadvarsel i nettleseren ettersom sertifikatet ikke er registrert på en nettleseren. Du kan bare bruke Selvsignert sertifikat for SSL/TLSkommunikasjon.

### **Relatert informasjon**

- & ["Hente og importere et CA-signert sertifikat" på side 187](#page-186-0)
- & ["Slette et CA-signert sertifikat" på side 191](#page-190-0)

<span id="page-186-0"></span>& ["Oppdatere et selvsignert sertifikat" på side 193](#page-192-0)

# **Hente og importere et CA-signert sertifikat**

# **Hente et CA-signert sertifikat**

Vil du hente et CA-signert sertifikat, oppretter du en CSR (forespørsel om sertifikatsignering) og sender den til sertifiseringsinstansen. Du kan opprette en CSR ved hjelp av Web Config og en datamaskin.

Følg trinnene for å opprette en CSR og hente et CA-signert sertifikat med Web Config. Når du oppretter en CSR med Web Config, får sertifikatet PEM/DER-format.

1. Gå inn på Web Config, og velg deretter **Nettverkssikkerhet**-fanen. Deretter velger du **SSL/TLS** > **Sertifikat**, eller **IPsec/IP-filtrering** > **Klientsertifikat** eller **IEEE802.1X** > **Klientsertifikat**.

Uansett hva du velger, kan du få samme sertifikat og bruke det i felles.

2. Klikk **Generer** under **CSR**.

Det åpnes en side for oppretting av CSR.

3. Angi en verdi for hvert element.

#### *Merknad:*

Tilgjengelig nøkkellengde og forkortelser varierer etter sertifiseringsinstans. Opprett en forespørsel i henhold til reglene for hver sertifiseringsinstans.

4. Klikk på **OK**.

Det vises en fullføringsmelding.

- 5. Velg kategorien **Nettverkssikkerhet**. Deretter velger du **SSL/TLS** > **Sertifikat**, eller **IPsec/IP-filtrering** > **Klientsertifikat** eller **IEEE802.1X** > **Klientsertifikat**.
- 6. Klikk én av nedlastingsknappene under **CSR** i henhold til angitt format for hver sertifiseringsinstans for å laste ned en CSR til datamaskinen.

### c*Forsiktighetsregel:*

Ikke generer CSR på nytt. Hvis du gjør det, kan du ikke være i stand til å importere et utstedt CA-signert sertifikat.

7. Send CSR-en til en sertifiseringsinstans, og hent et CA-signert sertifikat.

Følg reglene til hver sertifiseringsinstans når det gjelder sendemetode og format.

8. Lagre utstedt CA-signert sertifikat på en datamaskin som er koblet til skriveren. Hentingen av et CA-signert sertifikat er fullført når du lagrer sertifikatet et sted.

# <span id="page-187-0"></span>*Innstillingselementer for CSR*

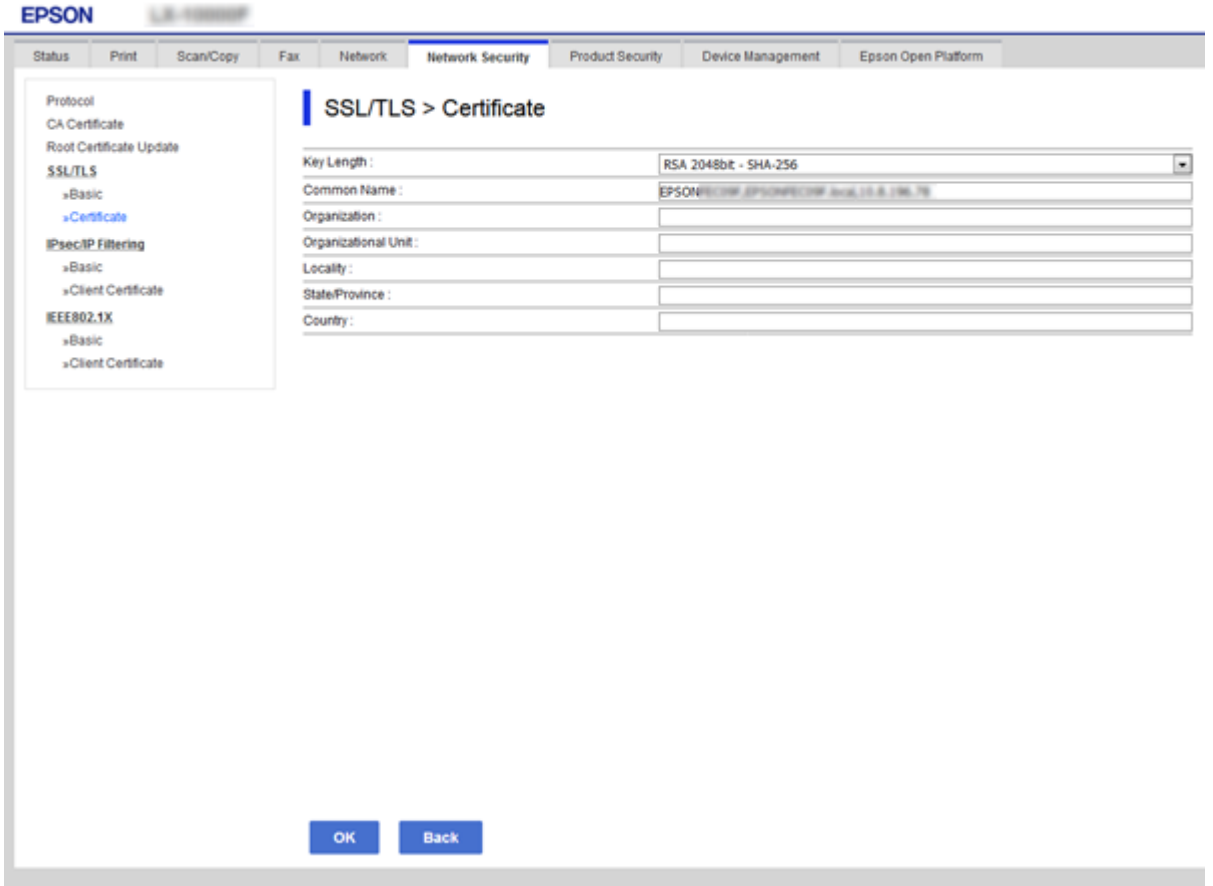

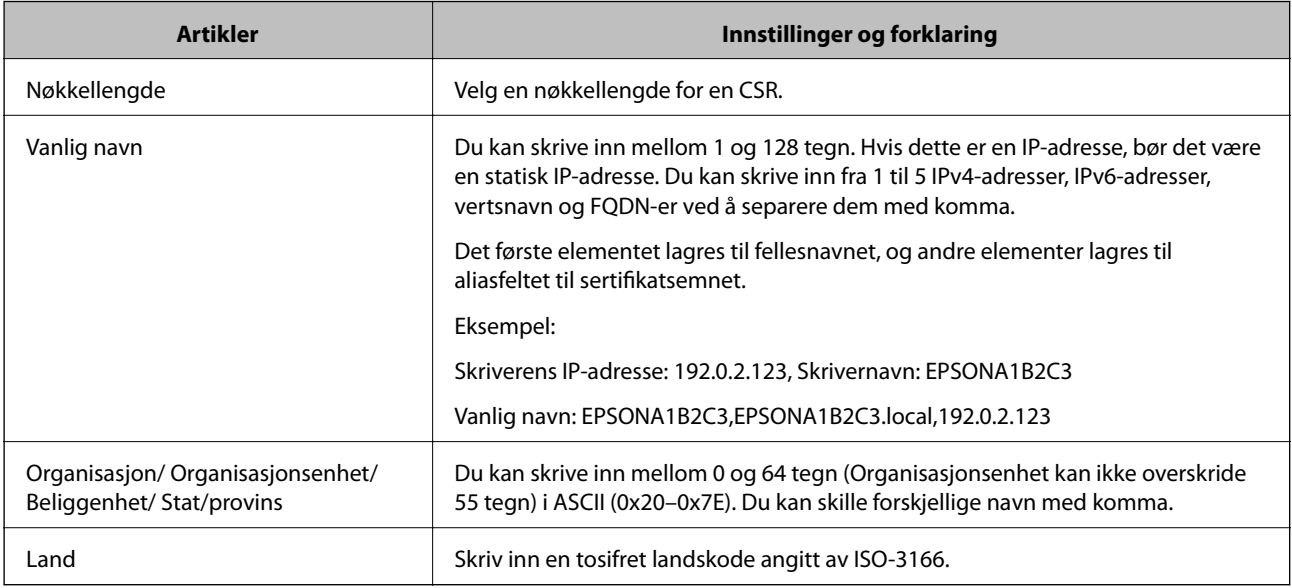

# **Relatert informasjon**

 $\blacktriangleright$  ["Hente et CA-signert sertifikat" på side 187](#page-186-0)

# <span id="page-188-0"></span>**Importere et CA-signert sertifikat**

Importer den CA-signert sertifikat-filen du fikk til skriveren.

# c*Forsiktighetsregel:*

- ❏ Kontroller at skriverens dato og klokkeslett er riktig innstilt. Sertifikatet kan være ugyldig.
- ❏ Hvis du henter et sertifikat med en CSR som er opprettet fra Web Config, kan du importere et sertifikat én gang.
- 1. Gå inn på Web Config, og velg deretter **Nettverkssikkerhet**-fanen. Deretter velger du **SSL/TLS** > **Sertifikat**, eller **IPsec/IP-filtrering** > **Klientsertifikat** eller **IEEE802.1X** > **Klientsertifikat**.

### 2. Klikk **Importer**

Det åpnes en side for import av sertifikatet.

3. Angi en verdi for hvert element. Angi **CA-sertifikat 1** og **CA-sertifikat 2** ved verifisering av sertifikatets bane på nettleseren som har tilgang til skriveren.

Avhengig av hvor du oppretter CSR og filformatet til sertifikatet, kan påkrevde innstillingselementer variere. Skriv inn verdier for påkrevde elementer i henhold til følgende.

- ❏ Et sertifikat med PEM/DER-format som er hentet fra Web Config
	- ❏ **Privat nøkkel**: Må ikke konfigureres fordi skriveren inneholder en privattast.
	- ❏ **Passord**: Skal ikke konfigureres.
	- ❏ **CA-sertifikat 1**/**CA-sertifikat 2**: Valgfritt
- ❏ Et sertifikat med PEM/DER-format som er hentet fra datamaskinen
	- ❏ **Privat nøkkel**: Må angis.
	- ❏ **Passord**: Skal ikke konfigureres.
	- ❏ **CA-sertifikat 1**/**CA-sertifikat 2**: Valgfritt
- ❏ Et sertifikat med PKCS#12-format som er hentet fra datamaskinen
	- ❏ **Privat nøkkel**: Skal ikke konfigureres.
	- ❏ **Passord**: Valgfritt
	- ❏ **CA-sertifikat 1**/**CA-sertifikat 2**: Skal ikke konfigureres.
- 4. Klikk på **OK**.

Det vises en fullføringsmelding.

*Merknad:* Klikk *Bekreft* for å bekrefte sertifikatinformasjonen.

### **Relatert informasjon**

- & ["Få tilgang til Web Config" på side 28](#page-27-0)
- & ["Innstillingselementer for import av CA-signert sertifikat" på side 190](#page-189-0)

# <span id="page-189-0"></span>*Innstillingselementer for import av CA-signert sertifikat*

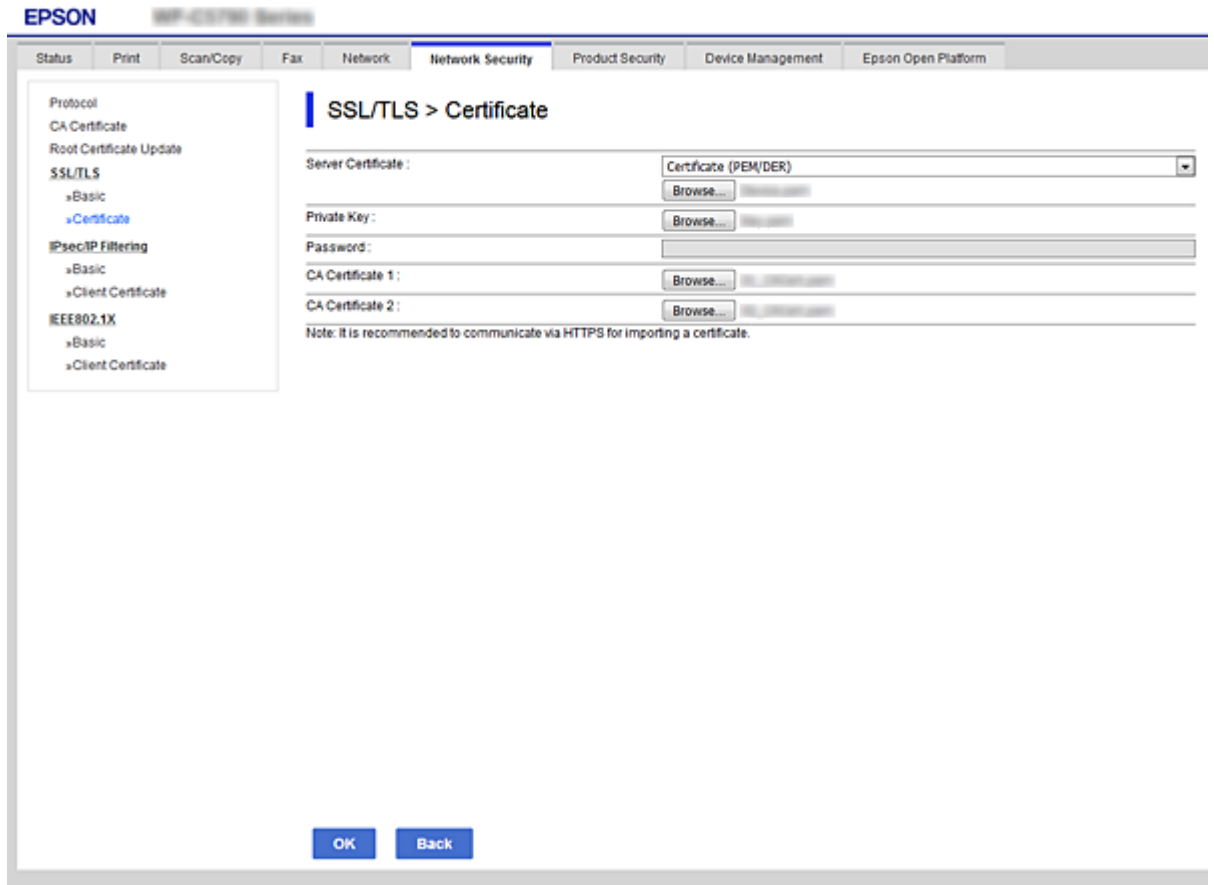

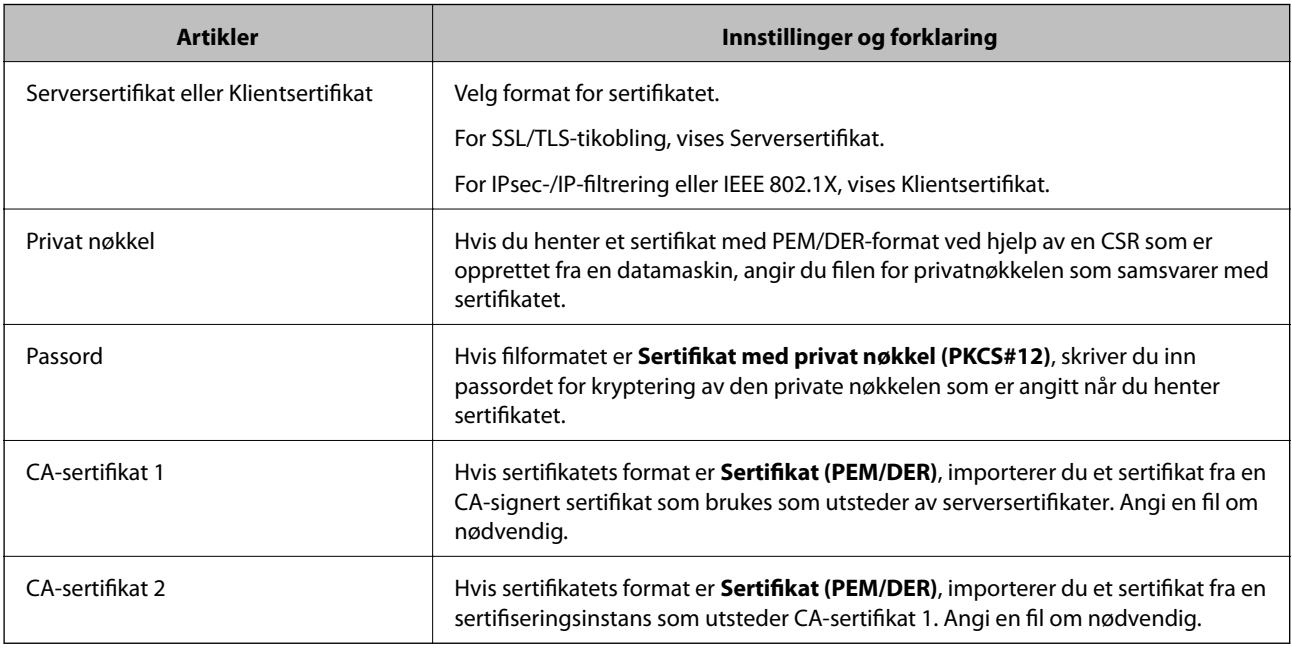

# **Relatert informasjon**

 $\blacklozenge$  ["Importere et CA-signert sertifikat" på side 189](#page-188-0)

# <span id="page-190-0"></span>**Slette et CA-signert sertifikat**

Du kan slette et importert sertifikat når sertifikatet er utløpt eller når en kryptert tilkobling ikke lenger er nødvendig.

#### c*Forsiktighetsregel:*

Hvis du henter et sertifikat med en CSR som er opprettet fra Web Config, kan du ikke importere et slettet sertifikat på nytt.I så fall må du opprette en CSR og hente et sertifikat på nytt.

- 1. Gå inn på Web Config, og velg deretter **Nettverkssikkerhet**-fanen.Deretter velger du **SSL/TLS** > **Sertifikat**, eller **IPsec/IP-filtrering** > **Klientsertifikat** eller **IEEE802.1X** > **Klientsertifikat**.
- 2. Klikk på **Slett**.
- 3. Bekreft at du vil slette sertifikatet i meldingen som vises.

# **Konfigurere CA-sertifikat**

Når du angir CA-sertifikat, kan du validere banen til serverens CA-sertifikat som brukes av skriveren. Dette kan forhindre falske identiteter.

Du kan få CA-sertifikat fra sertifiseringsinstansen hvor CA-signert sertifikat ble utstedt.

### **Relatert informasjon**

- & ["Få tilgang til Web Config" på side 28](#page-27-0)
- & ["Innstillingselementer for CSR" på side 188](#page-187-0)
- & ["Importere et CA-signert sertifikat" på side 189](#page-188-0)

# **Importere et CA-sertifikat**

Importer CA-sertifikat til skriveren.

- 1. Åpne Web Config og velg **Nettverkssikkerhet**-fanen > **CA-sertifikat**.
- 2. Klikk på **Importer**.

3. Velg CA-sertifikat du vil importere.

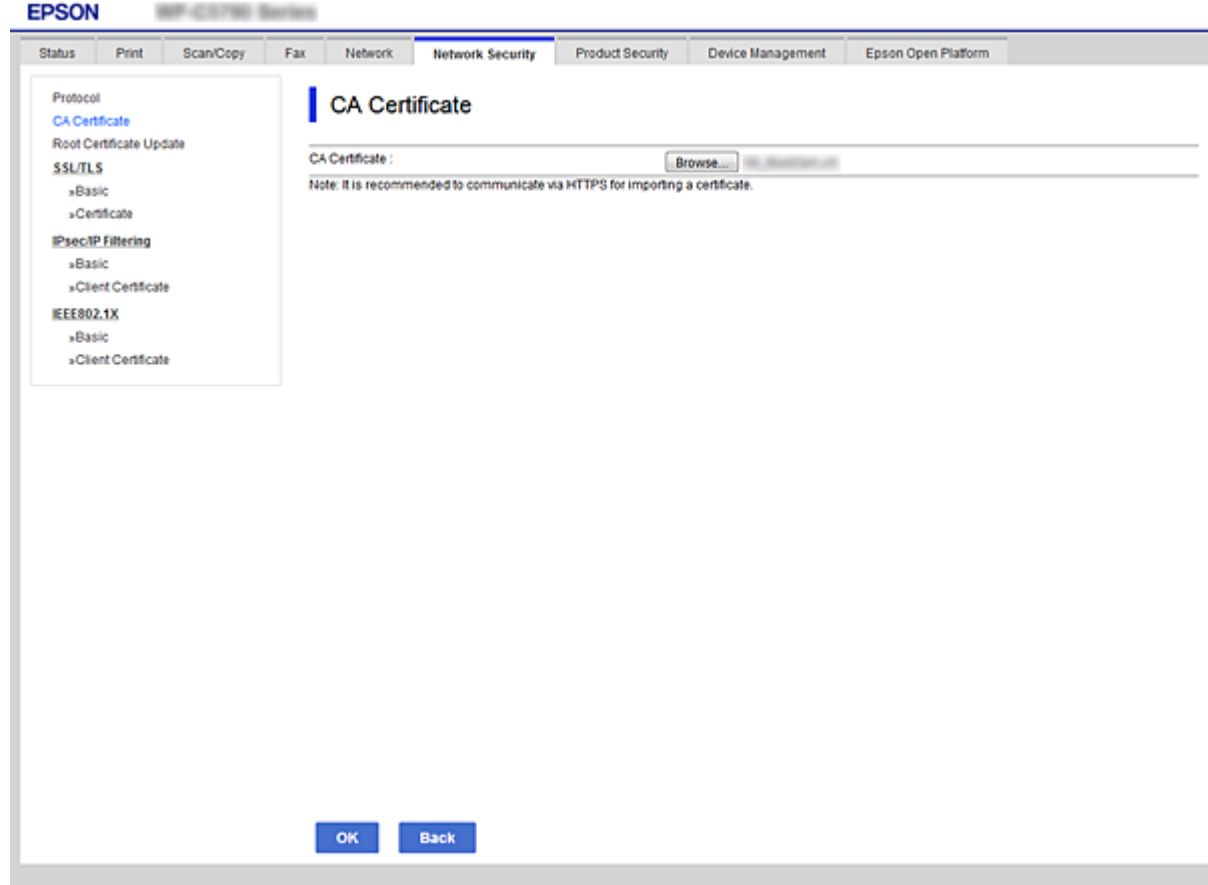

### 4. Klikk på **OK**.

Når importeringen er fullført, sendes du tilbake til **CA-sertifikat** skjermen, og importert CA-sertifikat vises.

# **Slette et CA-sertifikat**

Du kan slette et importert CA-sertifikat.

1. Åpne Web Config og velg **Nettverkssikkerhet**-fanen > **CA-sertifikat**.

<span id="page-192-0"></span>2. Klikk **Slett** ved siden av CA-sertifikat du vil slette.

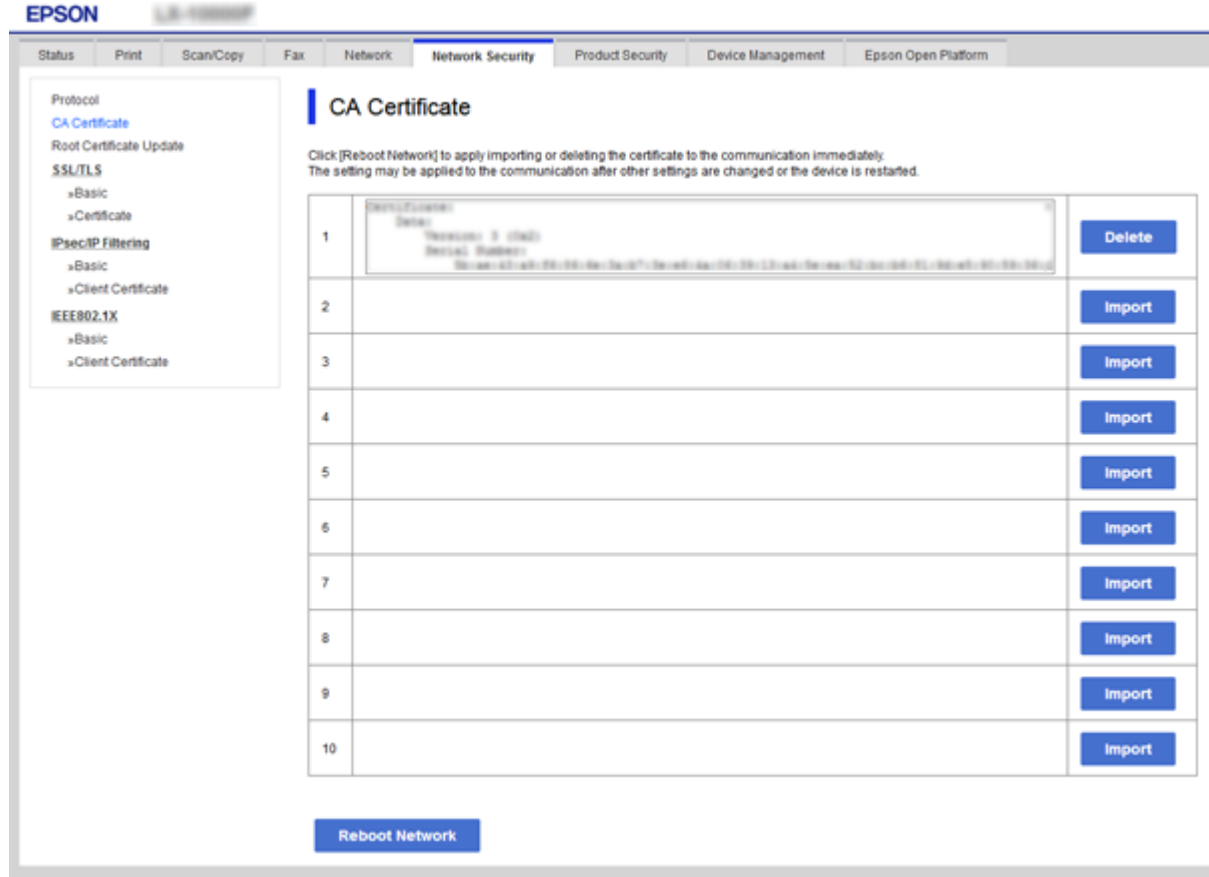

- 3. Bekreft at du vil slette sertifikatet i meldingen som vises.
- 4. Klikk **Start nettverk på nytt** og kontroller at det slettede CA-sertifikatet ikke er oppført i det oppdaterte skjermbildet.

### **Relatert informasjon**

& ["Få tilgang til Web Config" på side 28](#page-27-0)

# **Oppdatere et selvsignert sertifikat**

Ettersom Selvsignert sertifikat utstedes av skriveren, kan du oppdatere det når det har utløpt eller når innholdsbeskrivelsen endres.

- 1. Gå inn på Web Config og velg **Nettverkssikkerhet** tab > **SSL/TLS** > **Sertifikat**.
- 2. Klikk på **Oppdater**.
- 3. Skriv inn **Vanlig navn**.

Du kan skrive inn opptil 5 IPv4-adresser, IPv6-adresser, vertsnavn og FQDN-er mellom 1 og 128 tegn og separere dem med komma. Den første parameteren lagres til fellesnavnet, og de andre lagres til aliasfeltet for emnet til sertifikatet.

<span id="page-193-0"></span>Eksempel:

Skriverens IP-adresse: 192.0.2.123, Skrivernavn: EPSONA1B2C3 Fellesnavn: EPSONA1B2C3,EPSONA1B2C3.local,192.0.2.123

4. Angi en gyldighetsperiode for sertifikatet.

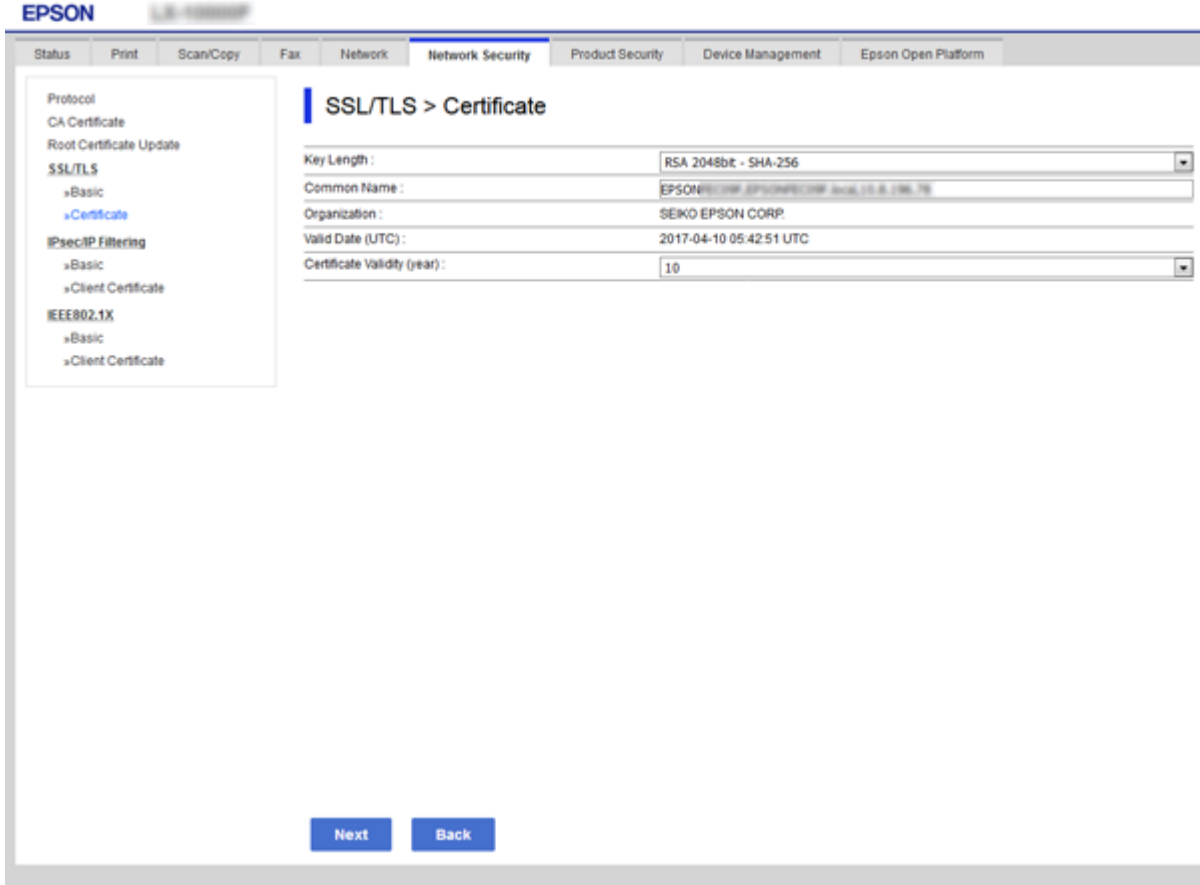

5. Klikk på **Neste**.

Det vises en bekreftelsesmelding.

6. Klikk på **OK**.

Skriveren er oppdatert.

#### *Merknad:*

Du kan kontrollere sertifikatinformasjonen fra *Innstillinger for nettverkssikkerhet*-fanen > *SSL/TLS* > *Sertifikat* > *Selvsignert sertifikat* og klikk så *Bekreft*.

### **Relatert informasjon**

& ["Få tilgang til Web Config" på side 28](#page-27-0)

# **Kontrollere med protokoller**

Du kan skrive ut via ulike baner og protokoller.

Hvis du bruker en flerfunksjonsskriver, kan du bruke nettverksskanning og PC-FAX fra et uspesifisert antall datamaskiner på nettverket.

Du kan redusere utilsiktede sikkerhetsrisikoer ved å begrense utskrift via bestemte baner eller ved å kontrollere de tilgjengelige funksjonene.

# **Kontrollprotokoller**

Konfigurer protokollinnstillinger.

- 1. Gå inn på Web Config, og velg deretter **Nettverkssikkerhet**-fanen > **Protokoll**.
- 2. Konfigurer hvert element.
- 3. Klikk på **Neste**.
- 4. Klikk på **OK**.

Innstillingene brukes på skriveren.

# **Protokoller du kan Aktivere eller Deaktivere**

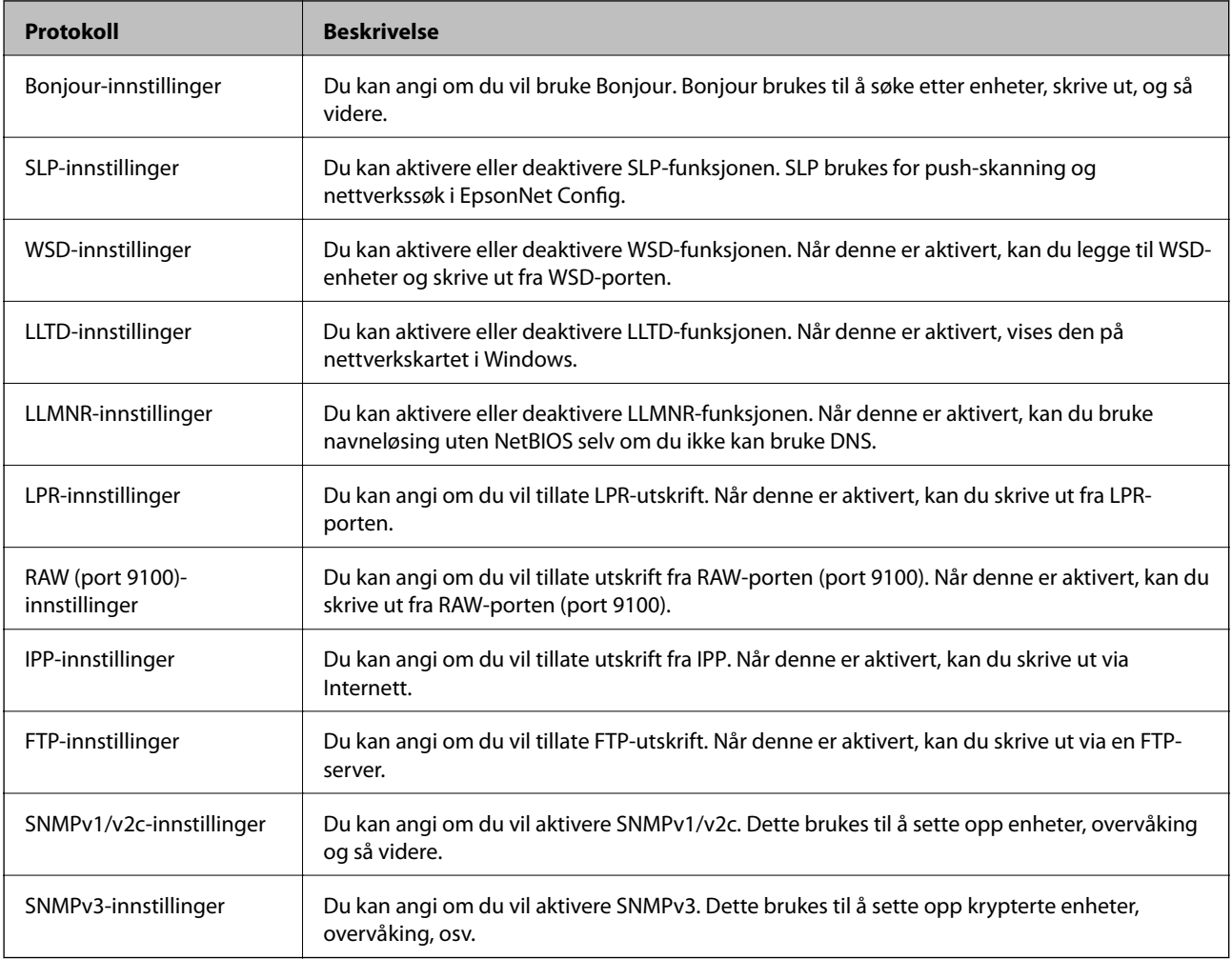

# **Innstillingselementer for protokoll**

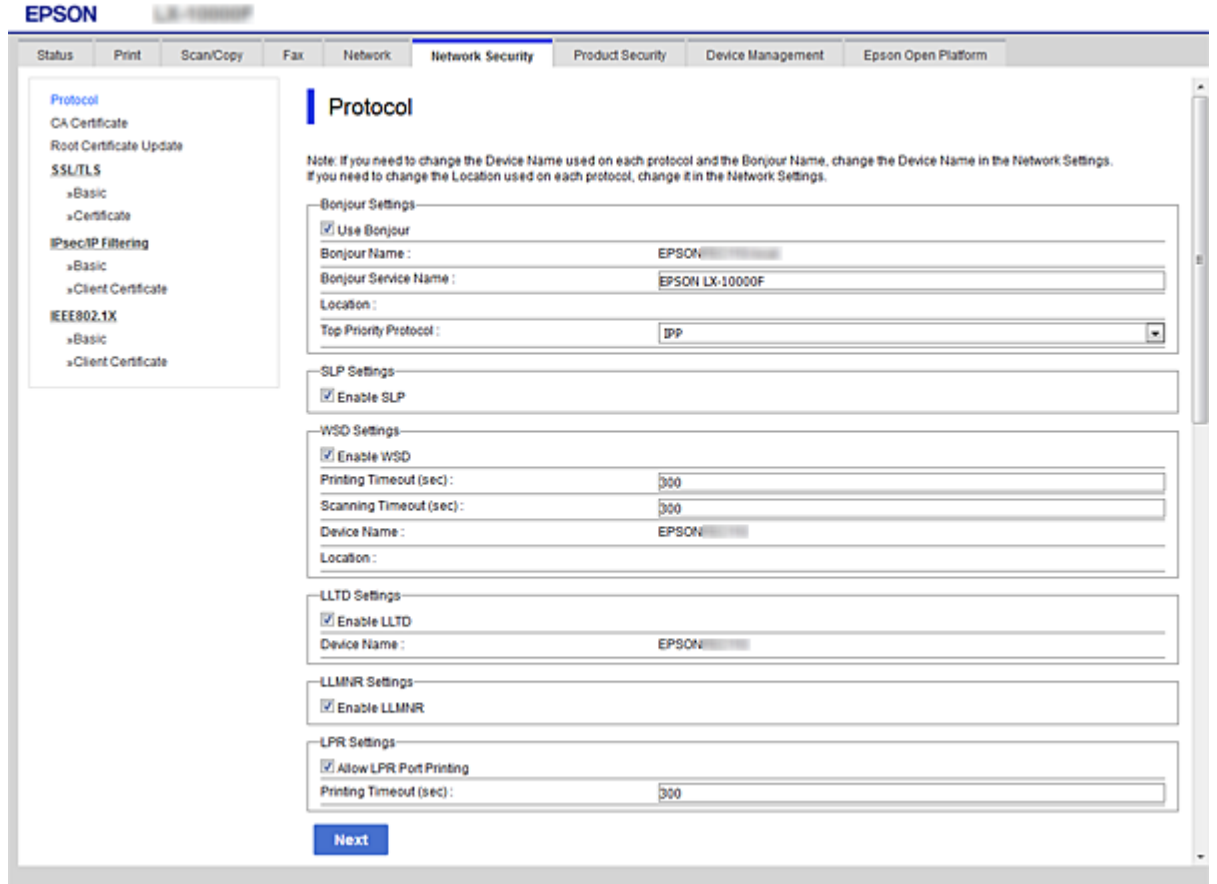

# Bonjour-innstillinger

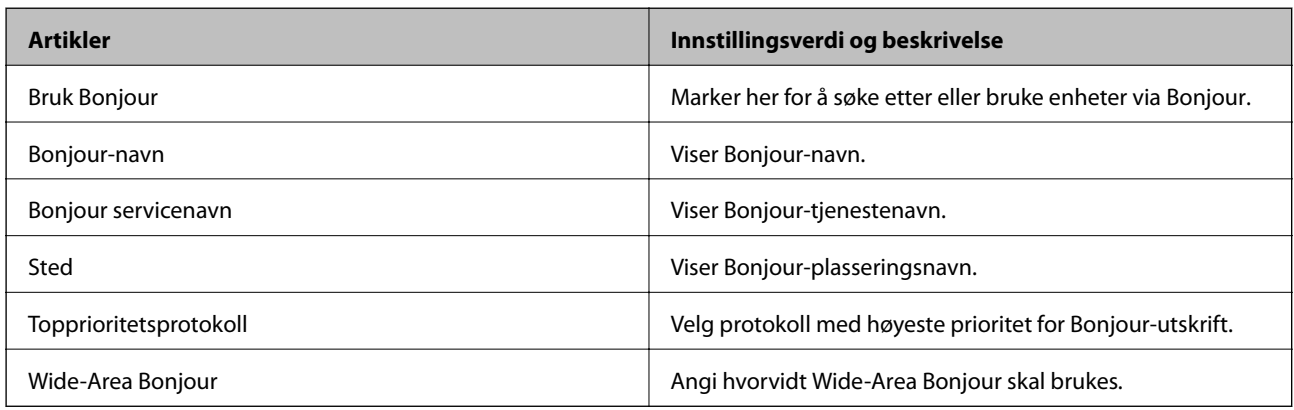

# SLP-innstillinger

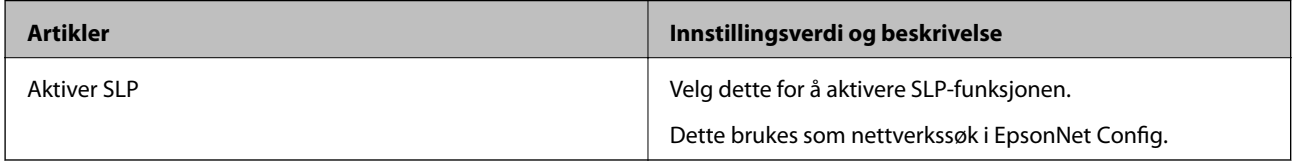

WSD-innstillinger

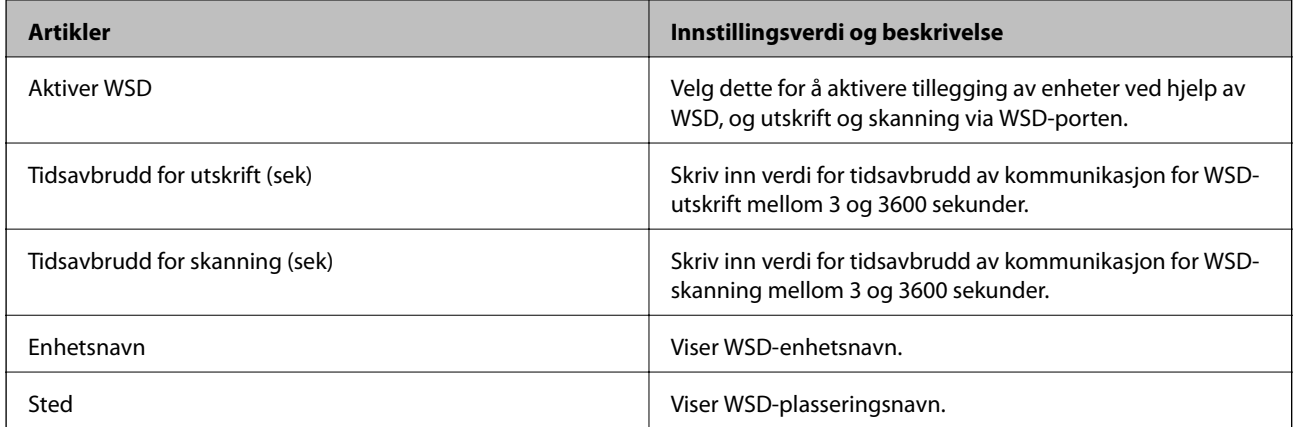

# LLTD-innstillinger

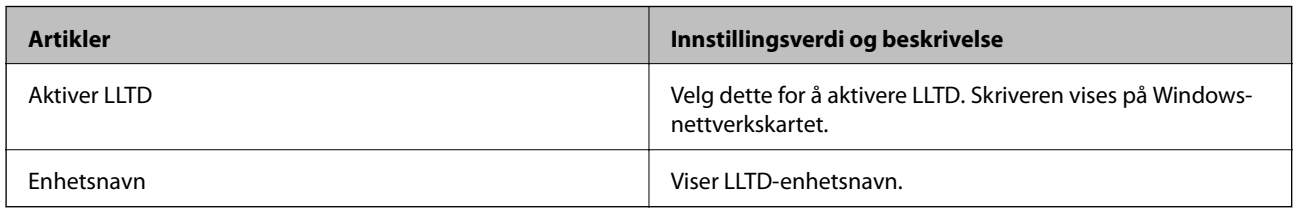

# LLMNR-innstillinger

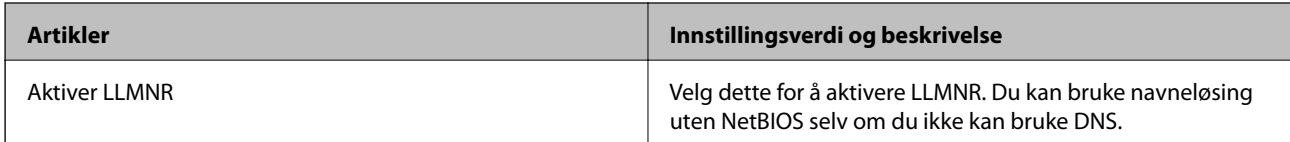

# LPR-innstillinger

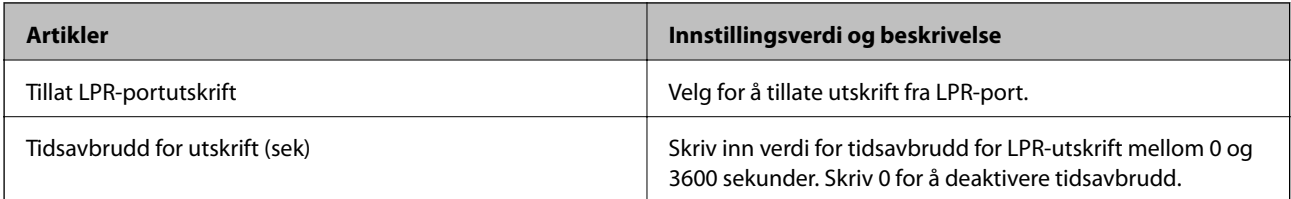

# RAW (port 9100)-innstillinger

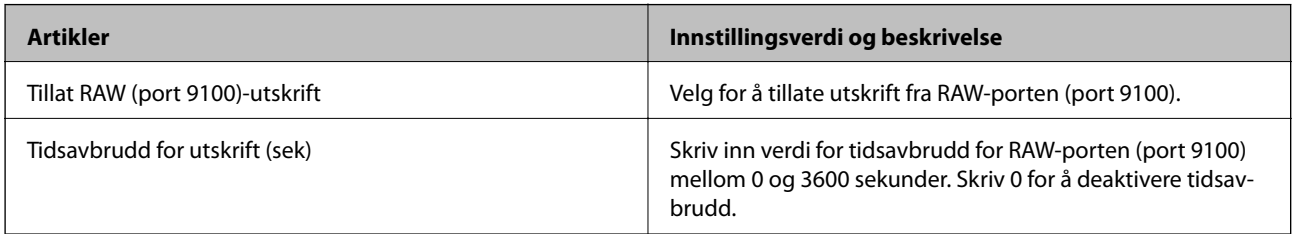

# IPP-innstillinger

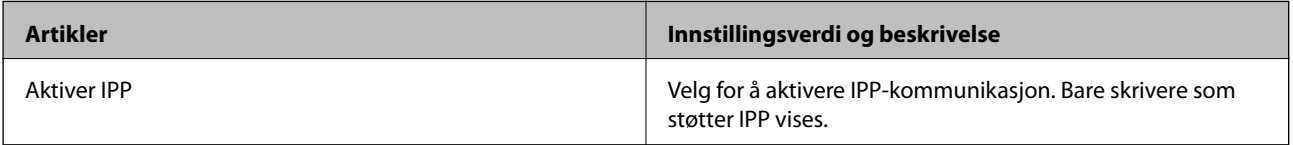

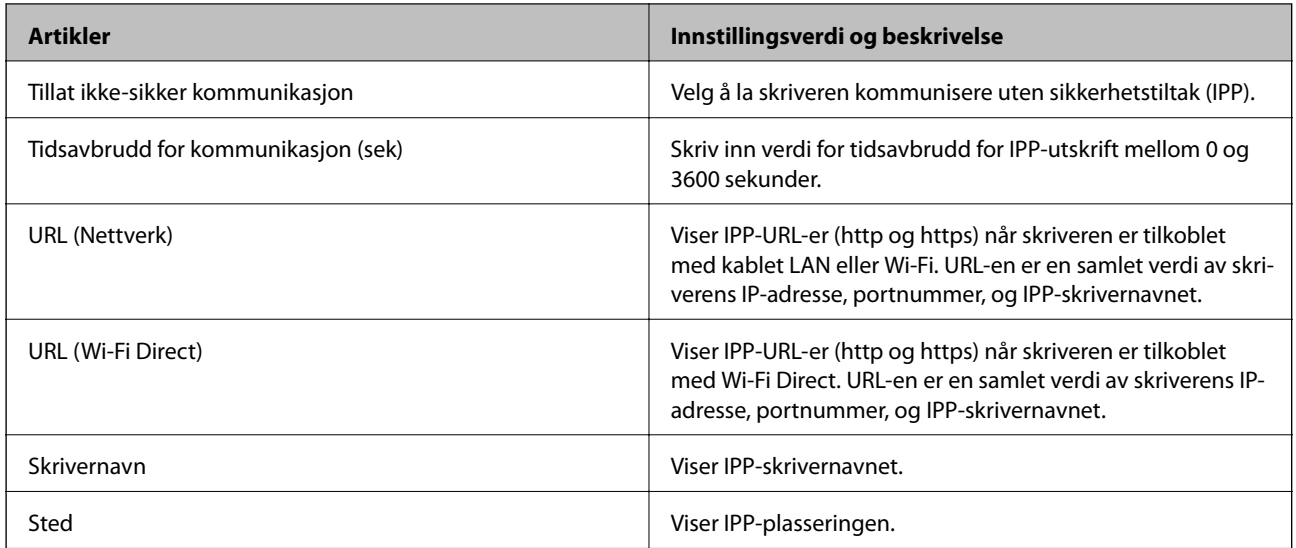

# FTP-innstillinger

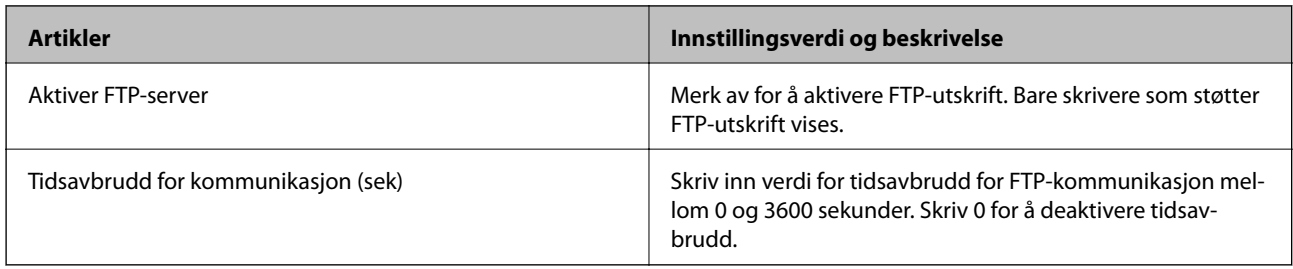

# SNMPv1/v2c-innstillinger

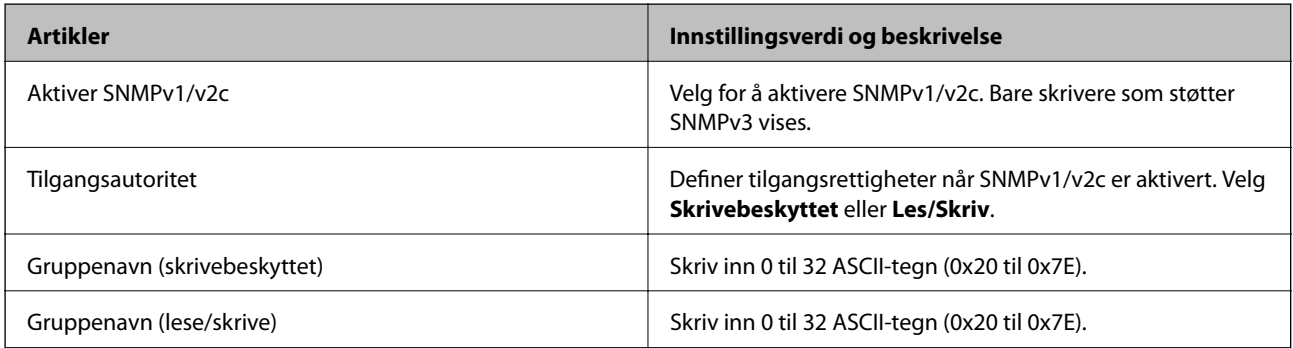

# SNMPv3-innstillinger

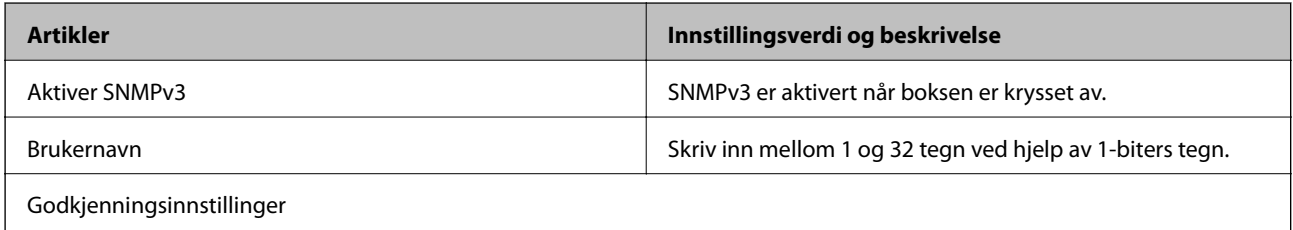

<span id="page-198-0"></span>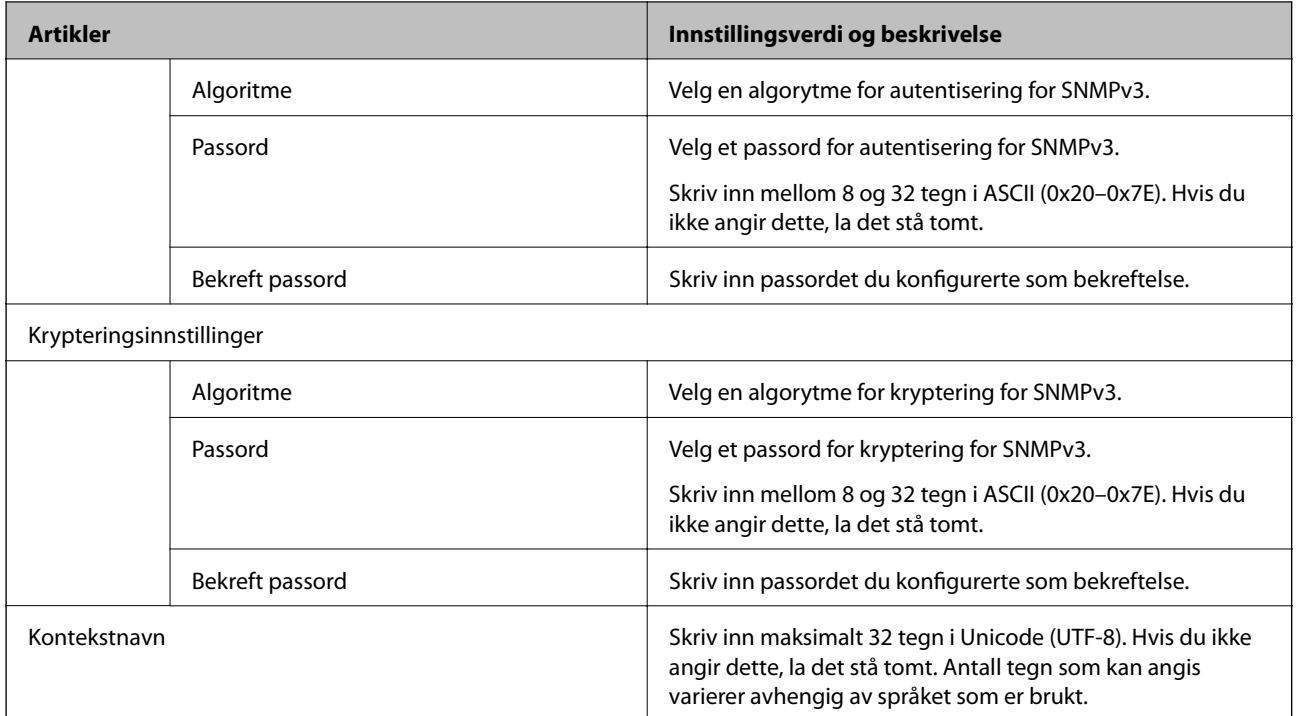

# **Kryptert kommunikasjon ved bruk av IPsec/IPfiltrering**

# **Om IPsec/IP-filtrering**

Du kan filtrere trafikk basert på IP-adresser, tjenester og port ved å bruke IPsec/IP-filtreringsfunksjon. Ved å kombinere filtreringen kan du konfigurere skriveren til å godta eller blokkere bestemte klienter og bestemte data. Du kan dessuten øke sikkerhetsnivået ved hjelp av IPsec.

### *Merknad:*

Datamaskiner som kjører Windows Vista eller senere, eller Windows Server 2008 eller senere støtter IPsec.

# **Konfigurere standardpolicy**

Vil du filtrere trafikk, kan du konfigurere standardpolicyen. Standardpolicyen gjelder for alle brukere eller grupper som kobler til skriveren. Du kan konfigurere gruppepolicyer hvis du vil ha mer detaljert kontroll over brukere og brukergrupper.

- 1. Gå inn på Web Config, og velg deretter **Nettverkssikkerhet**-fanen > **IPsec/IP-filtrering** > **Grunnleggende**.
- 2. Angi en verdi for hvert element.
- 3. Klikk på **Neste**.

Det vises en bekreftelsesmelding.

4. Klikk på **OK**.

Skriveren er oppdatert.

# **Relatert informasjon**

- & ["Få tilgang til Web Config" på side 28](#page-27-0)
- $\blacktriangleright$  "Innstillingselementer for Standardpolicy" på side 200

# **Innstillingselementer for Standardpolicy**

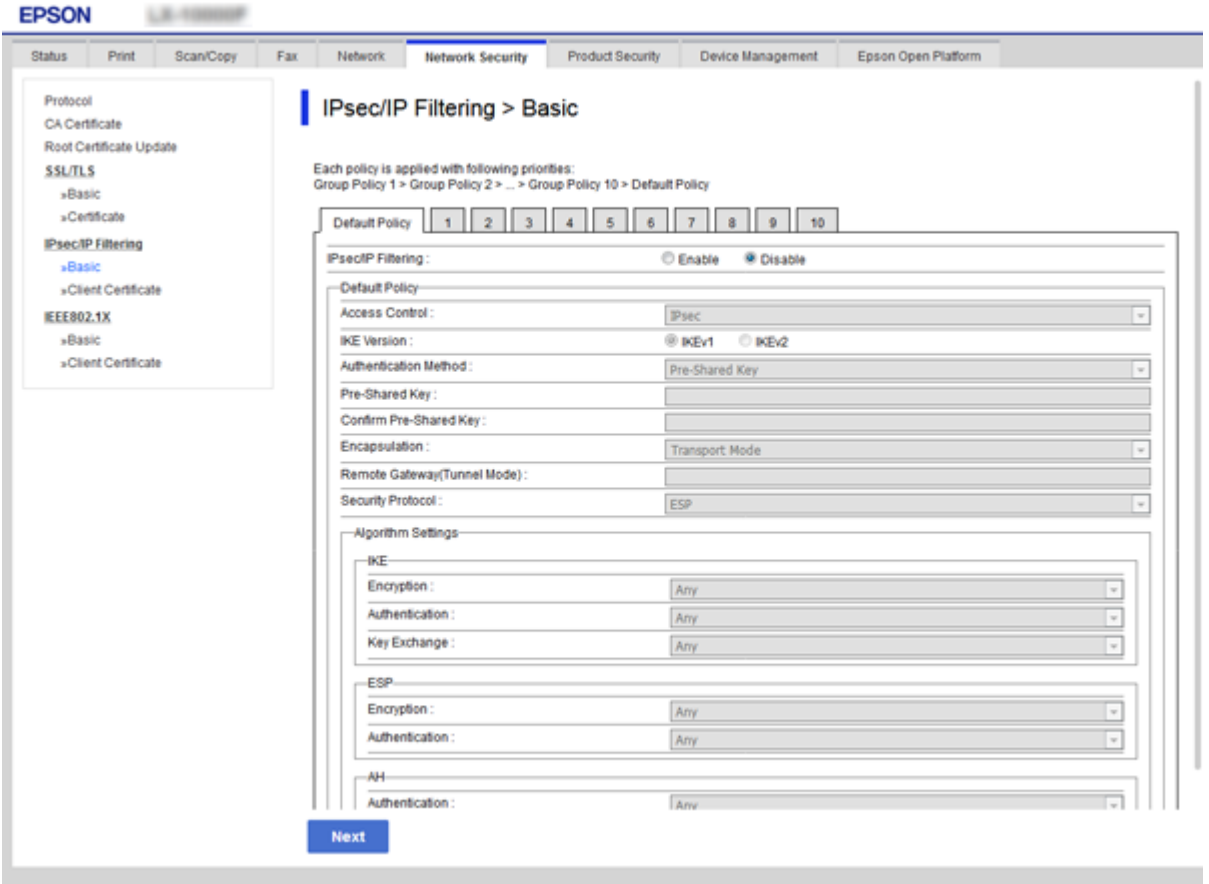

### **Standardpolicy**

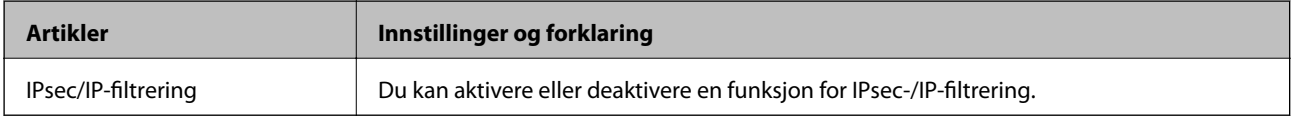

# ❏ **Tilgangskontroll**

Konfigurer en kontrollmetode for trafikk av IP-pakker.

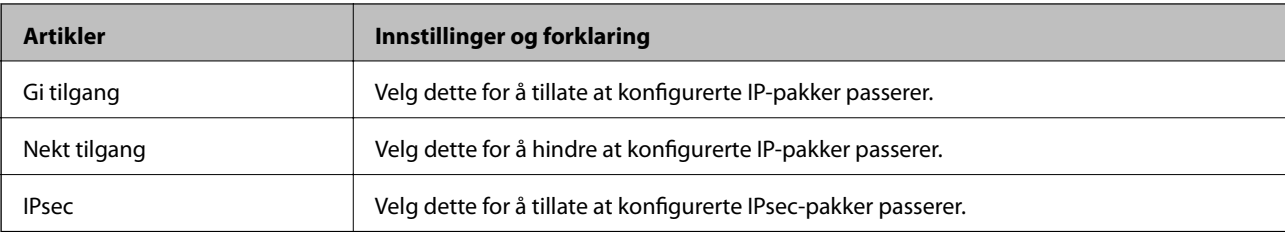

### ❏ **IKE-versjon**

Velg **IKEv1** eller **IKEv2** for **IKE-versjon**. Velg en av dem avhengig av hvilken enhet skriveren er koblet til.

### ❏ IKEv1

Følgende elementer vises når du velger **IKEv1** for **IKE-versjon**.

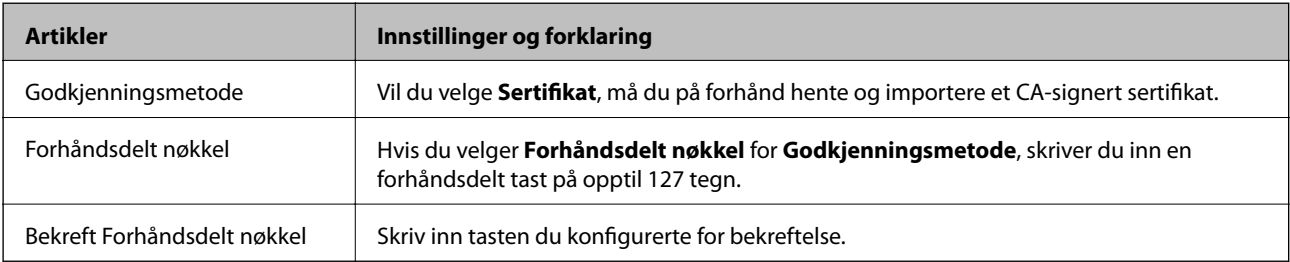

### ❏ IKEv2

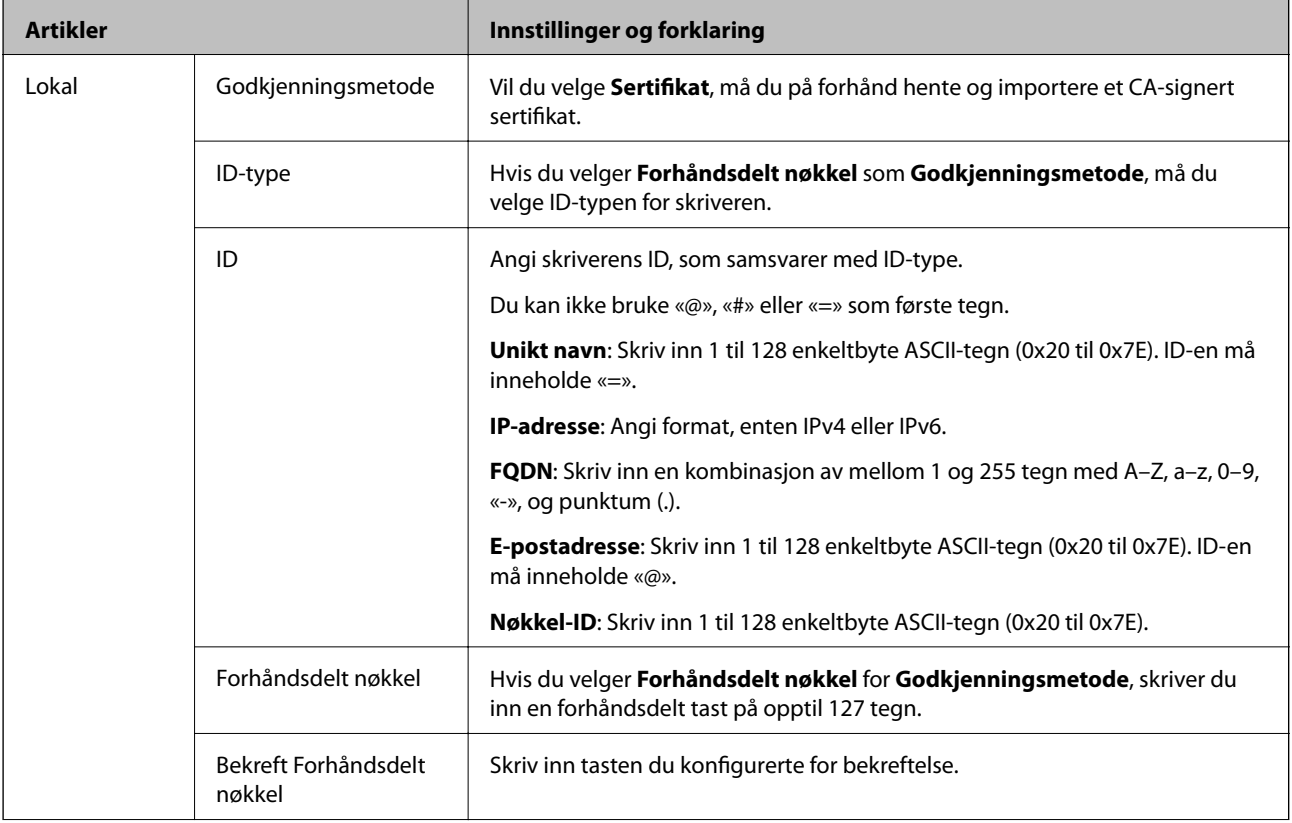

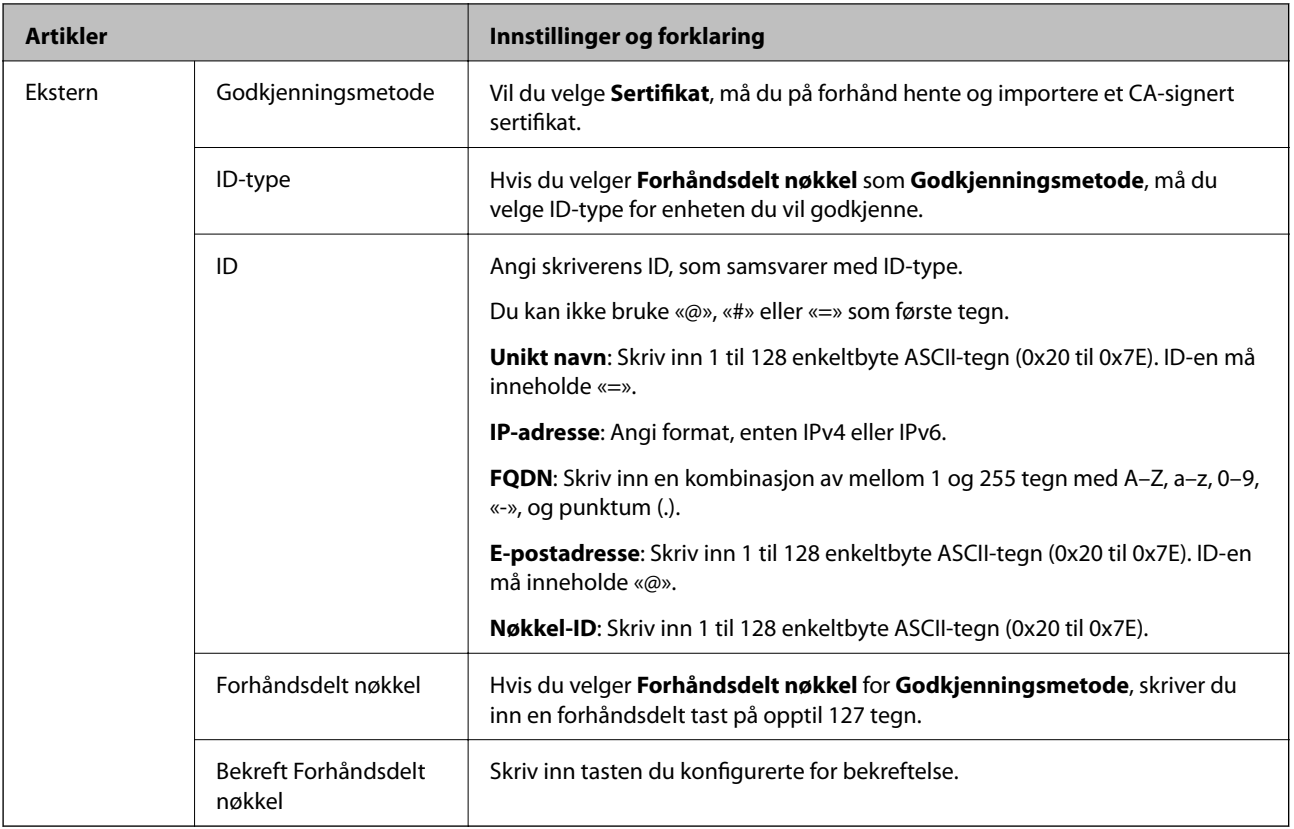

# ❏ **Innkapsling**

Velger du **IPsec** for **Tilgangskontroll**, må du konfigurere en innkapslingsmodus.

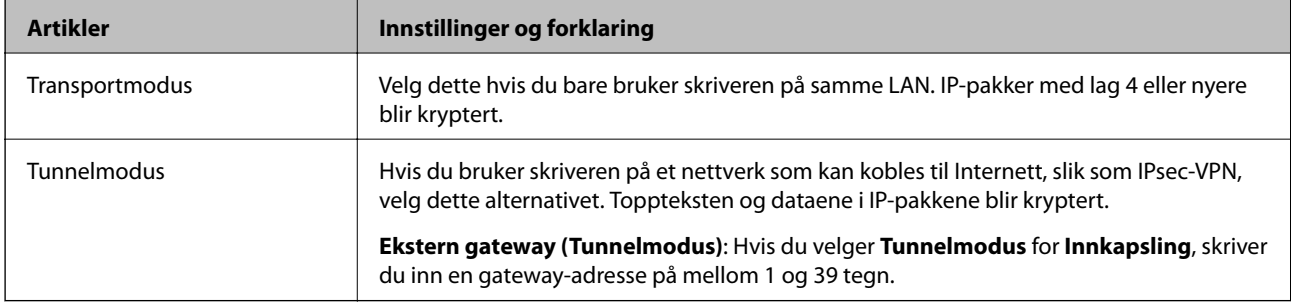

### ❏ **Sikkerhetsprotokoll**

Velg et alternativ hvis du velger **IPsec** for **Tilgangskontroll**.

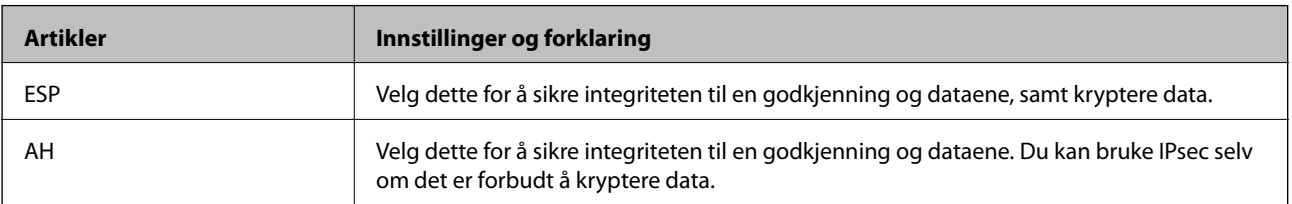

### <span id="page-203-0"></span>❏ **Algoritmeinnstillinger**

Det anbefales at du velger **Enhver** for alle innstillinger, eller velger et annet element enn **Enhver** for hver innstilling. Hvis du velger **Enhver** for enkelte innstillinger, og velger et annet element enn **Enhver** for de andre innstillingene, kan enheten muligens ikke kommunisere, avhengig av den andre enheten du vil godkjenne.

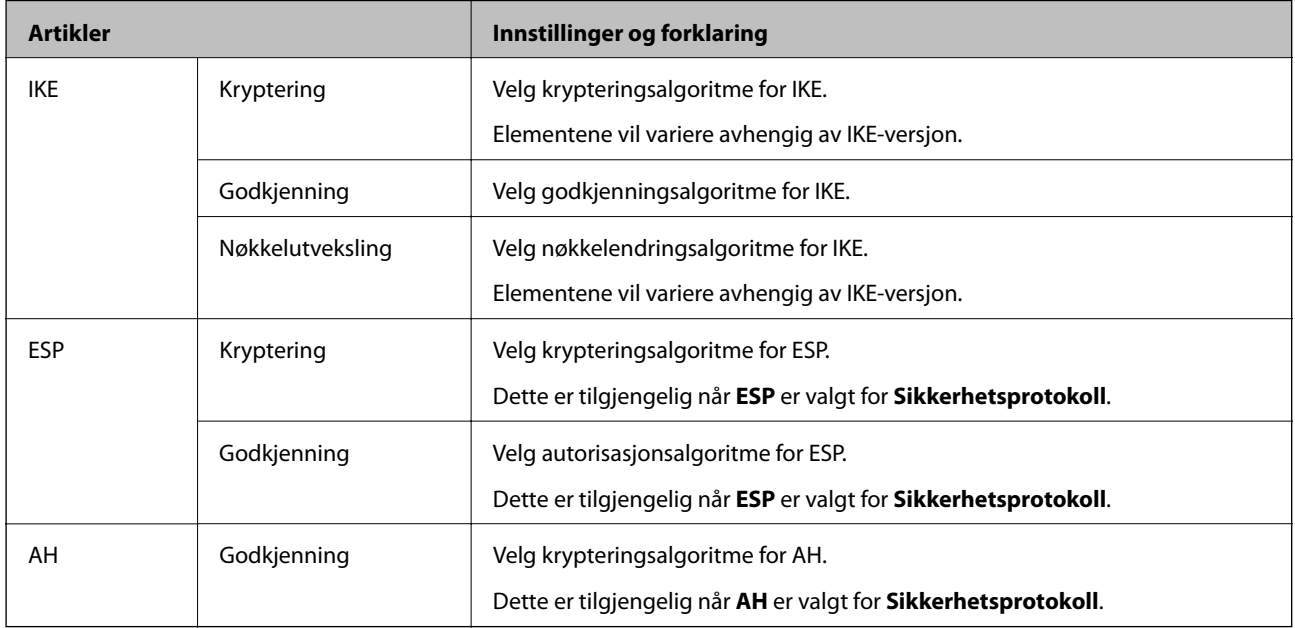

### **Relatert informasjon**

& ["Konfigurere standardpolicy" på side 199](#page-198-0)

# **Konfigurere gruppepolicy**

En gruppepolicy er én eller flere regler som brukes på en bruker eller brukergruppe. Skriveren kontrollerer IPpakker som samsvarer med konfigurerte policyer. IP-pakker godkjennes i rekkefølge som gruppepolicy 1 til 10, og deretter som standardpolicy.

- 1. Gå inn på Web Config, og velg deretter **Nettverkssikkerhet**-fanen > **IPsec/IP-filtrering** > **Grunnleggende**.
- 2. Klikk på en numerert tast du vil konfigurere.
- 3. Angi en verdi for hvert element.
- 4. Klikk på **Neste**.

Det vises en bekreftelsesmelding.

5. Klikk på **OK**.

Skriveren er oppdatert.

### **Relatert informasjon**

- & ["Få tilgang til Web Config" på side 28](#page-27-0)
- $\blacktriangleright$  ["Innstillingselementer for Gruppepolicy" på side 205](#page-204-0)

# <span id="page-204-0"></span>**Innstillingselementer for Gruppepolicy**

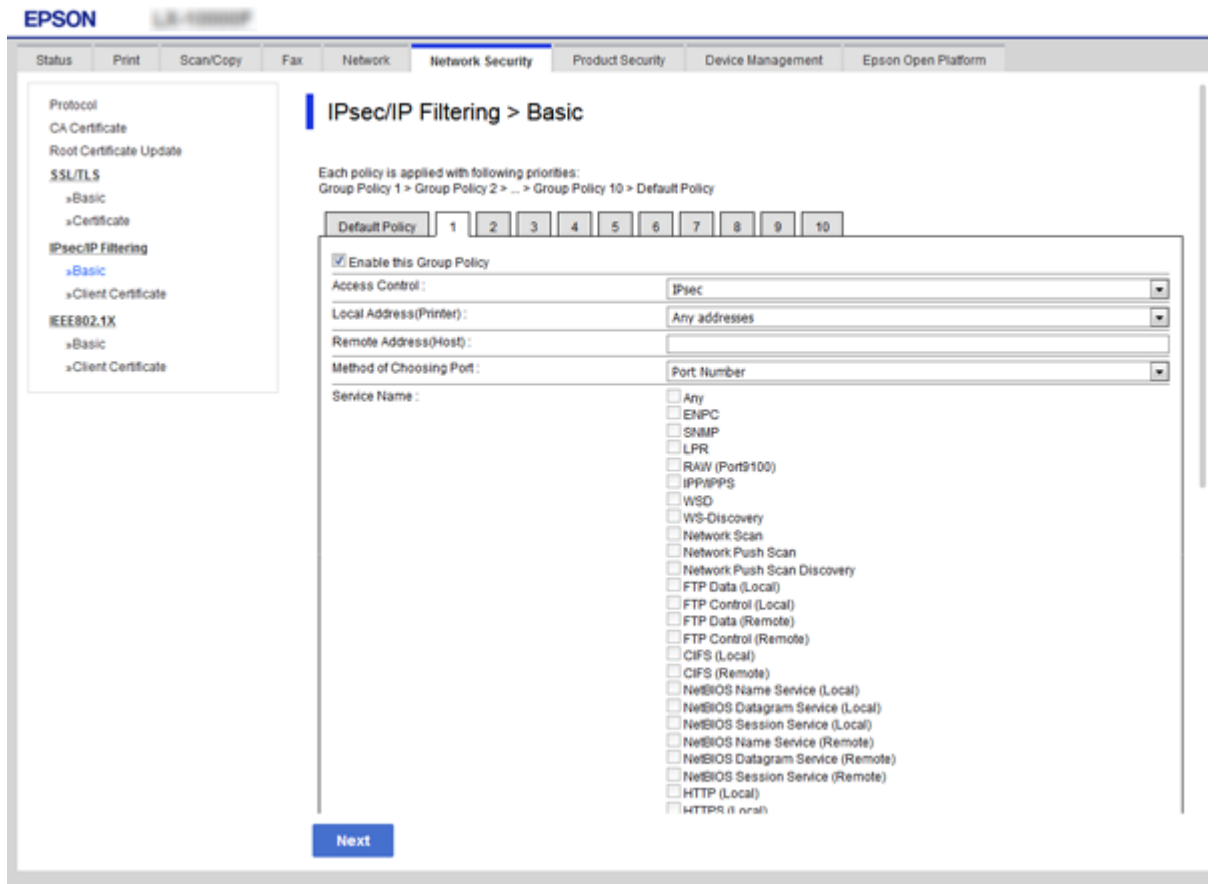

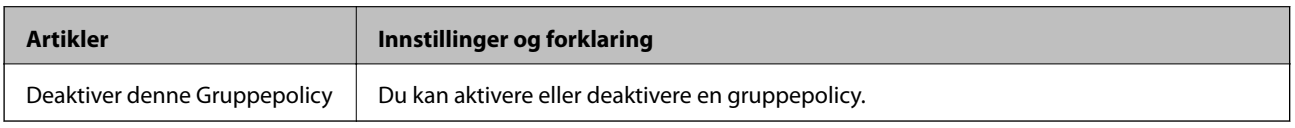

### **Tilgangskontroll**

Konfigurer en kontrollmetode for trafikk av IP-pakker.

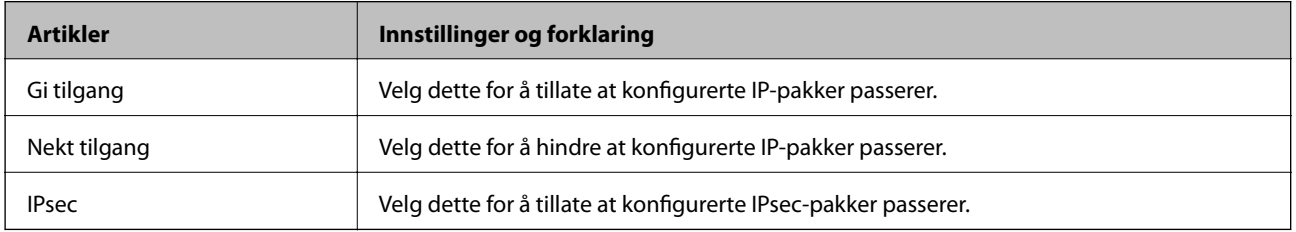

#### **Lokal adresse (skriver)**

Velg en IPv4-adresse eller IPv6-adresse som matcher ditt nettverksmiljø. Hvis en IP-adresse er gitt automatisk, kan du velge **Bruk automatisk innhentet IPv4-adresse**.

#### *Merknad:*

Hvis en IPv6-adresse tilordnes automatisk, kan tilkoblingen være utilgjengelig. Konfigurer en statisk IPv6-adresse.

#### **Ekstern adresse (vert)**

Skriv inn en enhets IP-adresse for å kontrollere tilgangen. IP-adressen må være mindre enn 43 tegn. Hvis du ikke skriver inn en IP-adresse, blir alle adressene kontrollerte.

#### *Merknad:*

Hvis en IP-adresse tilordnes automatisk (f.eks. tilordnes via DHCP), kan tilkoblingen være utilgjengelig. Konfigurer en statisk IP-adresse.

#### **Metode for å velge port**

Velg en metode for å spesifisere porter.

❏ Tjenestenavn

Velg et alternativ hvis du velger **Tjenestenavn** for **Metode for å velge port**.

❏ Transportprotokoll

Velger du **Portnummer** for **Metode for å velge port**, må du konfigurere en innkapslingsmodus.

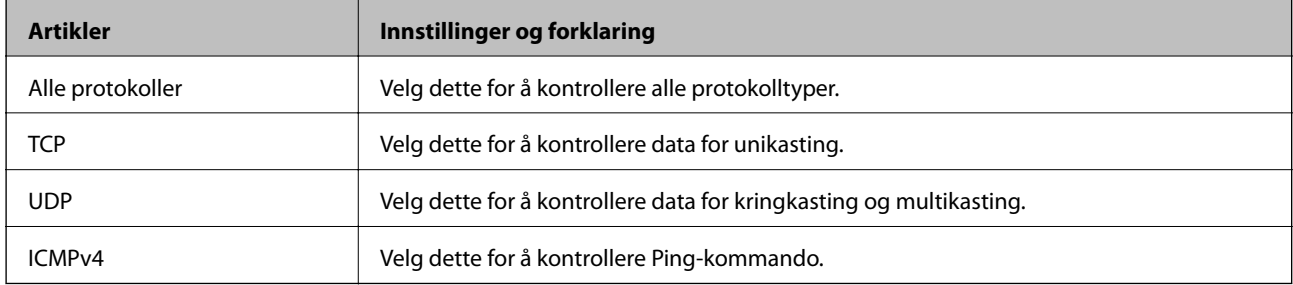

### ❏ Lokal port

Hvis du velger **Portnummer** for **Metode for å velge port** og hvis du velger **TCP** eller **UDP** for **Transportprotokoll**, skriv inn portnumre for å kontrollere mottakspakker, og separer dem med kommaer. Du kan skrive inn opptil 10 portnumre.

Eksempel: 20,80,119,5220

Hvis du ikke skriver inn et portnummer, blir alle portene kontrollert.

❏ Ekstern port

Hvis du velger **Portnummer** for **Metode for å velge port** og hvis du velger **TCP** eller **UDP** for **Transportprotokoll**, skriv inn portnumre for å kontrollere sendingspakker, og separer dem med kommaer. Du kan skrive inn opptil 10 portnumre.

Eksempel: 25,80,143,5220

Hvis du ikke skriver inn et portnummer, blir alle portene kontrollert.

#### **IKE-versjon**

Velg **IKEv1** eller **IKEv2** for **IKE-versjon**. Velg en av dem avhengig av hvilken enhet skriveren er koblet til.

#### ❏ IKEv1

Følgende elementer vises når du velger **IKEv1** for **IKE-versjon**.

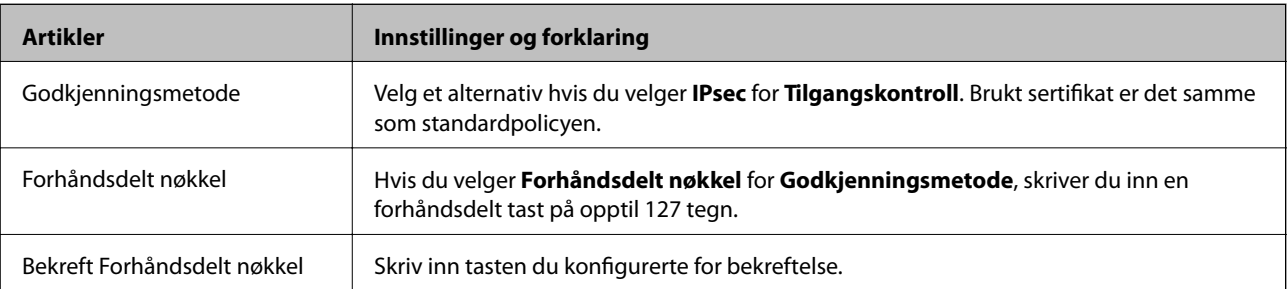

### ❏ IKEv2

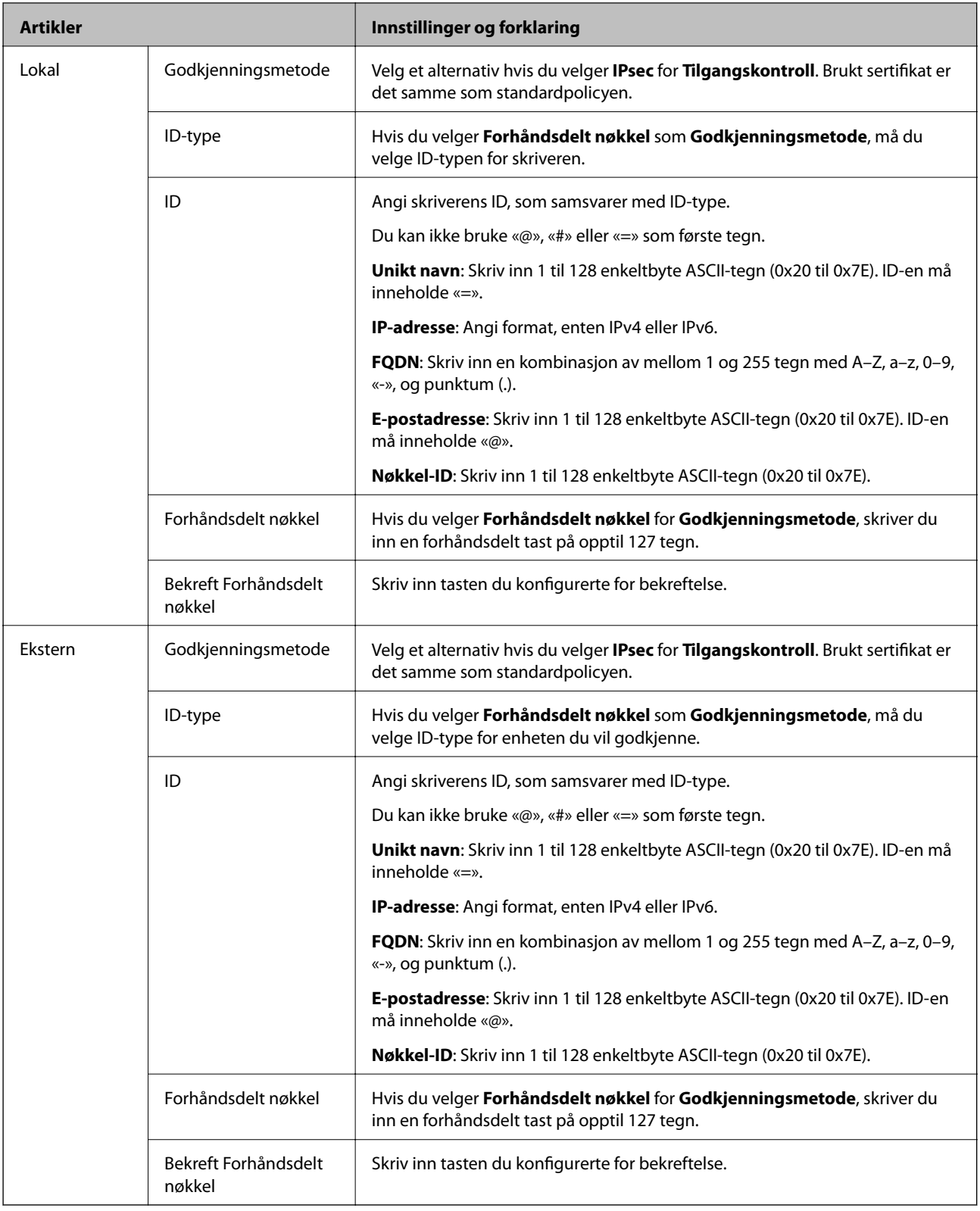

# **Innkapsling**

Velger du **IPsec** for **Tilgangskontroll**, må du konfigurere en innkapslingsmodus.

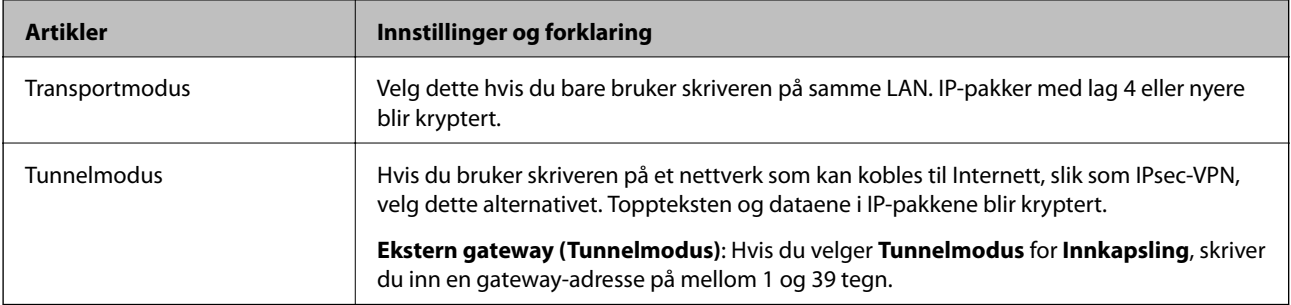

### **Sikkerhetsprotokoll**

Velg et alternativ hvis du velger **IPsec** for **Tilgangskontroll**.

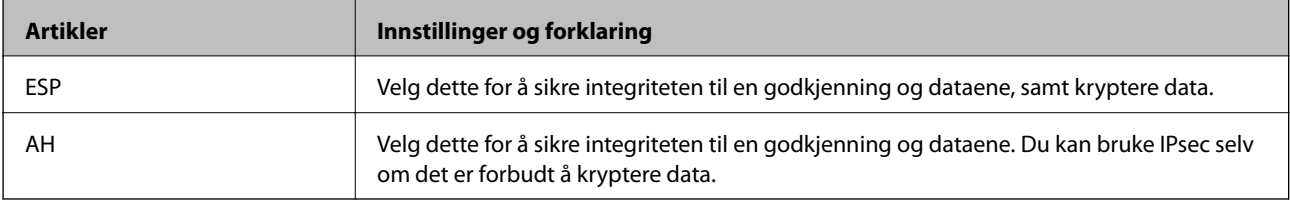

#### **Algoritmeinnstillinger**

Det anbefales at du velger **Enhver** for alle innstillinger, eller velger et annet element enn **Enhver** for hver innstilling. Hvis du velger **Enhver** for enkelte innstillinger, og velger et annet element enn **Enhver** for de andre innstillingene, kan enheten muligens ikke kommunisere, avhengig av den andre enheten du vil godkjenne.

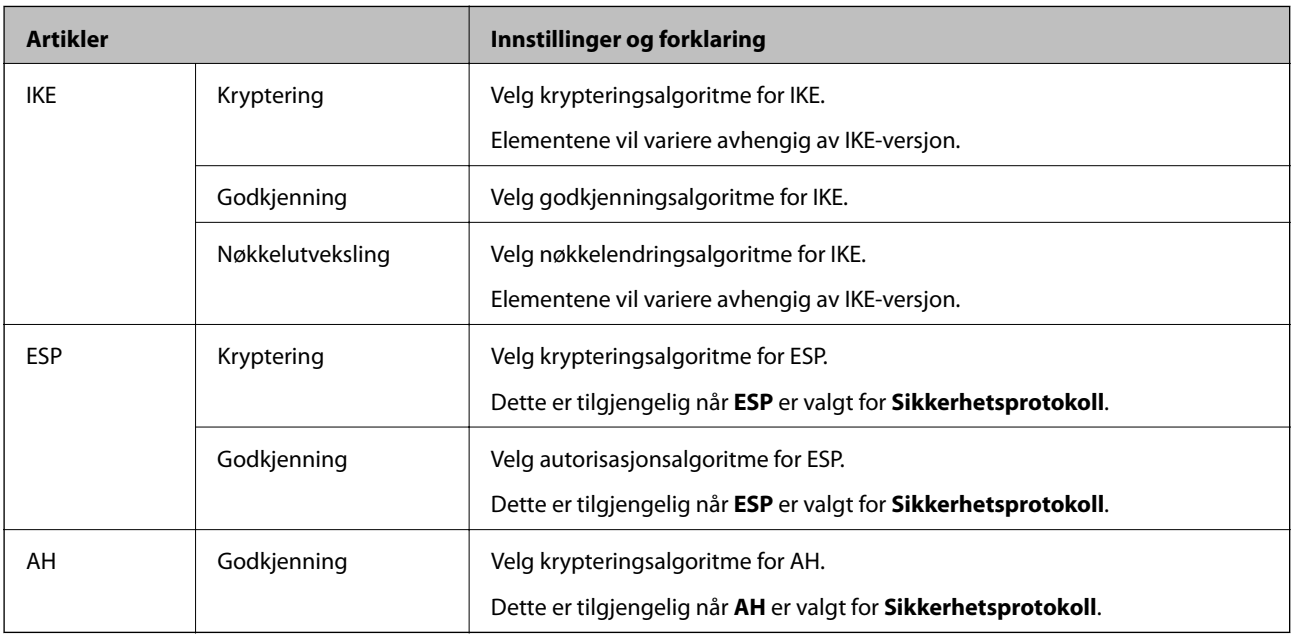

### **Relatert informasjon**

- & ["Konfigurere gruppepolicy" på side 204](#page-203-0)
- & ["Kombinasjon av Lokal adresse \(skriver\) og Ekstern adresse \(vert\) på Gruppepolicy" på side 209](#page-208-0)
- & ["Referanser for tjenestenavn på gruppepolicy" på side 209](#page-208-0)

# <span id="page-208-0"></span>**Kombinasjon av Lokal adresse (skriver) og Ekstern adresse (vert) på Gruppepolicy**

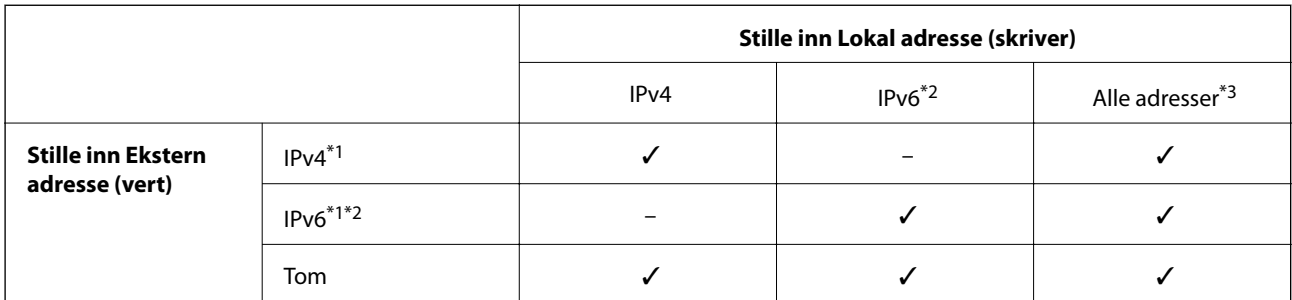

\*1Hvis **IPsec** er valgt for **Tilgangskontroll**, kan du ikke spesifisere i prefikslengde.

\*2Hvis **IPsec** er valgt for **Tilgangskontroll**, kan du velge en koblingslokal adresse (fe80::), men gruppepolicy vil være deaktivert. \*3Unntak for koblingslokale IPv6-adresser.

# **Referanser for tjenestenavn på gruppepolicy**

### *Merknad:*

Utilgjengelige tjenester vil vises men kan ikke velges.

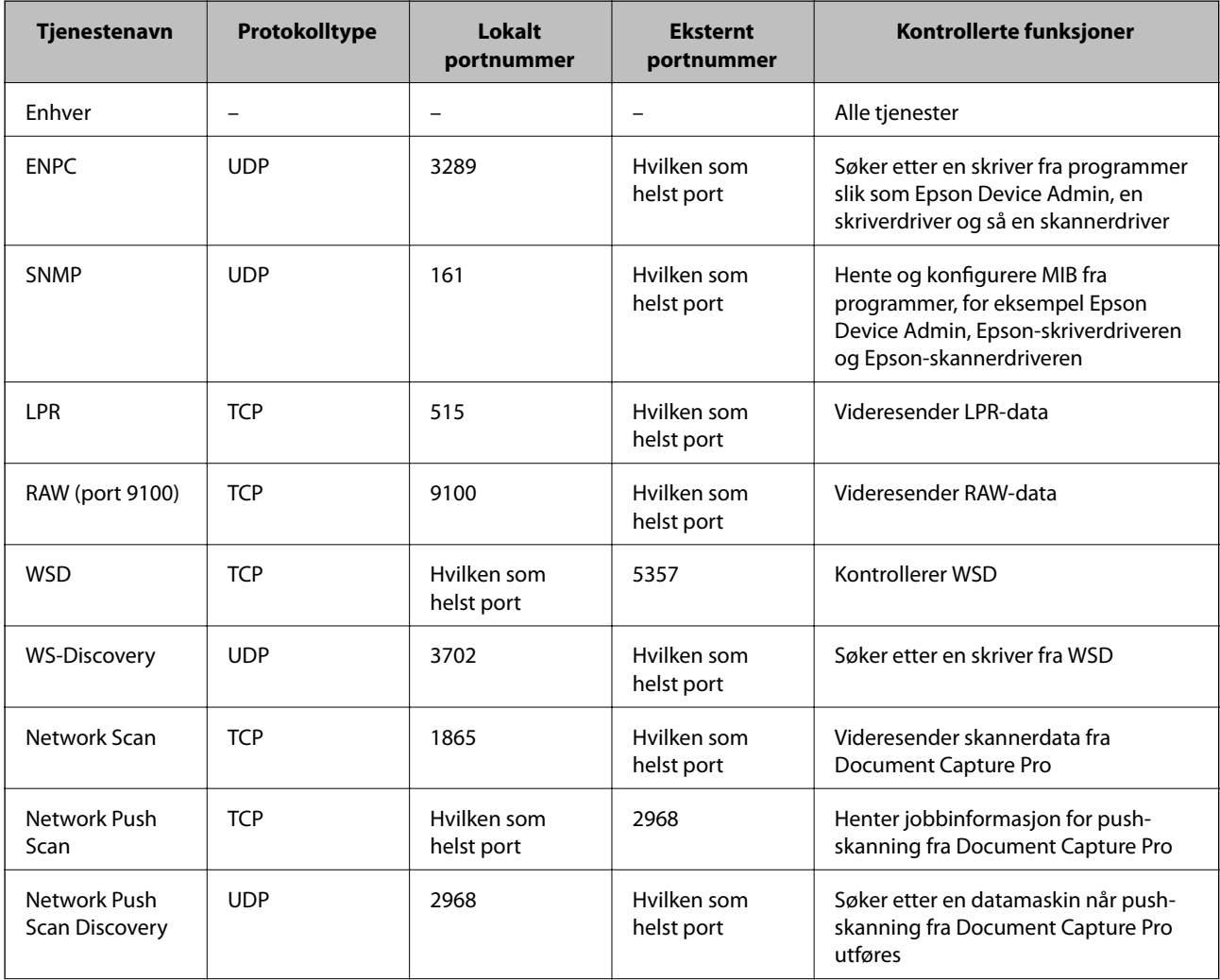

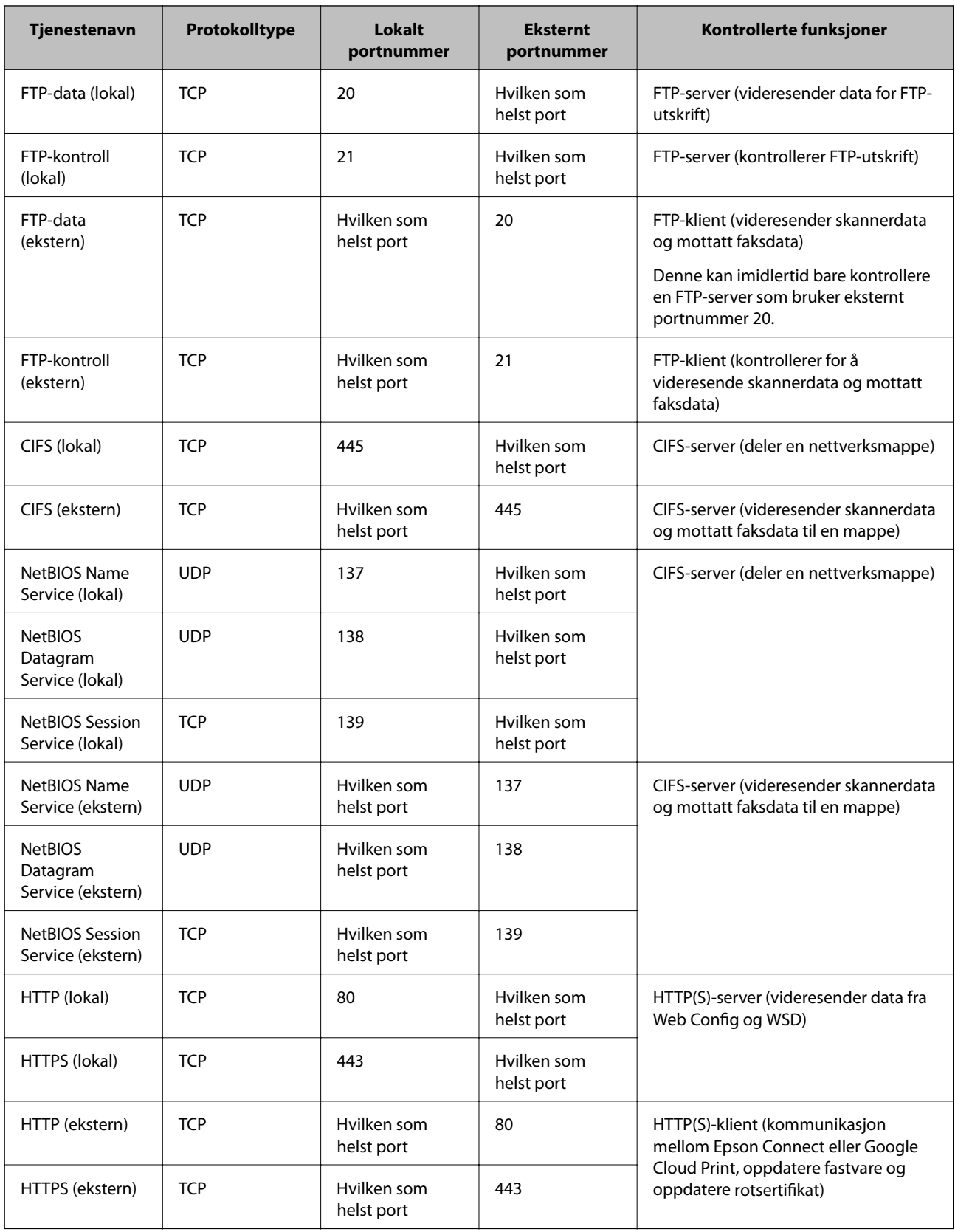

# **Eksempler på IPsec/IP-filtrering**

### **Mottar kun IPsec-pakker**

Dette eksemplet viser kun hvordan du konfigurerer en standardpolicy.

**Standardpolicy**:

- ❏ **IPsec/IP-filtrering**: **Aktiver**
- ❏ **Tilgangskontroll**: **IPsec**
- ❏ **Godkjenningsmetode**: **Forhåndsdelt nøkkel**
- ❏ **Forhåndsdelt nøkkel**: Skriv inn opptil 127 tegn.

### **Gruppepolicy**:

Skal ikke konfigureres.

### **Mottar utskriftsdata og skriverinnstillinger**

Dette eksemplet tillater kommunikasjon av utskriftsdata og skriverkonfigurasjon fra spesifiserte skrivere.

**Standardpolicy**:

- ❏ **IPsec/IP-filtrering**: **Aktiver**
- ❏ **Tilgangskontroll**: **Nekt tilgang**

**Gruppepolicy**:

- ❏ **Deaktiver denne Gruppepolicy**: Merk av for dette alternativet.
- ❏ **Tilgangskontroll**: **Gi tilgang**
- ❏ **Ekstern adresse (vert)**: IP-adresse til en klient
- ❏ **Metode for å velge port**: **Tjenestenavn**
- ❏ **Tjenestenavn**: Huk av boksen for **ENPC**, **SNMP**, **HTTP (lokal)**, **HTTPS (lokal)** og **RAW (port 9100)**.

### **Få tilgang kun fra en angitt IP-adresse**

Dette eksemplet tillater at en angitt IP-adresse får tilgang til skriveren.

**Standardpolicy**:

- ❏ **IPsec/IP-filtrering**: **Aktiver**
- ❏ **Tilgangskontroll**:**Nekt tilgang**

### **Gruppepolicy**:

- ❏ **Deaktiver denne Gruppepolicy**: Merk av for dette alternativet.
- ❏ **Tilgangskontroll**: **Gi tilgang**
- ❏ **Ekstern adresse (vert)**: IP-adresse til en administrators klient

### *Merknad:*

Uavhengig av policykonfigurasjonen vil klienten kunne få tilgang til og konfigurere skriveren.

# **Konfigurere et sertifikat for IPsec/IP-filtrering**

Konfigurer klientsertifikat for IPsec/IP-filtrering. Når du angir det, kan du bruke sertifikatet som en godkjenningsmetode for IPsec/IP-filtrering. Hvis du ønsker å konfigurere sertifikatets autoritet, gå til **CAsertifikat**.

- 1. Gå inn på Web Config, og velg deretter **Nettverkssikkerhet**-fanen > **IPsec/IP-filtrering** > **Klientsertifikat**.
- 2. Importer sertifikatet i **Klientsertifikat**.

Hvis du allerede har importert et sertifikat utgitt av en sertifiseringsinstans i IEEE 802.1X eller SSL/TLS, kan du kopiere sertifikatet og bruke det til IPsec/IP-filtrering. Slik kopierer du det: Velg sertifikatet fra **Kopier fra**, og klikk deretter **Kopi**.

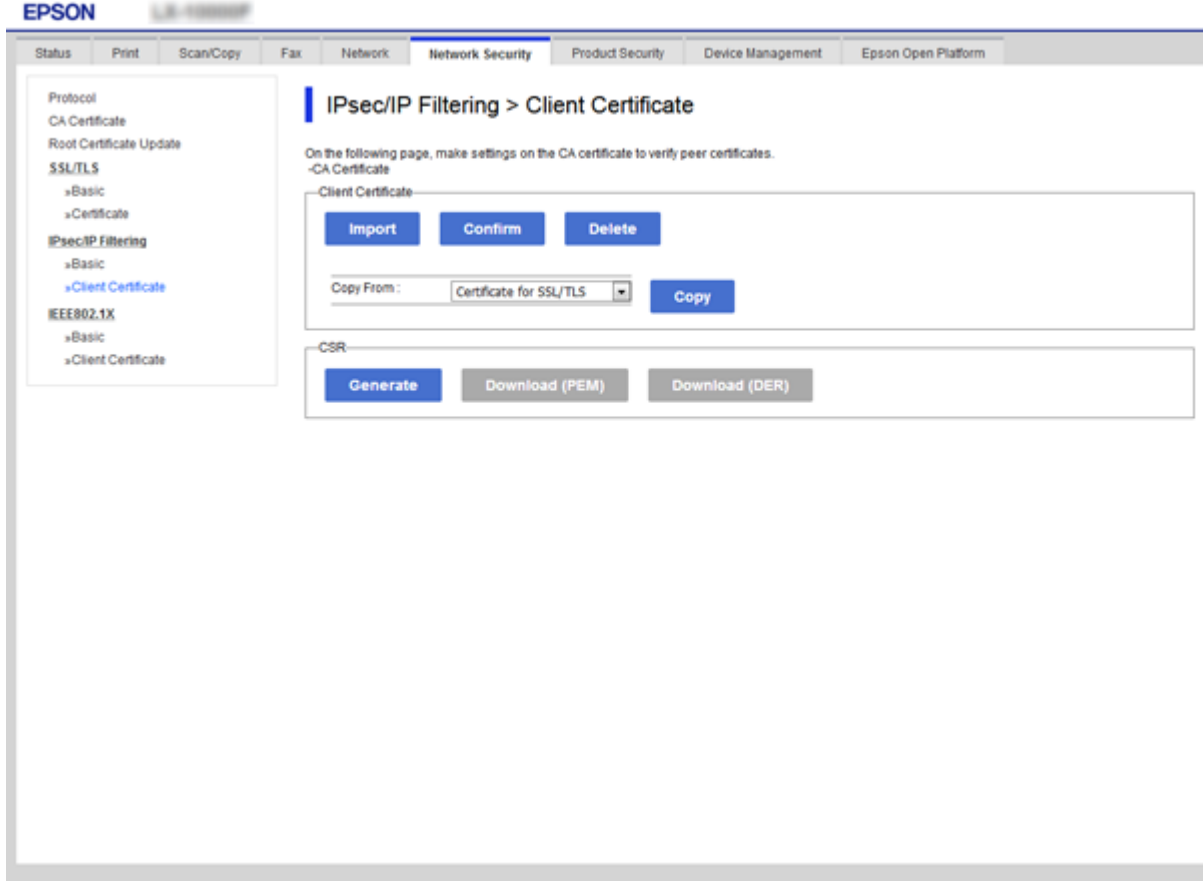

### **Relatert informasjon**

- & ["Få tilgang til Web Config" på side 28](#page-27-0)
- & ["Hente et CA-signert sertifikat" på side 187](#page-186-0)

# <span id="page-212-0"></span>**Koble skriveren til et IEEE802.1X-nettverk**

# **Konfigurere et IEEE 802.1X-nettverk**

Når du angir IEEE 802.1X til skriveren, kan du bruke det på nettverket koblet til en RADIUS-server, en LANbryter med godkjenningsfunksjon eller et tilgangspunkt.

- 1. Gå inn på Web Config, og velg deretter **Nettverkssikkerhet**-fanen > **IEEE802.1X** > **Grunnleggende**.
- 2. Angi en verdi for hvert element.

Hvis du vil bruke skriveren på et trådløst nettverk, klikk på **Wi-Fi-konfigurering** og velg eller fyll inn en SSID.

### *Merknad:*

Du kan dele innstillingene mellom Ethernet og Wi-Fi.

3. Klikk på **Neste**.

Det vises en bekreftelsesmelding.

4. Klikk på **OK**.

Skriveren er oppdatert.

### **Relatert informasjon**

- & ["Få tilgang til Web Config" på side 28](#page-27-0)
- & ["Innstillingselementer for IEEE 802.1X-nettverk" på side 214](#page-213-0)
- & ["Får ikke tilgang til skriveren eller skanneren etter konfigurering av IEEE 802.1X" på side 220](#page-219-0)

# <span id="page-213-0"></span>**Innstillingselementer for IEEE 802.1X-nettverk**

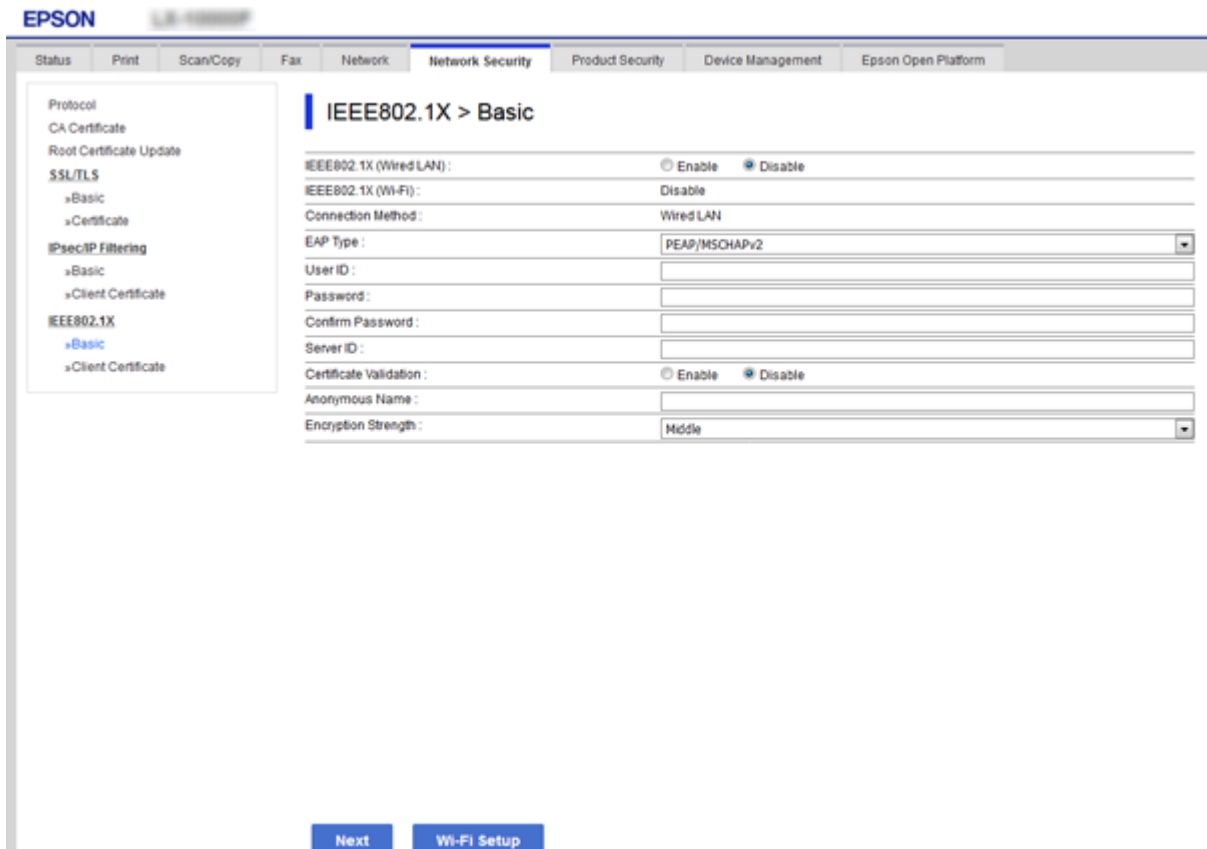

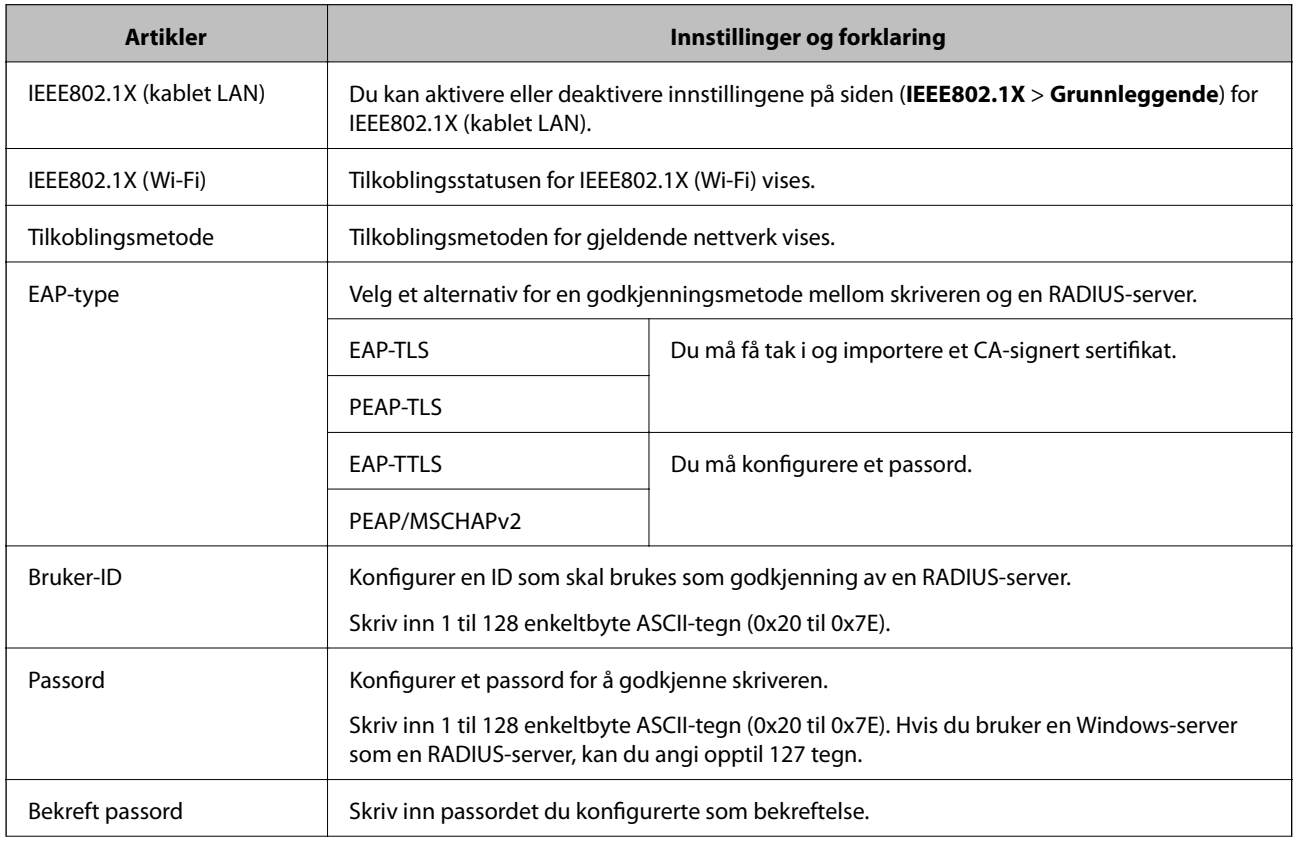

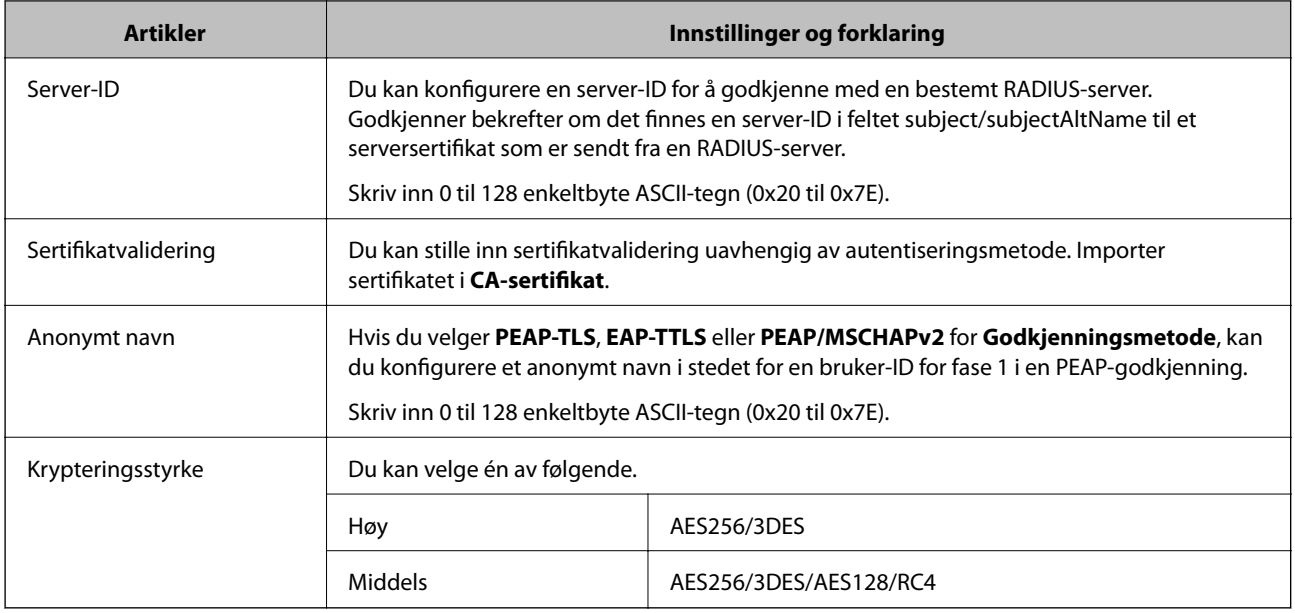

### **Relatert informasjon**

& ["Konfigurere et IEEE 802.1X-nettverk" på side 213](#page-212-0)

# **Konfigurere et sertifikat for IEEE 802.1X**

Konfigurer klientsertifikat for IEEE802.1X. Når du angit det, kan du bruke **EAP-TLS** og **PEAP-TLS** som godkjenningsmetode for IEEE 802.1X. Hvis du vil konfigurere sertifiseringsinstanssertifikatet, går du til **CAsertifikat**.

1. Gå inn på Web Config, og velg deretter **Nettverkssikkerhet**-fanen > **IEEE802.1X** > **Klientsertifikat**.

2. Angi et sertifikat i **Klientsertifikat**.

Du kan kopiere sertifikatet hvis det er publisert av en sertifiseringsinstans. Slik kopierer du det: Velg sertifikatet fra **Kopier fra**, og klikk deretter **Kopi**.

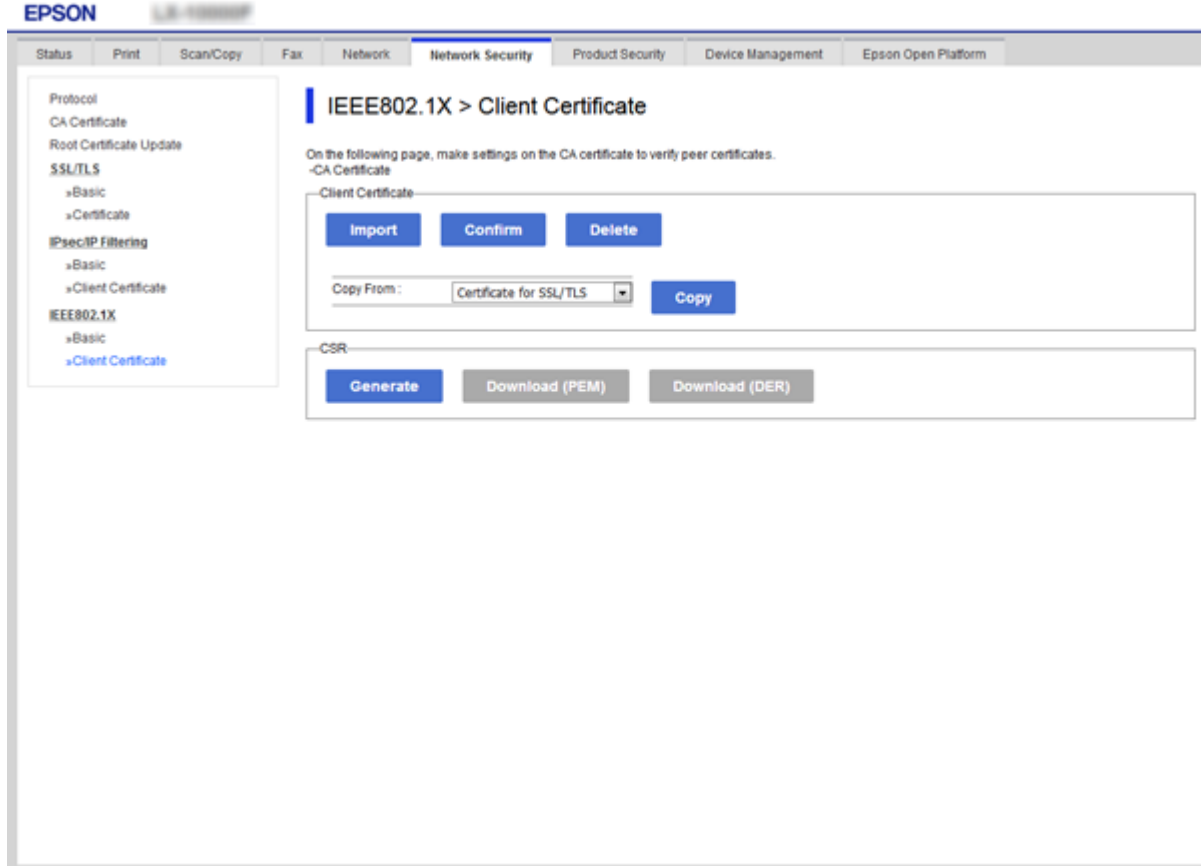

### **Relatert informasjon**

- & ["Få tilgang til Web Config" på side 28](#page-27-0)
- & ["Hente og importere et CA-signert sertifikat" på side 187](#page-186-0)

# **Kontrollere status for IEEE802.1X-nettverk**

Du kan kontrollere statusen for IEEE 802.1X ved å skrive ut et nettverksstatusark. Du finner mer informasjon om hvordan du skriver ut et nettverksstatusark i skriverens dokumentasjon.

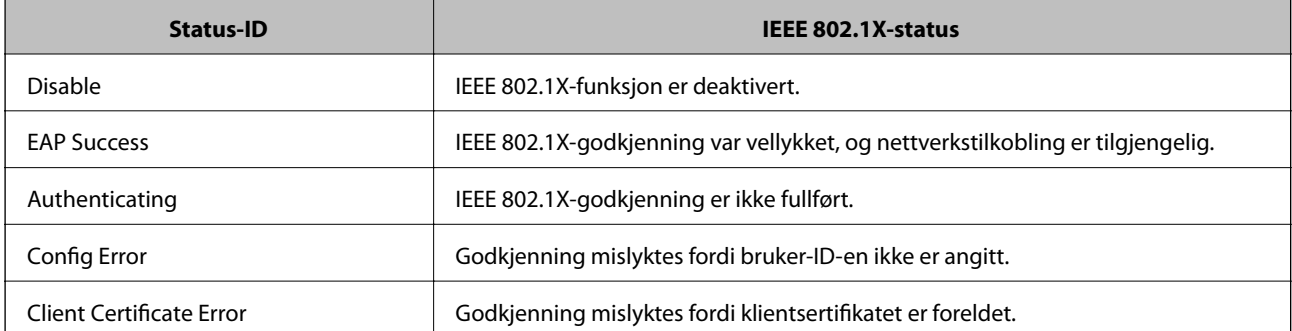
#### **Avanserte sikkerhetsinnstillinger for bedrift**

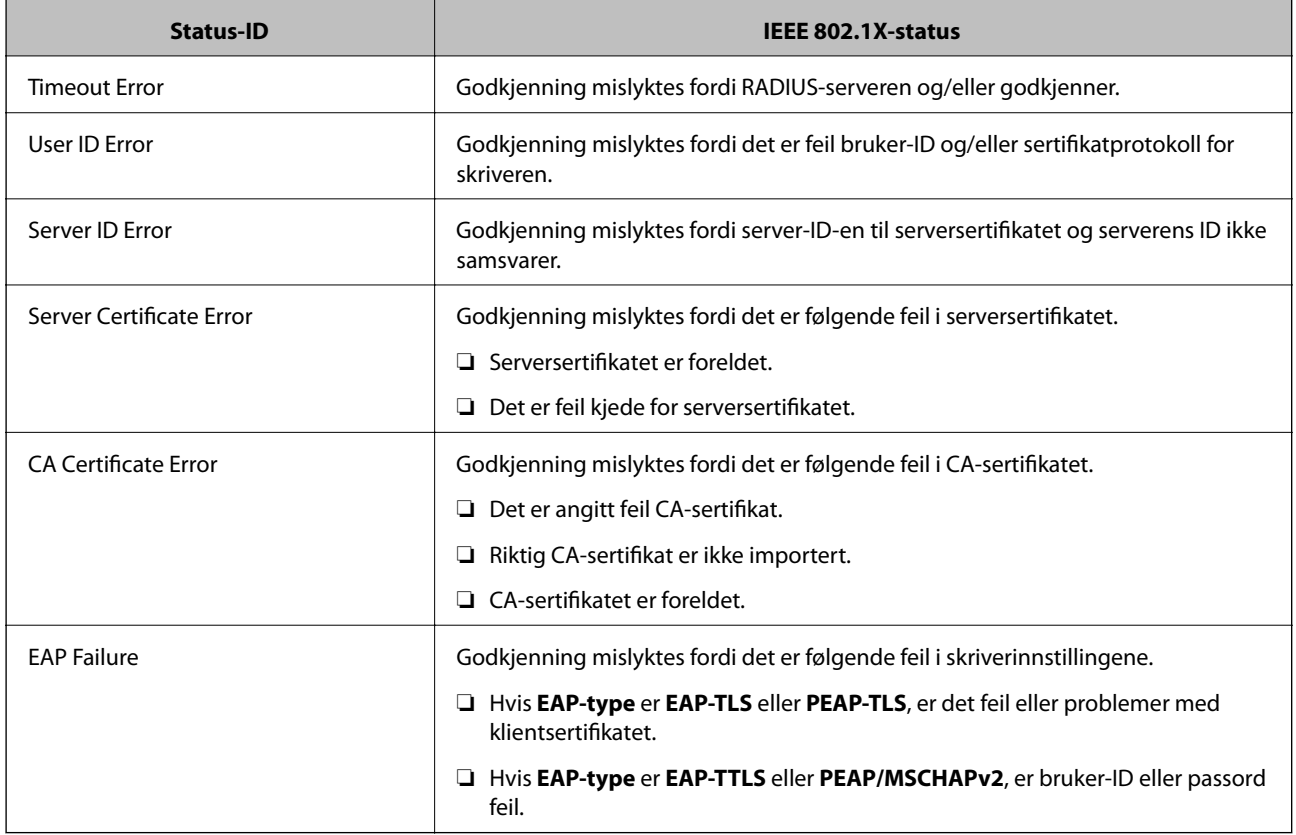

# **Løse problemer med avanserte sikkerhetsinnstillinger**

# **Gjenopprette sikkerhetsinnstillingene**

Når du oppretter et svært sikkert miljø slik som IPsec/IP-filtrering eller IEEE802.1X, vil du kanskje ikke være i stand til å kommunisere med enheter på grunn av feil innstillinger eller problemer med enheten eller serveren. I dette tilfellet, gjenoppretter du sikkerhetsinnstillingene for å foreta innstillinger av enheten på nytt eller muliggjøre midlertidig bruk.

# **Deaktivere sikkerhetsfunksjonen fra kontrollpanelet**

Du kan deaktivere IPsec/IP-filtrering eller IEEE 802.1X fra skriverens kontrollpanel.

- 1. Velg **Innst.** > **Generelle innstillinger** > **Nettverksinnstillinger**.
- 2. Velg **Avansert**.
- 3. Velg hvilke du ønsker å deaktivere blant følgende elementer.
	- ❏ **Deaktiver IPsec/IP-filtrering**
	- ❏ **Deaktiver IEEE802.1X**
- 4. Velg **Forts.** på bekreftelsesskjermen.

5. Velg **Lukk** når det vises en melding om at oppsettet er fullført.

Skjermen lukkes automatisk etter en viss tid hvis du ikke velger **Lukk**.

# **Problemer ved bruk av funksjoner for nettverkssikkerhet**

# **Glemt en forhåndsdelt tast**

### **Konfigurere en forhåndsdelt tast på nytt.**

For å endre tasten, gå inn på Web Config og velg **Nettverkssikkerhet**-fanen > **IPsec/IP-filtrering** > **Grunnleggende** > **Standardpolicy** eller **Gruppepolicy**.

Når du endrer den forhåndsdelte nøkkelen, konfigurer den forhåndsdelte nøkkelen for datamaskiner.

### **Relatert informasjon**

& ["Få tilgang til Web Config" på side 28](#page-27-0)

# **Kan ikke kommunisere med IPsec-kommunikasjon**

#### **Spesifiser algoritmen som skriveren eller datamaskinen ikke støtter.**

Skriveren støtter følgende algoritmer. Kontroller innstillingene på datamaskinen.

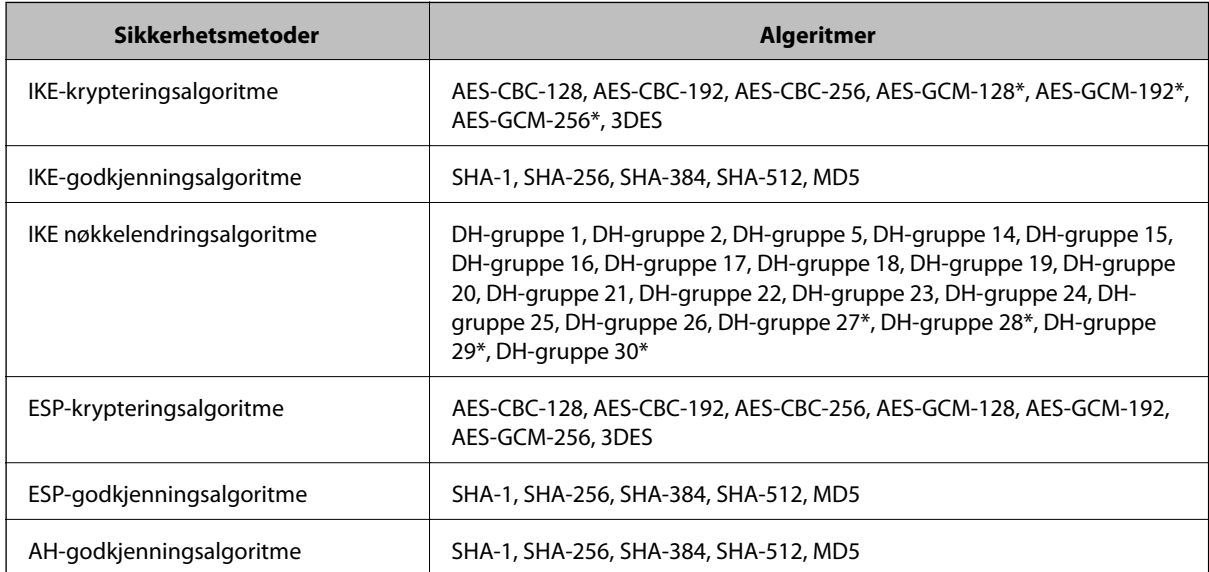

\* kun tilgjengelig for IKEv2

### **Relatert informasjon**

& ["Kryptert kommunikasjon ved bruk av IPsec/IP-filtrering" på side 199](#page-198-0)

## **Kan plutselig ikke kommunisere**

#### **Skriverens IP-adresse har blitt endret eller kan ikke brukes.**

Når IP-adressen registrert til den lokale adressen på Gruppepolicy har blitt endret eller ikke kan brukes, kan ikke IPsec-kommunisering gjennomføres. Deaktiver IPsec via skriverens kontrollpanel.

Hvis DHCP er utgått, eller omstart eller IPv6-adresse er utgått eller ikke har blitt hentet, vil IP-adressen som er registrert i skriverens Web Config (**Nettverkssikkerhet**-fanen > **IPsec/IP-filtrering** > **Grunnleggende** > **Gruppepolicy** > **Lokal adresse (skriver)**), kanskje ikke bli oppdaget.

Bruk en statisk IP-adresse.

#### **Datamaskinens IP-adresse har blitt endret eller kan ikke brukes.**

Når IP-adressen registrert til den eksterne adressen på Gruppepolicy har blitt endret eller ikke kan brukes, kan ikke IPsec-kommunisering gjennomføres.

Deaktiver IPsec via skriverens kontrollpanel.

Hvis DHCP er utgått, eller omstart eller IPv6-adresse er utgått eller ikke har blitt hentet, vil IP-adressen som er registrert i skriverens Web Config (**Nettverkssikkerhet**-fanen > **IPsec/IP-filtrering** > **Grunnleggende** > **Gruppepolicy** > **Ekstern adresse (vert)**), kanskje ikke bli oppdaget.

Bruk en statisk IP-adresse.

#### **Relatert informasjon**

- & ["Få tilgang til Web Config" på side 28](#page-27-0)
- & ["Kryptert kommunikasjon ved bruk av IPsec/IP-filtrering" på side 199](#page-198-0)

### **Kan ikke opprette porten for sikker IPP-utskrift**

#### **Riktig sertifikat er ikke angitt som serversertifikat for SSL/TLS-kommunikasjon.**

Hvis angitt sertifikat ikke er riktig, kan oppretting av porten mislykkes. Kontroller at du bruker riktig sertifikat.

#### **CA-sertifikatet er ikke importert til datamaskinen som vil ha tilgang til skriveren.**

Hvis det ikke er importert et CA-sertifikat til datamaskinen, kan oppretting av porten mislykkes. Kontroller at det er importert et CA-sertifikat.

#### **Relatert informasjon**

& ["Kryptert kommunikasjon ved bruk av IPsec/IP-filtrering" på side 199](#page-198-0)

## **Kan ikke koble til etter konfigurering av IPsec/IP-filtrering**

#### **Innstillingene til IPsec/IP-filtrering er feil.**

Deaktiver IPsec/IP-filtrering via skriverens kontrollpanel. Koble sammen skriveren og datamaskinen og still inn IPsec/IP-filtrering på nytt.

Administratorhåndbok

#### **Avanserte sikkerhetsinnstillinger for bedrift**

#### **Relatert informasjon**

& ["Kryptert kommunikasjon ved bruk av IPsec/IP-filtrering" på side 199](#page-198-0)

## **Får ikke tilgang til skriveren eller skanneren etter konfigurering av IEEE 802.1X**

#### **Innstillingene til IEEE 802.1X er feil.**

Deaktiver IEEE 802.1X og Wi-Fi fra skriverens kontrollpanel. Koble til skriveren og en datamaskin, og konfigurer deretter IEEE 802.1X igjen.

#### **Relatert informasjon**

& ["Konfigurere et IEEE 802.1X-nettverk" på side 213](#page-212-0)

# **Problemer med å bruke et digitalt sertifikat**

### **Kan ikke importere et CA-signert sertifikat**

#### **CA-signert sertifikat og informasjonen på CSR samsvarer ikke.**

Hvis CA-signert sertifikat og CSR-en ikke har samme informasjon, kan ikke CSR importeres. Kontroller følgende:

- ❏ Prøver du å importere sertifikatet til en enhet som ikke har den samme informasjonen? Kontroller informasjonen til CSR-en, og importer deretter sertifikatet til en enhet som har samme informasjon.
- ❏ Overskrev du CSR-en som var lagret på skriveren etter at du sendte CSR-en til sertifiseringsinstansen? Hent det CA-signerte sertifikatet på nytt med CSR-en.

#### **CA-signert sertifikat er mer enn 5 kB.**

Du kan ikke importere et CA-signert sertifikat som er større enn 5 kB.

#### **Passordet for å importere sertifikatet er feil.**

Oppgi riktig passord. Hvis du glemmer passordet, kan du ikke importere sertifikatet. Innhent CA-signert sertifikat på nytt.

#### **Relatert informasjon**

& ["Importere et CA-signert sertifikat" på side 189](#page-188-0)

### **Kan ikke oppdatere et selvsignert sertifikat**

#### **Vanlig navn har ikke blitt skrevet inn.**

**Vanlig navn** må være angitt.

#### **Det har blitt skrevet inn tegn i Vanlig navn som ikke støttes.**

Skriv inn mellom 1 og 128 tegn med enten IPv4, IPv6, vertsnavn eller FQDN-format i ASCII (0x20–0x7E).

### **Det finnes komma eller mellomrom i fellesnavnet.**

Hvis du har skrevet inn et komma, vil **Vanlig navn** være delt på det stedet. Det oppstår en feil hvis du har skrevet inn bare et mellomrom før eller etter et komma.

#### **Relatert informasjon**

& ["Oppdatere et selvsignert sertifikat" på side 193](#page-192-0)

### **Kan ikke opprette CSR**

#### **Vanlig navn har ikke blitt skrevet inn.**

**Vanlig navn** må være angitt.

#### **Det har blitt skrevet inn tegn i Vanlig navn, Organisasjon, Organisasjonsenhet, Beliggenhet og Stat/ provins som ikke støttes.**

Skriv inn tegn med enten IPv4, IPv6, vertsnavn eller FQDN-format i ASCII (0x20–0x7E).

#### **Det finnes komma eller mellomrom i Vanlig navn.**

Hvis du har skrevet inn et komma, vil **Vanlig navn** være delt på det stedet. Det oppstår en feil hvis du har skrevet inn bare et mellomrom før eller etter et komma.

#### **Relatert informasjon**

& ["Hente et CA-signert sertifikat" på side 187](#page-186-0)

### **Det vises en advarsel om digitalt sertifikat**

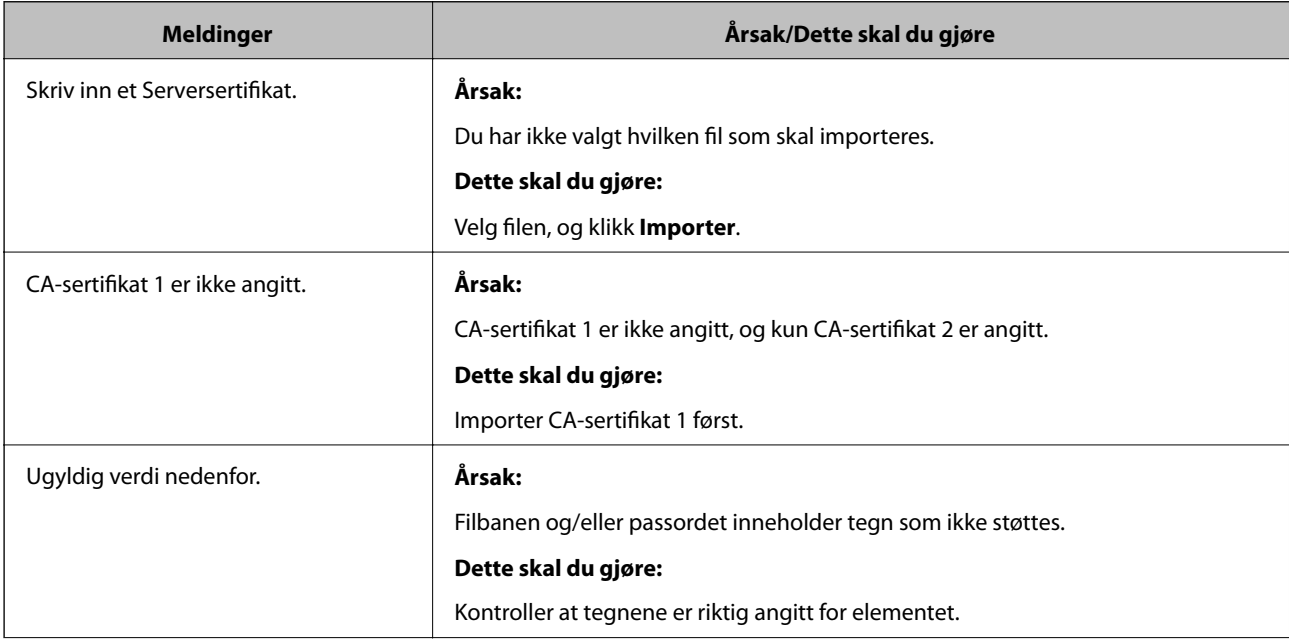

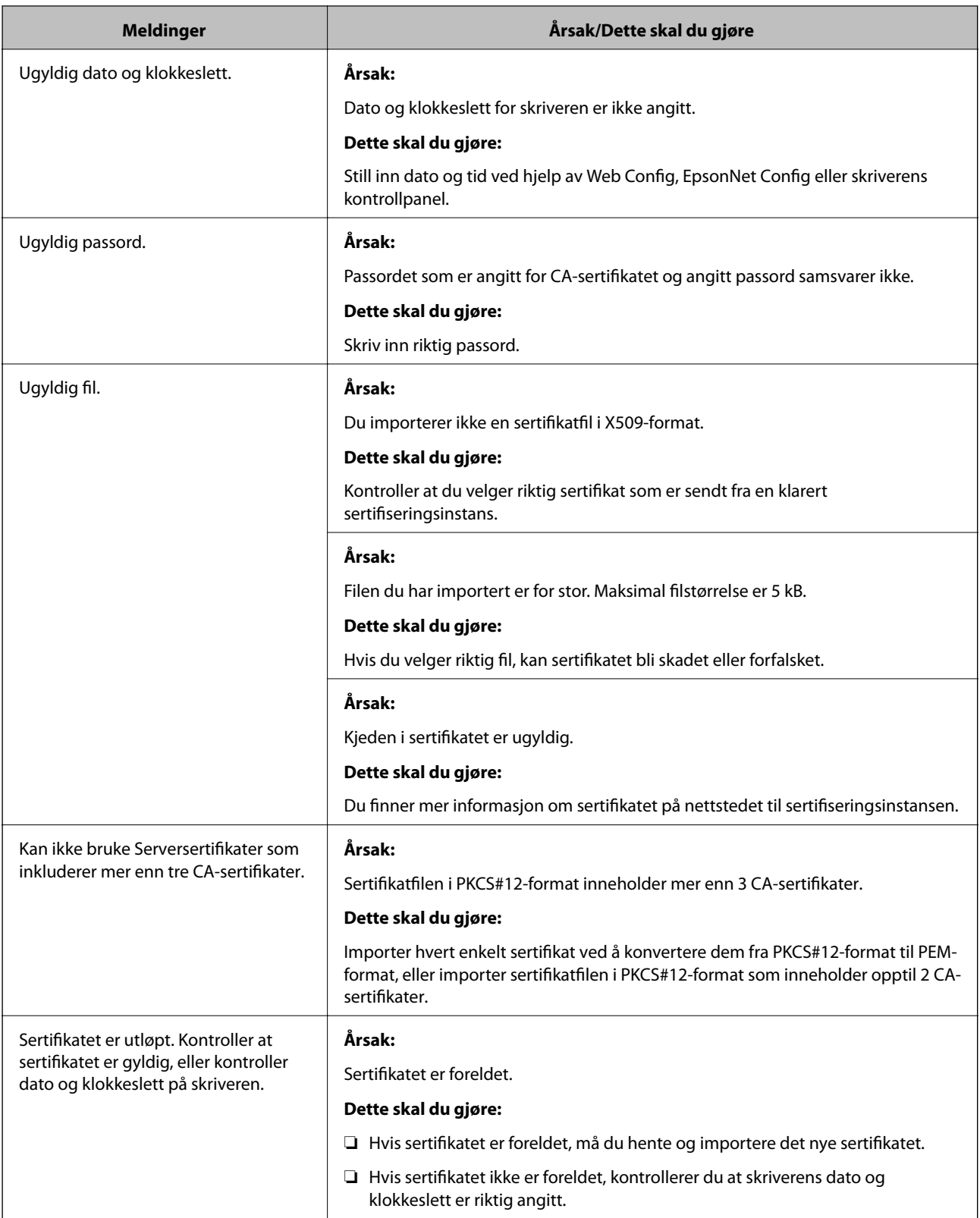

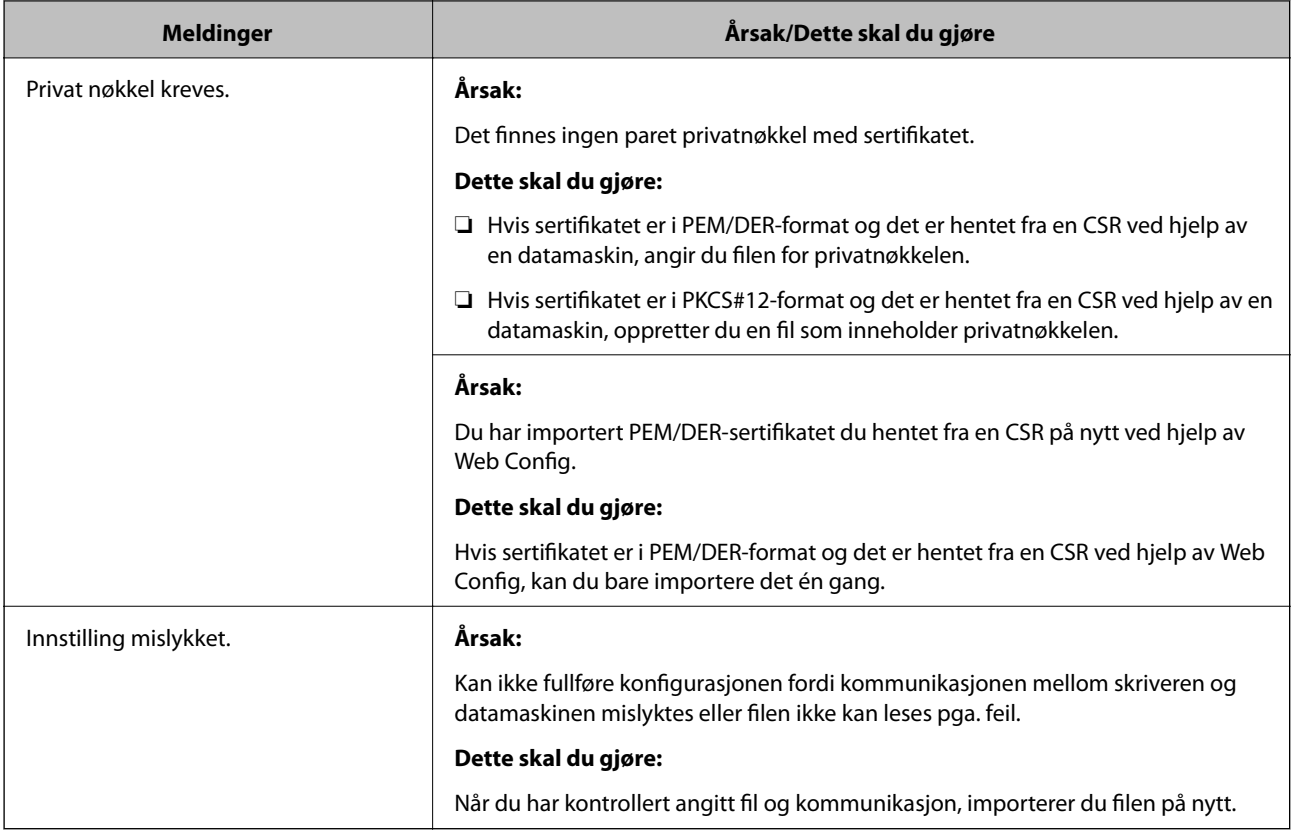

### **Relatert informasjon**

& ["Om digital sertifisering" på side 186](#page-185-0)

# **Slette et CA-signert sertifikat ved et uhell**

### **Det finnes ingen sikkerhetskopifil for det CA-signerte sertifikatet.**

Hvis du har sikkerhetskopifilen, kan du importere sertifikatet på nytt.

Hvis du henter et sertifikat med en CSR som er opprettet fra Web Config, kan du ikke importere et slettet sertifikat på nytt. Opprett en CSR, og hent et nytt sertifikat.

### **Relatert informasjon**

- & ["Slette et CA-signert sertifikat" på side 191](#page-190-0)
- & ["Importere et CA-signert sertifikat" på side 189](#page-188-0)